## **Where to Find Information**

#### *Setup Guide*

Provides you with important safety information about this printer, information on assembling the printer and installing the printer software.

### *Reference Guide (this manual)*

Provides you with detailed information on the printer's functions, optional products, maintenance, troubleshooting, and technical specifications.

#### *Note:*

- ❏ *This guide includes information for both the EPL-6200 and EPL-6200L models. Unless stated, the information applies to both printer models.*
- ❏ *The majority of the illustrations and screen shots used in this guide show the EPL-6200 model. Specific illustrations and screen shots of the EPL-6200L model are included in places where the differences between the two models result in different instructional information.*

# **EPSON®**

# Laser Printer EPL-6200/EPL-6200L

All rights reserved. No part of this publication may be reproduced, stored in a retrieval system, or transmitted in any form or by any means, mechanical, photocopying, recording, or otherwise, without the prior written permission of SEIKO EPSON CORPORATION. No patent liability is assumed with respect to the use of the information contained herein. Neither is any liability assumed for damages resulting from the use of the information contained herein.

Neither SEIKO EPSON CORPORATION nor its affiliates shall be liable to the purchaser of this product or third parties for damages, losses, costs, or expenses incurred by purchaser or third parties as a result of: accident, misuse, or abuse of this product or unauthorized modifications, repairs, or alterations to this product, or (excluding the U.S.) failure to strictly comply with SEIKO EPSON CORPORATION's operating and maintenance instructions.

SEIKO EPSON CORPORATION and its affiliates shall not be liable against any damages or problems arising from the use of any options or any consumable products other than those designated as Original EPSON Products or EPSON Approved Products by SEIKO EPSON CORPORATION.

Adobe, the Adobe logo and PostScript3 are trademarks of Adobe Systems Incorporated, which may be registered in certain jurisdictions.

The PCL6 compatible interpreter is a customized version of IPS-PRINT SIX © developed by Xionics Document Technologies, Inc., a subsidiary of Oak Technology, Inc.

IBM and PS/2 are registered trademarks of International Business Machines Corporation. Microsoft and Windows are registered trademarks of Microsoft Corporation in the United States of America and other countries.

EPSON and EPSON ESC/P are registered trademarks and EPSON ESC/P 2 is a trademark of SEIKO EPSON CORPORATION.

Coronet is a trademark of Ludlow Industries (UK) Ltd.

Marigold is a trademark of Arthur Baker and may be registered in some jurisdictions.

CG Times and CG Omega are trademarks of Agfa Monotype Corporation and may be registered in certain jurisdictions.

Arial , Times New Roman and Albertus are trademarks of The Monotype Corporation and may be registered in certain jurisdictions.

ITC Avant Garde Gothic, ITC Bookman, ITC Zapf Chancery and ITC Zapf Dingbats are trademarks of International Typeface Corporation and may be registered in some jurisdictions.

Antique Olive is a trademark of Fonderie Olive.

Helvetica, Palatino, Times, Univers, Clarendon, New Century Schoolbook, Miriam and David are trademarks of Heidelberger Druckmaschinen AG which may be registered in certain jurisdictions.

Wingdings is a trademark of Microsoft Corporation and may be registered in some jurisdictions.

HP and HP LaserJet are registered trademarks of the Hewlett-Packard Company.

Microsoft<sup>®</sup> and Windows<sup>®</sup> are registered trademarks of Microsoft Corporation.

Apple® and Macintosh® are registered trademarks of Apple Computer, Inc.

**General Notice:** Other product names used herein are for identification purposes only and may be trademarks of their respective owners. EPSON disclaims any and all rights in those marks.

Copyright © 2003 by SEIKO EPSON CORPORATION, Nagano, Japan.

# *Contents*

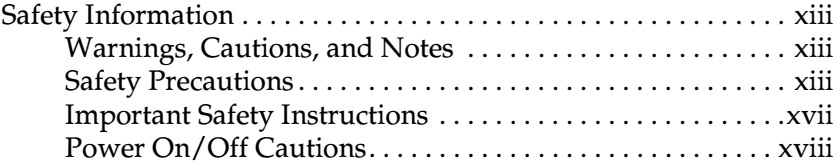

#### *[Chapter 1](#page-17-0) Product Information*

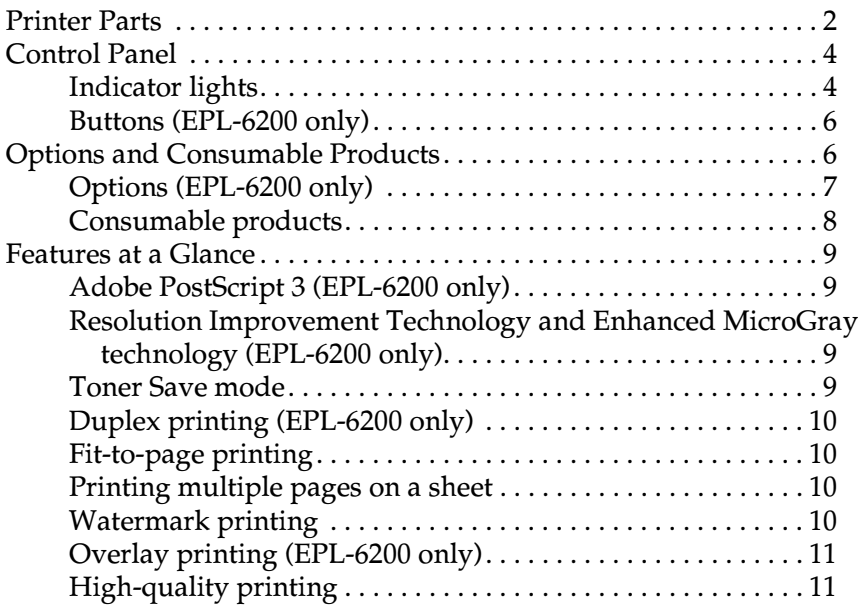

### *[Chapter 2](#page-29-0) Paper Handling*

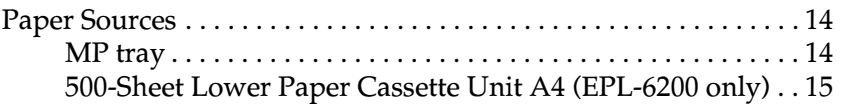

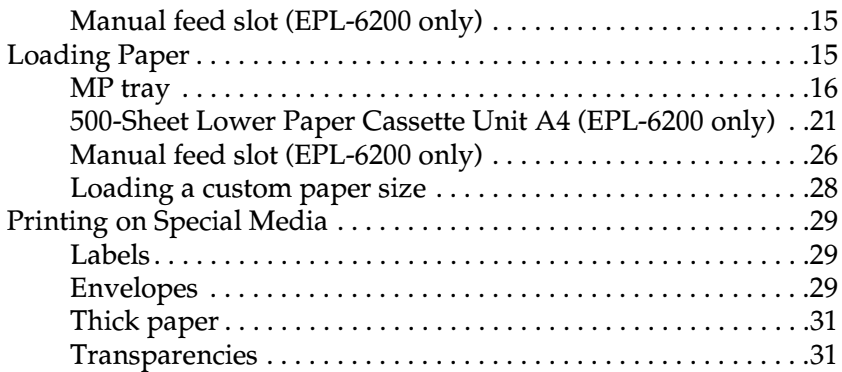

## *[Chapter 3](#page-49-0) Using the Printer Driver For Windows*

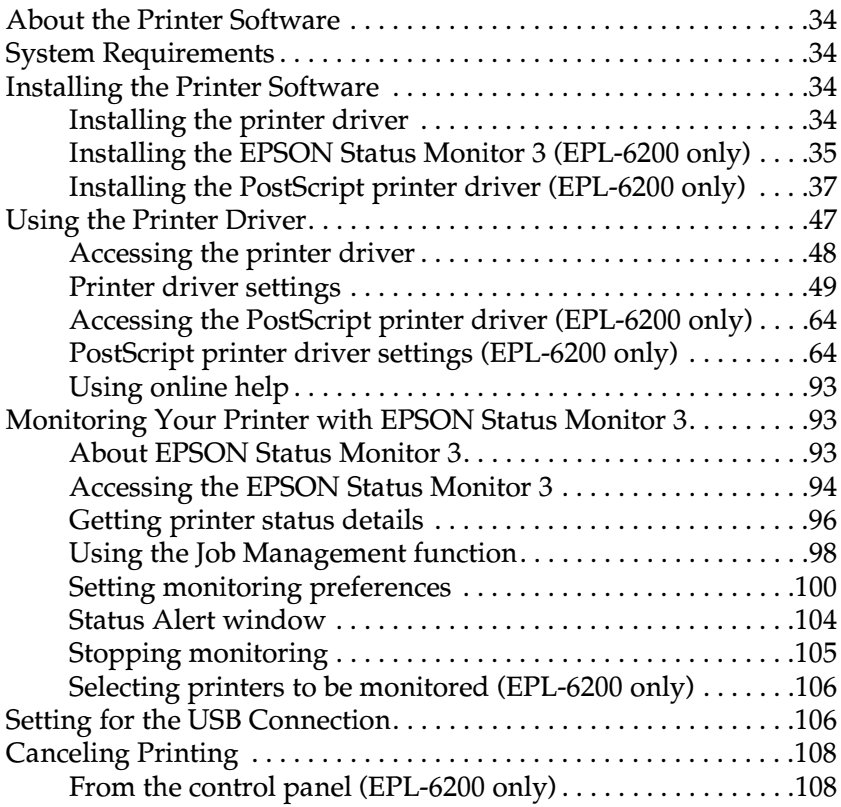

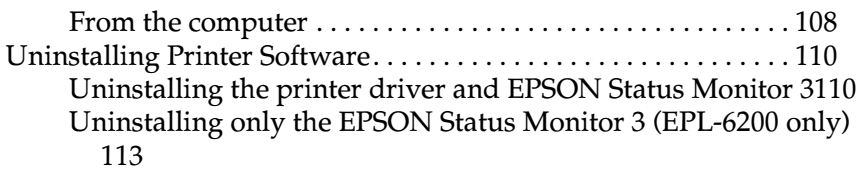

## *[Chapter 4](#page-133-0) Using the Printer Driver For Macintosh*

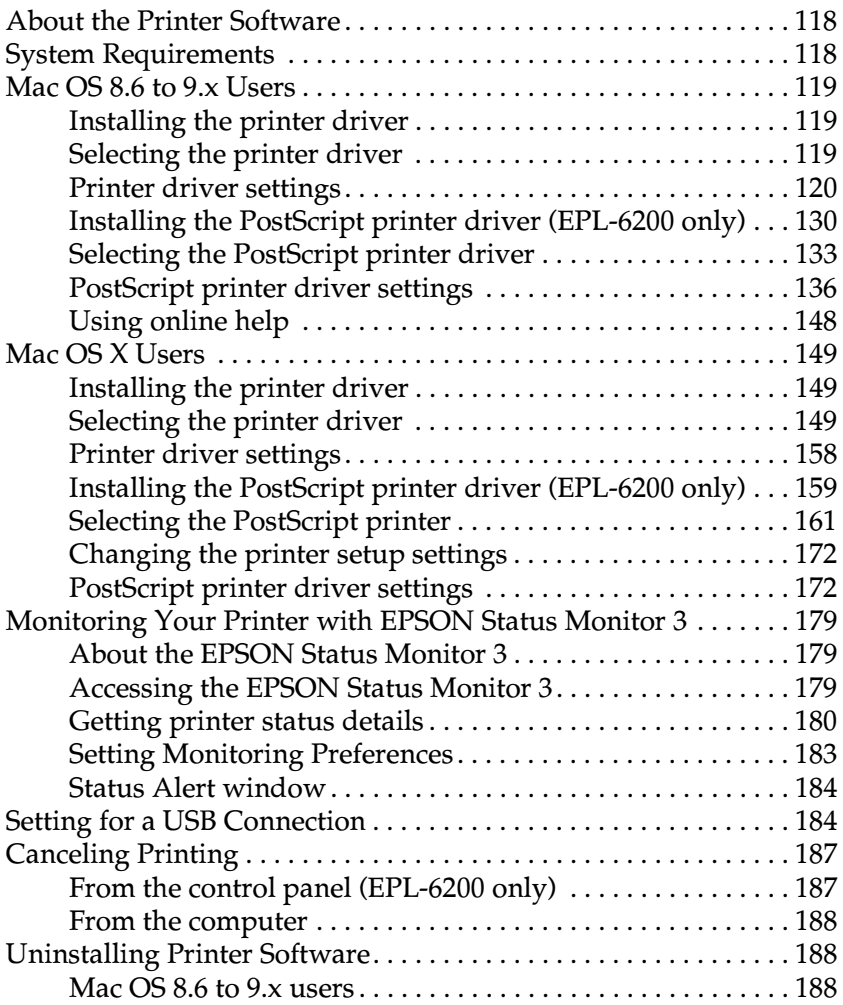

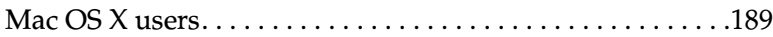

#### *[Chapter 5](#page-207-0) Setting Up Your Printer on a Network (EPL-6200)*

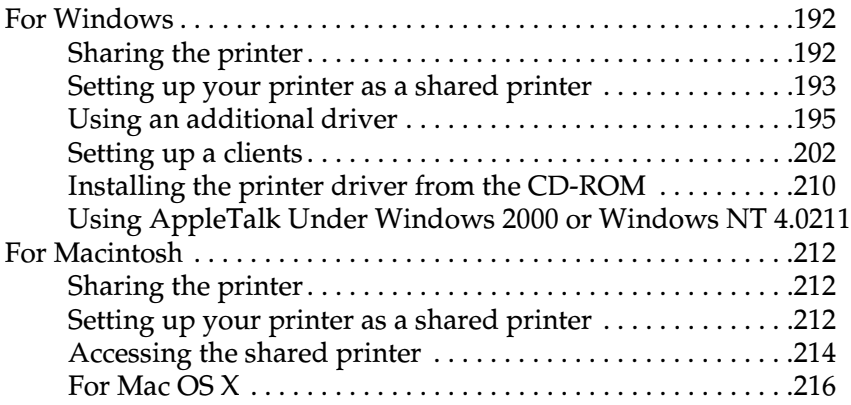

#### *[Chapter 6](#page-233-0) Setting Up Your Printer on a Network (EPL-6200L)*

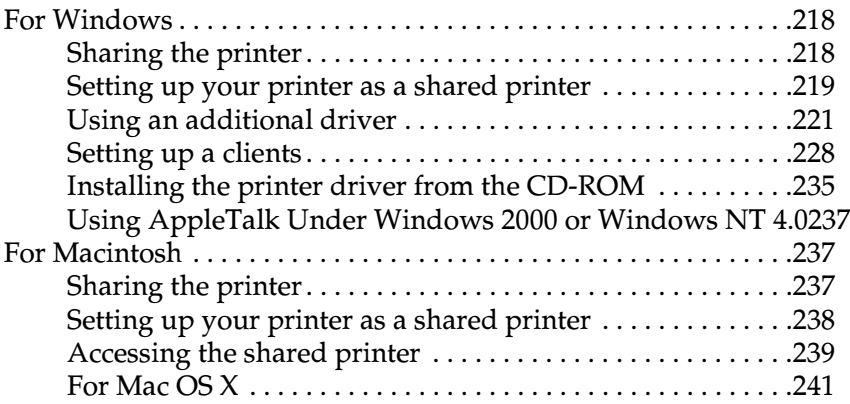

#### *[Chapter 7](#page-259-0) Using the Remote Control Panel Utility (EPL-6200 only)*

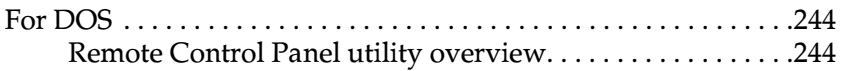

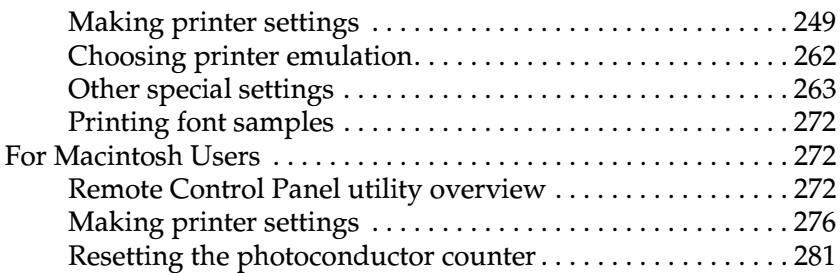

#### *[Chapter 8](#page-299-0) Installing and Removing Options (EPL-6200 only)*

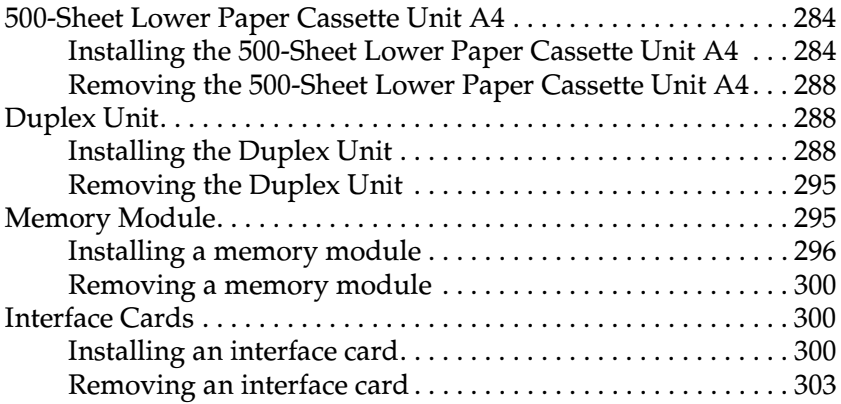

#### *[Chapter 9](#page-321-0) Replacing Consumable Products*

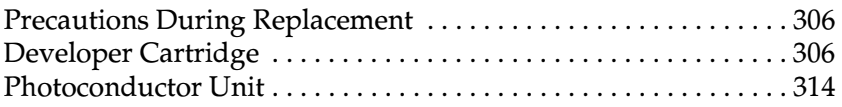

#### *[Chapter 10](#page-337-0) Cleaning and Transporting the Printer*

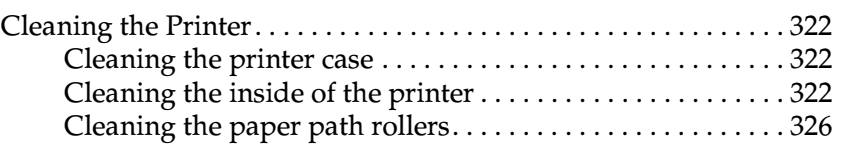

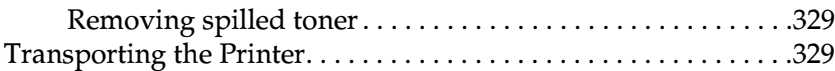

#### *[Chapter 11](#page-349-0) Troubleshooting*

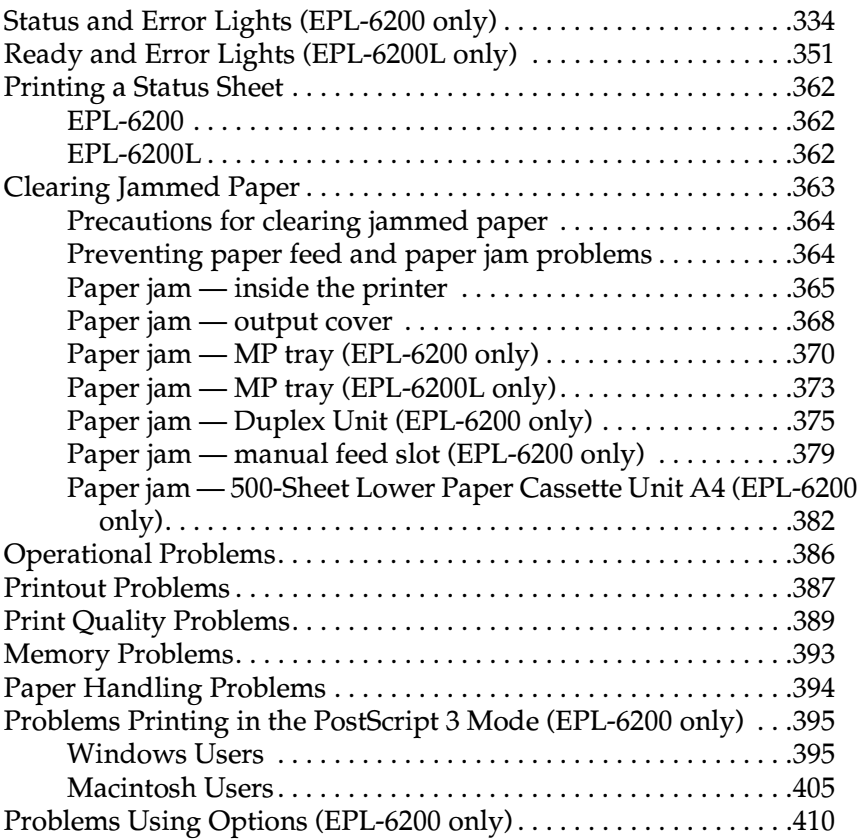

#### *[Appendix A](#page-429-0) Technical Specifications*

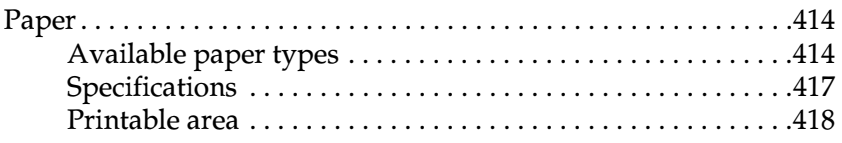

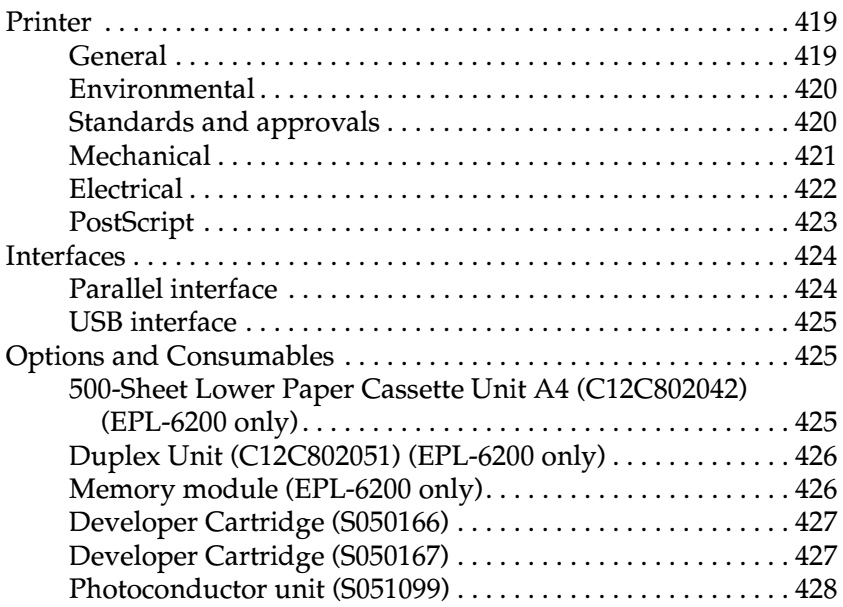

#### *[Appendix B](#page-445-0) Symbol Sets (EPL-6200 only)*

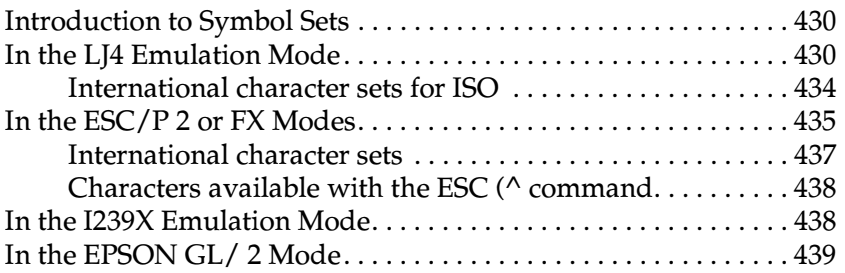

## *[Appendix C](#page-457-0) Working with Fonts*

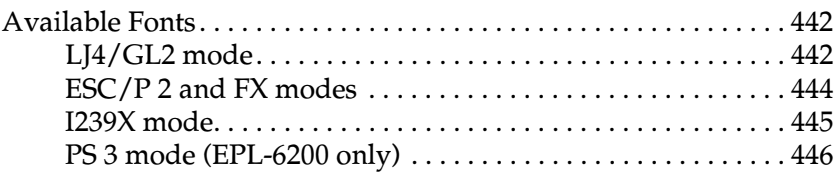

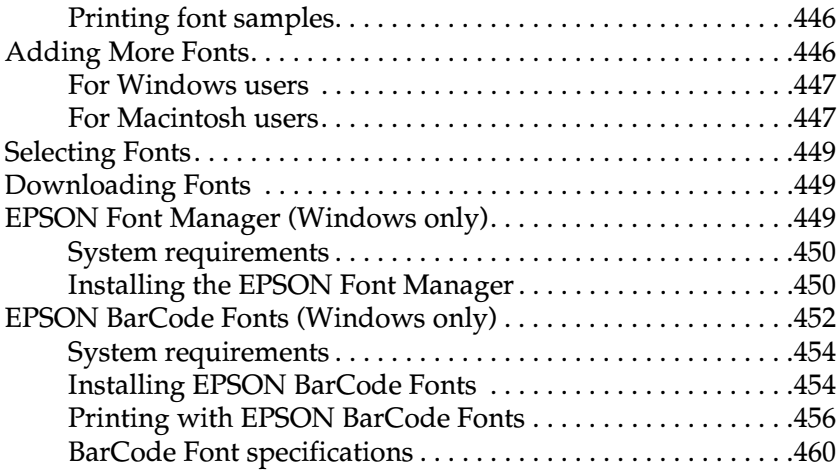

#### *[Appendix D](#page-489-0) Contacting Customer Support*

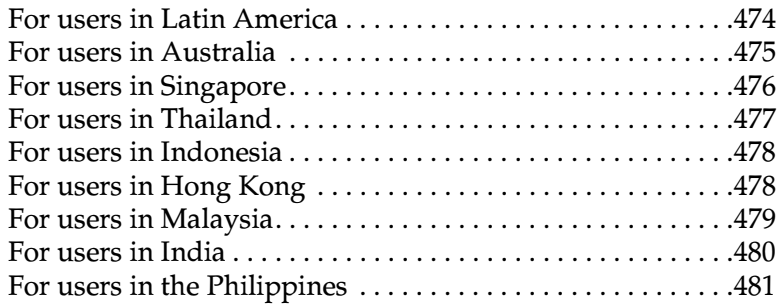

#### *[Appendix E](#page-499-0) Samples*

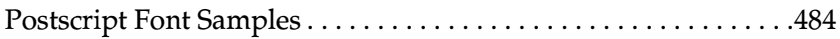

## *[Glossary](#page-503-0)*

#### *[Index](#page-507-0)*

## <span id="page-11-0"></span>*Safety Information*

## <span id="page-11-1"></span>*Warnings, Cautions, and Notes*

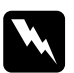

w *Warnings must be followed carefully to avoid bodily injury.*

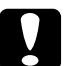

c*Cautions must be observed to avoid damage to your equipment.*

#### *Notes*

*contain important information and useful tips on the operation of your printer.*

## <span id="page-11-2"></span>*Safety Precautions*

Be sure to follow these precautions carefully to ensure safe, efficient operation:

❏ Be careful not to touch the fuser, which is marked CAUTION Hot Surface, or the surrounding areas. If the printer has been in use, the fuser and the surrounding areas may be very hot.

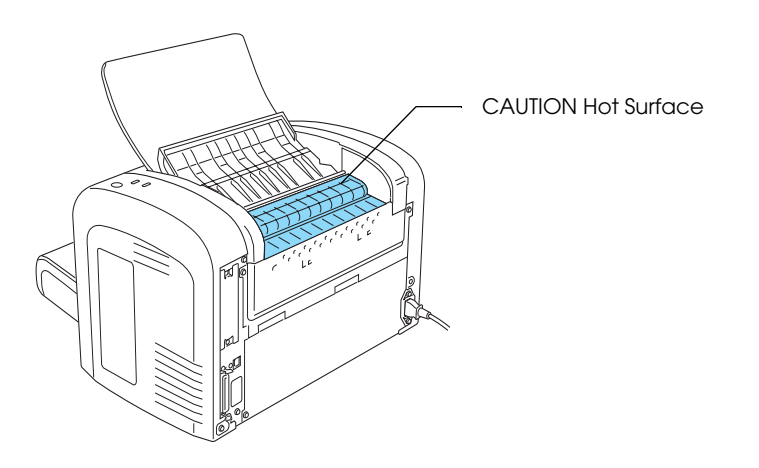

- ❏ Avoid touching the components inside the printer unless instructed to do so in this guide.
- ❏ Never force the printer's components into place. Although the printer is designed to be sturdy, rough handling can damage it.

❏ When removing the developer cartridge, never touch the developing roller under the flap; otherwise, print quality will decline.

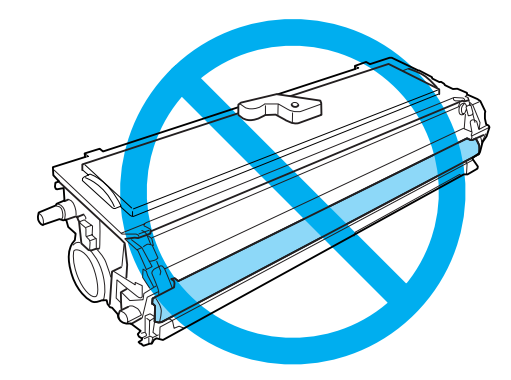

- ❏ When handling the developer cartridge, always place it on a clean, smooth surface.
- ❏ Do not turn the developer cartridge upside down or stand it on its ends.
- ❏ Do not attempt to modify or take the developer cartridge apart. It cannot be refilled.
- ❏ Do not touch the toner and avoid all contact with your eyes.
- ❏ If toner is spilled, use a broom and dustpan or a damp cloth with soap and water to clean it up. Because the fine particles can cause a fire or explosion if they come into contact with a spark, do not use a vacuum cleaner.

❏ When removing or installing a photoconductor unit, protect the light-sensitive drum from exposure to light any longer than necessary. The light-sensitive drum is the green cylinder visible through the openings in the unit. Overexposing the drum might cause abnormally dark or light areas to appear on the printed page and may shorten the service life of the unit.

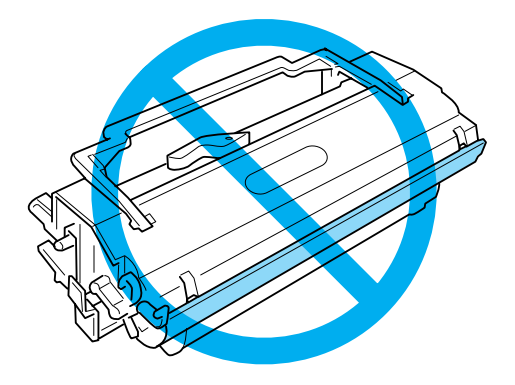

- ❏ Be careful not to scratch the surface of the drum. When you remove the photoconductor unit from the printer, always place the unit on a clean, smooth surface. Avoid touching the drum, since oils from your skin can permanently damage its surface and affect print quality.
- ❏ To get the best print quality, do not store the photoconductor unit in an area subject to direct sunlight, dust, salt air, or corrosive gases (such as ammonia). Avoid locations subject to extreme or rapid changes in temperature or humidity.
- ❏ Wait for at least one hour before using a developer cartridge or a photoconductor unit after moving it from a cool to a warm environment to prevent damage from condensation.
- ❏ Do not dispose of developer cartridges or photoconductor units in fire, as they can explode and cause injury. Dispose of them according to local regulations.
- ❏ Be sure to keep consumable components out of the reach of children.
- ❏ Do not leave jammed paper inside the printer. This can cause the printer to overheat.
- ❏ Avoid using electrical outlets that other appliances are plugged into.
- ❏ Use only an outlet that meets the power requirements of this printer.

## <span id="page-15-0"></span>*Important Safety Instructions*

- ❏ Connect your printer to an electrical outlet that meets the power requirements of this printer. Your printer's power requirements are indicated on a label attached to the printer. If you are not sure of the power supply specifications in your area, contact your local power company or consult your dealer.
- ❏ If you are unable to insert the AC plug into the electrical outlet, contact an electrician.
- ❏ Adjust only those controls that are covered by the operating instructions, as improper adjustment of other controls may result in damage and may require repairs by a qualified service representative.

## *ENERGY STAR® Compliance*

As an International ENERGY STAR® Partner, EPSON has determined that this product meets the International ENERGY STAR® Program guidelines for energy efficiency.

The International ENERGY STAR® Office Equipment Program is a voluntary partnership with the computer and office equipment industry to promote the introduction of energy-efficient personal computers, monitors, printers, fax machines, copiers, and scanners, in an effort to reduce air pollution caused by power generation.

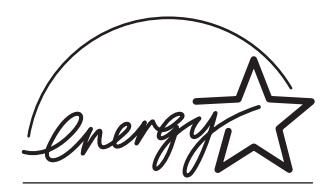

## <span id="page-16-0"></span>*Power On/Off Cautions*

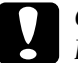

# c*Caution: Do not turn off the printer:*

- ❏ *Until the* Ready *light (green) comes on and is not flashing.*
- ❏ *While the* Data *(*Ready *light for EPL-6200L) light (yellow) is flashing.*
- ❏ *While printing.*

# *Chapter 1*

# <span id="page-17-0"></span>*Product Information*

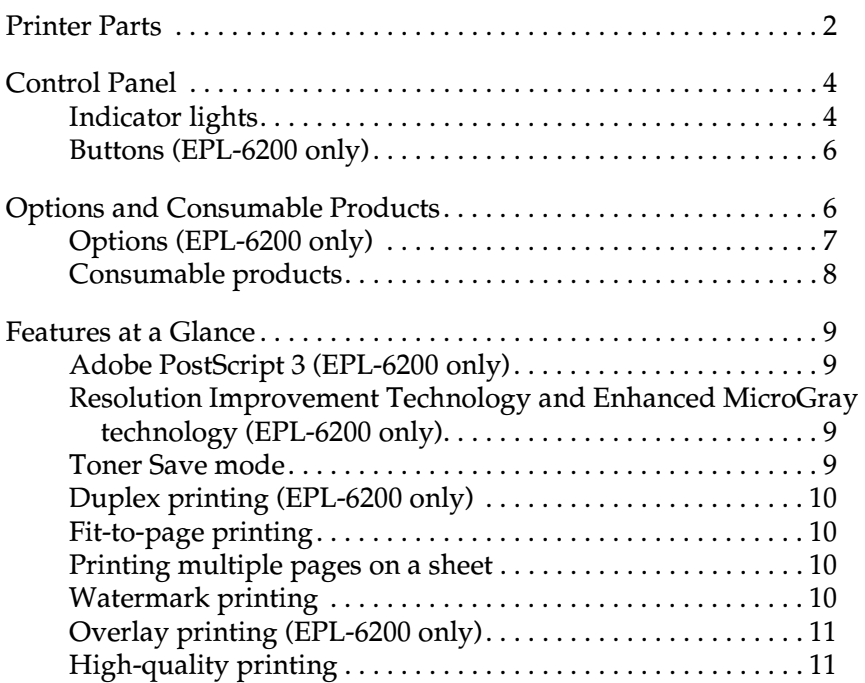

## <span id="page-18-0"></span>*Printer Parts*

#### EPL-6200

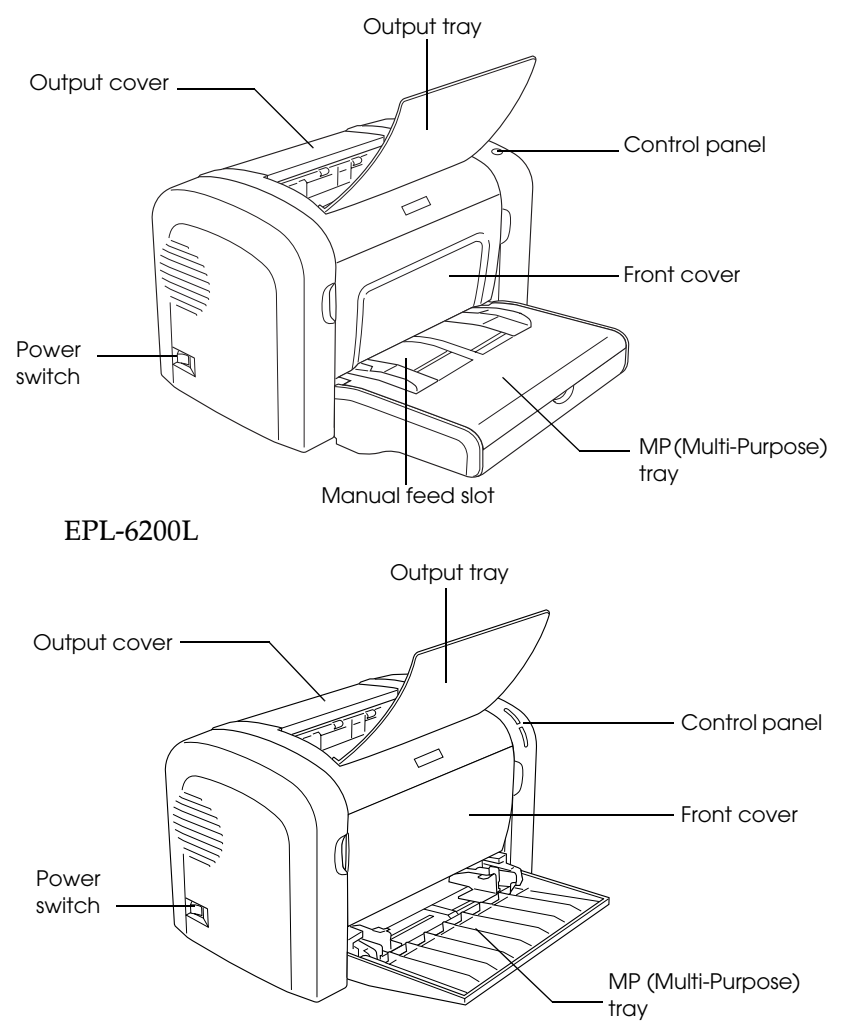

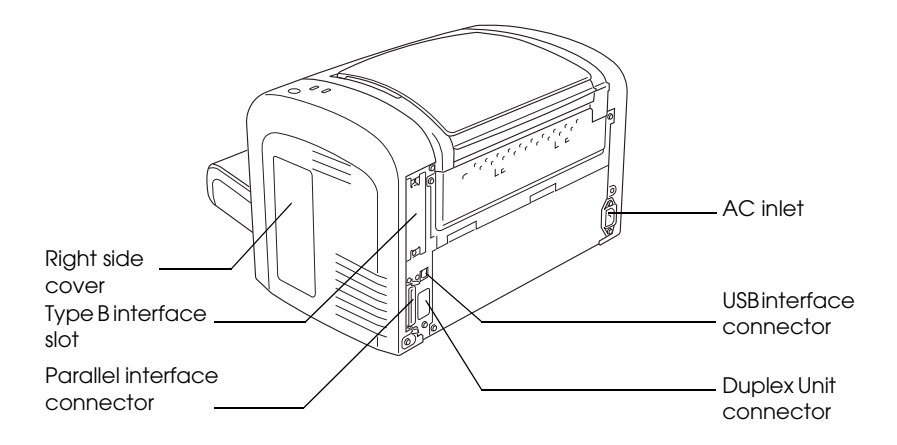

EPL-6200L

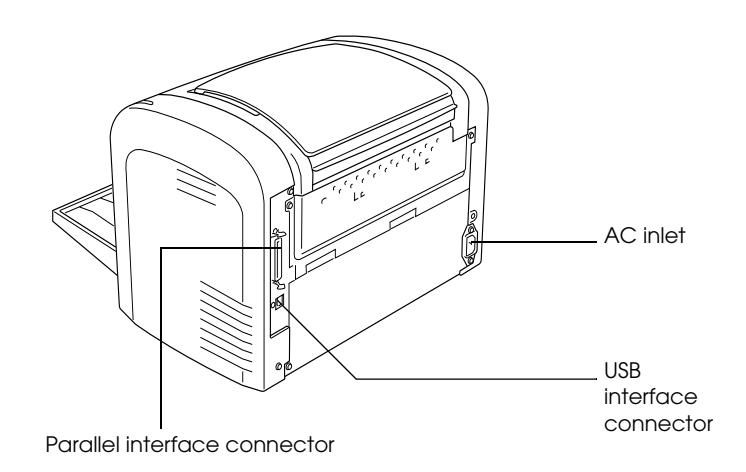

## <span id="page-20-0"></span>*Control Panel*

The EPL-6200 has six indicator lights and three buttons, while the EPL-6200L comes with two indicator lights. The indicator lights inform you of basic printer status, errors, and warnings. The buttons allow you to control a number of basic printer operations.

## <span id="page-20-1"></span>*Indicator lights*

EPL-6200

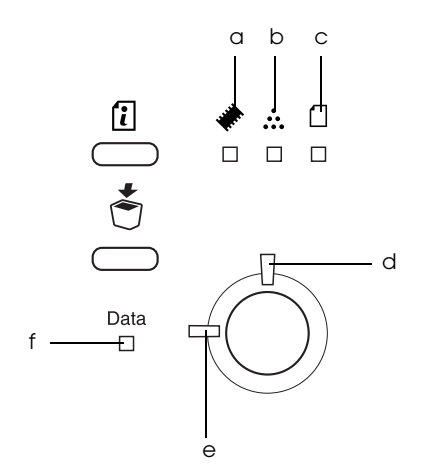

EPL-6200L

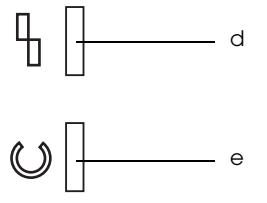

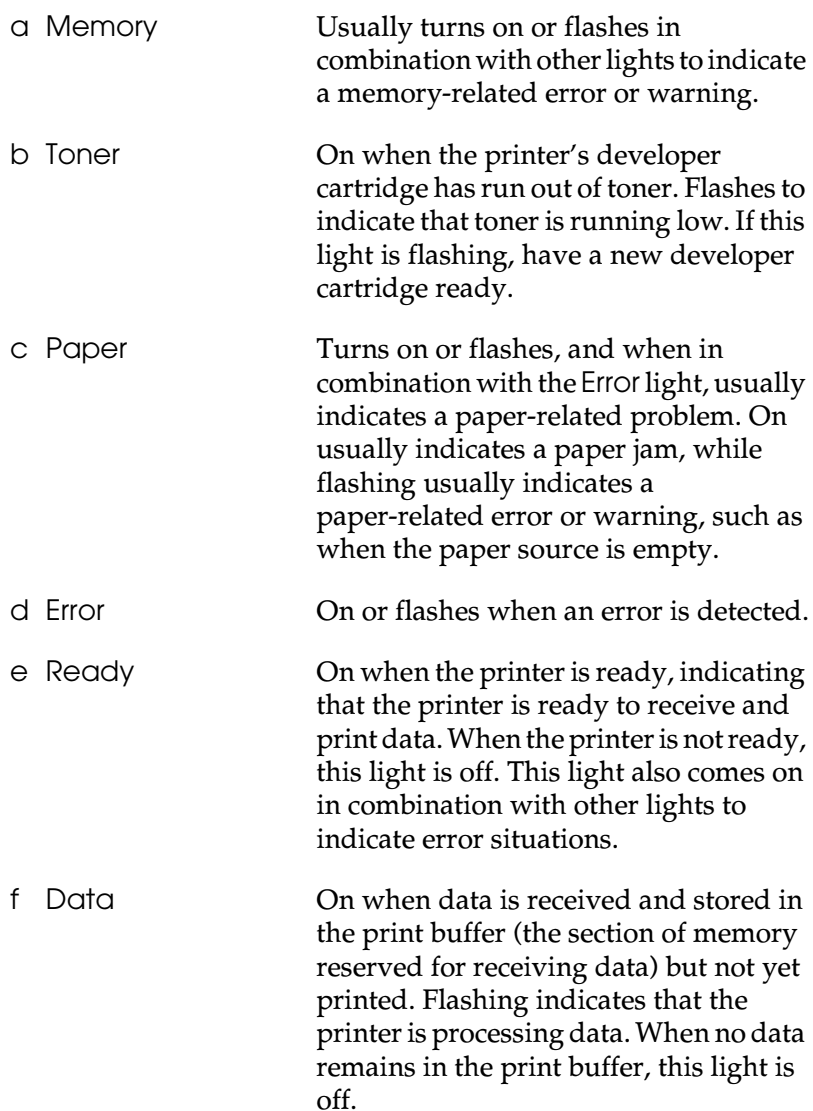

For details on the errors indicated by these lights, see "Status and [Error Lights \(EPL-6200 only\)" on page 334.](#page-350-1)

## <span id="page-22-0"></span>*Buttons (EPL-6200 only)*

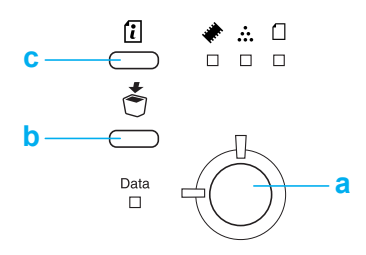

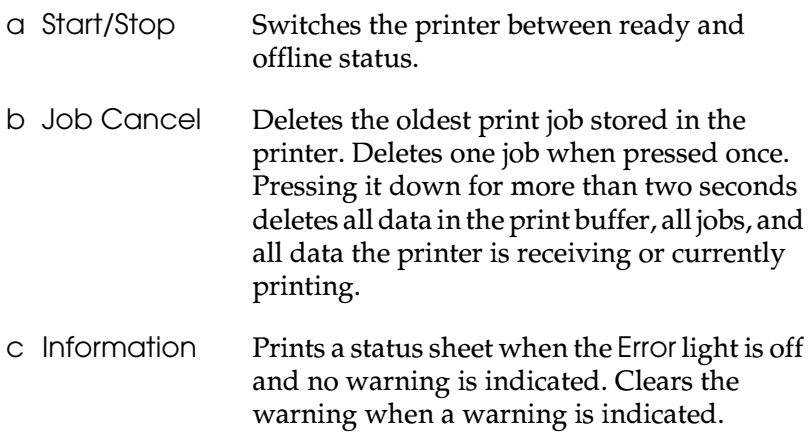

## <span id="page-22-1"></span>*Options and Consumable Products*

To purchase options or consumable products, contact your dealer or a qualified service representative in your area.

## <span id="page-23-0"></span>*Options (EPL-6200 only)*

### *500-Sheet Lower Paper Cassette Unit A4 (C12C802042)*

This unit increases paper feeding capacity (up to 500 sheets of A4 size paper). For details, see ["500-Sheet Lower Paper Cassette Unit](#page-300-2)  [A4" on page 284.](#page-300-2)

### *Duplex Unit (C12C802051)*

The Duplex Unit provides for automatic printing on both sides of the paper. For details, see ["Duplex Unit" on page 288](#page-304-3).

#### *Note:*

*The optional 500-Sheet Lower Paper Cassette Unit A4 must be installed to use the Duplex Unit. You cannot use the Duplex Unit on its own.*

#### *Memory Module*

The printer comes with 8 MB of memory, which can be expanded up to a total of 136 MB. For details, see ["Memory Module" on](#page-311-2)  [page 295.](#page-311-2)

#### *Note:*

*Make sure that the DIMM you purchase is compatible with EPSON products. For details, contact the store where you purchased this printer or an EPSON qualified service representative.*

#### *Interface Card*

Optional interface cards and modules provide a variety of interfaces, allowing you to use your EPL-6200 with an Ethernet network, a Macintosh, and IBM mainframe and other specialized interfaces. For details, see ["Interface Cards" on page 300](#page-316-3).

## <span id="page-24-0"></span>*Consumable products*

## *Developer Cartridge (S050166) (EPL-6200 only)*

This cartridge includes the toner that is used to create the image on paper. The service life of the cartridge is approximately 6,000 printed pages.

### *Developer Cartridge (S050167)*

This cartridge includes the toner that is used to create the image on paper. The service life of the cartridge is approximately 3,000 printed pages.

#### *Note:*

The EPL-6200 comes with this cartridge already installed, while EPL-6200L is packaged with a cartridge that prints approximately 1,500 pages.

### *Photoconductor Unit (S051099)*

The photoconductor unit contains a light-sensitive drum that permanently fixes the toner onto paper. The printer comes with this unit already installed. This unit requires replacement after approximately 20,000 pages of printing.

## <span id="page-25-0"></span>*Features at a Glance*

## <span id="page-25-1"></span>*Adobe PostScript 3 (EPL-6200 only)*

The printer's Adobe PostScript 3 provides you with the ability to print documents formatted for PostScript printers. One hundred and thirty-six fonts in 17 font families are included. IES (Intelligent Emulation Switch) and SPL (Shared Printer Language) support allow the printer to switch between the PostScript mode and other emulations as print data is received at the printer.

## <span id="page-25-2"></span>*Resolution Improvement Technology and Enhanced MicroGray technology (EPL-6200 only)*

Resolution Improvement Technology (RITech) is an original EPSON printer technology that works by smoothing out the jagged edges of diagonal and curved lines in both text and graphics. Enhanced MicroGray improves the halftone quality of graphics. With the driver provided, the printer's 600 dpi (dots per inch) resolution is enhanced by RITech and Enhanced MicroGray technology.

## <span id="page-25-3"></span>*Toner Save mode*

To reduce the amount of toner used in printing documents, you can print rough drafts using the Toner Save mode.

## <span id="page-26-0"></span>*Duplex printing (EPL-6200 only)*

The optional Duplex Unit enables you to easily print on both sides of the page. You can produce professional quality double-sided documents. Use this feature with any print job to cut costs and save resources.

As an ENERGY STAR<sup>®</sup> partner, EPSON recommends the use of the duplex printing function. See ENERGY STAR® Compliance for more information on the ENERGY STAR<sup>®</sup> program.

## <span id="page-26-1"></span>*Fit-to-page printing*

The Fit to Page function allows you to have your documents enlarged or reduced during printing according to the specified paper size.

## <span id="page-26-2"></span>*Printing multiple pages on a sheet*

Using the Print Layout setting, you can specify to print either two or four pages of a document onto a single sheet of paper. You can also specify the printing order, and select whether to print a frame around the pages. Each page is automatically resized to fit the specified number of pages onto the selected paper size.

## <span id="page-26-3"></span>*Watermark printing*

Your printer comes with a list of predefined watermarks that you can add to your documents. You can also create your own original text or bitmap watermarks.

## <span id="page-27-0"></span>*Overlay printing (EPL-6200 only)*

Overlay printing allows you to prepare standard forms, or templates, that you can use as overlays when printing other documents. This feature is useful for creating corporate letterheads or invoices.

## <span id="page-27-1"></span>*High-quality printing*

When using the standard driver provided, the EPL-6200 provides 1200 dpi printing at a speed of up to 10 pages per minute, while the EPL-6200L provides 600 dpi printing at a speed of up to 20 pages per minute when printing on A4 paper. You'll appreciate the professional print quality produced by your printer and its quick processing speed.

#### *Note:*

*A memory overflow error may occur when printing at 1200 dpi if the EPL-6200 only has the default amount of memory installed because printing at 1200 dpi uses a lot of memory. If you print regularly at 1200 dpi, install more memory into the printer to avoid this error. The printer should have at least 16 MB of memory installed. If you print at 1200 dpi in the PostScript mode regularly, it is recommended that you increase your memory to 32 MB.*

# *Chapter 2*

# <span id="page-29-0"></span>*Paper Handling*

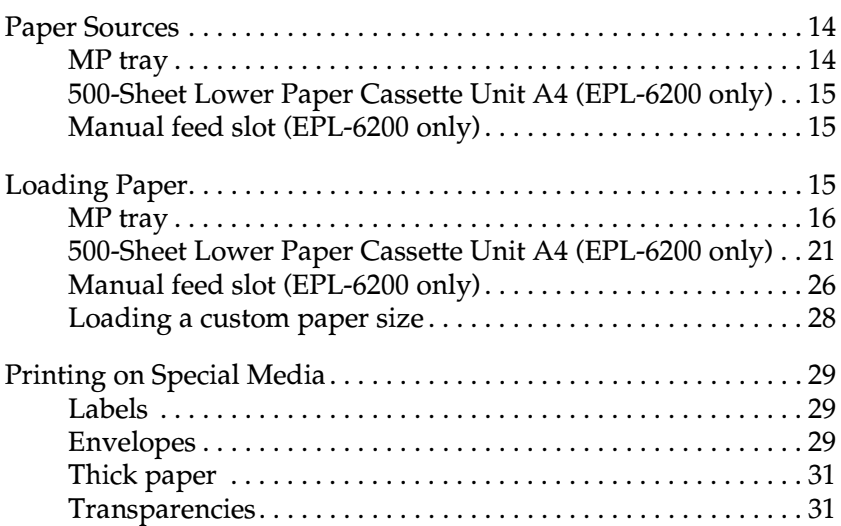

## <span id="page-30-0"></span>*Paper Sources*

This section describes the combinations of paper sources and paper types that you can use.

## <span id="page-30-1"></span>*MP tray*

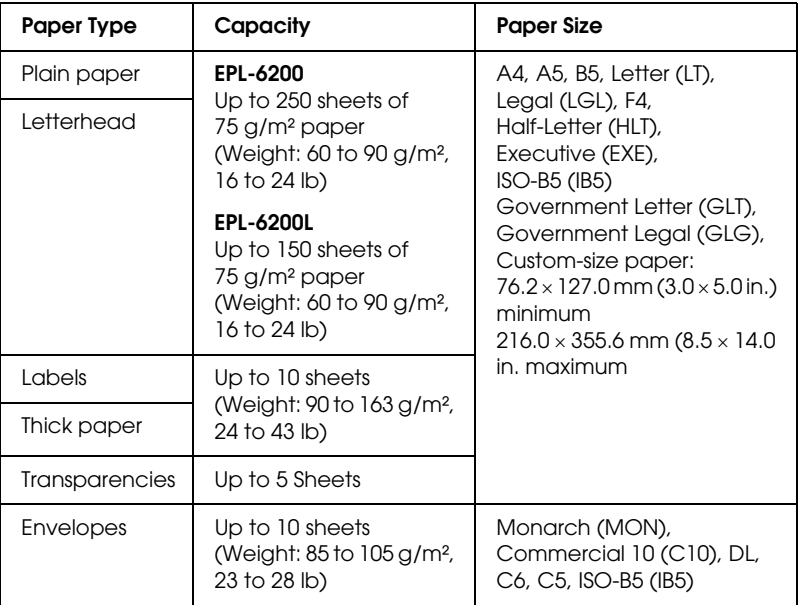

## <span id="page-31-0"></span>*500-Sheet Lower Paper Cassette Unit A4 (EPL-6200 only)*

The optional 500-Sheet Lower Paper Cassette Unit A4 gives you a second paper source in addition to the MP tray. For details on the specifications of the 500-Sheet Lower Paper Cassette Unit A4, see ["500-Sheet Lower Paper Cassette Unit A4 \(C12C802042\)](#page-441-3)  [\(EPL-6200 only\)" on page 425](#page-441-3).

## <span id="page-31-1"></span>*Manual feed slot (EPL-6200 only)*

The manual feed slot enables you to feed paper manually, one sheet at a time. Use the manual feed slot when you need to print on special media that you do not usually print on. By doing so, you can avoid the trouble of removing paper that is loaded in the MP tray and replacing it with the media that you want to print on. This is particularly convenient when you only need to print one sheet or very few sheets.

## <span id="page-31-2"></span>*Loading Paper*

This section describes how to load paper into the standard and optional paper sources available to your printer.

Please note the following points when choosing paper:

- ❏ Paper should be of high quality and be relatively smooth, with a weight between 60 and 90 g/m  $(16 \text{ to } 24 \text{ lb})$ .
- ❏ The printer is extremely sensitive to moisture. Be sure to store your paper in a dry environment.
- ❏ The use of colored paper is acceptable, but coated paper should be avoided.

❏ You may use paper with preprinted letterheads, provided that the paper and ink are both laser-printer compatible.

## <span id="page-32-0"></span>*MP tray*

The MP tray is the standard paper source for both the EPL-6200 and EPL-6200L.

### *EPL-6200*

You can load up to 250 sheets of plain paper into the MP tray of the EPL-6200.

Follow these steps to load paper into the MP tray:

1. Lift off the tray cover, and then pinch the paper guide tab to slide the paper guide outward to accommodate the paper you are loading.

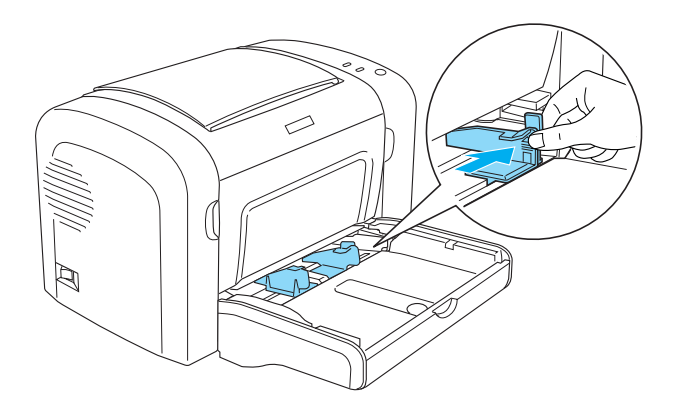

*Note: Lift the paper guide slightly to move it.*

2. Fan a stack of paper and tap it on a flat surface to even the edges, and set the paper into the MP tray with the printable surface facing up. Then adjust the paper guide to the size of the paper.

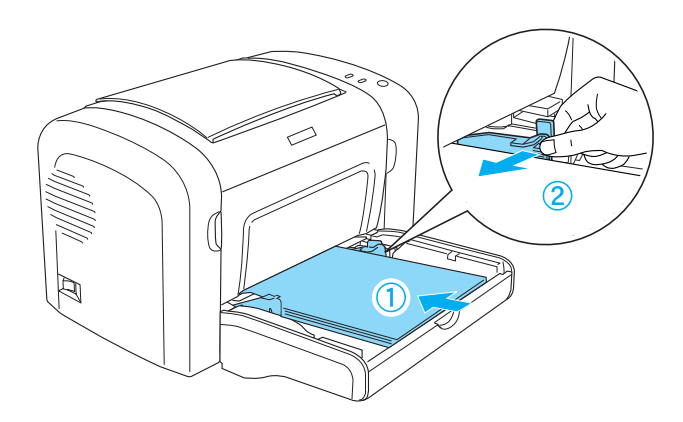

#### *Note:*

- ❏ *Make sure to load the paper as far as it will go inside the MP tray*
- ❏ *Make sure that you do not load paper beyond the limit mark.*

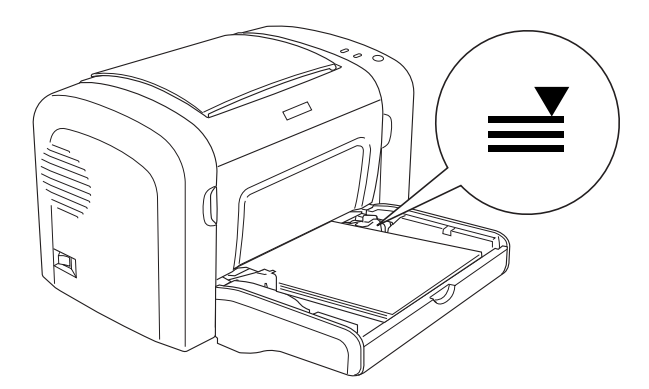

3. Replace the MP tray cover.

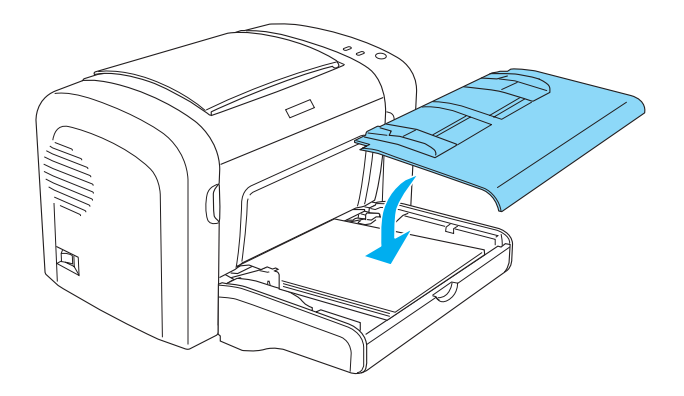

4. Raise the output tray.

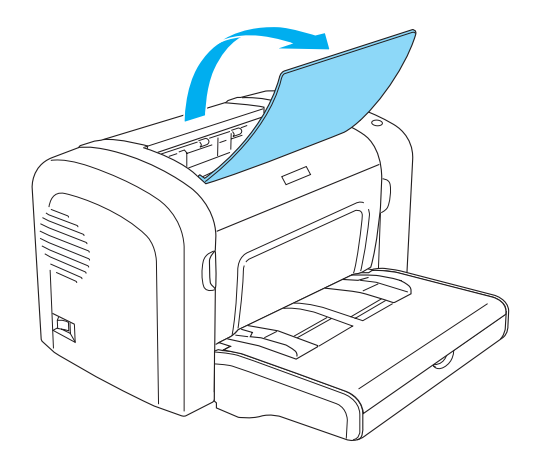

#### *Note:*

- ❏ *Before printing, make sure that the Paper Size setting in your printer driver matches the paper you load.*
- ❏ *If you want to print on paper heavier than 90 g/m² (24 lb) or on special paper (such as envelopes, labels, transparencies, or thick paper), see ["Printing on Special Media" on page 29.](#page-45-0)*

#### *EPL-6200L*

You can load up to 150 sheets of plain paper into the MP tray of the EPL-6200L.

Follow these steps to load paper into the MP tray:

1. Open the MP tray.

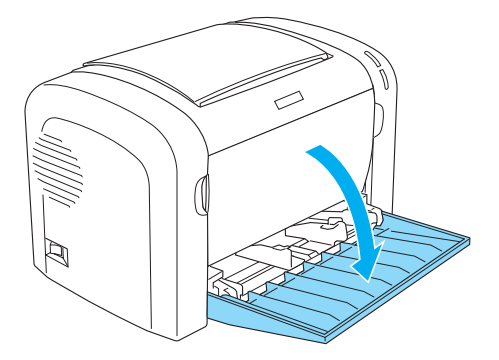

2. Pinch the paper guide tab, then slide the paper guide outward to accommodate the paper you are loading.

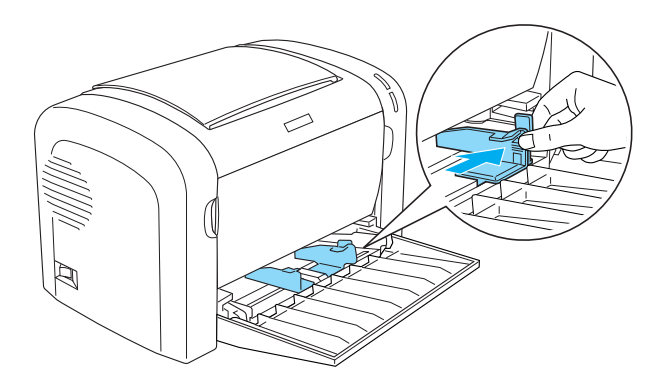

*Note: Lift the paper guide slightly to move it.*
3. Fan a stack of paper and tap it on a flat surface to even the edges, and set the paper into the MP tray with the printable surface facing up. Then adjust the paper guide to the size of the paper.

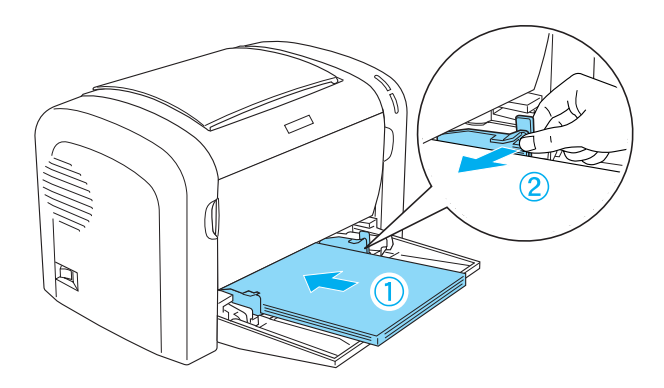

#### *Note:*

- ❏ *Make sure to load the paper as far as it will go inside the MP tray.*
- ❏ *Make sure that you do not load paper beyond the limit mark.*

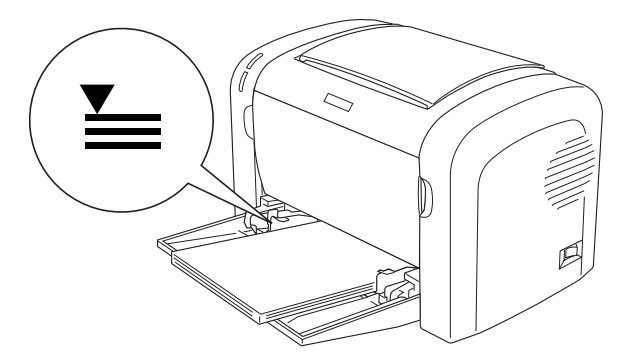

4. Raise the output tray.

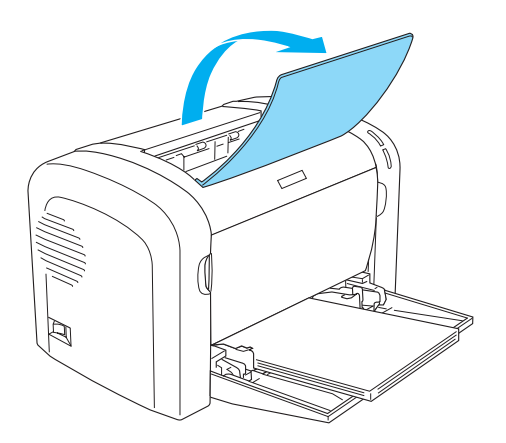

#### *Note:*

- ❏ *Before printing, make sure that the Paper Size setting in your printer driver matches the paper you load.*
- ❏ *If you want to print on paper heavier than 90 g/m² (24 lb) or on special paper (such as envelopes, labels, transparencies, or thick paper), see ["Printing on Special Media" on page 29](#page-45-0).*

### *500-Sheet Lower Paper Cassette Unit A4 (EPL-6200 only)*

You can load up to 500 sheets of plain paper into the 500-Sheet Lower Paper Cassette Unit A4.

Follow these steps to load paper into the 500-Sheet Lower Paper Cassette Unit A4:

1. Pull the paper tray out from the cassette unit.

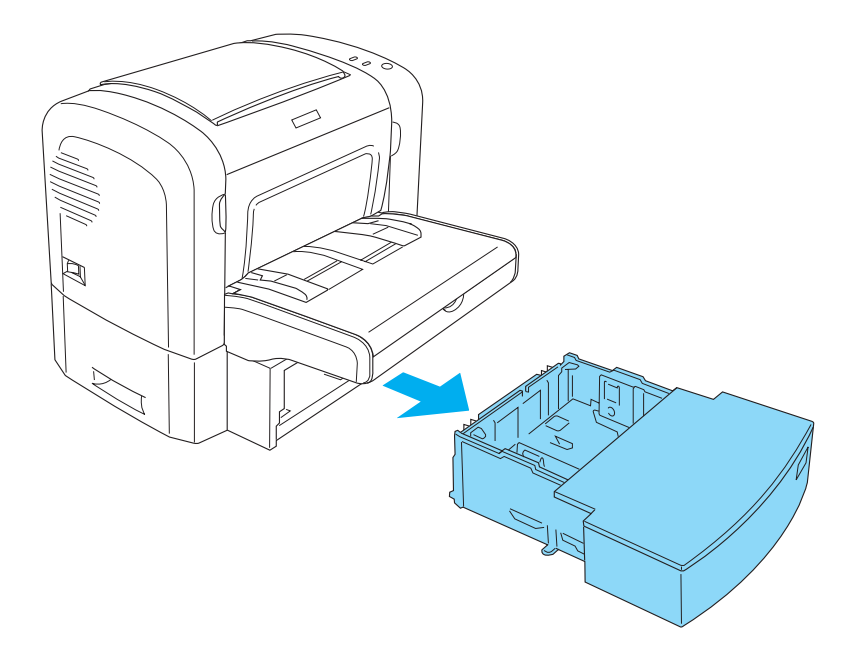

2. Lift off the tray cover.

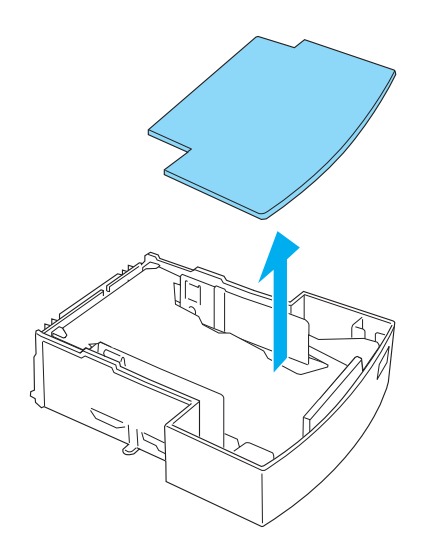

3. Press down on the plate in the paper tray until it locks into position.

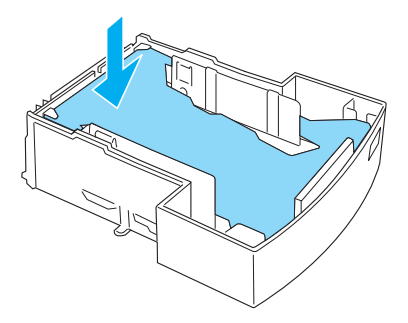

4. Fan a stack of paper and tap it on a flat surface to even the edges. Then load it into the paper tray.

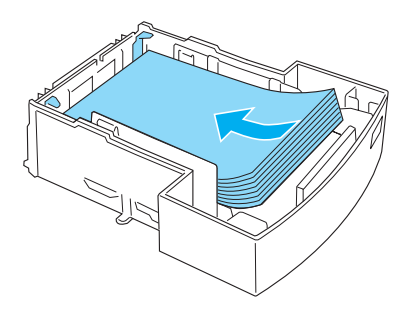

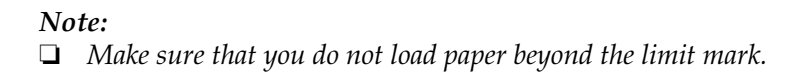

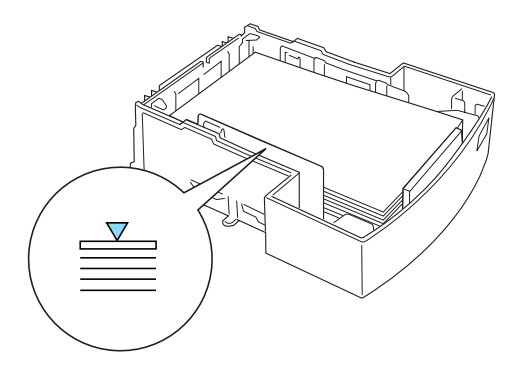

❏ *Load letterheads with the printable side facing up and with the letterhead portion at the top.*

5. Replace the tray cover.

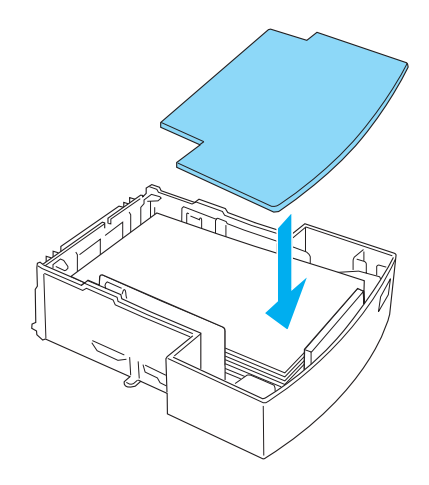

6. Insert the loaded paper tray back into the unit.

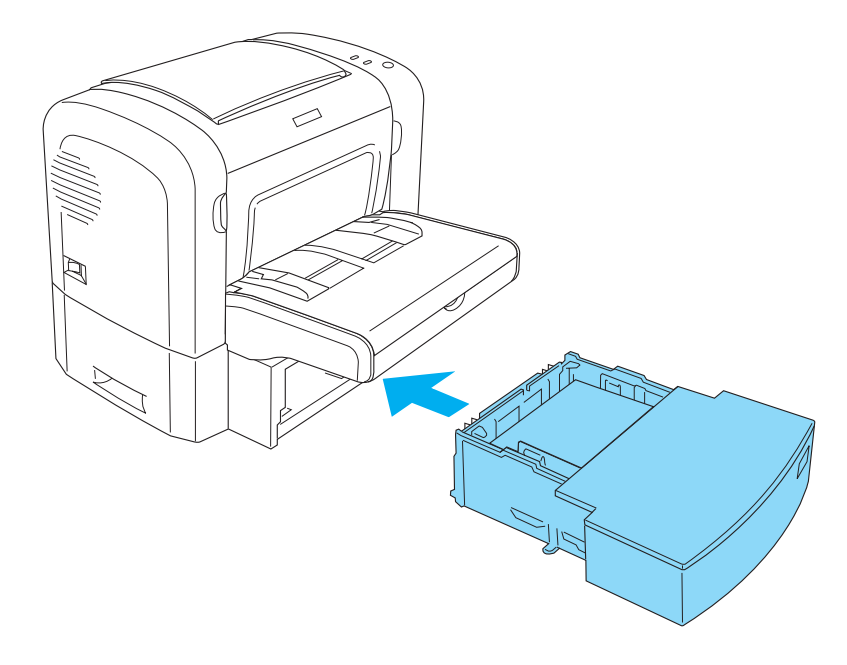

7. Raise the output tray.

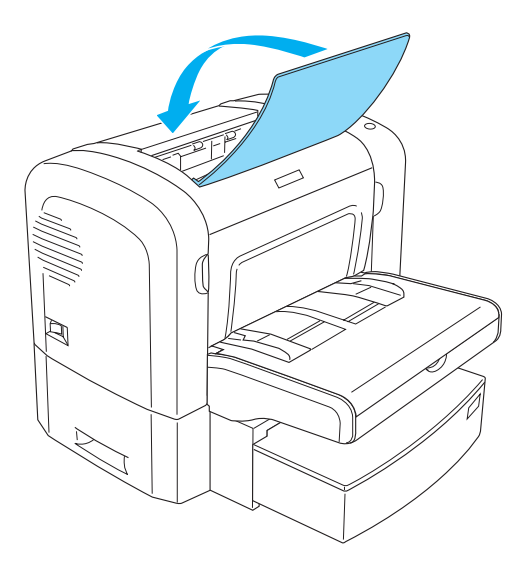

#### *Note:*

- ❏ *Before printing, make sure that the Paper Size setting in your printer driver matches the paper you load.*
- ❏ *If you want to print on paper heavier than 90 g/m² (24 lb) or on special paper (such as envelopes, labels, transparencies, or thick paper), see ["Printing on Special Media" on page 29.](#page-45-0)*

# *Manual feed slot (EPL-6200 only)*

You can load 76 to  $216 \times 148$  to  $356$  mm (3.0 to  $8.5 \times 5.8$  to  $14.0$  in.) size paper into the manual feed slot.

Follow these steps to load a single sheet of paper into the manual feed slot.

1. Make sure the cover is in place on the MP tray, then move the paper guides outward to accommodate the paper you are loading.

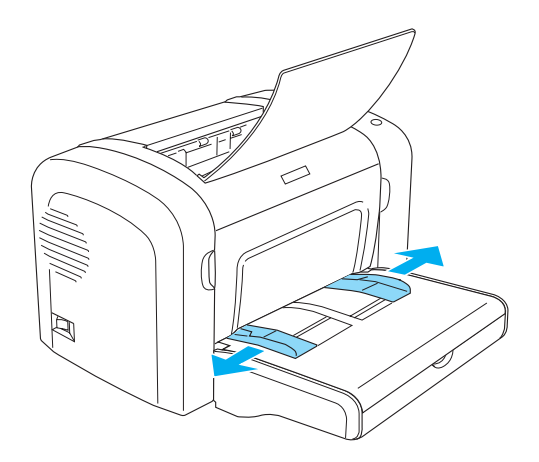

2. Insert a single sheet of paper, with the printable side up, as far as it will go into the manual feed slot above the tray cover. Adjust the paper guides to match the paper size you are using.

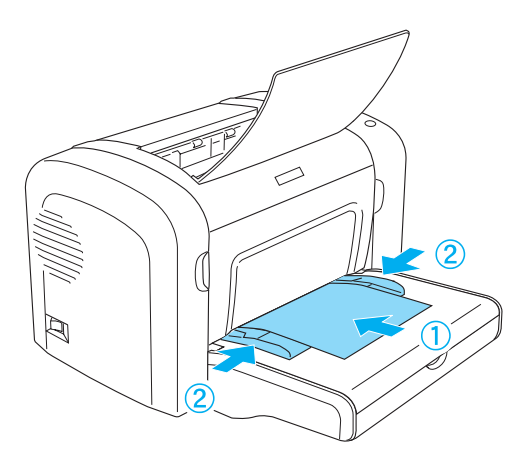

#### *Note:*

*Load letterheads with the printable side facing up and with the letterhead portion at the top, toward the printer.*

3. Make sure that Manual Feed is selected in your printer driver settings.

#### *Note:*

*If you are printing from a DOS application, turn* Manual Feed *on using the Remote Control Panel utility instead. For more details, see ["Page Setup button" on page 250](#page-266-0).*

- 4. Send the print data from the computer. The Error, Ready, and Paper lights on the control panel start flashing slowly.
- 5. Press the  $\circ$  Start/Stop button. The printer loads the paper from the manual feed slot.

### *Note:*

*When you no longer need to feed paper manually, be sure to clear the* Manual Feed *setting in the printer driver settings before printing from the MP tray or the optional 500-Sheet Lower Paper Cassette Unit A4.*

# *Loading a custom paper size*

You can load any custom paper size into the MP tray as long as it is within  $76.2 \times 127.0$  mm  $(3.0 \times 5.0)$  in.) and  $216.0 \times 355.6$  mm  $(8.5 \times 14.0 \text{ in.})$  in dimension.

The manual feed slot can accommodate any custom paper size from  $76.2 \times 148.0$  mm  $(3.0 \times 5.8$  in.) to  $216.0 \times 355.6$  mm  $(8.5 \times 14.0)$ in.).

### *Note:*

*When you print on a custom paper size, make sure to select* Thick Wide *or* Thick[W]*,* Thick Narrow *or* Thick[N]*, or* Transparency *for the Paper Type setting in the printer driver.*

# <span id="page-45-0"></span>*Printing on Special Media*

#### *Note:*

*Since the quality of any particular brand or type of paper may be changed by the manufacturer at any time, EPSON cannot guarantee the quality of any type of paper. Always test samples of paper stock before purchasing large quantities or printing large jobs.*

The EPL-6200 and EPL-6200L can print on special paper stock such as labels, envelopes, thick paper, and transparencies.

### *Labels*

You can load up to 10 sheets of labels into the MP tray. However, you may need to feed some types of labels one sheet at a time.

To prevent the adhesive from coming into contact with printer parts, always use labels that completely cover the backing sheet such that no gaps occur between the individual labels.

You should test the label sheet for leaking adhesive by pressing a sheet of paper on top of a sheet of labels. If the paper sticks to the label sheet when you lift it off, do not use the labels.

When printing on labels, make sure to choose Labels (EPL-6200) or Thick Wide (EPL-6200L) from the Paper Type drop-down list in the printer driver.

### *Envelopes*

You can load up to 10 envelopes into the MP tray, depending on the envelope thickness (85 to 105  $g/m$ ). Load envelopes with the flap side down and short edge first.

EPL-6200

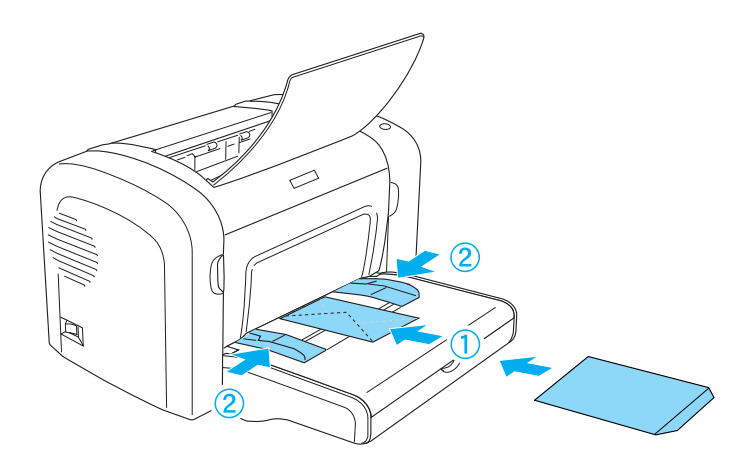

EPL-6200L

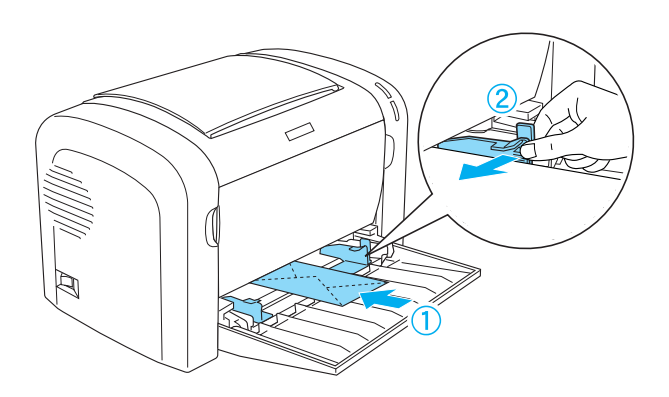

To print on envelopes, choose Thick Narrow (Windows) or Thick[N] (Macintosh) from the Paper Type drop-down list in the printer driver.

The print quality on envelopes may be irregular because different parts of an envelope have different thicknesses. Print one or two envelopes to check the print quality. If the printing is too light, adjust the print density as described in ["Print Quality Problems"](#page-405-0)  [on page 389](#page-405-0).

Do not use window envelopes unless they are specially designed for laser printers. The plastic on most window envelopes will melt when it comes into contact with the hot fuser.

### *Thick paper*

You can load up to 10 sheets of thick paper into the MP tray. However, you may need to feed some types of thick paper one sheet at a time. Use thick paper between 90 and  $163$  g/m  $(24$  to 43 lb) in weight.

To print on thick paper, be sure to change the Paper Type setting in the printer driver settings. Choose Thick Narrow (Windows) or Thick[N] (Macintosh) for thick paper which is less than 160 mm wide. Choose Thick Wide (Windows) or Thick[W] (Macintosh) when printing on thick paper which is 188 mm or wider.

### *Transparencies*

You can load up to 5 transparencies into the MP tray. However, you may need to feed some types of transparencies one sheet at a time.

You can only use overhead projector transparencies and adhesive drafting film made for use with laser printers or plain-paper copiers.

When printing on transparencies, make sure to choose Transparency from the Paper Type drop-down list in the printer driver.

# *Chapter 3*

# *Using the Printer Driver For Windows*

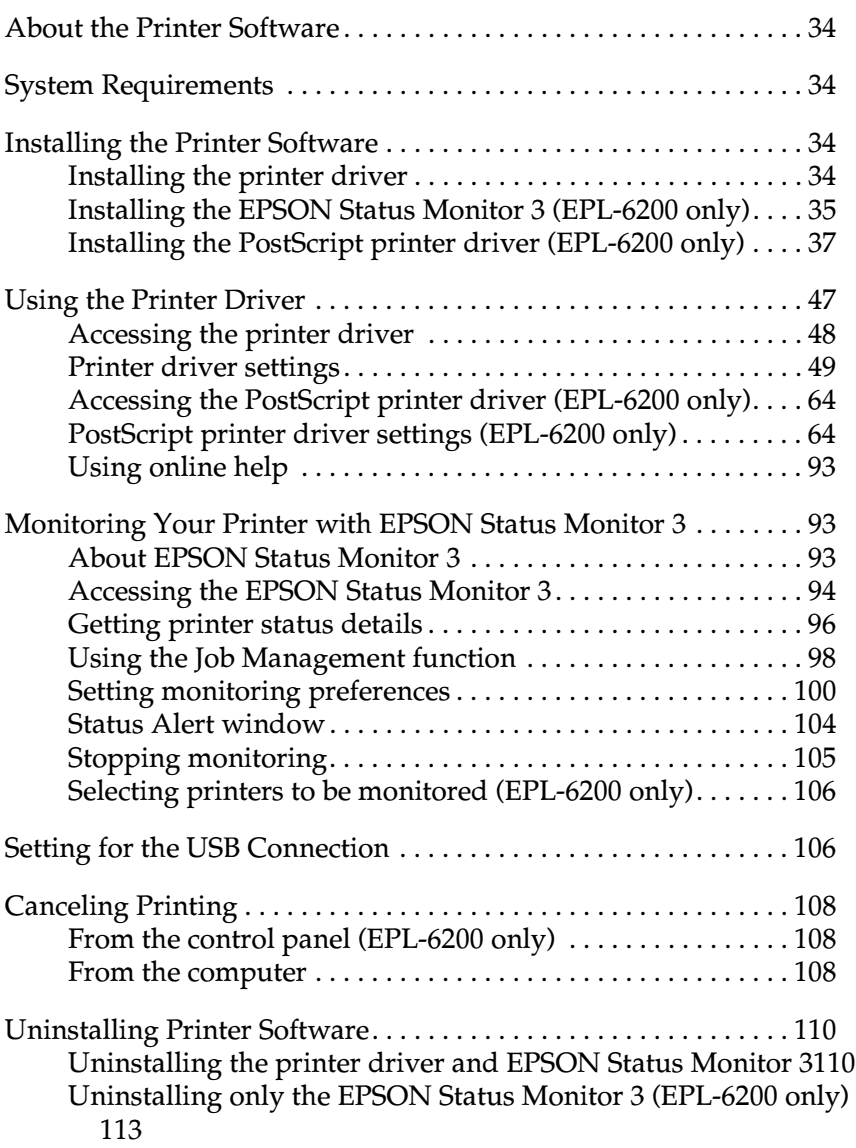

# <span id="page-50-0"></span>*About the Printer Software*

The CD-ROM that shipped with your printer includes all the software that you will need to use the printer's features. The printer driver lets you choose from a wide variety of settings to get the best results from your printer, while the EPSON Status Monitor 3 lets you check the status of your printer. The EPL-6200 also comes with a PostScript printer driver for printing files formatted in PostScript 3.

# <span id="page-50-1"></span>*System Requirements*

To use the printer software, your computer must be running one of the following operating systems:

Microsoft Windows 98/95 Microsoft Windows Millennium Edition Microsoft Windows NT 4.0 Microsoft Windows 2000 Microsoft Windows XP

## <span id="page-50-2"></span>*Installing the Printer Software*

### <span id="page-50-3"></span>*Installing the printer driver*

The printer driver is included in the CD-ROM that shipped with your printer. For instructions on installing the printer driver, see the *Setup* sheet.

# <span id="page-51-0"></span>*Installing the EPSON Status Monitor 3 (EPL-6200 only)*

#### *Note:*

*The EPSON Status Monitor 3 is automatically installed together with the printer driver for the EPL-6200L.*

If you did not install EPSON Status Monitor 3 after the installation of the printer driver, install EPSON Status Monitor 3 according to the following steps:

- 1. Make sure that the printer is off and that Windows is running on your computer.
- 2. Insert the printer software CD-ROM into the CD-ROM drive.

#### *Note:*

- ❏ *If the language selection window appears, select your country.*
- ❏ *If the EPSON Installation Program screen does not appear automatically, double-click the My Computer icon, right-click the CD-ROM icon, and click* OPEN *in the menu that appears.Then double-click* Epsetup.exe*.*
- 3. Click Continue. When the software license agreement screen appears, read the statement, and then click Agree.

4. In the dialog box that appears, click Custom.

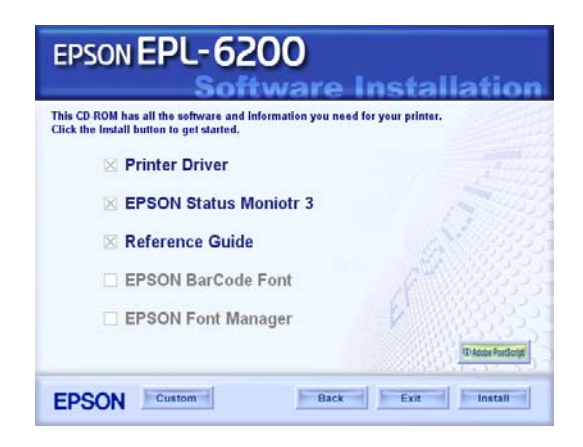

5. Select the EPSON Status Monitor 3 check box, and then click Install.

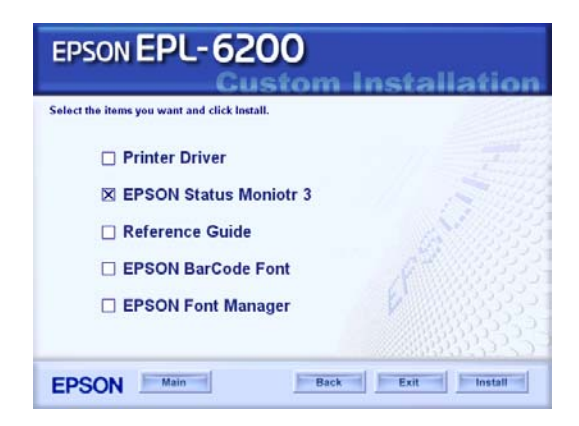

6. In the dialog box that appears, make sure that your printer's icon is selected, and click OK. Then follow the on-screen instructions.

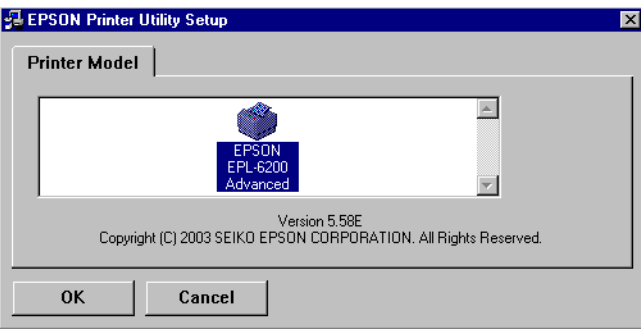

7. When the installation is complete, click OK.

# <span id="page-53-0"></span>*Installing the PostScript printer driver (EPL-6200 only)*

To print files in the Adobe PostScript 3 format in Windows Me/98/95, Windows NT 4.0, or Windows XP/2000, you will have to install the PostScript printer driver included in the CD-ROM that shipped with your printer. See the appropriate sections below for installation instructions according to the operating system that you are using.

### *Windows Me, Windows 98, Windows 95 Users*

Follow the installation instructions for the interface that you are using to print.

*Note: The USB interface is not available for printing under Windows 95.* *Installing the PostScript printer driver for the parallel interface*

Follow the steps below to install the PostScript printer driver for the parallel interface:

#### *Note:*

*You must have at least 6 MB of free space on your hard disk drive to install the PostScript printer driver.*

- 1. Insert the CD-ROM that shipped with your printer into the CD-ROM drive.
- 2. Click Start, then Settings, and finally Printers.
- 3. Double-click the Add Printer icon.
- 4. The Add Printer Wizard will be displayed. Follow the on-screen instructions until the screen asking you to select the printer model is displayed.
- 5. Click Have Disk and specify the path to the appropriate INF file necessary for installation. If your CD-ROM drive is D:, the path will be D:\AdobePS\english\win9x\ps\_setup (change the drive letter as needed for your system).
- 6. Select the INF file for the version of the Windows operating system that you are running and continue with the installation according to the on-screen instructions until the screen asking you to select the port the printer is connected to is displayed.
- 7. Select LPT1 as the port the printer is connected to, and then click Next. Follow the on-screen instructions for the rest of the installation.
- 8. When installation is done, click Finish.

Follow the steps below to install the PostScript printer driver for the USB interface:

### *Note:*

- ❏ *The USB interface is not available for printing under Windows 95.*
- ❏ *If the Windows driver and the Adobe PS driver for an Epson printer with a USB connection have already been installed on your computer, follow the installation procedure explained in the previous section, "Driver installation for the parallel interface connection," but make sure to select USB as the port in step 7. If you have not installed an Epson USB printer driver on your computer, follow the installation procedure below.*
- ❏ *You must have at least 6 MB of free space on your hard disk drive to install the PostScript printer driver.*
- 1. Without connecting the printer to your computer, turn on both the computer and the printer.
- 2. Once Windows has started, connect your computer to the printer with a USB cable.
- 3. The Add New Hardware Wizard will launch automatically. Click Next to start the installation of the USB printer driver.
- 4. Select Search for best driver for your device (Recommended), and then click Next.
- 5. Insert the CD-ROM that shipped with your printer into the CD-ROM drive.
- 6. Select only the Specify a location check box, and then specify the following path on the CD-ROM. You can click Browse to select the path. If your CD-ROM drive is D:, the path will be D:\AdobePS\english\win9x\ps\_setup (change the drive letter as needed for your system).
- 7. Click Next to continue with the installation.
- 8. If the USB PostScript printer driver file is correctly recognized, the message "EPSON USB Printer" will appear. Click Next to continue with the installation.
- 9. When installation of the USB PostScript printer driver is done, click Finish.
- 10. After the USB printer driver installation is done, the Add Printer Wizard will launch automatically. Follow the on-screen instructions to continue with the installation until the screen asking you to select the printer model is displayed.
- 11. Click Have Disk and specify the path to the appropriate INF file necessary for installation. If your CD-ROM drive is D:, the path will be D:\AdobePS\english\win9x\ps\_setup (change the drive letter as needed for your system).
- 12. Select the INF file for the version of the Windows operating system that you are running and continue with the rest of the installation according to the on-screen instructions.
- 13. When installation is done, click Finish.

*Installing the PostScript printer driver for the network interface*

Follow the steps below to install the PostScript printer driver for the network interface:

### *Note:*

- ❏ *To connect using a network interface, you must install the optional interface card into the printer.*
- ❏ *You must have at least 6 MB of free space on your hard disk drive to install the PostScript printer driver.*
- 1. Insert the CD-ROM that shipped with your printer into the CD-ROM drive.
- 2. Click Start, then Settings, and finally Printers.
- 3. Double-click the Add Printer icon.
- 4. The Add Printer Wizard will be displayed. Click Next.
- 5. Select Network Printer when the screen asking How is this printer attached to your computer? appears.
- 6. Enter the printer's network path in the Network path or queue name field. You can also select the network printer by clicking Browse.
- 7. When the screen asking you to select the printer model is displayed, click Have Disk and specify the path to the appropriate INF file necessary for installation. If your CD-ROM drive is D:, the path will be D:\AdobePS\english\win9x\ps\_setup (change the drive letter as needed for your system).
- 8. Select the INF file for the version of the Windows operating system that you are running and continue with the rest of the installation according to the on-screen instructions.
- 9. When installation is done, click Finish.

#### *Notice for Windows Me/98/95 Users*

The printer may not print normally if the computer is connected to the printer via the parallel interface and the ECP mode is set. If this is the case, disable bi-directional support in the PostScript printer driver. To do so, display the printer's Properties dialog box, click the Details tab, then click the Spool Settings button. In the Spool Settings dialog box that appears, Select Disable bi-directional support for this printer, then click the OK button.

### *Windows NT 4.0 Users*

Follow the installation instructions for the interface that you are using to print.

#### *Note:*

*The USB interface is not available for printing under Windows NT 4.0.*

*Installing the printer driver for the parallel interface*

Follow the steps below to install the PostScript printer driver for the parallel interface:

#### *Note:*

*You must have at least 6 MB of free space on your hard disk drive to install the PostScript printer driver.*

- 1. Insert the CD-ROM that shipped with your printer into the CD-ROM drive.
- 2. Click Start, then Settings, and finally Printers.
- 3. Double-click the Add Printer icon.
- 4. The Add Printer Wizard will be displayed. Follow the on-screen instructions until the screen asking you to select the printer model is displayed.
- 5. Click Have Disk and specify the path to the appropriate INF file necessary for installation. If your CD-ROM drive is D:, the path will be D:\AdobePS\english\winnt4\ps\_setup (change the drive letter as needed for your system).
- 6. Select the INF file for the version of the Windows operating system that you are running and continue with the installation according to the on-screen instructions.
- 7. When installation is done, click Finish.

Follow the steps below to install the PostScript printer driver for the network interface:

#### *Note:*

- ❏ *To connect using a network interface, you must install the optional interface card into the printer.*
- ❏ *You must have at least 6 MB of free space on your hard disk drive to install the printer driver.*
- 1. Insert the CD-ROM that shipped with your printer into the CD-ROM drive.
- 2. Click Start, then Settings, and finally Printers.
- 3. Double-click the Add Printer icon.
- 4. The Add Printer Wizard will be displayed. Select Network printer server, and then click Next.
- 5. Enter the name of the printer or select the printer from the list of available printers on the network, and then click OK.
- 6. Click OK once the following message appears.

"The server on which the XXX printer resides does not have the correct printer driver installed."

- 7. Click Have Disk and specify the path to the appropriate INF file necessary for installation. If your CD-ROM drive is D:, the path will be D:\AdobePS\english\winnt4\ps\_setup (change the drive letter as needed for your system).
- 8. Select the INF file for the version of the Windows operating system that you are running and continue with the installation according to the on-screen instructions.
- 9. When installation is done, click Finish.

### *Notice for Windows NT 4.0 Users*

Unavailable paper sizes may appear in the paper size list for the selected paper source. See ["Paper" on page 414](#page-430-0) to confirm the available paper sizes.

### *Windows XP, Windows 2000 Users*

Follow the installation instructions for the interface that you are using to print.

*Installing the printer driver for the parallel interface*

Follow the steps below to install the PostScript printer driver for the parallel interface:

#### *Note:*

*You must have at least 6 MB of free space on your hard disk drive to install the printer driver.*

- 1. Insert the CD-ROM that shipped with your printer into the CD-ROM drive.
- 2. Click Start, then Settings, and finally Printers.

### *Note:*

*If your computer is running Windows XP, click* Start *and then click*  Printers and Faxes*.*

3. Double-click the Add Printer icon.

#### *Note:*

*If your computer is running Windows XP, click* Add a printer *under* Printer Tasks*.*

4. The Add Printer Wizard will be displayed. Follow the on-screen instructions until the screen asking you to select the printer model is displayed.

- 5. Click Have Disk and specify the path to the appropriate INF file necessary for installation. If your CD-ROM drive is D:, the path will be D:\AdobePS\english\win2k-xp\ps\_setup (change the drive letter as needed for your system).
- 6. Select the INF file for the version of the Windows operating system that you are running and continue with the installation according to the on-screen instructions.
- 7. When installation is done, click Finish.

### *Installing the printer driver for the USB interface*

Follow the steps below to install the PostScript printer driver for the USB interface:

#### *Note:*

*You must have at least 6 MB of free space on your hard disk drive to install the printer driver.*

- 1. Without connecting the printer to the computer, turn on both the computer and the printer.
- 2. Once Windows has started, connect the computer to the printer with a USB cable.
- 3. The Add New Hardware Wizard will launch automatically. Click Next to start the installation of the USB printer driver.
- 4. After the USB printer driver installation is done, the Add Printer Wizard will launch automatically. Follow the on-screen instructions to continue with the installation until the screen asking you to select the printer model is displayed.
- 5. Click Have Disk and specify the path to the appropriate INF file necessary for installation. If your CD-ROM drive is D:, the path will be D:\AdobePS\english\win2k-xp\ps\_setup (change the drive letter as needed for your system).
- 6. Select the INF file for the version of the Windows operating system that you are running and continue with the rest of the installation according to the on-screen instructions.
- 7. When installation is done, click Finish.

### *Installing the printer driver for the network interface*

Follow the steps below to install the PostScript printer driver for the network interface:

### *Note:*

- ❏ *To connect using a network interface, you must install the optional interface card into the printer.*
- ❏ *You must have at least 6 MB of free space on your hard disk drive to install the printer driver.*
- 1. Insert the CD-ROM that shipped with your printer into the CD-ROM drive.
- 2. Click Start, then Settings, and finally Printers.

#### *Note:*

*If your computer is running Windows XP, click* Start *and then click*  Printers and Faxes*.*

3. Double-click the Add Printer icon.

### *Note:*

*If your computer is running Windows XP, click* Add a printer *under* Printer Tasks*.*

- 4. The Add Printer Wizard will be displayed. Click Next.
- 5. Select Network printer in the screen that appears.

### *Note:*

*If your computer is running Windows XP, click* A network printer, or a printer attached to another computer*.*

7. Click OK when the following message appears:

"The server on which the XXX printer resides does not have the correct printer driver installed."

- 8. When the screen asking you to select the printer model is displayed, click Have Disk and specify the path to the appropriate INF file necessary for installation. If your CD-ROM drive is D:, the path will be D:\AdobePS\english\win2k-xp\ps\_setup (change the drive letter as needed for your system).
- 9. Select the INF file for the version of the Windows operating system that you are running and continue with the rest of the installation according to the on-screen instructions.
- 10. When installation is done, click Finish.

#### *Notice for Windows XP/2000 users*

Unavailable paper sizes may appear in the Paper Size list in the printer driver. See ["Paper" on page 414](#page-430-0) to confirm the available paper sizes.

## <span id="page-63-0"></span>*Using the Printer Driver*

The printer driver lets you choose from a wide variety of settings to get the best results from your printer.

#### *Note:*

- ❏ *To ensure proper operation, a computer name must be entered into your computer's settings. Make sure that there are no invalid characters in the name. If your printer is shared, the computer name must be unique to your computer. For instructions on how to set the computer name, see the documentation for your operation system.*
- ❏ *The screen shots used in this section show the EPL-6200. If your printer is the EPL-6200L, your screen may look slightly different.*
- ❏ *The EPSON Status Monitor 3 is automatically installed together with the printer driver for the EPL-6200L.*

# <span id="page-64-0"></span>*Accessing the printer driver*

You can access the printer driver from any application program, or directly from your Windows operating system.

The printer settings made from many Windows applications override settings made when the printer driver is accessed from the operating system, so you should access the printer driver from your application to make sure you get the result you want.

#### *Note:*

*Online help provides details on printer driver settings.*

- ❏ To access the printer driver from your application, click the Print or Page Setup command on the File menu. You also need to click Setup, Options, Properties, or a combination of these buttons.
- ❏ To access the printer driver from Windows, click Start, point to Settings, and click Printers. Next, right-click the EPSON EPL-6200/EPL-6200L Advanced icon and click Properties (in Windows Me, 98, or 95), Printing Preferences (in Windows XP or 2000) or Document Defaults (in Windows NT 4.0).

### <span id="page-65-0"></span>*Printer driver settings*

### *Choosing the print quality (EPL-6200 only)*

#### *Note:*

*The print quality setting for the EPL-6200L cannot be changed. It prints at 600 dpi only.*

You can change the print quality or resolution of printouts to favor speed or detail. If you need high quality output, choose a higher number. Please note that doing so reduces the print speed.

There are three levels of print output; 600 dpi, Class 1200 dpi, and True 1200 dpi. Class 1200 dpi provides high quality printing results on par with 1200 dpi with the Enh. MG and RITech functions (under 600 dpi).

1. Click the Basic Settings tab.

2. Select the desired printing resolution from the Print Quality drop-down list.

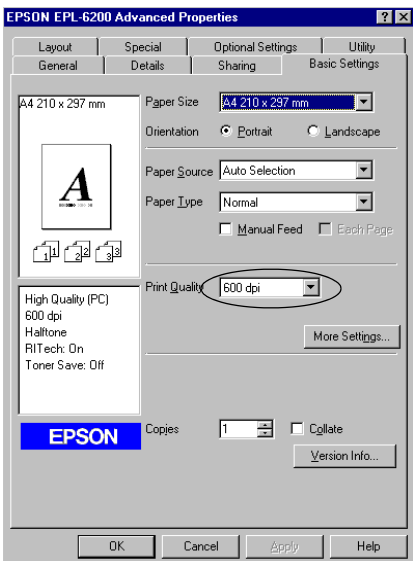

3. Click OK to accept the setting.

#### *Note:*

- ❏ *For details about the Enh. MG or RITech functions, see the Online Help.*
- ❏ *If printing is unsuccessful or a memory-related error message appears, selecting a lower resolution may allow printing to proceed.*

### *Resizing printouts*

You can have your document enlarged or reduced automatically during printing.

*To automatically resize pages to fit the output paper*

- 1. Click the Layout tab.
- 2. Select the Zoom Options check box.

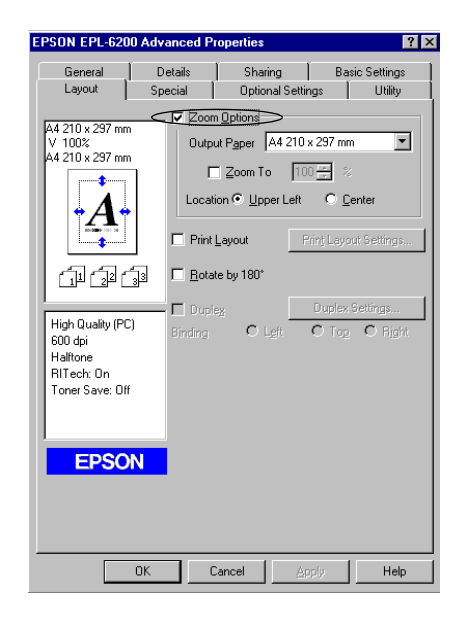

- 3. Select the desired paper size from the Output Paper drop-down list. The page will be printed to fit on the paper you have selected.
- 4. Select Upper Left for Location to print the enlarged or reduced page image at the upper left corner of the paper. Select Center to print the enlarged or reduced page image with centering.
- 5. Click OK to accept the settings.

*To resize pages by a specified percentage*

1. Click the Layout tab.

- 2. Select the Zoom Options check box.
- 3. Select the Zoom To check box.

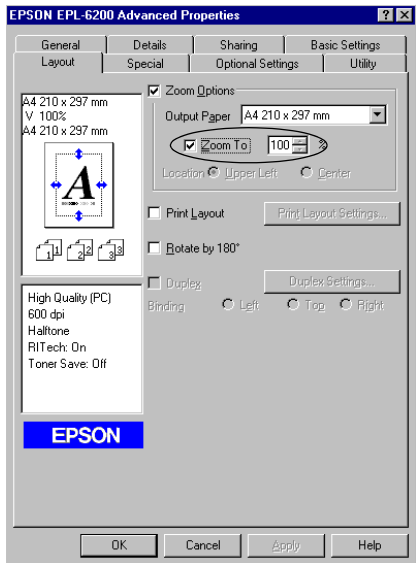

4. Specify the magnification percentage in the box, then click OK. The percentage can be set between 50% and 200% in 1% increments.

If necessary, select the paper size to be printed from the Output Paper drop-down list.

### *Modifying the print layout*

"Layout printing" prints either 2 or 4 pages onto a single page and specifies the printing order, automatically resizing each page to fit the specified paper size. You can also choose to print documents surrounded by a frame.

1. Click the Layout tab.

2. Select the Print Layout check box, and click Print Layout Settings. The Print Layout Settings dialog box appears.

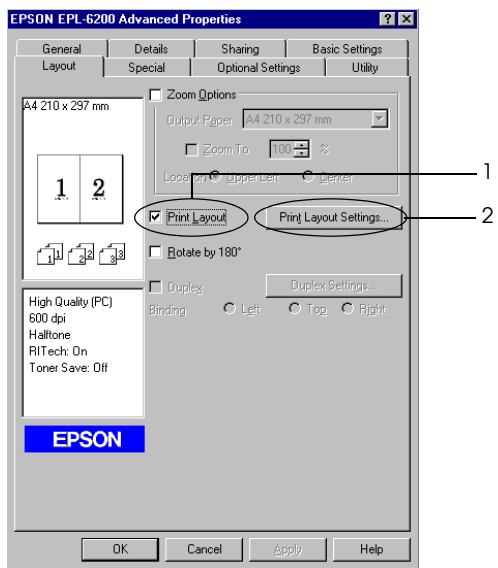

3. Select the number of pages you want to print on one sheet of paper.

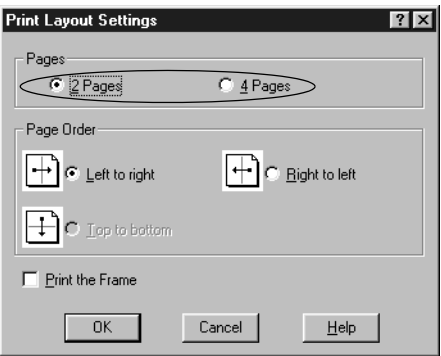

4. Select the Page Order in which the pages are printed on each sheet.

#### *Note:*

*The Page Order choices depend on the Pages selected above, and the paper orientation (*Portrait *or* Landscape*) selected on the Basic Settings menu.*

- 5. Click OK to close the Print Layout Settings dialog box.
- 6. Click OK on the Layout menu to accept the settings.

### *Using watermarks*

Follow the steps to use a watermark on your document. In the Watermark dialog box, you can select from a list of predefined watermarks, or you can select a bitmap (.BMP) or text (.TXT) file as your own custom watermark. The Watermark dialog box also allows you to make a variety of detailed watermark settings. For example, you can select the size, intensity, and position of your watermark.

1. Click the Special tab.

2. Select the Watermark check box.

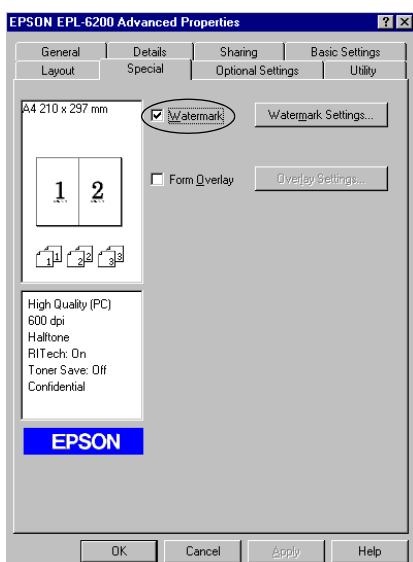

3. Click Watermark Settings. The Watermark dialog box appears.
4. Select a watermark from the Watermark Name drop-down list.

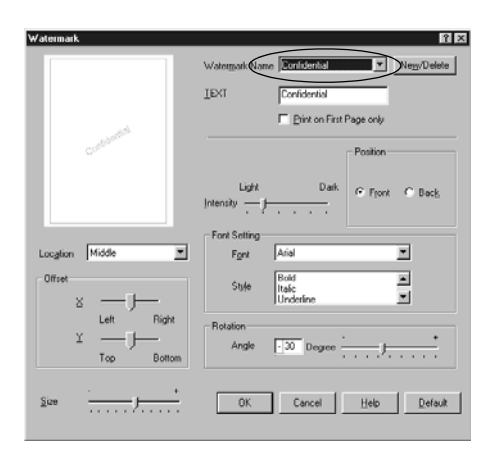

- 5. Select the location on the page where you want to print the watermark from the Location list box.
- 6. Adjust the horizontal or vertical Offset position.
- 7. Adjust the image intensity of the watermark with the Intensity slider bar.
- 8. Adjust the size of the watermark with the Size slider bar.
- 9. Select Front (to print the watermark on the face of the document) or Back (to print the watermark on the backside of the document) for the Position setting.
- 10. Click OK to accept the settings.

### *Making a new watermark*

You can make a new watermark as follows:

1. Click the Special tab.

- 2. Select the Watermark check box.
- 3. Click Watermark Settings. The Watermark dialog box appears.
- 4. Click New/Delete. The User Defined Watermarks dialog box appears.
- 5. Select Text or BMP and type a name for the new watermark in the Name box.
- 6. If you select Text, type the watermark text in the Text box. If you select BMP, click Browse, and select the BMP file you want to use, then click OK.

#### *Note:*

*Before making a custom watermark, you should prepare a bitmap (.bmp) file.*

- 7. Click Save to close the User Defined Watermarks dialog box. Your watermark will appear in the list box.
- 8. Click OK to register the new watermark settings.

#### *Note:*

*You can register up to 10 watermarks.*

## *Using an overlay (EPL-6200 only)*

The Overlay settings dialog box allows you to print form data overlaid with data made by another application.

#### *Note:*

*The overlay function is available only when the High Quality (Printer) is selected for the Graphic Mode in the Extended Settings dialog box from the Optional Settings menu.*

## <span id="page-74-0"></span>*Creating an overlay*

You can create form data and save it as a file.

- 1. Open the application that you will use to create the overlay.
- 2. From the application, access the printer driver. Open the File menu and choose Print or Print Setup. Then click Printer, Setup, Options, or Properties, or click a combination of these buttons, depending on the application you use.
- 3. Select the Special tab.
- 4. Select the Form Overlay check box, and click Overlay Settings to open the Overlay Settings dialog box.

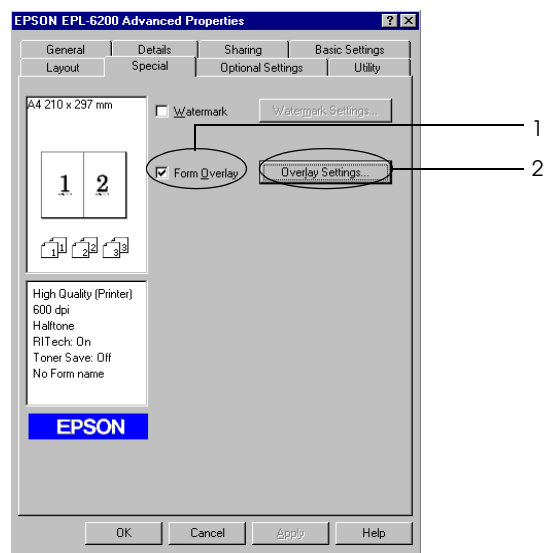

5. Click Create Overlay Data.

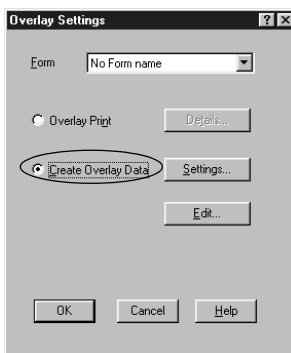

- 6. Click Settings.
- 7. Select the Use Form Name check box. Then click Add Form Name. The Add Form dialog box appears.
- 8. In the Add Form dialog box, type the form name in the Form Name box and its description in the Description box.

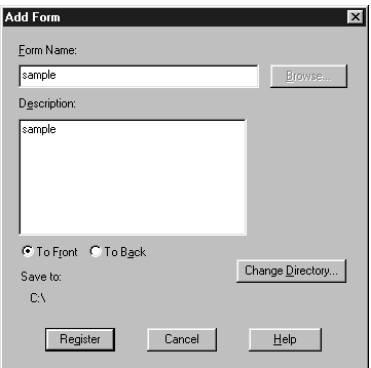

- 9. Click To Front (to print the overlay on the face of the document) or To Back (to print the overlay on the back side of the document).
- 10. In the Add Form dialog box, click Register.
- 11. In the Form Settings dialog box, click OK.
- 12. In the Overlay Settings dialog box, click OK. If you want to stop the procedure, click Cancel.

#### *Note:*

*The file you send to the printer after step 10, from an application program such as Windows Notepad or Word, will be saved as an overlay using the form name you entered at step 8.*

13. Print the file saved as overlay data. It is possible to save any kind of file as an overlay. The overlay data is created.

## *Printing with an overlay*

Follow the steps to print a document with overlay data.

- 1. Open the file to print with overlay data.
- 2. From the application, access the printer driver. Open the File menu and choose Print or Print Setup. Then click Printer, Setup, Options, or Properties, or click a combination of these buttons, depending on the application you use.
- 3. Select the Special tab.
- 4. Select the Form Overlay check box, and click Overlay Settings to open the Overlay Settings dialog box.
- 5. In the Overlay Settings dialog box, choose the form from the Form list, then click OK.
- 6. Click OK to print the data.

## *Different printer settings overlay data*

The overlay data is made with the current printer settings such as Resolution: 600 dpi. If you want to make the same overlay with different printer settings such as 1200 dpi, follow the instructions below.

- 1. Re-access the printer driver as described in step 2 in ["Creating](#page-74-0)  [an overlay" on page 58](#page-74-0).
- 2. Make the printer settings and exit the printer driver.
- 3. Send the same data that you made by application to the printer as in step 12 in ["Creating an overlay" on page 58](#page-74-0).

This setting is available only for Form Name data.

## *Resetting the photoconductor counter*

After replacing a photoconductor unit, reset the photoconductor counter by using the printer driver. When you are finished installing a new a photoconductor unit, see ["Resetting the](#page-77-0)  [photoconductor counter" on page 61](#page-77-0).

### <span id="page-77-0"></span>*Resetting the photoconductor counter*

- 1. Click the Optional Settings tab, and then click Printer Settings. The Printer Settings dialog box appears.
- 2. Click Reset OPC Level. The photoconductor clear dialog box appears.

#### EPL-6200

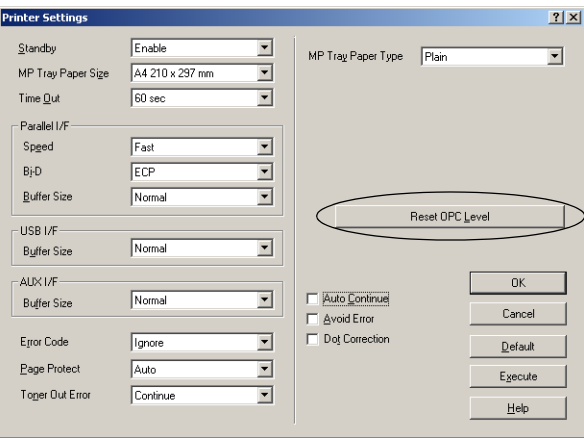

#### EPL-6200L

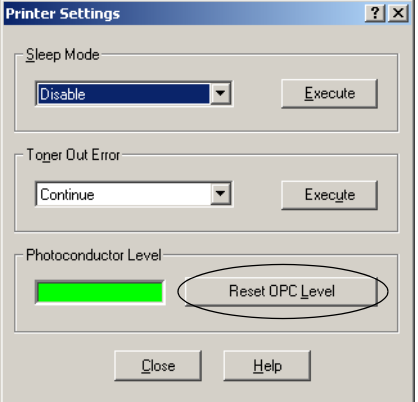

3. Click OK to reset the OPC level counter.

## *Avoiding Insufficient Memory Error (EPL-6200L only)*

When you print graphics or a large amount of data, the printer may stop due to insufficient memory. Follow the steps below to avoid memory errors and continue printing.

*Note:*

*Print quality will decrease when you use this function.*

- 1. Click the Optional Settings tab.
- 2. Click Extended Settings. The following dialog box appears.

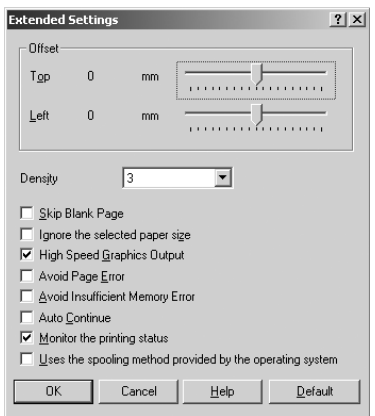

#### *Note:*

*This screen is a Windows XP, 2000, and NT 4.0 screen.*

- 3. Select the Avoid Insufficient Memory Error check box.
- 4. Click OK to accept the settings.

# *Accessing the PostScript printer driver (EPL-6200 only)*

When you want to print PostScript-formatted files, use the PostScript printer driver to print. For instructions on installing the PostScript printer driver that shipped with your printer, see ["Installing the PostScript printer driver \(EPL-6200 only\)" on page](#page-53-0)  [37.](#page-53-0)

You can access the PostScript printer driver either from the application that you are printing from, or directly from your operating system. If you access the PostScript printer driver through an application, any changes made to print settings apply only to the current print job. To make permanent print setting changes, access the PostScript printer driver directly from the operating system.

# *PostScript printer driver settings (EPL-6200 only)*

The PostScript printer driver enables you to change the settings for your PostScript print job. The settings are grouped into various categories that you can access by clicking the appropriate tab in the printer's Properties dialog box.

## *Windows Me, Windows 98, WIndows 95 users*

Online help is also available to help you with the settings. There are two online help options. Click the Help button for procedural help on the settings. If you want help on a particular item, click the "?" icon on the top-right corner of the dialog box's title bar and then click the name of the setting that you want more information on. An explanation of the setting and its options will be displayed.

### *Paper tab settings*

#### **Paper size**

Select the desired paper size. This setting must match the size of the paper loaded in the printer. The paper sizes that are available will differ according to the printer. The default setting is either A4 or Letter, depending on your country of purchase.

### **Orientation**

Specify how the document is to be positioned on the page. The options are Portrait (vertical) and Landscape (horizontal).

## **Collate**

Select this check box to print multiple copies of the document in page order. If this check box is not selected, each page is printed out the specified number of times before the following page is printed.

#### *Note:*

*If you select the* Collate *option in the printer driver, do not set the*  Collate *option in the application itself.*

## **Duplex**

Select the desired duplex print style. Flip on long edge produces two-sided printouts that turn like a book, while Flip on short edge produces two-sided printouts that turn like a calendar. This feature is available only if the optional Duplex unit is installed.

## **Paper source**

Select the paper source for your print job. The options are AutoSelect Tray, MP Tray, Cassette 1, Manual Feed 1st Page, and Manual Feed EachPage. However, the actual paper sources that are available will differ according to the printer and the options installed.

## **Paper type**

Select the desired paper type to print on. The options are Normal, Thick W, Thick N, and Transparency. Make sure to select the correct paper type to avoid smearing or wasting ink.

## **Margins**

Click this button to set the margins for your printout. You can select to specify in Inches or Millimeters.

## **Restore Defaults**

Click this button to reset the settings on this sheet to their default values.

## *Graphics tab settings*

## **Resolution**

Select the resolution that you want to print in. The options are Fast, Quality, and Super. The Quality and Super settings print at higher resolutions, but the printing time will be longer.

## **Print as a negative image**

Select this check box if you want to print the document as a negative image. This feature prints by reversing the RGB or black-and-white values of the image, and is useful for printing black-and-white or coarse RGB images.

## **Print as a mirror image**

Select this check box if you want to print the document as a mirror image. This feature prints by reversing the horizontal coordinates of the image.

## **Layout**

Specify how many pages of your document to print on one sheet of paper. The options are 1-up, 2-up, 4-up, 6-up, 9-up, and 16-up.

3

## **Print page border**

Select this check box if you want the borders of the pages to be printed when printing more than one page of the document on one sheet of paper.

## **Scaling**

This setting enables you to shrink or enlarge the image to print. You can enter any percentage from 25% to 400%. To shrink the image, specify a percentage that is lower than 100%. To enlarge the image, specify a percentage that is higher than 100%.

However, if you can shrink or enlarge the image to print in the application that you are printing from, do so in the application and not through the printer driver.

## **Restore Defaults**

Click this button to reset the settings on this sheet to their default values.

## *Fonts tab settings*

#### **Send TrueType fonts to printer according to the Font Substitution Table**

Select this radio button to have the computer download TrueType fonts to the printer according to the settings in the Font Substitution Table. This setting can speed up printing.

## **Edit the Table**

Click this button to edit the Font Substitution Table.

## **Always use TrueType fonts**

Select this radio button to have the computer always download all the TrueType fonts used in the document to be printed to the printer. This will slow down printing, but the fonts in the printout will be identical to that shown on the screen.

# **Add Euro Currency Symbol to PostScript Fonts**

Select this check box to add the symbol for the Euro currency to the set of PostScript fonts residing on the printer.

### **Update Soft Fonts**

Click this button to update the list of installed PostScript Type 1 fonts so that they are printed correctly.

### **Send Fonts As**

Click this button to specify advanced settings for the downloading of fonts to the printer. See online help for details on each of the available settings.

### **Restore Defaults**

Click this button to reset the settings on this sheet to their default values.

## *Device Options tab settings*

## **Available printer memory (in KB)**

Specify the amount of available printer memory. If the entered value does not match the actual amount of memory on the printer and printing problems occur, change the setting.

## **Available font cache (in KB)**

Displays the amount of font cache memory available to Type 32 fonts. The printer driver automatically adjusts the font cache size according the memory setting specified under Installable options.

## **Density**

Specify the density to print in. The options are Lightest, Light, Medium, Dark, and Darkest.

## **RITech**

Select whether to use RITech when printing. RITech improves the appearance of printed lines, text, and graphics. The options are On and Off.

## **Toner Save Mode**

Select whether to use the Toner Save Mode when printing. When the Toner Save Mode is turned on, the printer uses about 50% less toner than normal. The options are On and Off.

## **Image Protect**

This setting enables you to specify whether to use lossy compression when memory runs low during printing. The options are On and Off. When Image Protect is set to On, lossy compression is not used. If it is set to Off, lossy compression is used when memory resources are too low.

## **Start Page**

Specify whether to start printing from the first page or second (back) page. The options are Front and Back. If Back is selected, the first page is left blank. This setting is enabled only when Print on Both Sides is selected.

## **Separations**

This setting enables you to select the color for separation printing. The options are None, Cyan, Magenta, Yellow, and Black.

## **Installable options**

The settings available under Installable options enable you to specify whether certain options are installed into the printer, and if so, what they are. Use the Change setting for drop-down list to specify the details of the options installed.

## **Restore Defaults**

Click this button to reset the settings on this sheet to their default values.

## *PostScript tab settings*

## **PostScript output format**

Specify the format for PostScript files. The options are PostScript (optimize for speed), PostScript (optimize for portability-ADSC), Encapsulated PostScript (EPS), and Archive format. See online help for details on each of these formats.

## **PostScript header**

This setting enables you to specify how header information is sent to the printer. The options are Download header with each print job and Assume header is downloaded and retained.

## **Send Header Now**

Click this button to send the PostScript header information to the printer immediately. This button is available only when the Download header with each print job radio button is selected. If you click the Send Header Now button and then click OK, the Assume header is downloaded and retained radio button is automatically selected.

## **Print PostScript error information**

Select this check box to have the printer automatically print out a page with PostScript error messages when an error occurs in the print job. Turn this option on if you are having printing problems.

## **Job timeout**

Specify the maximum number of seconds that can elapse for a print job to get from the computer to the printer before the printer stops trying to print the document. If you enter "0" (zero), the printer will continue trying to print indefinitely.

### **Wait timeout**

Specify the maximum number of seconds that the printer will wait to get more PostScript information from the computer before the print job is automatically canceled. After the specified time elapses, the printer will stop trying to print the document and prints an error message instead. If you enter "0" (zero), the printer will wait indefinitely.You may want to increase this value when printing complicated documents.

This setting enables you to prevent the printer from stalling if and when the computer that sends the print job stalls.

### **Advanced**

Click this button to specify the following advanced PostScript options:

#### *PostScript language level*

Specify the PostScript language level to use. Select the highest PostScript language level that your printer supports to optimize its features. Use a lower PostScript language level only if you are experiencing printing problems or if you intend to print the file using another printer.

#### *Data format*

Select the data format to use. The options are ASCII data, Binary communications protocol, Tagged binary communications protocol, and Pure binary data. However, only ASCII data and Tagged binary communications protocol can be selected when running under Windows Me/98/95.

If you select ASCII data, print data is sent in the ASCII (7-bit) format, which may take longer to print, but which can be sent through any I/O channel, including serial, parallel, and Ethernet. If you select Tagged binary communications protocol, all data except for special control characters is sent in binary (8-bit) format. The binary format can be sent over parallel or serial communications ports and are faster then sending data in the ASCII format.

### *Note:*

*The Tagged binary communications protocol cannot be used with AppleTalk.*

#### *Send CTRL+D before job*

Select this check box to specify for the CTRL+D character to be sent at the beginning of every PostScript document. CTRL+D at the beginning-of-file (BOF) will reset your printer to its default settings to ensure that prior print jobs will not affect the current print job. However, activating this setting may cause the print job to fail if it is connected through a network instead of the parallel or serial interface.

### *Send CTRL+D after job*

Select this check box to specify for the CTRL+D character to be sent at the end of every PostScript document. CTRL+D at the end-of-file (EOF) will reset your printer to its default settings to ensure that the current print job will not affect future print jobs. However, activating this setting may cause the print job to fail if it is connected through a network instead of the parallel or serial interface.

*Display alert for applications incompatible with driver features* Select this check box if you want the printer driver to display messages to alert you to incompatibilities between the printer's features and those of the application that you are using to print.

## **Restore Defaults**

Click this button to reset the settings on this sheet to their default values.

## **Select a watermark**

Specify whether to use a watermark when printing. The options are None, CONFIDENTIAL, COPY, and DRAFT.

## **Edit**

Click this button to edit the selected watermark. This button is not available when None is selected under Select a watermark.

## **New**

Click this button to create a new watermark.

## **Delete**

Click this button to delete the selected watermark. This button is not available when None is selected under Select a watermark.

# **Print watermark**

Specify how the selected watermark should be printed. The options are On first page only, In background, and As outline only.

# *Job Settings tab settings*

# **Quick Print Job**

*Re-Print Job*

Select whether the printer reprints a job. The options are On and Off.

*Verify Job* Select whether a job is verified or not. The options are On and Off.

*Stored Job* Select whether a job is stored or not. The options are On and Off.

#### *Confidential Job*

Specify whether the job is a confidential job. The options are On and Off.

#### *Password*

If the job is a confidential job, set a password for it. This setting is available only if On is selected for Confidential Job.

*User Name* Specify a user name for the reserve job.

*Job Name* Specify a job name for the reserve job.

#### *Preview*

Select whether to use the Preview function or not. This setting is available only when Quick Print Job is specified. The options are On and Off.

### *Job Management On*

Select whether to use the Job Management function. The options are On and Off. If the Job Management On check box is selected, information on the job is sent to the printer.

# *Windows NT 4.0 users*

The Print dialog box, which is accessed by selecting Print on the File menu of the application that you are using, enables you to specify print settings for the current document. The available settings are grouped under the Page Setup and Advanced tabs. In addition, settings specific to your printer are available through the Device Settings tab of the printer's Properties dialog box. See below for a brief description of each available setting.

Online help is available to help you with the settings. If you want help on a particular item, click the "?" icon on the top-right corner of the dialog box's title bar and then click the name of the setting that you want more information on. An explanation of the setting and its options will be displayed.

## <span id="page-91-0"></span>**Paper Size**

Select the desired paper size. This setting must match the size of the paper loaded in the printer. The paper sizes that are available will differ according to the printer. The default setting is either A4 or Letter, depending on your country of purchase.

## <span id="page-91-2"></span>**Paper Source**

Select the paper source for your print job. The options are Automatically Select, MP Tray, Cassette 1, Manual Feed 1st Page, and Manual Feed EachPage. However, the actual paper sources that are available will differ according to the printer and the options installed.

## <span id="page-91-3"></span>**Copy Count**

Specify the number of copies to print.

## **Collate Copies**

This check box appears only if more than one copy is specified for Copy Count. Select this check box to print multiple copies of the document in page order. If this check box is not selected, each page is printed out the specified number of times before the following page is printed.

### *Note:*

*If you select the* Collate *option in the printer driver, do not set the*  Collate *option in the application itself.*

## <span id="page-91-1"></span>**Orientation**

Specify how the document is to be positioned on the page. The options are Portrait (vertical), Landscape (horizontal), and Rotated (rotated 90° counterclockwise).

## <span id="page-91-4"></span>**Color Appearance**

Specify whether to print the document in grayscale or color. The options are Monochrome and Color.

## *Advanced tab settings*

### **EPSON EPL-6200 PS3 Document Settings**

### *Undo Changed Option/s*

Click this button to undo all the changes that have been made to the settings. The settings return to their default values. This button is enabled only if one or more of the default values have been changed.

### *About Adobe PostScript Printer Driver*

Click this button to view information on the currently installed PostScript printer driver.

## **Paper/Output**

#### *Paper Size*

If you specified the Paper Size setting on the Page Setup sheet, that setting is reflected here. To change this setting, select the desired paper size from the options displayed at the bottom of the dialog box. For more information on this setting, see ["Paper Size"](#page-91-0)  [on page 75](#page-91-0).

### *Orientation*

If you specified the Orientation setting on the Page Setup sheet, that setting is reflected here. To change this setting, select the desired orientation from the options displayed at the bottom of the dialog box. For more information on this setting, see ["Orientation" on page 75](#page-91-1).

### *Paper Source*

If you specified the Paper Source setting on the Page Setup sheet, that setting is reflected here. To change this setting, select the desired paper source from the options displayed at the bottom of the dialog box. For more information on this setting, see ["Paper](#page-91-2)  [Source" on page 75.](#page-91-2)

## *Media*

Select the desired paper type to print on. The options are Normal, Thick, Extra Thick, and Transparency. Make sure to select the correct paper type to avoid smearing or wasting ink.

### *Copy Count*

If you specified the Copy Count setting on the Page Setup sheet, that setting is reflected here. To change this setting, enter the desired number of pages to print into the text box at the bottom of the dialog box. For more information on this setting, see ["Copy](#page-91-3)  [Count" on page 75.](#page-91-3)

### **Graphic**

#### *Resolution*

Select the resolution that you want to print in. The options are Fast and Quality. The Quality setting prints at a higher resolution, but the printing time will be longer.

#### *Color Appearance*

If you specified the Color Appearance setting on the Page Setup sheet, that setting is reflected here. To change this setting, select the desired setting from the options displayed at the bottom of the dialog box. For more information on this setting, see ["Color](#page-91-4)  [Appearance" on page 75](#page-91-4).

#### *Scaling*

This setting enables you to shrink or enlarge the image to print. You can enter any percentage from 1% to 1000%. To shrink the image, specify a percentage that is lower than 100%. To enlarge the image, specify a percentage that is higher than 100%. When you enlarge a document, only the portion of the document that fits on the selected paper will be printed. If you can shrink or enlarge the image to print in the application that you are printing from, do so in the application.

### *TrueType Font*

Specify how TrueType fonts in the document are printed. Select Substitute with Device Font to use equivalent PostScript fonts for printing documents that contain TrueType fonts. Select Download as Softfont to download TrueType fonts to the printer instead of using PostScript fonts.

If your document has overlapping text and graphics, select Substitute with Device Font. Using downloaded TrueType fonts to print when text and graphics overlap may cause output errors.

## **Document Options**

## *Page Layout (N-up) Option*

Specify how many pages of your document to print on one sheet of paper. The options are Normal (one-up), Two-up (1x2), Four-up (2x2), Six-up (2x3), Nine-up (3x3), and Sixteen-up (4x4).

# **PostScript Options**

## *PostScript Output Option*

Specify the format for PostScript files. The options are Optimize for Speed, Optimize for Portability, Encapsulated PostScript (EPS), and Archive Format. See online help for details on each of these formats.

## *TrueType Font Download Option*

Specify how TrueType fonts are downloaded to the printer. The options are Automatic, Outline (scalable outline font), Bitmap (bitmap font), and Native TrueType (outline font).

## *PostScript Language Level*

Specify the PostScript language level to use. The options are 2 and 3.

## *Send PostScript Error Handler*

Specify whether the printer automatically prints out a page with PostScript error messages when an error occurs in the print job. The options are Yes and No.

## *Mirrored Output*

Specify whether the document is printed as a mirror image by reversing the horizontal coordinates of the image. The options are Yes and No.

## **Printer Features**

#### *Density*

Specify the density to print in. The options are Lightest, Light, Medium, Dark, and Darkest.

#### *RITech*

Select whether to use RITech when printing. RITech improves the appearance of printed lines, text, and graphics. The options are On and Off.

#### *Toner Save Mode*

Select whether to use the Toner Save Mode when printing. When the Toner Save Mode is turned on, the printer uses about 50% less toner than normal. The options are On and Off.

#### *Image Protect*

This setting enables you to specify whether to use lossy compression when memory runs low during printing. The options are On and Off. When Image Protect is set to On, lossy compression is not used. If it is set to Off, lossy compression is used when memory resources are too low.

#### *Start Page*

Specify whether to start printing from the first page or second (back) page. The options are Front and Back. If Back is selected, the first page is left blank. This setting is enabled only when Print on Both Sides is selected.

#### *Separations*

This setting enables you to select the color for separation printing. The options are None, Cyan, Magenta, Yellow, and Black.

## *Device Settings tab settings*

## **EPSON EPL-6200 PS 3 Device Settings**

### *Undo Changed Option/s*

Click this button to undo all the changes that have been made to the settings. The settings return to their default values. This button is enabled only if one or more of the default values have been changed.

#### *About Adobe PostScript Printer Driver*

Click this button to view information on the currently installed PostScript printer driver.

## **Form To Tray Assignment**

Assign the desired paper size to the various available paper sources. Once this setting is specified, the printer will automatically feed paper from the paper source that holds the selected paper size.

The paper source options are MP Tray, Cassette 1, Manual Feed 1st Page, and Manual Feed EachPage. However, the actual paper sources that are available will differ according to the printer and the options installed.

The paper sizes that are available will differ according to the printer. The default setting is either A4 or Letter, depending on your country of purchase.

## **Font Substitution Table**

Double-click to display the Font Substitution Table and the options for the TrueType-to-PostScript font mapping.

## **Available PostScript Memory**

Specify the amount of available PostScript memory. The available PostScript memory is a subset of the printer's total physical memory. It is recommended that you use the default setting.

## **Output Protocol**

Specify the protocol that the printer will use for print jobs. The options are ASCII, TBCP, and Binary.

#### *Note:*

Binary *can only be used with AppleTalk. However, when AppleTalk is in use,* TBCP *is unavailable.*

If ASCII is selected, print data is sent in the ASCII (7-bit) format, which may take longer to print, but which can be sent through any I/O channel, including serial, parallel, and Ethernet.

If you select TBCP (Tagged Binary Communications Protocol), all data except for special control characters is sent in binary (8-bit) format. The binary formats can be sent over parallel or serial communications ports and are faster then sending data in the ASCII format.

#### *Note:*

*The Tagged binary communications protocol cannot be used with AppleTalk.*

## **Send CTRL-D Before Each Job**

Specify whether a CTRL+D character should be sent at the beginning of every PostScript document. CTRL+D at the beginning-of-file (BOF) will reset your printer to its default settings to ensure that prior print jobs will not affect the current print job. However, activating this setting may cause the print job to fail if it is connected through a network instead of the parallel or serial interface.

## **Send CTRL-D After Each Job**

Specify whether a CTRL+D character should be sent at the end of every PostScript document. CTRL+D at the end-of-file (EOF) will reset your printer to its default settings to ensure that the current print job will not affect future print jobs. However, activating this setting may cause the print job to fail if it is connected through a network instead of the parallel or serial interface.

## **Job Timeout**

Specify the maximum number of seconds that can elapse for a print job to get from the computer to the printer before the printer stops trying to print the document. If you enter "0" (zero), the printer will continue trying to print indefinitely.

## **Wait Timeout**

Specify the maximum number of seconds that the printer will wait to get more PostScript information from the computer before the print job is automatically canceled. After the specified time elapses, the printer will stop trying to print the document and prints an error message instead. If you enter "0" (zero), the printer will wait indefinitely. You may want to increase this value when printing complicated documents.

## **Minimum Font Size to Download as Outline**

Specify the minimum font size (in pixels) for which the printer driver will download TrueType fonts as outline (Type 1) fonts. A font smaller than the minimum setting will be downloaded as a bitmap (Type 3/Type 32) font.

## **Maximum Font Size to Download as Bitmap**

Specify the maximum font size (in pixels) for which the printer driver will download TrueType fonts as bitmap (Type 3/Type 32) fonts. A font larger than the maximum setting will be downloaded as an outline (Type 1) font.

## **Installable Options**

The settings available under Installable Options enable you to specify whether certain options are installed into the printer, and if so, what they are. The available settings are Installed Memory, Lower Cassette Unit, and Duplex Unit.

## **Quick Print Job**

*Re-Print Job*

Select whether the printer reprints a job. The options are On and Off.

*Verify Job*

Select whether a job is verified or not. The options are On and Off.

*Stored Job* Select whether a job is stored or not. The options are On and Off.

*Confidential Job* Specify whether the job is a confidential job. The options are On and Off.

#### *Password*

If the job is a confidential job, set a password for it. This setting is available only if On is selected for Confidential Job.

*User Name* Specify a user name for the reserve job.

*Job Name* Specify a job name for the reserve job.

#### *Preview*

Select whether to use the Preview function or not. This setting is available only when Quick Print Job is specified. The options are On and Off.

#### *Job Management On*

Select whether to use the Job Management function. The options are On and Off. If the Job Management On check box is selected, information on the job is sent to the printer.

# *Windows XP, Windows 2000 users*

Printer settings specific to your printer are available through the Device Settings tab of the PostScript printer's Properties dialog box. In addition to the settings there, click the Printing Preferences button on the General sheet or the Printing Defaults button on the Advanced sheet for more print settings. The basic print settings are grouped under the Layout and Paper/Quality tabs, while more advanced settings are available by clicking the Advanced button on either sheet.

Online help is also available to help you with the settings. There are two online help options. Click the Help button for procedural help on the settings. If you want help on a particular item, click the "?" icon on the top-right corner of the dialog box's title bar and then click the name of the setting that you want more information on. An explanation of the setting and its options will be displayed.

## *Device Settings tab settings*

## **Form To Tray Assignment**

Assign the desired paper size to the various available paper sources. Once this setting is specified, the printer will automatically feed paper from the paper source that holds the selected paper size.

The paper source options are MP Tray, Cassette 1, Manual Feed 1st Page, and Manual Feed EachPage. However, the actual paper sources that are available will differ according to the printer and the options installed.

The paper sizes that are available will differ according to the printer. The default setting is either A4 or Letter, depending on your country of purchase.

## **Font Substitution Table**

Double-click to display the Font Substitution Table and the options for the TrueType-to-PostScript font mapping.

## **Available PostScript Memory**

Specify the amount of available PostScript memory. The available PostScript memory is a subset of the printer's total physical memory. It is recommended that you use the default setting.

# **Output Protocol**

Specify the protocol that the printer will use for print jobs. The options are ASCII, TBCP, and Binary.

#### *Note:*

Binary *can only be used with AppleTalk. However, when AppleTalk is in use,* TBCP *is unavailable.*

If ASCII is selected, print data is sent in the ASCII (7-bit) format, which may take longer to print, but which can be sent through any I/O channel, including serial, parallel, and Ethernet.

If you select TBCP (Tagged Binary Communications Protocol), all data except for special control characters is sent in binary (8-bit) format. The binary formats can be sent over parallel or serial communications ports and are faster then sending data in the ASCII format.

### *Note:*

*The Tagged binary communications protocol cannot be used with AppleTalk.*

## **Send CTRL-D Before Each Job**

Specify whether a CTRL+D character should be sent at the beginning of every PostScript document. CTRL+D at the beginning-of-file (BOF) will reset your printer to its default settings to ensure that prior print jobs will not affect the current print job.

However, activating this setting may cause the print job to fail if it is connected through a network instead of the parallel or serial interface. Conversely, if your document fails to print when sent to a printer connected through a parallel or serial port, change the setting to Yes.

## **Send CTRL-D After Each Job**

Specify whether a CTRL+D character should be sent at the end of every PostScript document. CTRL+D at the end-of-file (EOF) will reset your printer to its default settings to ensure that the current print job will not affect future print jobs.

However, activating this setting may cause the print job to fail if it is connected through a network instead of the parallel or serial interface. If your document fails to print when sent to a network printer, change the setting to No.

# **Convert Gray Text to PostScript Gray**

Specify whether to convert true gray (RGB value) in text to the gray provided by the PostScript driver.

# **Convert Gray Graphics to PostScript Gray**

Specify whether to convert true gray (RGB value) in graphics to the gray provided by the PostScript driver.

# **Add Euro Currency Symbol to PostScript Fonts**

Specify whether to add the symbol for the Euro currency to the set of PostScript fonts residing on the printer.

# **Job Timeout**

Specify the maximum number of seconds that can elapse for a print job to get from the computer to the printer before the printer stops trying to print the document. If you enter "0" (zero), the printer will continue trying to print indefinitely.

## **Wait Timeout**

Specify the maximum number of seconds that the printer will wait to get more PostScript information from the computer before the print job is automatically canceled. After the specified time elapses, the printer will stop trying to print the document and prints an error message instead. If you enter "0" (zero), the printer will wait indefinitely.You may want to increase this value when printing complicated documents.

### **Minimum Font Size to Download as Outline**

Specify the minimum font size (in pixels) for which the printer driver will download TrueType fonts as outline (Type 1) fonts. A font smaller than the minimum setting will be downloaded as a bitmap (Type 3) font.

This setting enables you to fine-tune the Automatic setting for the TrueType Font Download Option setting on the Advanced Options dialog box of the Printing Preferences dialog box.

### **Maximum Font Size to Download as Bitmap**

Specify the maximum font size (in pixels) for which the printer driver will download TrueType fonts as bitmap (Type 3) fonts. A font larger than the maximum setting will be downloaded as an outline (Type 1) font.

This setting enables you to fine-tune the Automatic setting or override the Bitmap setting for the TrueType Font Download Option setting on the Advanced Options dialog box of the Printing Preferences dialog box.

### **Installable Options**

The settings available under Installable Options enable you to specify whether certain options are installed into the printer, and if so, what they are. The available settings are Installed Memory, Lower Cassette Unit, and Duplex Unit.

## *Layout tab settings*

## **Orientation**

Specify how the document is to be positioned on the page. The options are Portrait (vertical), Landscape (horizontal), and Rotated Landscape (rotated 90° counterclockwise).

### **Print on Both Sides**

Specify whether to print on both sides of the paper, and if so, which edge to flip on. The options are None, Flip on Short Edge, and Flip on Long Edge. This option is available only when the optional Duplex Unit is installed and Installed is specified for Duplex Unit under the Installable Options setting.

### **Page Order**

Specify the order in which the pages of the document will be printed. The options are Front to Back and Back to Front.

### **Pages Per Sheet**

Specify how many pages of your document to print on one sheet of paper. The options are  $1, 2, 4, 6, 9$ , and 16.

## *Paper/Quality tab settings*

#### **Paper Source**

Select the paper source for your print job. The options are Automatically Select, MP Tray, Cassette 1, Cassette 2, Cassette 3, and Manual Feed. However, the actual paper sources that are available will differ according to the printer and the options installed.

### **Media**

Select the desired paper type to print on. The options are Normal, Thick, Extra Thick, and Transparency. Make sure to select the correct paper type to avoid smearing or wasting ink.

## **Color**

Specify how color images should be printed. The options are Black & White and Color.

## *Advanced settings*

## **Paper Size**

Select the desired paper size. This setting must match the size of the paper loaded in the printer. The paper sizes that are available will differ according to the printer. The default setting is either A4 or Letter, depending on your country of purchase.

# **Copy Count**

Specify the number of copies to print.

# **Collated**

This check box appears only if more than one copy is specified for Copy Count. Select this check box to print multiple copies of the document in page order. If this check box is not selected, each page is printed out the specified number of times before the following page is printed.

## *Note:*

*If you select the* Collate *option in the printer driver, do not set the*  Collate *option in the application itself.*

## **Print Quality**

Select the resolution that you want to print in. The options are Fast and Quality. The Quality setting prints at a higher resolution, but the printing time will be longer.

# **ICM Method**

Specify whether to enable Image Color Management, and if so, how it should be handled. The options are ICM Disabled, ICM Handled by Host System, ICM handled by Printer, and ICM Handled by Printer using printer calibration. See online help for details on each of these settings

# **ICM Intent**

Specify how color images are to be treated to produce the best possible printout. The options are Graphics (charts, bright colors), Pictures (photos), Proof (print in a specific ink color), and Match (preview color settings from another printer).

## **Scaling**

This setting enables you to shrink or enlarge the image to print. You can enter any percentage from 1% to 1000%. To shrink the image, specify a percentage that is lower than 100%. To enlarge the image, specify a percentage that is higher than 100%. If you can shrink or enlarge the image to print in the application that you are printing from, do so in the application and not through the printer driver.

# **TrueType Font**

Specify how TrueType fonts in the document are printed. Select Substitute with Device Font to use equivalent PostScript fonts for printing documents that contain TrueType fonts. Select Download as Softfont to download TrueType fonts to the printer instead of using PostScript fonts.

## **Advanced Printing Features**

Specify whether to enable the advanced printing features. The options are Enabled and Disabled.

## **PostScript Output Option**

Specify the format for PostScript files. The options are Optimize for Speed, Optimize for Portability, Encapsulated PostScript (EPS), and Archive format. See online help for details on each of these formats.

## **TrueType Font Download Option**

Specify how TrueType fonts are downloaded to the printer. The options are Automatic, Outline (scalable outline font), Bitmap (bitmap font), and Native TrueType (outline font).

## **PostScript Language Level**

Specify the PostScript language level to use. The options are 1, 2, and 3.

### **Send PostScript Error Handler**

Specify whether the printer automatically prints out a page with PostScript error messages when an error occurs in the print job. The options are Yes and No.

#### **Mirrored Output**

Specify whether the document is printed as a mirror image by reversing the horizontal coordinates of the image. The options are Yes and No.

#### **Density**

Specify the density to print in. The options are Lightest, Light, Medium, Dark, and Darkest.

### **RITech**

Select whether to use RITech when printing. RITech improves the appearance of printed lines, text, and graphics. The options are On and Off.

## **Toner Save Mode**

Select whether to use the Toner Save Mode when printing. When the Toner Save Mode is turned on, the printer uses about 50% less toner than normal. The options are On and Off.

### **Image Protect**

This setting enables you to specify whether to use lossy compression when memory runs low during printing. The options are On and Off. When Image Protect is set to On, lossy compression is not used. If it is set to Off, lossy compression is used when memory resources are too low.
#### **Start Page**

Specify whether to start printing from the first page or second (back) page. The options are Front and Back. If Back is selected, the first page is left blank. This setting is enabled only when Print on Both Sides is selected.

#### **Separations**

This setting enables you to select the color for separation printing. The options are None, Cyan, Magenta, Yellow, and Black.

*Job Settings tab settings*

#### **Quick Print Job**

*Re-Print Job*

Select whether the printer reprints a job. The options are On and Off.

*Verify Job*

Select whether a job is verified or not. The options are On and Off.

*Stored Job* Select whether a job is stored or not. The options are On and Off.

*Confidential Job*

Specify whether the job is a confidential job. The options are On and Off.

*Password* If the job is a confidential job, set a password for it. This setting is available only if On is selected for Confidential Job.

*User Name* Specify a user name for the reserve job.

*Job Name* Specify a job name for the reserve job.

#### *Preview*

Select whether to use the Preview function or not. This setting is available only when Quick Print Job is specified. The options are On and Off.

#### *Job Management On*

Select whether to use the Job Management function. The options are On and Off. If the Job Management On check box is selected, information on the job is sent to the printer.

# *Using online help*

Online help is available to help you with the printer driver settings. There are two online help options. Click the Help button for procedural help on the settings. If you want help on a particular item, click the "?" icon on the top-right corner of the dialog box's title bar and then click the name of the setting that you want more information on. An explanation of the setting and its options will be displayed.

### *Monitoring Your Printer with EPSON Status Monitor 3*

### *About EPSON Status Monitor 3*

EPSON Status Monitor 3 is a utility program that monitors your printer and gives you information about its current status. For example, you can find out the amount of remaining toner through this utility. If a print error occurs, the utility provides you with a message describing the error. EPSON Status Monitor 3 is accessed from within the printer driver.

### *Accessing the EPSON Status Monitor 3*

You can access the EPSON Status Monitor 3 from any application program, or from your Windows operating system.

- ❏ The EPSON Status Monitor 3 appears automatically when an error occurs.
- ❏ To access the EPSON Status Monitor 3 from your application, click the Print or Page Setup command on the File menu, click Properties and then click the Utility tab, and click the EPSON Status Monitor 3 icon to start the EPSON Status Monitor 3.

❏ To access the EPSON Status Monitor 3 from Windows, click Start, point to Settings, and click Printers. Next, right-click The EPL-6200/EPL-6200L Advanced icon and click Properties (in Windows Me, 98, or 95), Printing Preferences (in Windows XP or 2000) or Document Defaults (in Windows NT 4.0).

Then click the Utility tab, and click the EPSON Status Monitor 3 icon to start the EPSON Status Monitor 3.

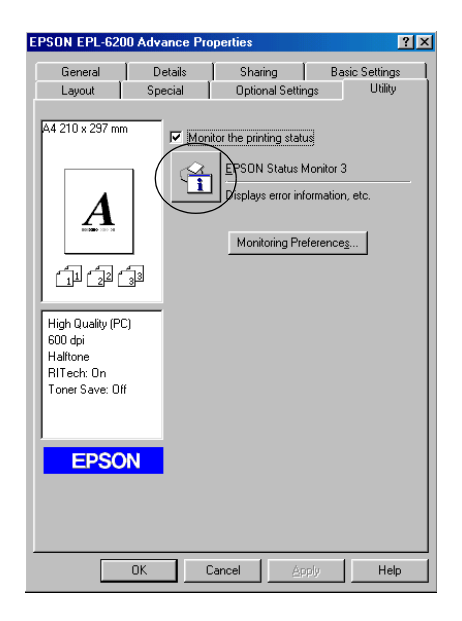

#### *Note:*

*This is an EPL-6200 screen. The EPL-6200L has a slightly different screen.*

#### *Note: (EPL-6200 only)*

*Do not clear the* Monitor the printing status *check box. If you clear the check box, the Status Alert window no longer comes up to notify you when an error occurs and your printer may not recover from some errors.*

### *Getting printer status details*

You can monitor printer status and obtain information on consumable products using the EPSON Status Monitor 3 dialog box.

EPL-6200

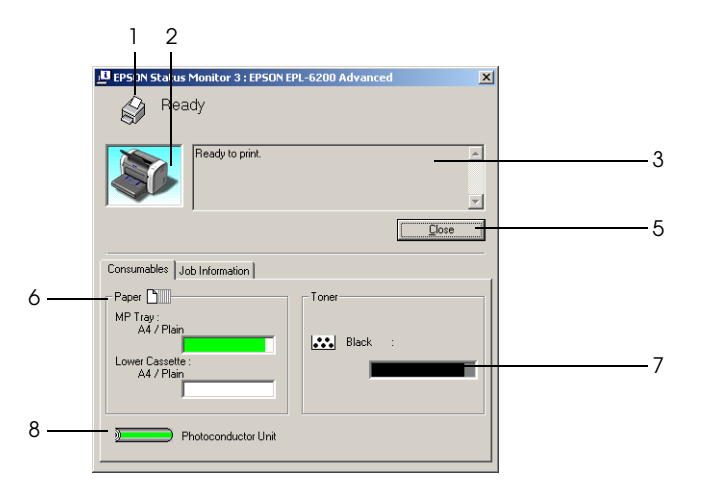

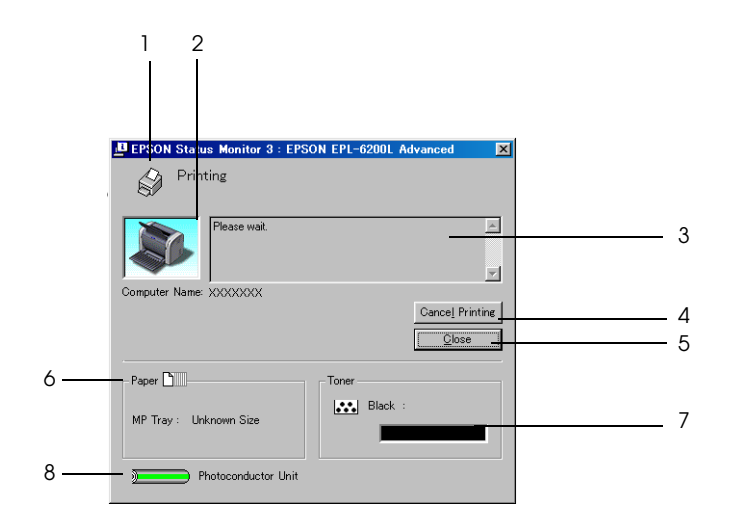

1. Icon/Message: Shows the printer status. 2. Printer image: The image at the upper left shows the printer status graphically. 3. Text box: The text box next to the printer image displays the current status of the printer. When a problem occurs, the most probable solution is displayed. 4. Cancel Printing button Clicking this button cancels your (EPL-6200L only): current print job that the printer is printing. 5. Close button: Closes the dialog box.

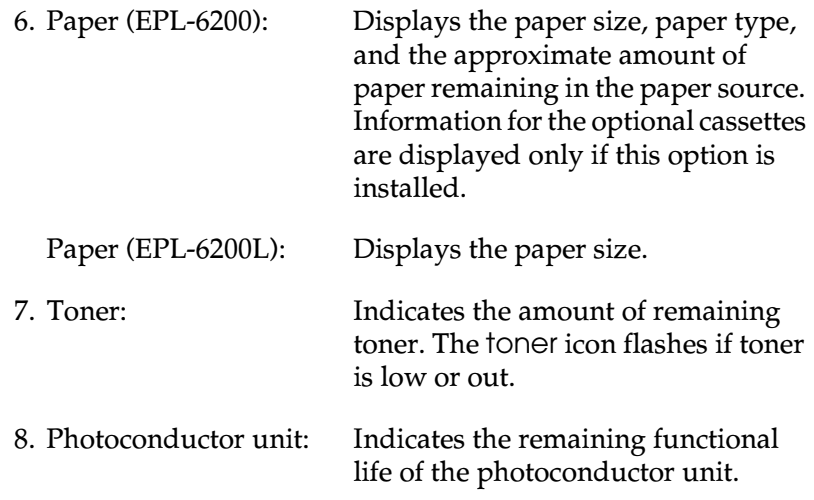

### *Using the Job Management function*

You can obtain information on the print jobs on the Job Information menu on the EPSON Status Monitor 3 dialog box. To display the Job Information menu, select the Show job information check box on the Monitoring Preferences dialog box. (See ["Setting monitoring preferences" on page 100](#page-116-0) for details.) Then click the Job Information tab on the EPSON Status Monitor 3 dialog box.

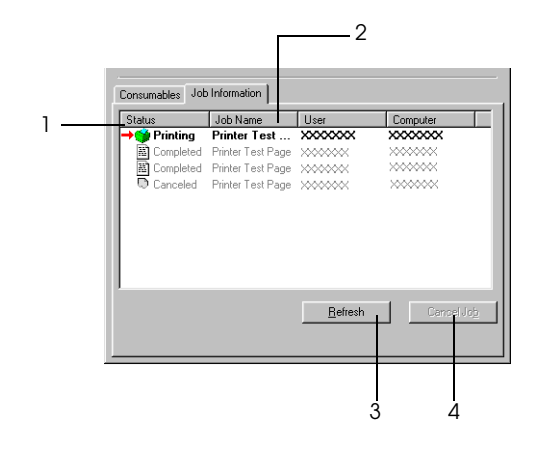

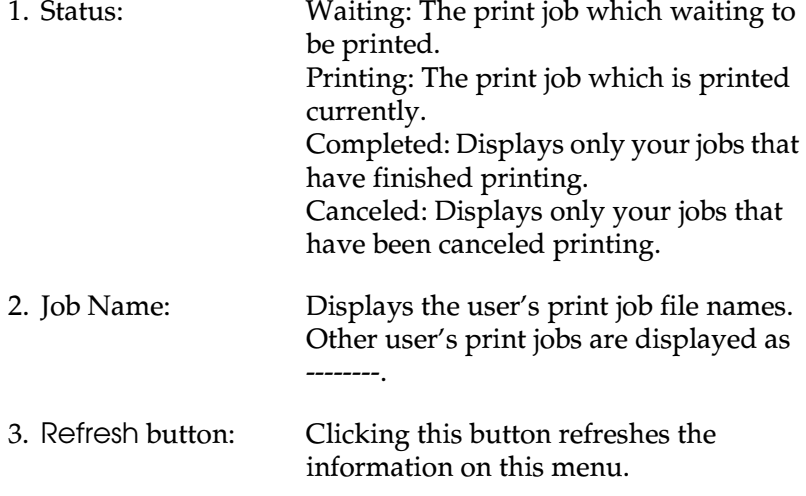

4. Cancel Job button: Selecting a print job and clicking this button cancels the selected print job.

*Setting to notify when printing is completed*

When the Notify when printing completed check box is selected, the Notify when printing completed function can be used.

To use this function, click the specified print job from the print job list on the Job Information menu in the EPSON Status Monitor 3 dialog box. When the target job is completed, the Notify when printing completed dialog box appears.

#### *Note:*

*If you cancel the target job, the Notify when printing completed dialog box does not appear.*

## <span id="page-116-0"></span>*Setting monitoring preferences*

To make specific monitoring settings, click Monitoring Preferences in the Utility menu of the printer driver. The Monitoring Preferences dialog box appears.

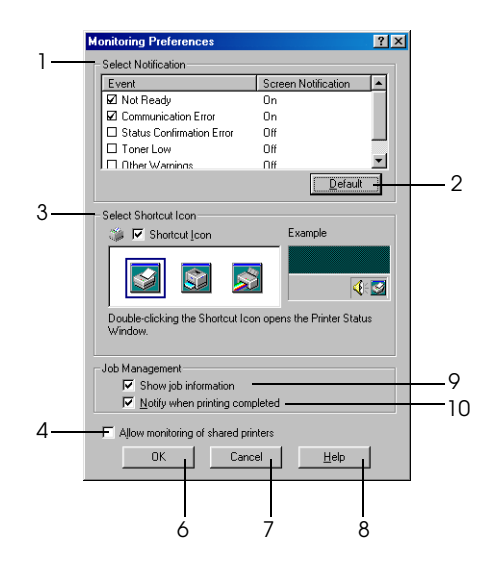

EPL-6200L

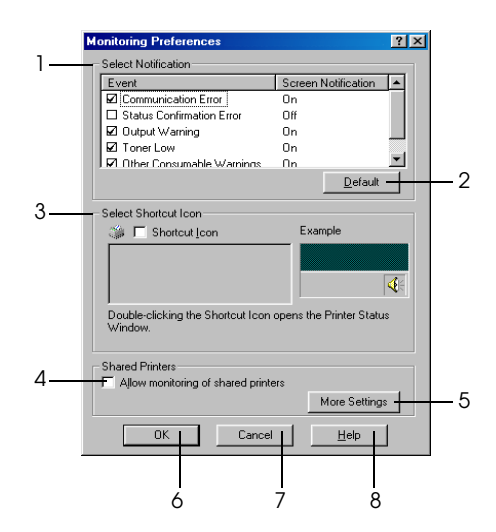

#### The following settings and buttons appear in the dialog box:

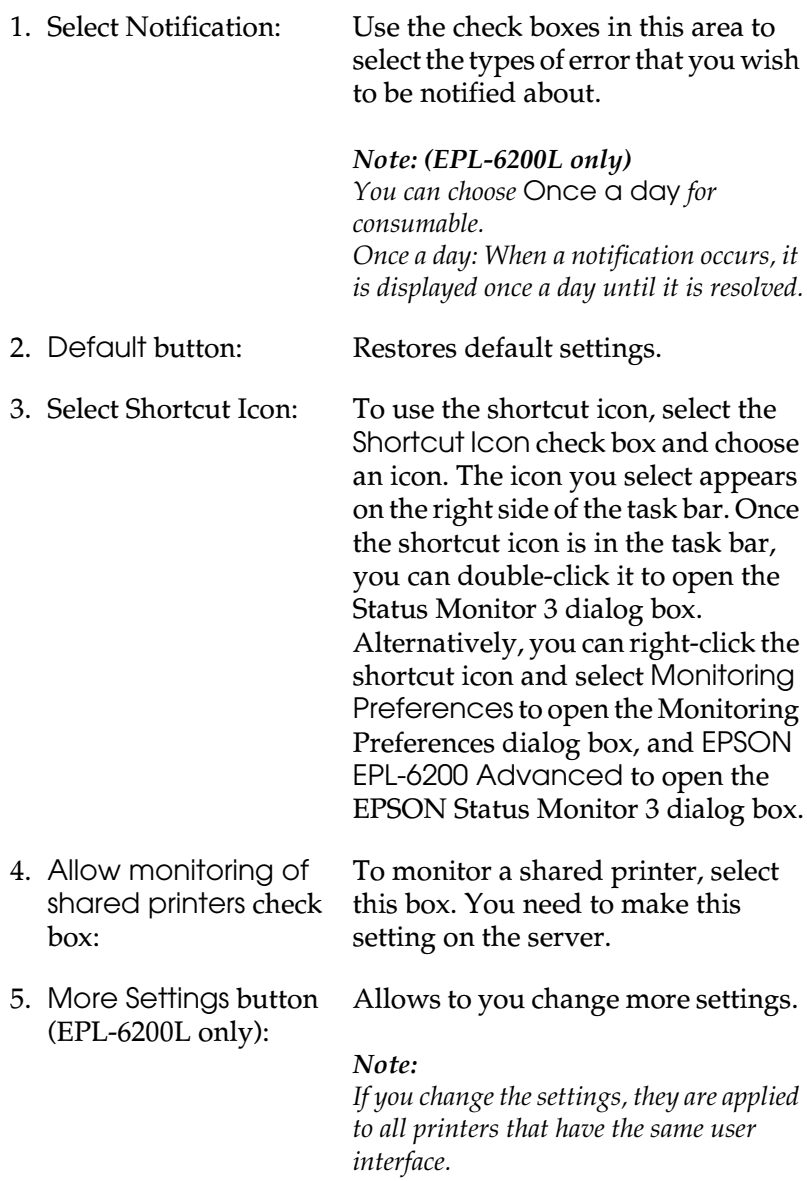

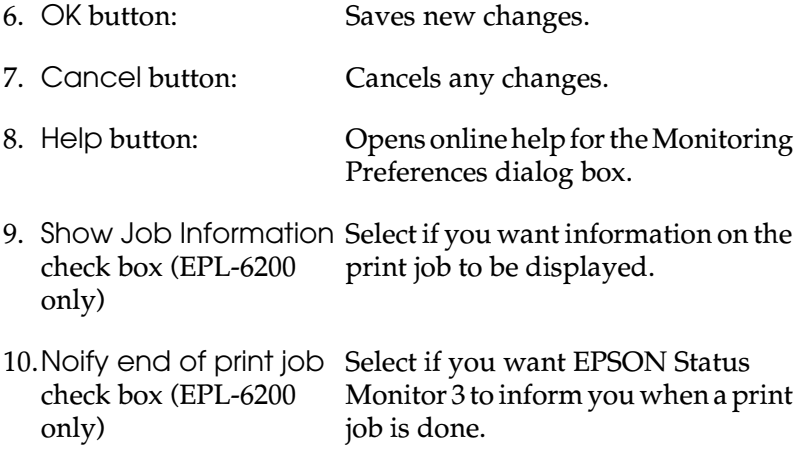

#### *More Settings (EPL-6200L only)*

You can monitor over routers or use the SMB protocol for communication to monitor Windows shared printers.

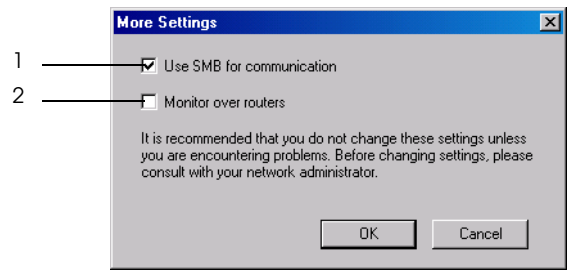

#### *Note: This is a Windows XP/2000 screen.*

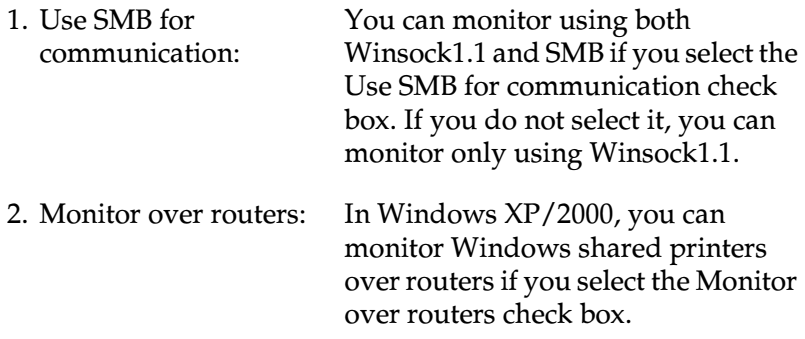

### *Status Alert window*

The Status Alert window appears automatically when an error occurs. It indicates what type of error has occurred and offers you a possible solution. It closes automatically once the problem is cleared.

The Status Alert window opens when an error has occurred. The window does not open when the error is set to do not notify in the Monitoring Preferences dialog box.

EPL-6200

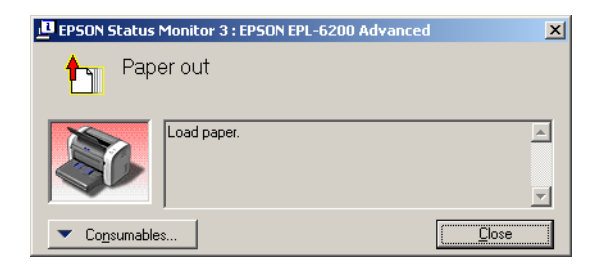

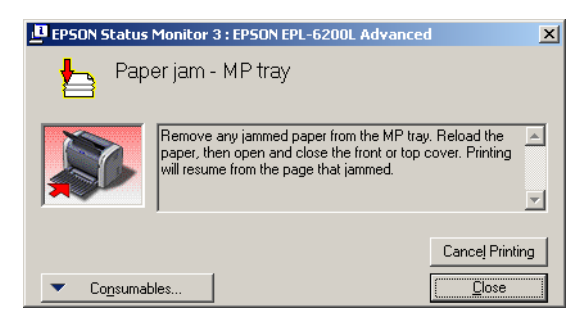

If you wish to see information about printer consumables, click Consumables. Once this button is clicked, the Status Alert window will not disappear even after a problem is cleared. To close the box, you need to click Close.

### *Stopping monitoring*

You can stop monitoring the printing status by clearing the Monitor the Printing Status check box in the printer driver's Utility menu (EPL-6200) or the Extended Settings dialog box (EPL-6200L) if you don't need to monitor the printer at all.

#### *Note:*

- ❏ *The* Monitor the Printing Status *check box is displayed in the Utility menu of Document Defaults in Windows NT 4.0, or in the Utility menu of Printing Preference in Windows XP or 2000 for the EPL-6200.*
- ❏ *You can find out the current printer status by clicking the EPSON Status Monitor 3 icon in the printer driver's Utility menu.*

### *Selecting printers to be monitored (EPL-6200 only)*

You can use "Monitored Printers" utility, to change the type of printers that EPSON Status Monitor 3 will monitor. When you install the EPSON Status Monitor 3, this utility is also installed. Usually, it is not necessary to change a setup. Use this utility when you want to change the settings for some reason.

- 1. Click Start, point to Program, point to EPSON Printers, then click Monitored Printers.
- 2. Clear the check box of the printers which are not monitored.

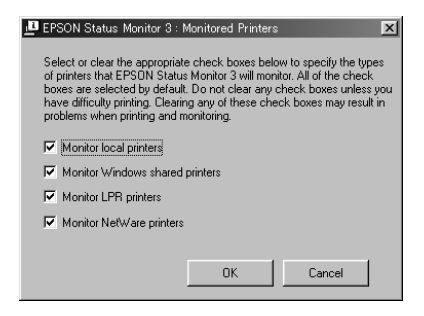

3. Click OK.

# *Setting for the USB Connection*

The USB interface that comes with your printer complies with Microsoft Plug and Play (PnP) USB specifications.

#### *Note:*

*Only PC systems equipped with a USB connector and running Windows Me, 98, XP, and 2000 support the USB interface.*

- 1. Click Start, point to Settings, then click Printers. In Windows XP, click Start, then click Printers and Faxes.
- 2. Right-click the EPSON EPL-6200/EPL-6200L Advanced icon, and click Properties on the menu that appears.
- 3. Click the Details tab. In Windows XP or 2000, click the Ports tab.
- 4. Select the appropriate USB port from the Print to the following port drop-down list. In Windows Me or 98, select EPUSB1: (EPSON EPL-6200/EPL-6200L). In Windows XP or 2000, select USB001 in the list on the Ports menu.

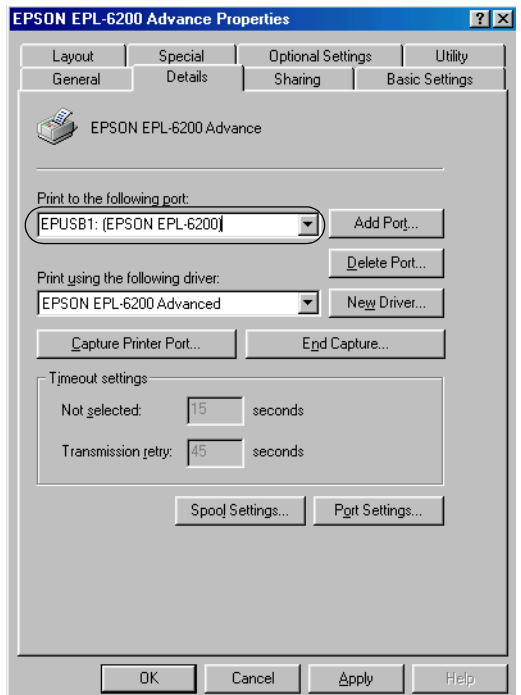

#### *Note:*

*This screen is a Windows 98 screen.*

5. Click OK to save this setting.

# *Canceling Printing*

If the printouts are not what you expected and contain incorrect or garbled characters or images, you may need to cancel printing.

### *From the control panel (EPL-6200 only)*

To cancel printing, press the  $\stackrel{*}{\circ}$  Cancel Job button on the control panel. The current job is canceled.

#### *Note:*

*You can cancel all the print jobs by holding down the*  $\check{\mathcal{F}}$  Cancel Job *button for more than 2 seconds.*

### *From the computer*

To cancel printing from the computer, you can use either the spooler or the EPSON Status Monitor 3 window.

*Cancelling from the spooler*

When the printer icon is displayed on the taskbar, follow the instructions below to cancel printing.

Double-click the printer icon on the task bar. Select the task in the list, then click Cancel from under the Document menu.

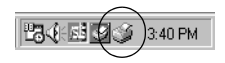

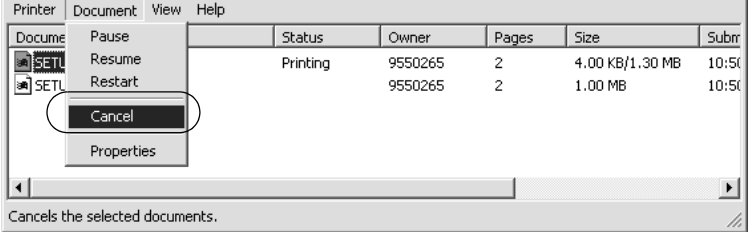

After the last page is output, the Ready (green) light on the printer turns on.

The current job is canceled.

*Cancelling from the EPSON Status Monitor 3 window (EPL-6200L only)*

You can cancel printing from EPSON Status Monitor 3.

#### *Note:*

*EPSON Status Monitor 3 is automatically installed together with the printer driver for the EPL-6200L. To be able to cancel printing from EPSON Status Monitor 3 with the EPL-6200, make sure that you install it.*

Open the printer driver, then click the Utility tab. Click the EPSON Status Monitor 3 button, then click the Cancel Printing button.

# *Uninstalling Printer Software*

When you wish to reinstall or upgrade the printer driver, be sure to uninstall the current printer software beforehand.

### *Uninstalling the printer driver and EPSON Status Monitor 3*

Follow these steps to uninstall the printer driver and EPSON Status Monitor 3:

*Note:*

*The printer driver and EPSON Status Monitor 3 are installed simultaneously for the EPL-6200L, and cannot be uninstalled separately. Not all the steps below are required for the uninstallation.*

- 1. Quit all applications.
- 2. Click Start, point to Settings, and then click Control Panel.
- 3. Double-click the Add/Remove Programs icon.

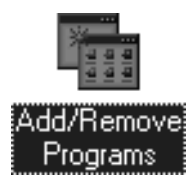

4. Select the EPSON Printer Software, and then click Add/Remove.

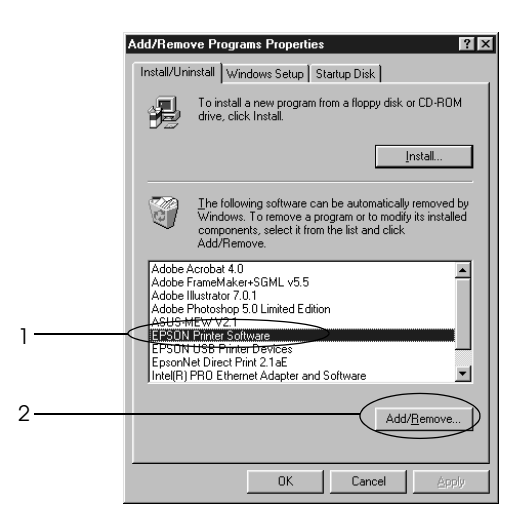

#### *Note:*

*When using Windows XP or 2000, click* Change or Remove Programs*, select* EPSON Printer Software*, and then click*  Change/Remove*.*

5. Click the Printer Model tab, and then select the printer icon.

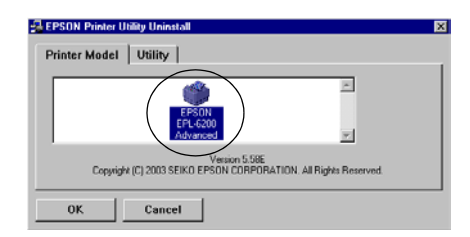

#### *Note:*

*If your printer is the EPL-6200L, click* OK*, and proceed directly to step 8.*

6. Click the Utility tab, and confirm that the EPSON Status Monitor 3 check box is selected.

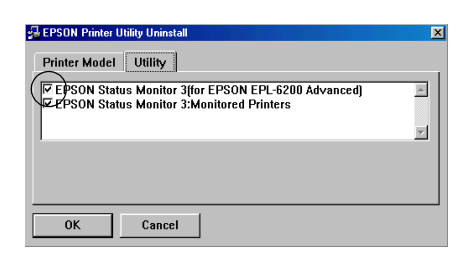

#### *Note:*

*Select the* EPSON Status Monitor 3 *check box only when you are uninstalling the EPSON Status Monitor 3 as well.*

7. If you want to uninstall the Monitored Printers utility, select the EPSON Status Monitor 3: Monitored Printers check box and click OK.

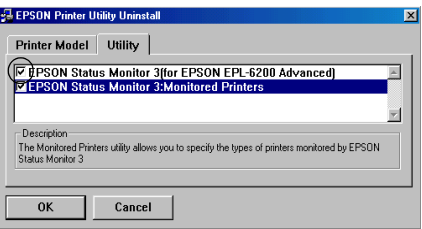

#### *Note:*

*You can choose to only uninstall the Monitored Printers utility of EPSON Status Monitor 3. If you uninstall this utility, you will not be able to change the Monitored Printers setting from EPSON Status Monitor 3.*

8. Follow the on-screen instructions.

### *Uninstalling only the EPSON Status Monitor 3 (EPL-6200 only)*

Follow these steps to uninstall the EPSON Status Monitor 3 only, without uninstalling the printer driver:

- 1. Quit all applications.
- 2. Click Start, point to Settings, and then click Control Panel.
- 3. Double-click the Add/Remove Programs icon.

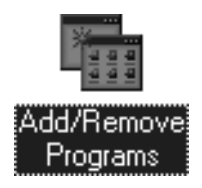

4. Select EPSON Printer Software, and then click Add/Remove.

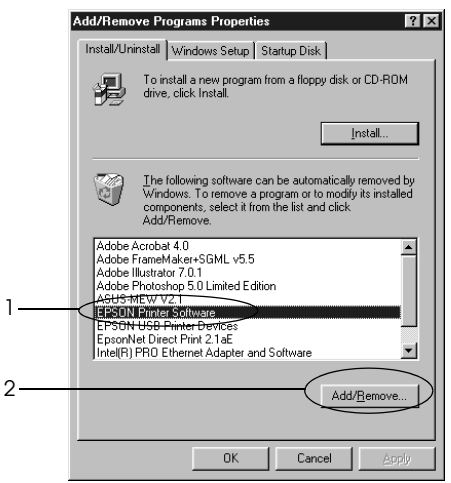

3

*Note:* 

*When using Windows XP or 2000, click* Change or Remove Programs*, select* EPSON Printer Software*, and then click*  Change/Remove*.*

5. To make sure that the printer driver is not uninstalled, click the white space so that no icon is selected in the Printer Model menu.

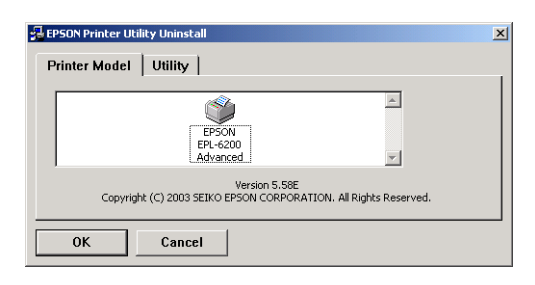

6. Click the Utility tab, select the EPSON Status Monitor 3 check box, and then click OK.

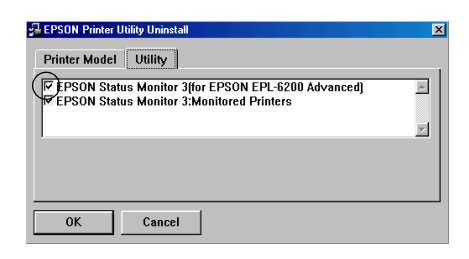

7. If you want to also uninstall the Monitored Printers utility, select the EPSON Status Monitor 3: Monitored Printers check box and click OK.

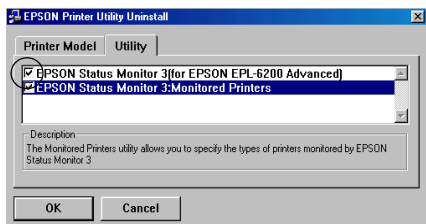

#### *Note:*

*You can choose to only uninstall the Monitored Printers utility of EPSON Status Monitor 3. If you uninstall this utility, you will not be able to change the Monitored Printers setting from EPSON Status Monitor 3.*

8. Follow the on-screen instructions.

# *Chapter 4*

# *Using the Printer Driver For Macintosh*

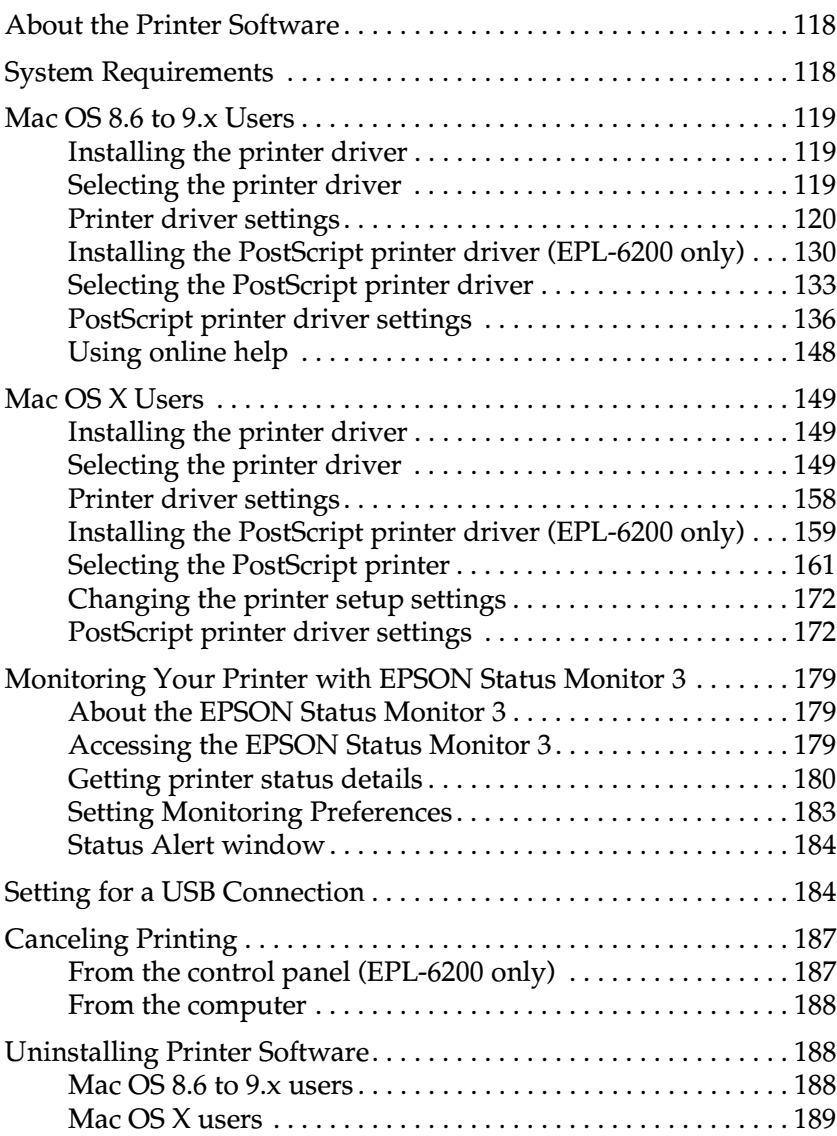

## <span id="page-134-0"></span>*About the Printer Software*

The printer driver lets you choose from a wide variety of settings to get the best results from your printer, while the EPSON Status Monitor 3 lets you check the status of your printer. The EPL-6200 also comes with a PostScript printer driver for printing files formatted in PostScript 3.

You cannot usually make settings, such as resetting the photoconductor counter, in the printer driver. The Remote Control Panel utility allows you to make such settings. To install the Remote Control Panel utility, see ["Installing the Remote](#page-289-0)  [Control Panel utility" on page 273](#page-289-0).

## <span id="page-134-1"></span>*System Requirements*

To use the printer software, your Macintosh must be running one of the following operating systems:

Mac OS 8.6 to 9.x Mac OS X, version 10.1.2 and higher

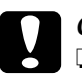

# c*Caution:*

❏ *Do not install the PostScript printer driver (for the EPL-6200 only) included in the CD-ROM that shipped with your printer on a computer running System 8.5 or earlier. Installing the PostScript printer driver on earlier systems can corrupt them.*

❏ *The PostScript printer driver (for the EPL-6200 only) included in the CD-ROM that shipped with your printer cannot be used on Macintosh 68K computers.*

#### *Note:*

- ❏ *When printing via the USB port from a Power Macintosh running Mac0S 8.6 or 9.x, the printer must be set to handle ASCII data. To specify this setting, select* Print *from the File menu of the application that you are using, and then select the name of the application from the options available in the Print dialog box. On the setup option page that appears, select ASCII for the data format setting. The actual setting name varies by application, but is often called Encoding or Data.*
- ❏ *For best results, you should connect the printer directly to the computer's USB port. If multiple USB hubs must be used, we recommend that you connect the printer to the first-tier hub.*

# <span id="page-135-0"></span>*Mac OS 8.6 to 9.x Users*

### <span id="page-135-1"></span>*Installing the printer driver*

The printer driver is included in the CD-ROM that shipped with your printer. For instructions on installing the printer driver, see the *Setup* sheet.

### <span id="page-135-2"></span>*Selecting the printer driver*

If the printer is fitted with an optional network card, select it from the Chooser as described below.

#### *Note:*

*If the printer is connected to your computer via a USB port, see the previous section entitled ["Setting for a USB Connection" on page 184](#page-200-1)  for information on how to select the printer.*

1. In the Apple menu, select Chooser. The Chooser dialog box appears.

- 2. Make sure that AppleTalk is active.
- 3. Click the EPL-6200 icon to select it. The name of your printer appears in the Select a Printer Port box.
- 4. Click on the name of your printer to select it.

#### *Note:*

*If your computer is connected to more than one AppleTalk zone, click the AppleTalk zone your printer is connected to in the*  AppleTalk Zones *list.*

5. Close the Chooser.

### <span id="page-136-0"></span>*Printer driver settings*

To control your printer and change its settings, use the printer driver. The printer driver allows you to easily make all the print settings, including paper source, paper size, and orientation. To access the driver menus, see below.

To access the printer driver from Mac OS 8.6 to 9.x, Choose Chooser from the Apple menu. Then click the EPL-6200 icon and click Setup.

- ❏ To open the Paper Setting dialog box, select Page Setup from the File menu on any application.
- ❏ To open the Basic Settings dialog box, select Print from the File menu on any application.
- ❏ To open the Layout dialog box, click the layout icon on the Basic Settings dialog box.

### *Choosing the print quality (EPL-6200 only)*

#### *Note:*

*The print quality setting for the EPL-6200L cannot be changed. It prints at 600 dpi only.*

You can change the print quality or resolution of printouts to favor speed or detail. If you need high quality output, choose a higher number. Please note that doing so reduces the print speed.

There are three levels of print output, 600 dpi, Class 1200 dpi, and 1200 dpi. Class 1200 dpi provides high quality printing results on par with 1200 dpi with the Enh.MG and RITech functions (under 600 dpi).

- 1. Open the Basic Settings dialog box.
- 2. Select Automatic on Print Quality, and select the desired printing resolution from the Resolution drop-down list.

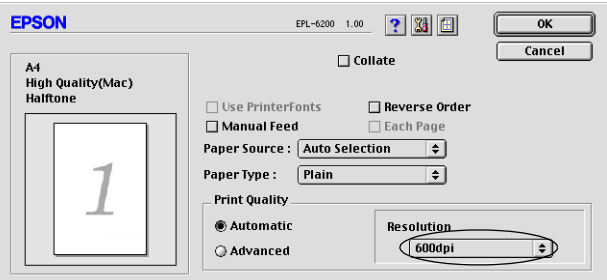

#### *Note:*

- ❏ *If printing is unsuccessful or a memory-related error message appears, selecting a lower resolution may allow printing to proceed.*
- ❏ *For details of the Enh.MG or RITech functions, see the Online Help.*

#### *Resizing printouts*

The Fit to page function in the Layout dialog box allows you to have your documents enlarged or reduced during printing according to the specified paper size.

*Note:*

- ❏ *The enlarging or reducing rate is automatically specified according to the paper size selected in the Paper Setting dialog box.*
- ❏ *The modifying or reducing rate selected in the Paper Setting dialog box is not available.*
- 1. Open the Layout dialog box.
- 2. Select the Fit to Page check box.

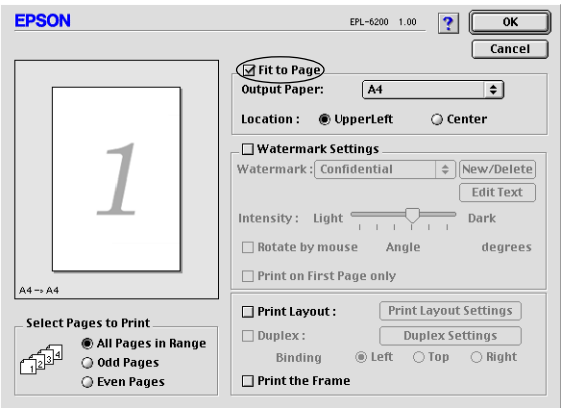

3. Select the desired paper size from the Output Paper drop-down list. The page will be printed to fit on the paper you have selected.

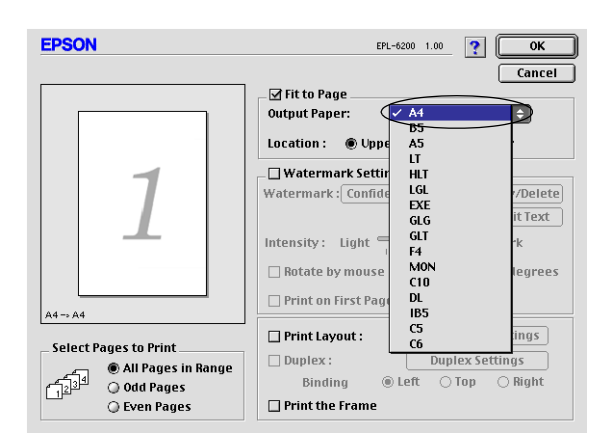

4. Click OK to accept settings.

#### *Modifying the print layout*

"Layout printing" prints either two or four pages onto a single page and to specify the printing order, automatically resizing each page to fit the specified paper size. You can also choose to print documents surrounded by a frame.

1. Open the Layout dialog box.

2. Select the Print Layout check box, then click Print Layout Settings. The Print Layout Settings dialog box appears.

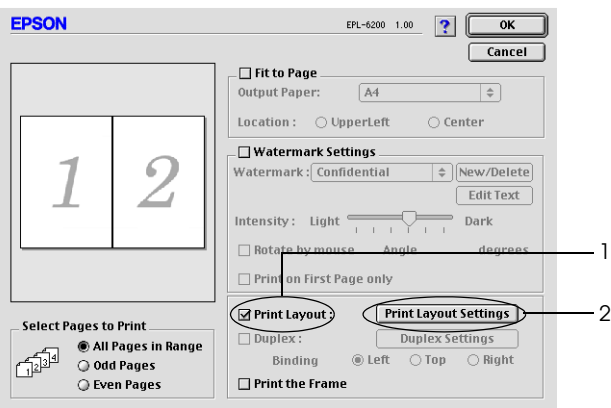

3. Select the number of pages you want to print on one sheet of paper.

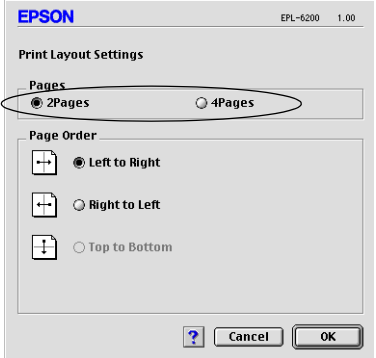

4. Select the page order in which the pages are printed on each sheet.

#### *Note:*

*Page Order choices depend on Pages selected in Orientation.*

- 5. Click OK to close the Print Layout Settings dialog box.
- 6. Select the Print the Frame check box in the Layout dialog box when you want to print the pages surrounded by a frame.
- 7. Click OK in the Layout dialog box to accept the settings.

#### *Using watermarks*

Follow the steps to use a watermark on your document. In the Layout dialog box, you can select from a list of predefined watermarks, or you can select a bitmap (PICT) file or a text file as your own custom watermark. The Layout dialog box also allows you to make a variety of detailed watermark settings. For example, you can select the size, intensity, and position of your watermark.

1. Open the Layout dialog box.

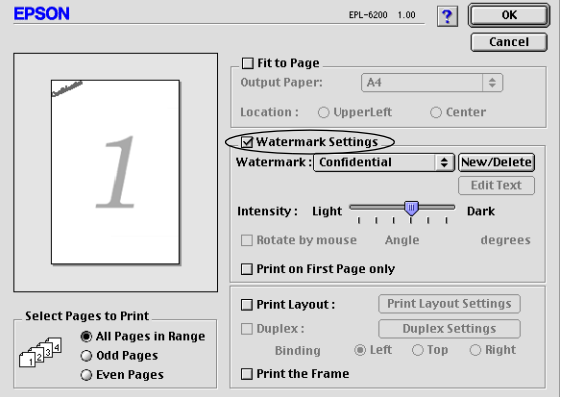

2. Select the Watermark Settings check box.

3. Select a watermark from the Watermark drop-down list.

- 4. Select the location on the page where you want to print the watermark by dragging the watermark image on the preview window. Also, when you want to resize the watermark, drag its handle.
- 5. Adjust the image intensity of the watermark with the Intensity slider bar.
- 6. For a text watermark, you can rotate it by entering the degrees in the Angle box. Or, select the Rotate by mouse check box, and rotate the text watermark with the pointer on the preview window.
- 7. Click OK to accept the settings.

#### *Making a new watermark*

To make a text watermark, follow the instructions below:

- 1. Open the Layout dialog box.
- 2. Select the Watermark Settings check box.
- 3. Click New/Delete.

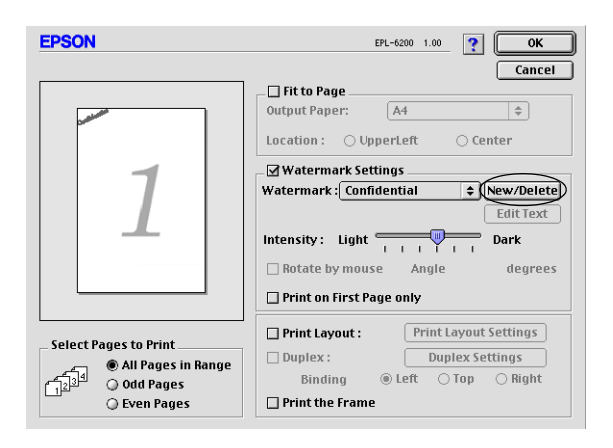

4. Click Add Text.

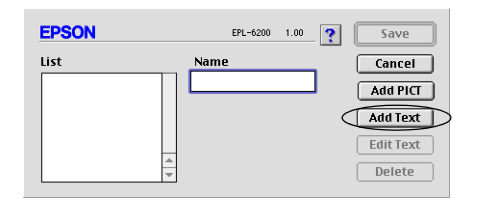

5. Type the watermark text in the Text box, select the Font and Style, and then click OK.

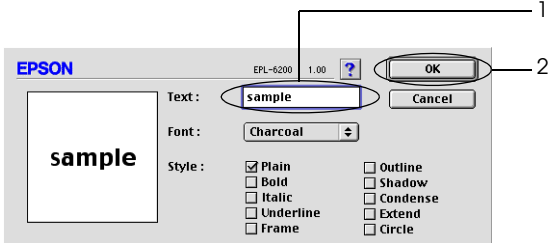

6. Type the desired name for the watermark in the Name box, and then click Save.

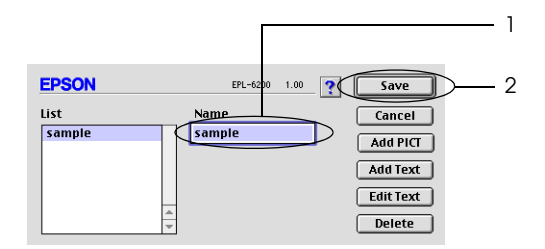

#### *Note:*

*To edit the saved text watermark, select it from List, and click* Edit Text*. After editing, be sure to click* OK *to close the dialog box.*
7. Click OK on the Layout dialog box.

#### *Note:*

*To edit the saved text watermark, select it from the List, and click* Edit Text *in step 4 above.*

To make a bitmap watermark, follow the instructions below:

#### *Note:*

*Before making a custom watermark, you should prepare a bitmap (PICT) file.*

- 1. Open the Layout dialog box.
- 2. Select the Watermark Settings check box.
- 3. Click New/Delete.

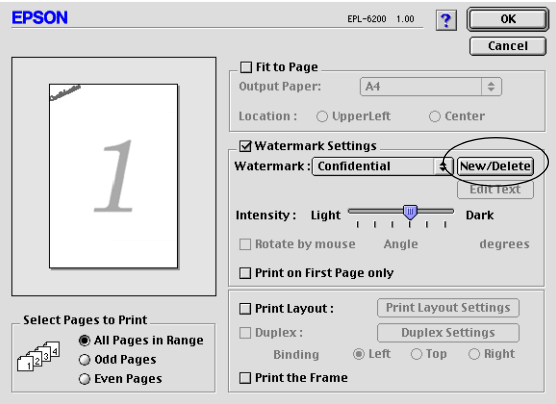

4. Click Add PICT.

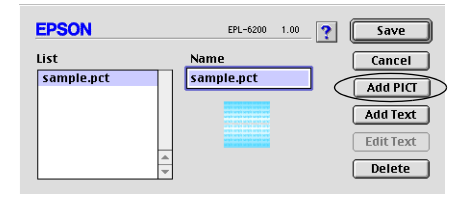

5. Select the PICT file and click Open. When you click Create, the watermark is displayed on the preview window.

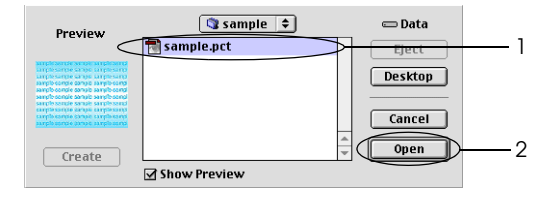

6. Type the desired name for the watermark in the Name box, and then click Save.

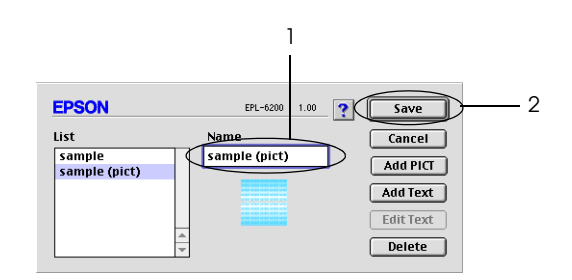

#### *Note:*

*To edit the saved text watermark, select it from List, and click* Edit Text*. After editing, be sure to click* OK *to close the dialog box.*

4

7. Click OK on the Layout dialog box.

#### *Note:*

*To edit the saved text watermark, select it from the List, and click* Edit Text *in step 4 above.*

# *Installing the PostScript printer driver (EPL-6200 only)*

To print files in the Adobe PostScript 3 format in Mac OS 8.6 to 9.x and Mac OS X, version 10.2.x, you will have to install the PostScript printer driver and screen fonts that are included in the CD-ROM that shipped with your printer. See the appropriate sections below for installation instructions according to the operating system that you are using.

The Installer program that is included in the CD-ROM that shipped with your printer installs the PostScript driver and the screen fonts. Before installing the printer driver, make sure that your hard disk has at least 3.1 MB of free space.

The installer program has two installation methods: Easy Install and Custom Install.

Easy Install installs all the necessary files. Normally, you should use the Easy Install method since this ensures that all necessary files are copied and that your computer is set up to give you the full benefit.

Custom Install installs only the files that you specify. You might want to use the Custom Install method if you are low on hard disk space and want to install only those files that are absolutely required. However, if you have enough free disk space, it is recommended that you choose the Easy Install method.

#### *Easy Install*

If your Macintosh starts up any applications automatically (such as a virus checker) when the computer is turned on, quit the applications before running the Installer.

Follow the steps below to install the printer driver:

- 1. Turn on your Macintosh if it is not already on.
- 2. Insert the CD-ROM that shipped with the printer into your CD-ROM drive.
- 3. Double-click the CD-ROM icon, and then double-click English.
- 4. Double-click AdobePS 8.7, and then double-click AdobePS Installer.
- 5. Follow the on-screen instructions until the install screen is displayed.
- 6. Select Easy Install, and then click Install.

#### *Note:*

*Only the Easy Install option is available when installing the printer driver for the EPL-6200L.*

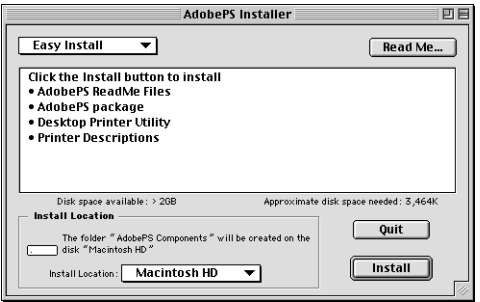

7. When installation is done, click Restart to restart your computer.

This completes the installation of the printer driver. You now need to select the printer driver as described in the next section.

If you are connecting two or more EPSON printers of the same model using AppleTalk, and you want to rename the printer, see the *Administrator's Guide* that shipped with the printer.

#### *Custom Install (EPL-6200 only)*

If your Macintosh starts up any applications automatically (such as a virus checker) when the computer is turned on, quit the applications before running the Installer.

To perform a Custom Install, in which you specify which files to install, follow steps 1 to 5 of the Easy Install method (see previous section), and then do the following:

- 1. Select Custom Install.
- 2. Select the item(s) that you want to install.

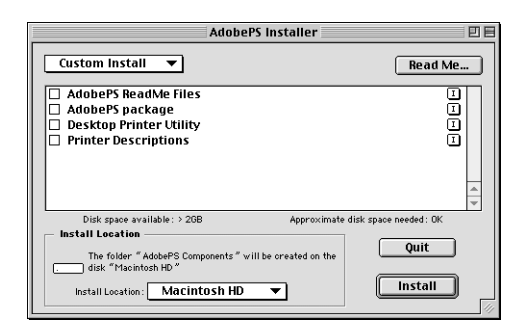

#### *Note:*

*If you want information on a particular item, click the* **I** *icon to the right of that item.*

- 3. Click Install.
- 4. When installation is done, click Quit.
- 5. Restart your computer.

This completes the installation of the printer software. You now need to select the printer driver as described in the next section.

If you are not able to print after a Custom Install, perform the Easy Install installation to copy all necessary files to your computer.

If you are connecting two or more printers of the same model using AppleTalk, and you want to rename the printer, see the *Administrator's Guide* that shipped with the printer.

# *Selecting the PostScript printer driver*

If the printer is fitted with an optional network card, select it from the Chooser as described below.

#### *Note:*

*If the printer is connected to your computer via a USB port, see the previous section entitled ["Setting for a USB Connection" on page 184](#page-200-0)  for information on how to select the printer.*

1. In the Apple menu, select Chooser. The Chooser dialog box appears.

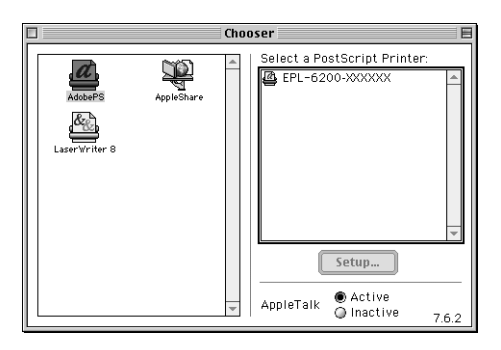

- 2. Make sure that AppleTalk is active.
- 3. Click the AdobePS icon to select it. The name of your printer appears in the Select a PostScript Printer box.

#### *Note:*

*By default, the six-digit MAC address is displayed after the printer name. Refer to your network card manual for details.*

4. Click on the name of your printer to select it. The Create button appears.

#### *Note:*

*If your computer is connected to more than one AppleTalk zone, click the AppleTalk zone your printer is connected to in the*  AppleTalk Zones *list.*

5. Click Create.

A message will appear marking the completion of the setup. The Chooser dialog box will be displayed again. (The Create button changes into the Setup button.)

To confirm that the setup completed successfully, click Setup in the Chooser dialog box, and then click Printer Info and Configure to check the settings.

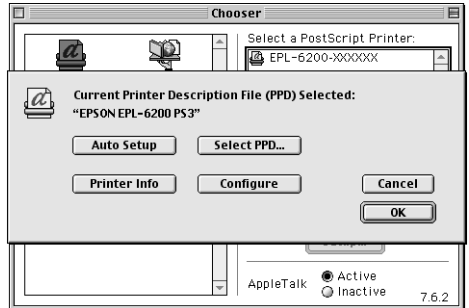

If the setup did not complete successfully, follow the steps below:

- 1. Return to the dialog box shown above.
- 2. Click Select PPD. The PPD selection dialog box will be displayed.
- 3. Select EPL-6200 PS3, and then click Select.

If you need to cancel the installation of the PPD you selected, click Cancel. To try to setup the printer again, repeat step 5 above.

#### *Note:*

*If QuickDrawGX is installed, you must turn it off in the Extensions Manager before you can use the Adobe PostScript printer driver.*

# *PostScript printer driver settings*

The printer driver enables you to change the settings for your print job. The printer driver settings can be accessed through the Page Setup and Print dialog boxes of the application that you are printing from. The various settings are grouped under the Page Setup and Print dialog boxes in the following manner:

- ❏ Page Setup dialog box: Settings that affect the attributes of the page to be printed, such as the paper size, orientation, and margins are available here.
- ❏ Print dialog box: All other print settings, such as the paper source, resolution, and other PostScript settings are available here.

The actual settings that are available might vary, depending on your application.

#### *Page Setup dialog box*

When you select Page Setup in the File menu of your application, the dialog box shown below appears. The dialog box you see might be slightly different, depending on your application. There are four setup option pages in this dialog box: Page Attributes, Watermark, PostScript Options, and Custom Page Default.

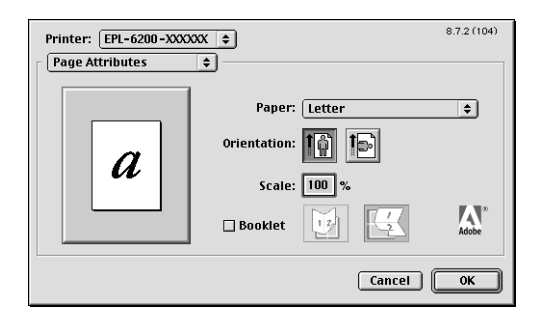

The settings and the buttons that appear in the Page Setup dialog box are explained below.

#### **Cancel**

Click this button to exit the dialog box without saving any changes you made.

#### *Page Attributes*

#### **Paper**

Select the desired paper size from the Paper pop-up menu. This setting must match the size of the paper loaded in the printer. The paper sizes that are available will differ according to the printer. The default setting is either A4 or Letter, depending on your country of purchase.

#### **Orientation**

Specify whether the page is to be printed in the portrait (vertical) or landscape (horizontal) orientation.

#### **Scale**

This setting enables you to shrink or enlarge the image to print. You can enter any percentage from 25% to 400%. The default is 100%. To shrink the image, specify a percentage that is lower than 100%. To enlarge the image, specify a percentage that is higher than 100%. However, if you can shrink or enlarge the image to print in the application that you are printing from, do so in the application and not through the printer driver.

#### **Booklet**

Select this check box to print out two document pages on a single sheet of paper. When the sheet is folded in half, it will form a booklet. You can set the page orientation for either left-right or top-bottom folds.

#### *Watermark*

#### **None**

This radio button is selected by default, and indicates that your print job will be printed without any watermark.

#### **First**

Select this radio button if you want the selected watermark to be printed only on the first page of your document.

#### **All**

Select this radio button if you want the selected watermark to be printed on all the pages of your document.

#### **PICT**

Select this radio button to show all available watermarks in the PICT format under the Watermark pop-up menu.

#### **EPS**

Select this radio button to show all available watermarks in the EPS format under the Watermark pop-up menu.

#### **TEXT**

Select this radio button to show all available watermarks in the TEXT format under the Watermark pop-up menu.

#### **Foreground**

Select this check box if you want the selected watermark to be printed in the foreground, i.e., over the document's text and/or graphics.

#### **Save With Document**

Select this check box if you want to save the watermark with the document for future printing.

# 4

#### **Edit**

Click this button to modify the contents of the selected watermark. Only watermarks in the TEXT format can be modified. This button is available only when the TEXT radio button is selected.

#### *PostScript Options*

#### **Visual Effects**

#### *Flip Horizontal*

Select this check box to flip the printed image horizontally on the page.

#### *Flip Vertical*

Select this check box to flip the printed image vertically on the page.

#### *Invert Image*

Select this check box to invert the image or text on the page so that black areas of the page become white and white areas become black.

#### **Image and Text**

#### *Substitute Fonts*

Select this check box to allow the printer to use substitute fonts during printing.

#### *Smooth Text*

Select this check box to improve the appearance of bitmap fonts.

#### *Smooth Graphics*

Select this check box to improve the appearance of printed graphics by smoothing jagged edges.

#### *Precision Bitmap Alignment*

Select this check box to reduce the printed document to correct for distortions that sometimes occur in printed bitmap graphics.

#### *Unlimited Downloadable Fonts*

Select this check box when using a large number of downloadable fonts in a document. This setting may slow down printing.

#### *Custom Page Default*

#### **Units**

Select the desired unit that you want to work in when customizing the page. The options are cm, inches, and pts.

#### **Paper size pop-up menu**

This pop-up menu automatically shows the paper size that is selected on the Page Attributes setup page. You can change the paper size by clicking on the menu and selecting the desired paper size to customize.

#### **Paper Size**

Enter the desired Width, Height, and Offset values for the custom page.

#### **PPD Limits**

Click the pop-up menu and select the various attributes to view the minimum and maximum values permitted by the selected PPD (PostScript Printer Description) file.

#### **Margins**

Specify the desired Top, Bottom, Left, and Right margin values.

#### **Custom Page Name**

Enter a name for the custom page that you are creating.

#### **Remove**

Click to delete the custom page selected in the paper size pop-up menu. This button is grayed out when a non-custom paper size is selected.

#### **Add**

Click to add the custom page that you are creating onto the list of selectable paper sizes. This button is grayed out if nothing is entered into the Custom Page Name text box.

#### *Print dialog box*

When you select Print in the File menu of your application, the dialog box shown below appears. The dialog box you see might be slightly different, depending on your application. There are eight setup option pages in this dialog box: General, Background Printing, Cover Page, Color Matching, Layout, Error Handling, PostScript Settings, and Printer Setting.

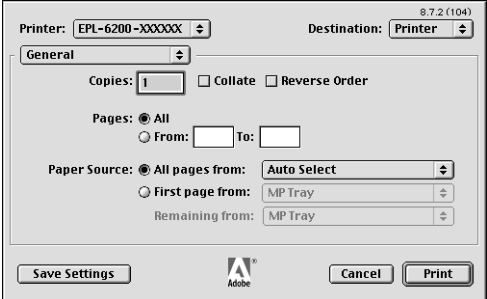

The settings and the buttons that appear in the Print dialog box are explained below.

#### **Cancel**

#### **Click this button to exit the dialog box without saving any changes you made.**

#### **Save Settings**

Click this button to save changes to the settings. Until you make additional changes and click this button again, the changes saved will be used as the default settings for this printer.

*General*

#### **Copies**

Specify how many copies of the document to print. Enter any number from 1 (default) to 32,000. Select the Collate option when printing multiple copies of a multi-page document, so that each document copy will be printed out with the page in order. Select the Reverse Order option to print the document with the pages in reverse order (i.e., starting with the last page).

#### **Reverse Order**

Select this check box to reverse the print order.

#### **Pages**

*All*

Select this radio button to print out all the pages of the document.

#### *From, To*

Specify the range of pages to print. The available numbers are 1 to 32,000.

#### **Paper Source**

#### *All pages from*

Select the paper source for your print job. The options are Auto Select, MP Tray, Cassette 1, Cassette 2, Cassette 3, and Manual Feed. However, the actual paper sources that are available will differ according to the printer and the options installed.

#### *First page from*

Select the paper source for printing the first page of the document.

#### *Remaining from*

Select the paper source for printing the rest of the document after the first page.

4

#### *Note:*

- ❏ Cassette 2 *and* Cassette 3 *can be selected only if the corresponding optional cassette unit is installed on your printer.*
- ❏ *If you are printing on a custom paper size created under the*  Custom Page Default *setup option page on the Page Setup dialog box, the paper must be fed from the* MP Tray*. Only the* Auto Select *and the* MP Tray *options can be selected.*

#### *Background Printing*

#### **Print in**

#### *Foreground (no spool file)*

Select this radio button to print the document in the foreground. When this is selected, you cannot use your computer for other operations while printing.

#### *Background*

Select this radio button to print the document in the background. When this radio button is selected, you can use your computer for other operations while printing.

#### **Print Time**

#### *Urgent*

Select this radio button to give the document first priority among the print jobs in the print queue.

#### *Normal*

Select this radio button to place the document in the print queue in the order received.

#### *Print at*

Select this radio button to specify a date and time to print the document.

#### *Put Document on Hold*

Select this radio button to keep the document in the print queue without printing it.

#### *Cover Page*

#### **Print Cover Page**

#### *None*

Select this radio button if you do not want to print a cover page.

#### *Before Document*

Select this radio button to print the cover page as the first page of the document.

#### *After Document*

Select this radio button to print the cover page as the last page of the document.

#### **Cover Page Paper Source**

Select the paper source for the printing of the cover page. The options are Same as document, MP Tray, Cassette 1, Cassette 2, and Cassette 3. However, the actual paper sources that are available will differ according to the printer and the options installed.

#### *Note:*

Cassette 2 *and* Cassette 3 *can be selected only if the corresponding optional cassette unit is installed on your printer.*

#### *Color Matching*

#### **Print Color**

Specify whether the document is to be printed in color or grayscale. The options are: Black and White and Color/Grayscale. When Black and White is selected, printing is compatible with the Apple LaserWriter 7.x.

#### *Layout*

#### **Pages per sheet**

Specify how many pages of your document to print on one sheet of paper.

# **Layout direction**

Specify whether the document should be laid out from left to right or right to left.

#### **Border**

Specify whether the document prints with a border around the edges of the page. The options are none, Single hairline, Single thin line, Double hairline, and Double thin line.

#### **Print on Both Sides**

Select this check box to print on both sides of the paper.

#### *Note:*

*This check box may appear even when the optional Duplex Unit is not installed. However, you will not be able to use this function.*

#### *Error Handling*

#### **If there is a PostScript error:**

#### *No special reporting*

When this radio button is selected, PostScript errors will not be reported.

#### *Summarize on screen*

When this radio button is selected, a summary of the PostScript errors will be displayed on the screen.

#### *Print detailed report*

When this radio button is selected, a detailed report of the PostScript errors will be printed.

#### *PostScript Settings*

#### **Format**

Select the file format that you want the new file to have. The options are PostScript Job, EPS Mac Standard Preview, EPS Mac Enhanced Preview, and EPS No Preview.

#### **PostScript Level**

Select the PostScript compatibility level for the PostScript file that contains a description of your document. The options are Level 1, 2 and 3 Compatible, Level 2 Only, and Level 3 Only.

#### **Data Format**

#### *ASCII*

Select this radio button if you plan to later edit the document. The file will be saved as an ASCII or text file.

#### *Binary*

Select this radio button to save the file as a binary file. Binary files are typically smaller in size than ASCII files.

#### **Font inclusion**

Specify the type of fonts to include in the file. The options are None, All, All But Standard 13, and All But Fonts in PPD file.

#### *Print Setting*

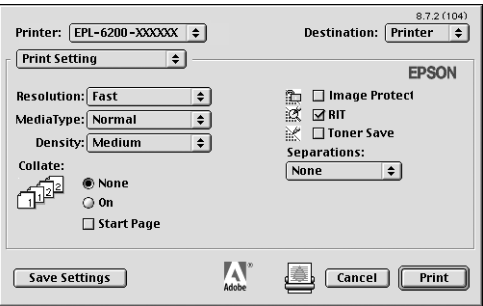

#### **Resolution**

Select the resolution that you want to print in. The options are Fast and Quality. The Quality setting prints at a higher resolution, but the printing time will be longer.

# 4

#### **MediaType**

Select the desired paper type to print on. The options are Normal, Thick, Extra Thick, and Transparency. Make sure to select the correct paper type to avoid smearing or wasting ink.

#### **Density**

Specify the density to print in. The options are Lightest, Light, Medium, Dark, and Darkest.

#### **Collate**

Select the On radio button to print multiple copies of the document in page order. If None is selected, each page is printed out the specified number of times before the following page is printed.

#### *Note:*

*If you enable the* Collate *option here (*On *is selected), do not set the*  Collate *option in the application itself.*

#### **Start Page**

Select this check box to start printing from the second (back) page, leaving the first page blank. This setting is enabled only when the Print on Both Sides check box on the Layout setup option page is selected.

#### **Image Protect**

Select this check box to give priority to the quality of the printed image. When this is selected, lossy compression is not used even when memory runs low during printing. If this check box is left unselected, lossy compression is used when memory resources are too low.

#### **RITech**

Select this check box to use RITech when printing. RITech improves the appearance of printed lines, text, and graphics.

#### **Toner Save**

Select this check box to use the Toner Save feature when printing. When the Toner Save feature is turned on, the printer uses about 50% less toner than normal.

#### **Separations**

This setting enables you to select the color for separation printing. The options are None, Cyan, Magenta, Yellow, and Black.

# *Using online help*

You can access the Online Help from the printer driver. The Online Help provides you with detailed information and instructions on the printer driver that controls your printer. It is automatically installed when you install the printer driver.

Balloon Help is available to help you with the printer driver settings. Follow the steps below to use Balloon Help when the Print or Page Setup dialog box is displayed:

- 1. Click the Help menu, and then select Show Balloons.
- 2. Place your cursor over the item that you need help with. Information on that item is displayed inside a floating balloon.

To end Balloon Help, click the Help menu, and then select Hide Balloons.

#### *Using the Printer Driver For Macintosh 149*

## *Installing the printer driver*

The printer driver is included in the CD-ROM that shipped with your printer. For instructions on installing the printer driver, see the *Setup* sheet.

## *Selecting the printer driver*

The procedure for selecting the printer varies depending on the protocol or interface used to connect the printer to your computer.

#### *Note:*

*You need to make the settings for your installed options manually when the printer is connected using USB, IP printing, or Rendezvous. When the printer is connected using AppleTalk, the printer software automatically makes the settings.*

#### *AppleTalk*

Follow these steps to select the printer when it is connected using AppleTalk:

1. Go to the Utilities folder located inside the Applications folder, and then double-click Print Center. The Printer List window appears.

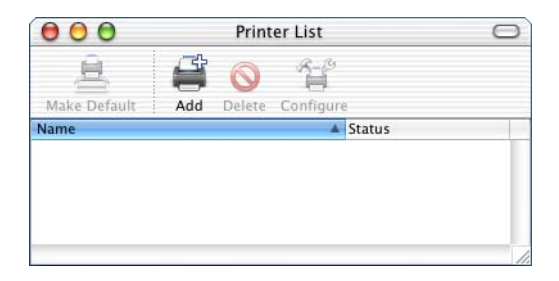

#### *Note:*

*If you are launching the Print Center for the first time, or there is no printer added to the Print Center yet, the following screen appears:*

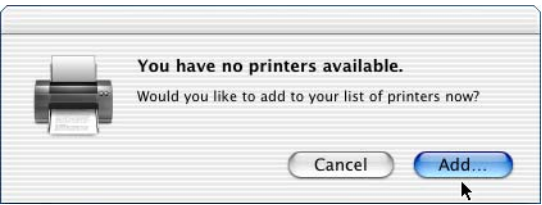

*Click* Add*, and proceed to step 3.*

2. Click Add in the Printer List window. Alternatively, you can select Add Printer from the Printers menu.

3. In the window that appears, choose AppleTalk from the pop-up list.

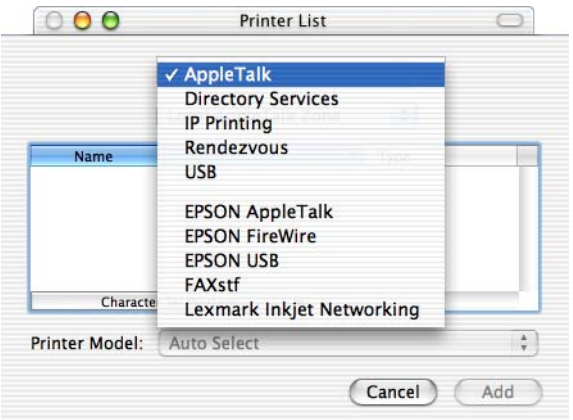

4. Select your printer name from the Name list, and then select Auto Select in the Printer Model pop-up list.

#### *Note:*

*By default, the six-digit MAC address is displayed after the printer name.*

- 5. Click Add. The installation program starts communicating with the printer. When communication is established and configuration is completed, your printer is automatically added to the Printer List.
- 6. Quit Print Center.

#### *IP Printing*

Follow these steps to select the printer when it is connected using IP Printing:

1. Go to the Utilities folder located inside the Applications folder, and then double-click Print Center. The Printer List window appears.

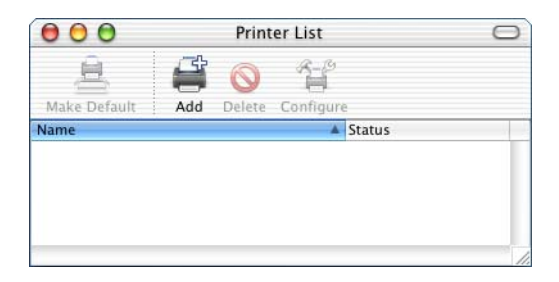

#### *Note:*

*If you are launching the Print Center for the first time, or there is no printer added to the Print Center yet, the following screen appears:*

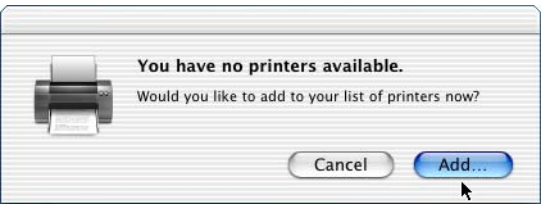

*Click* Add*, and proceed to step 3.*

2. Click Add in the Printer List window. Alternatively, you can select Add Printer from the Printers menu.

3. In the window that appears, choose IP Printing from the pop-up list.

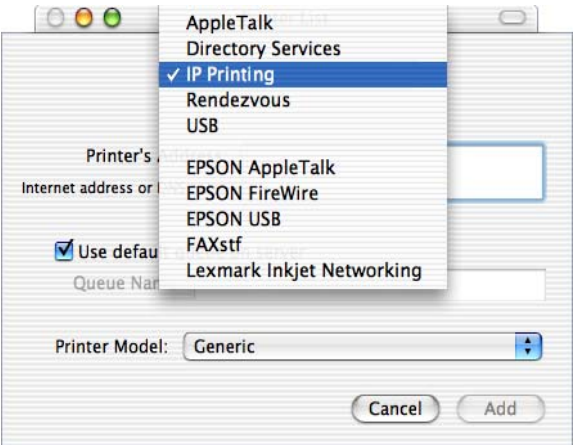

4. Enter the IP address for the printer.

#### *Note:*

*See the Network Guide or consult your network administrator for information about the IP address for the printer.*

- 5. Make sure that the Use default queue on server check box is selected.
- 6. Select Epson from the Printer Model pop-up list. The Model Name list box is displayed.
- 7. Select your printer model from the Model Name list.
- 8. Click Add. Your printer's IP address is automatically added as a printer name to the Printer List.
- 9. Select your printer's IP address from the list, and then select Show Info from the Printers menu. The Printer Info dialog box appears.
- 10. Select Installable Options from the pop-up list, and make the necessary settings.
- 11. Click Apply Changes, and then close the Printer Info dialog box.
- 12. Quit Print Center.

#### *USB*

Follow these steps to select the printer when it is connected using the USB interface:

#### *Note:*

*Make sure to select the printer by using the procedure described below. The Plug and Play function automatically selects the printer when the printer is connected via the USB interface. However, this automated selection may not work properly.*

- 1. Make sure that the printer is properly connected to your computer with an USB cable, and that the printer is turned on.
- 2. Go to the Utilities folder located inside the Applications folder, and then double-click Print Center. The Printer List window appears.

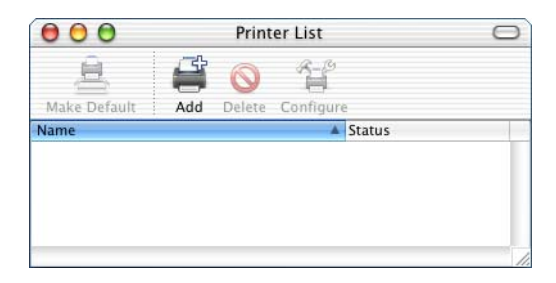

#### *Note:*

*If you are launching the Print Center for the first time, or there is no printer added to the Print Center yet, the following screen appears.*

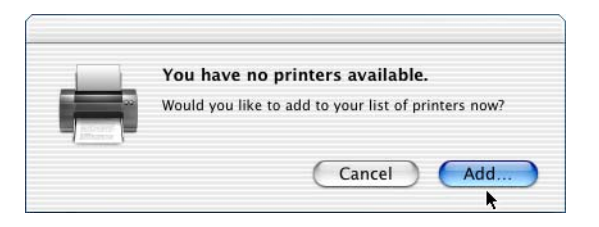

*Click* Add*, and proceed to step 3.*

- 3. Click Add in the Printer List window. Alternatively, you can select Add Printer from the Printers menu.
- 4. In the window that appears, choose USB from the pop-up list. Your printer name automatically appears in the Name list.

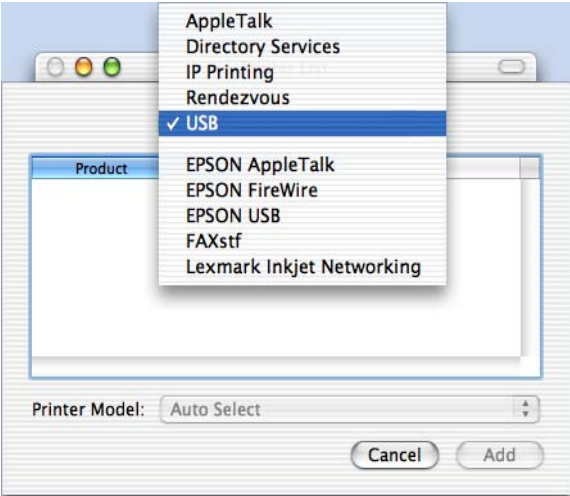

- 5. Make sure that your printer model is selected in the Printer Model list.
- 6. Click Add. Your printer is automatically added to the Printer List.
- 7. Click on your printer name on the list, and then select Show Info from the Printers menu. The Printer Info dialog box appears.
- 8. Select Installable Options from the pop-up list, and make the necessary settings.
- 9. Click Apply Changes, and then close the Printer Info dialog box.
- 10. Quit Print Center.

#### *Rendezvous*

There are two ways to select the printer when it is connected using Rendezvous.

#### **Selecting in the Print Center**

Follow these steps to select the printer from the Print Center:

1. Go to the Utilities folder located inside the Applications folder, and then double-click Print Center. The Printer List window appears.

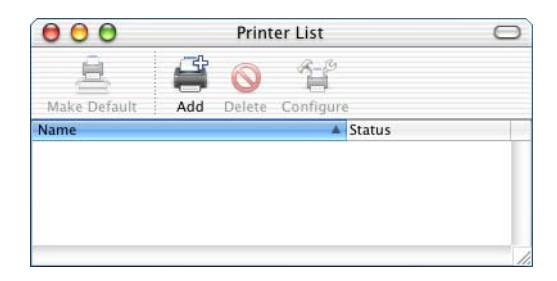

#### *Note:*

*If you are launching the Print Center for the first time, or there is no printer added to the Print Center yet, the following screen appears.*

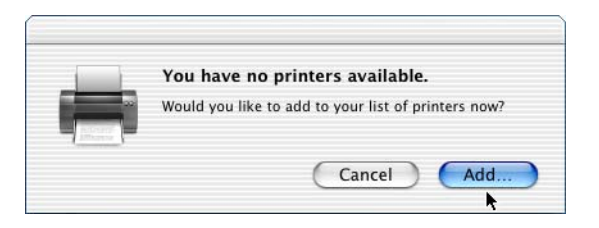

*Click* Add*, and proceed to step 3.*

- 2. Click Add in the Printer List window. Alternatively, you can select Add Printer from the Printers menu.
- 3. In the window that appears, select Rendezvous from the pop-up list.

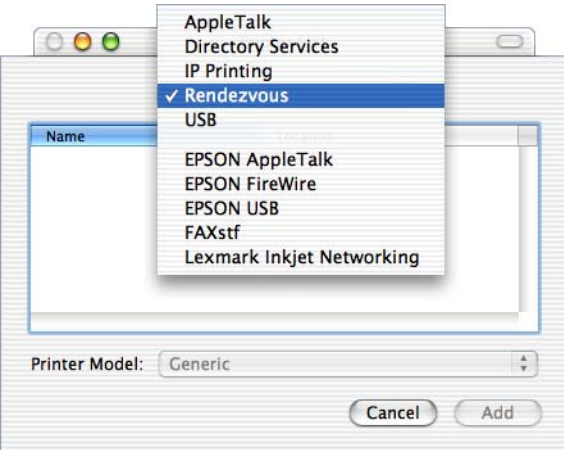

4. Select your printer from the Name list. The printer name should have attached to the end.

- 5. Make sure that your printer model is selected in the Printer Model list.
- 6. Click Add. Your printer is automatically added to the Printer List.
- 7. Click on your printer name on the list, and then select Show Info from the Printers menu. The Printer Info dialog box appears.
- 8. Select Installable Options from the pop-up list, and make the necessary settings.
- 9. Click Apply Changes, and then close the Printer Info dialog box.
- 10. Quit Print Center.

#### **Selecting from an application**

Follow these steps to select the printer from within an application:

- 1. Start an application, and then select Print from the File menu.
- 2. In the window that appears, select Rendevous Printer from the Printer pop-up list.
- 3. From the list of printers that appears, select your printer model.

# *Printer driver settings*

To control your printer and change its settings, use the printer driver. The printer driver allows you to easily make all the print settings, including paper source, paper size, and orientation. To access the driver menus, see below.

To access the printer driver from Mac OS X, register your printer in Print Center, then click Print on the file menu of any application and select your printer.

# *Installing the PostScript printer driver (EPL-6200 only)*

The PS Installer program that is included in the printer software CD-ROM installs the PostScript 3 printer driver.

Make sure that no applications are running on your Macintosh before installing the printer driver. If applications such as the Print Center is running, the printer driver cannot be installed properly.

Follow these steps to install the printer driver:

- 1. Turn on your Macintosh if it is not already on.
- 2. Insert the printer software CD-ROM into your CD-ROM drive.
- 3. Double-click the CD-ROM icon, and then double-click Mac OS X.
- 4. Double-click PS Installer. The Authenticate window appears. Make sure to enter the user name and password for an administrator.

#### *Note:*

*You need to login to Mac OS X as an administrator in order to perform software installations.*

5. In the welcome screen that appears, click Continue, and follow the on-screen instructions.

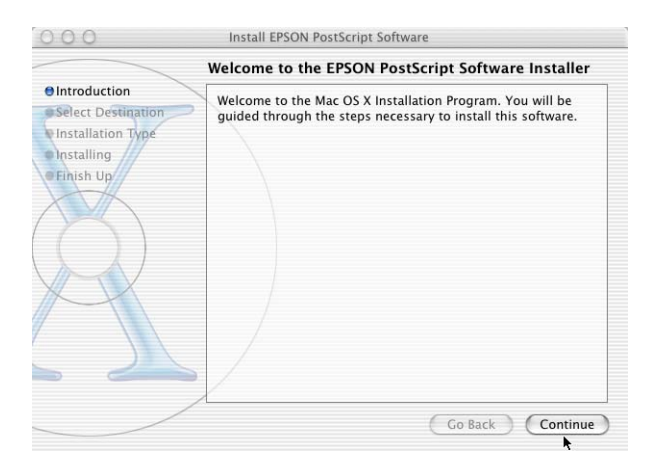

6. When the following screen appears, click Install.

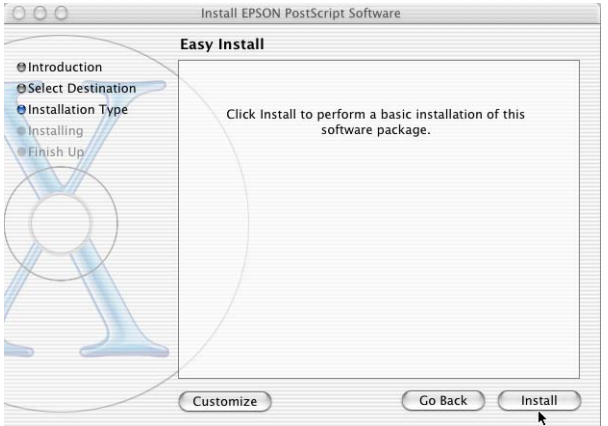

7. When installation is done, click Close.

This completes the installation of the PostScript 3 printer driver. You now need to select the printer as described in the next section.

# *Selecting the PostScript printer*

The procedure for selecting the printer varies depending on the protocol or interface used to connect the printer to your computer.

#### *Note:*

- ❏ *You cannot use FireWire for printer connection in the PostScript 3 mode. Although* EPSON FireWire *appears in the interface pop-up list, it cannot be used with the PostScript 3 printer driver.*
- ❏ *You need to make the settings for your installed options manually when the printer is connected using USB, IP printing, or Rendezvous. When the printer is connected using AppleTalk, the printer software automatically makes the settings.*

#### *AppleTalk*

Follow these steps to select the printer when it is connected using AppleTalk:

1. Go to the Utilities folder located inside the Applications folder, and then double-click Print Center. The Printer List window appears.

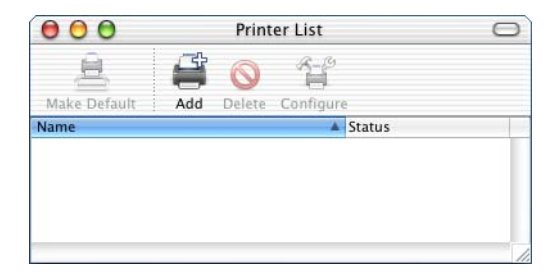

#### *Note:*

*If you are launching the Print Center for the first time, or there is no printer added to the Print Center yet, the following screen appears:*

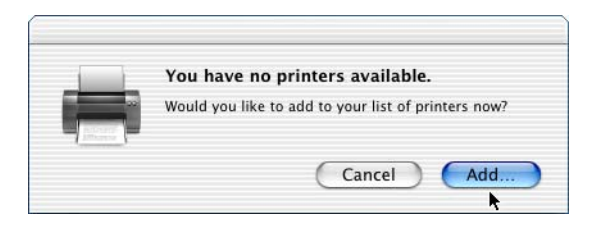

*Click* Add*, and proceed to step 3.*

- 2. Click Add in the Printer List window. Alternatively, you can select Add Printer from the Printers menu.
- 3. In the window that appears, choose AppleTalk from the pop-up list.

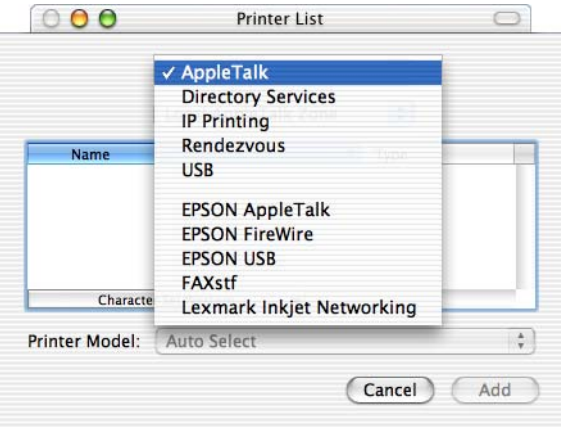

#### *Note:*

*Make sure to choose* AppleTalk*. Do not choose* EPSON AppleTalk*, because it cannot be used with the PostScript 3 printer driver.*

4. Select your printer name from the Name list, and then select Auto Select in the Printer Model pop-up list.

#### *Note:*

*By default, the six-digit MAC address is displayed after the printer name.*

- 5. Click Add. The installation program starts communicating with the printer. When communication is established and configuration is completed, your printer is automatically added to the Printer List.
- 6. Quit Print Center.

#### *IP Printing*

Follow these steps to select the printer when it is connected using IP Printing:

#### *Note:*

*Make sure to specify ASCII as the data format in the application. Binary data cannot be printed properly when using IP Printing.*
1. Go to the Utilities folder located inside the Applications folder, and then double-click Print Center. The Printer List window appears.

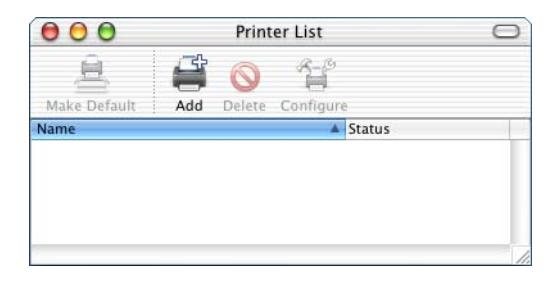

# *Note:*

*If you are launching the Print Center for the first time, or there is no printer added to the Print Center yet, the following screen appears:*

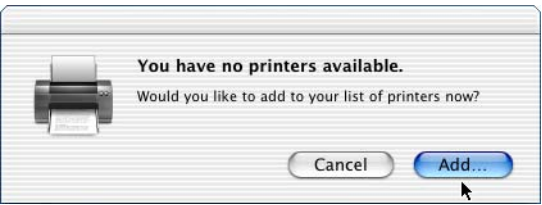

*Click* Add*, and proceed to step 3.*

2. Click Add in the Printer List window. Alternatively, you can select Add Printer from the Printers menu.

3. In the window that appears, choose IP Printing from the pop-up list.

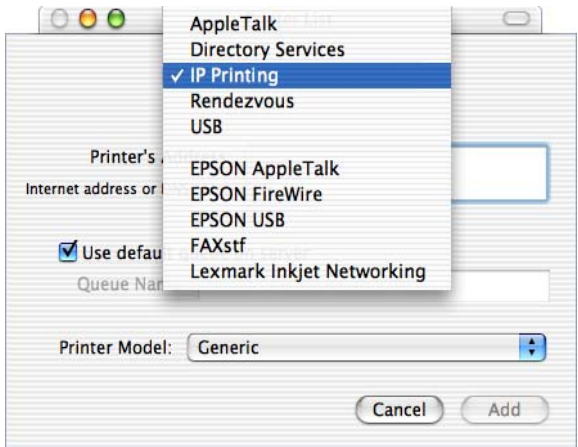

#### *Note:*

*Make sure to choose* IP Printing*. Do not choose* EPSON TCP/IP*, because it cannot be used with the PostScript 3 printer driver.*

4. Enter the IP address for the printer.

#### *Note:*

*See the Network Guide or consult your network administrator for information about the IP address for the printer.*

- 5. Make sure that the Use default queue on server check box is selected.
- 6. Select Epson from the Printer Model pop-up list. The Model Name list box is displayed.
- 7. Select your printer model from the Model Name list.
- 8. Click Add. Your printer's IP address is automatically added as a printer name to the Printer List.
- 9. Select your printer's IP address from the list, and then select Show Info from the Printers menu. The Printer Info dialog box appears.
- 10. Select Installable Options from the pop-up list, and make the necessary settings.
- 11. Click Apply Changes, and then close the Printer Info dialog box.
- 12. Quit Print Center.

### *USB*

Follow these steps to select the printer when it is connected using the USB interface:

#### *Note:*

- ❏ *Make sure to specify PS3 as the printer mode on the printer's control panel for proper printing results.*
- ❏ *Make sure to select the printer by using the procedure described below. The Plug and Play function automatically selects the printer when the printer is connected via the USB interface. However, this automated selection may not work properly.*
- 1. Make sure that the printer is properly connected to your computer with an USB cable, and that the printer is turned on.

2. Go to the Utilities folder located inside the Applications folder, and then double-click Print Center. The Printer List window appears.

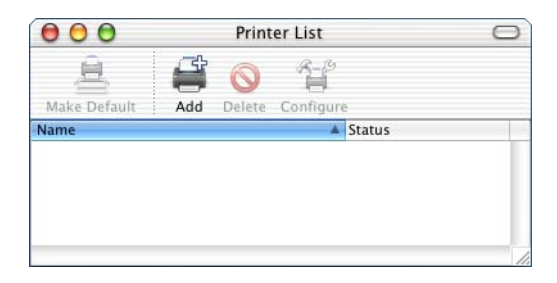

# *Note:*

*If you are launching the Print Center for the first time, or there is no printer added to the Print Center yet, the following screen appears.*

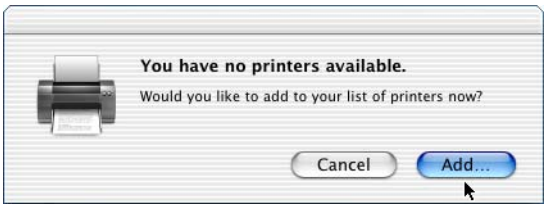

*Click* Add*, and proceed to step 3.*

3. Click Add in the Printer List window. Alternatively, you can select Add Printer from the Printers menu.

4. In the window that appears, choose USB from the pop-up list. Your printer name automatically appears in the Name list.

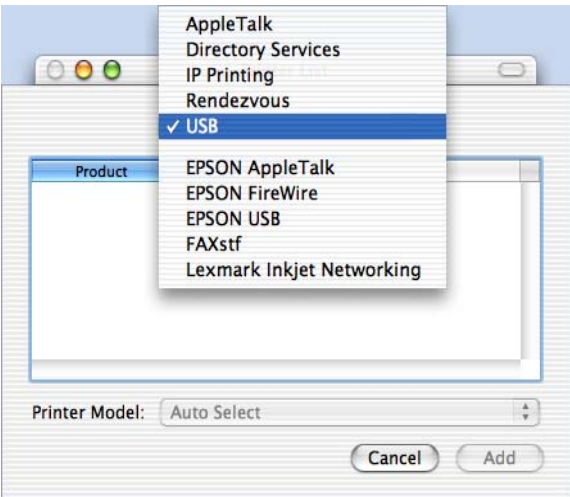

### *Note:*

*Make sure to choose* USB*. Do not choose* EPSON USB*, because it cannot be used with the PostScript 3 printer driver.*

5. Make sure that your printer model is selected in the Printer Model list.

### *Note:*

*If your printer model is not automatically selected in the Printer Model list, you need to reinstall the PostScript printer driver. See ["Installing the PostScript printer driver \(EPL-6200 only\)" on page](#page-175-0)  [159](#page-175-0) for instructions.*

- 6. Click Add. Your printer is automatically added to the Printer List.
- 7. Click on your printer name on the list, and then select Show Info from the Printers menu. The Printer Info dialog box appears.

4

- 8. Select Installable Options from the pop-up list, and make the necessary settings.
- 9. Click Apply Changes, and then close the Printer Info dialog box.
- 10. Quit Print Center.

# *Rendezvous*

There are two ways to select the printer when it is connected using Rendezvous.

# *Note:*

*Make sure to specify ASCII as the data format in the application. Binary data cannot be printed properly when using a Rendevous connection.*

# **Selecting in the Print Center**

Follow these steps to select the printer from the Print Center:

1. Go to the Utilities folder located inside the Applications folder, and then double-click Print Center. The Printer List window appears.

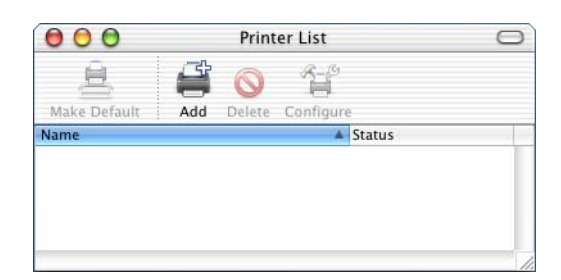

*If you are launching the Print Center for the first time, or there is no printer added to the Print Center yet, the following screen appears.*

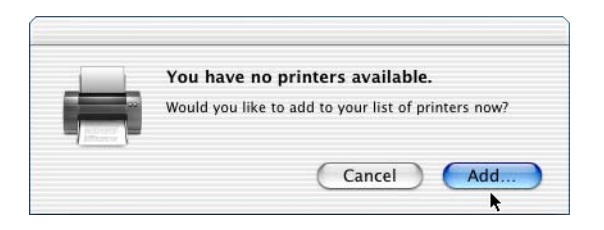

*Click* Add*, and proceed to step 3.*

- 2. Click Add in the Printer List window. Alternatively, you can select Add Printer from the Printers menu.
- 3. In the window that appears, select Rendezvous from the pop-up list.

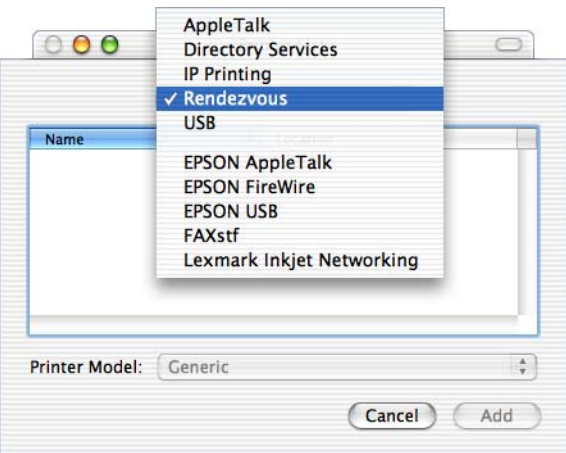

4. Select your printer from the Name list. The printer name should have (PostScript) attached to the end.

5. Make sure that your printer model is selected in the Printer Model list.

#### *Note:*

*If your printer model is not automatically selected in the Printer Model list, you need to reinstall the PostScript printer driver. See ["Installing the PostScript printer driver \(EPL-6200 only\)" on page](#page-175-0)  [159](#page-175-0) for instructions.*

- 6. Click Add. Your printer is automatically added to the Printer List.
- 7. Click on your printer name on the list, and then select Show Info from the Printers menu. The Printer Info dialog box appears.
- 8. Select Installable Options from the pop-up list, and make the necessary settings.
- 9. Click Apply Changes, and then close the Printer Info dialog box.
- 10. Quit Print Center.

# **Selecting from an application**

Follow these steps to select the printer from within an application:

- 1. Start an application, and then select Print from the File menu.
- 2. In the window that appears, select Rendevous Printer from the Printer pop-up list.
- 3. From the list of printers that appears, select your printer model.

# <span id="page-188-0"></span>*Changing the printer setup settings*

You can easily change or update the printer setup settings. They include the amount of installed memory and whether options such as the Duplex Unit and lower cassette units are installed on the printer or not.

Follow these steps to change the printer setup settings:

- 1. Go to the Utilities folder located inside the Applications folder, and then double-click Print Center. The Printer List window appears.
- 2. Select the printer from the list.
- 3. Select Show Info from the Printers menu. The Printer Info dialog box appears.
- 4. Make necessary changes to the settings, and then close the dialog box.
- 5. Quit Print Center.

# *PostScript printer driver settings*

The printer driver enables you to change the settings for your print job. The printer driver settings can be accessed through the Page Setup and Print dialog boxes of the application that you are printing from. The various settings are grouped under the Page Setup and Print dialog boxes in the following manner:

❏ Page Setup dialog box: Settings that affect the attributes of the page to be printed, such as the paper size, orientation, and margins are available here.

❏ Print dialog box: All other print settings, such as the paper source, resolution, and other PostScript settings are available here.

The actual settings that are available might vary, depending on your application.

#### *Note:*

*When printing under Mac OS X, text or images in black may be printed by mixing four toner colors (Cyan, Magenta, Yellow, and Black), instead of using only black toner even if you turn on the Pure Black mode, depending on the application used.*

*Similarly, depending on the application, you may not be able to use the Press Simulation function.*

# *Page Setup dialog box*

When you select Page Setup in the File menu of your application, the Page Setup dialog box appears. There are three setup option pages in this dialog box: Page Attributes, Custom Page Default, and Summary.

The settings and the buttons that appear in the Page Setup dialog box are explained below.

# **Cancel**

Click this button to exit the dialog box without saving any changes you made.

### **Page Attributes**

#### *Paper*

Select the desired paper size from the Paper pop-up menu. This setting must match the size of the paper loaded in the printer. The paper sizes that are available will differ according to the printer. The default setting is either A4 or Letter, depending on your country of purchase.

# *Orientation*

Specify whether the page is to be printed in the portrait (vertical) or landscape (horizontal) orientation.

# *Scale*

This setting enables you to shrink or enlarge the image to print. You can enter any percentage from 25% to 400%. The default is 100%. To shrink the image, specify a percentage that is lower than 100%. To enlarge the image, specify a percentage that is higher than 100%. However, if you can shrink or enlarge the image to print in the application that you are printing from, do so in the application and not through the printer driver.

# **Custom Page Default**

### *Paper Size*

Enter the desired Width and Height values for the custom page.

# *Note:*

- ❏ *When you use custom paper size, make sure Width and Height that you specify do not exceed the custom paper size supported by your printer.*
- ❏ *Image data may not print properly if you use a custom paper size.*

# *Margins*

Specify the desired Top, Bottom, Left, and Right margin values.

# *Custom Page Name*

Enter a name for the custom page that you are creating.

# **Summary**

Displays all setting values in the Page Setup dialog box.

# *Print dialog box*

When you select Print in the File menu of your application, the Print dialog box appears. The dialog box you see might be slightly different, depending on your application. There are several setup option pages in this dialog box, such as Copies & Pages, Layout, Duplex, Output Options, Error Handling, Paper Feed, Printer Features, and Summary.

The settings and the buttons that appear in the Print dialog box are explained below.

#### *Cancel*

Click this button to exit the dialog box without saving any changes you made.

#### *Save Settings*

Click this button to save changes to the settings. Until you make additional changes and click this button again, the changes saved will be used as the default settings for this printer.

#### *Preview*

Click this button to preview the printed image.

#### *Save AS PDF...*

Click this button to save the specified pages as a PDF file.

### **Copies & Pages**

#### *Copies*

Specify how many copies of the document to print. Enter any number from 1 (default) to 32,000.

Select the Collate option when printing multiple copies of a multi-page document, so that each document copy will be printed out with the page in order.

#### *Collated*

Select this radio button to print multiple copies of the document in page order. If it is not selected, each page is printed out the specified number of times before the following page is printed.

*If you enable the* Collated *option here, do not set the* Collate *option in the application itself.*

Pages

# *All*

Select this radio button to print out all the pages of the document.

*From, To* Specify the range of pages to print.

# **Layout**

*Pages per sheet* Specify how many pages of your document to print on one sheet of paper.

### *Layout direction*

Specify whether the document should be laid out from left to right or right to left.

# *Border*

Specify whether the document prints with a border around the edges of the page. The options are none, Single hairline, Single thin line, Double hairline, and Double thin line.

# **Duplex**

# *Print on Both Sides*

Select this check box to print on both sides of the paper.

# *Note:*

*You can select this check box only when necessary setting is made for the Duplex Unit. See ["Changing the printer setup settings" on page 172](#page-188-0)  for information.*

# *Binding*

Allows you to select which edge of the document will be bound.

*This setting is available only when the* Print on Both Sides *option is checked.*

### **Output Options**

#### *Save as File*

Select this check box to create a PDF or PostScript file.

#### *Format*

Select the format of the file that you are creating. Options are: PDF and PostScript.

# **Error Handling**

PostScript Errors

#### *No special reporting*

When this radio button is selected, PostScript errors will not be reported.

### *Print detailed report*

When this radio button is selected, a detailed report of the PostScript errors will be printed.

# **Paper Feed**

#### *All pages from*

Select the paper source for your print job. The options are Auto Tray Select, MP Tray, Cassette 1, Cassette 2, Cassette 3, Cassette 4, Manual Feed 1st Page, and Manual Feed EachPage. However, the actual paper sources that are available will differ according to the options installed.

#### *First page from*

Select the paper source for printing the first page of the document.

#### *Remaining from*

Select the paper source for printing the rest of the document after the first page.

- ❏ Cassette 2*,* Cassette 3*, and* Cassette 4 *can be selected only if the corresponding optional cassette unit is installed on your printer.*
- ❏ *If you are printing on a custom paper size created under the*  Custom Page Default *setup option page on the Page Setup dialog box, the paper must be fed from the* MP Tray*. Only the* Auto Tray Select *and the* MP Tray *options can be selected.*

# **Printer Features**

# *Resolution*

Select the resolution that you want to print in. The options are Fast and Quality. The Quality setting prints at a higher resolution, but the printing time will be longer.

# *RITech*

Select this check box to use RITech when printing. RITech improves the appearance of printed lines, text, and graphics.

# *Toner Save*

Select this check box to use the Toner Save feature when printing. When the Toner Save feature is turned on, the printer uses about 50% less toner than normal.

# *Image Protect*

Select this check box to give priority to the quality of the printed image. When this is selected, lossy compression is not used even when memory runs low during printing. If this check box is left unselected, lossy compression is used when memory resources are too low.

# *Separations*

This setting enables you to select the color for separation printing. The options are None, Cyan, Magenta, Yellow, and Black.

# *MediaType*

Select the desired paper type to print on. The options are Normal, Thick, Transparency, and Letterhead. Make sure to select the correct paper type to avoid smearing or wasting ink.

# **Summary**

Displays all setting values in the Print dialog box.

# *Monitoring Your Printer with EPSON Status Monitor 3*

# *About the EPSON Status Monitor 3*

The EPSON Status Monitor 3 is a utility program that monitors your printer and gives you information about its current status. For example, you can find out the amount of remaining toner or the remaining functional life of the developer cartridge through this utility. If a print error occurs, the utility provides you with a message describing the error. The EPSON Status Monitor 3 is accessed from within the printer driver. See the following section for more information.

# *Accessing the EPSON Status Monitor 3*

### *Mac OS 8.6 to 9.x users*

You can access the EPSON Status Monitor 3 by selecting the EPSON Status Monitor 3 alias in the Apple menu.

#### *Note:*

- ❏ *The EPSON Status Monitor 3 appears automatically when an error occurs.*
- ❏ *The appropriate printer port must already be selected in the Chooser so that necessary information can be received from the selected printer driver when the EPSON Status Monitor 3 starts. If the printer port is not correct, an error will occur.*
- ❏ *If you change the printer driver in the Chooser while the spool file is printing in the background, output to the printer may be disrupted.*
- ❏ *Printer and consumable products status information appears in the status window only if the Chooser is acquiring status normally.*

# *Mac OS X users*

Follow these steps to access the EPSON Status Monitor 3:

1. Click Print in the File menu of any application. The Print dialog box appears.

- 2. Select Utilities in the list where Copies & Pages is displayed.
- 3. Click your printer's icon.

# *Getting printer status details*

You can monitor printer status and obtain information on consumable products using the EPSON Status Monitor 3 dialog box.

EPL-6200

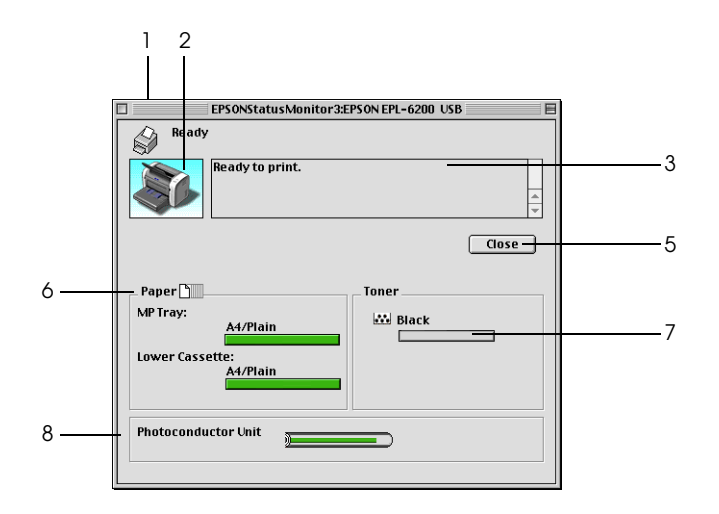

EPL-6200L

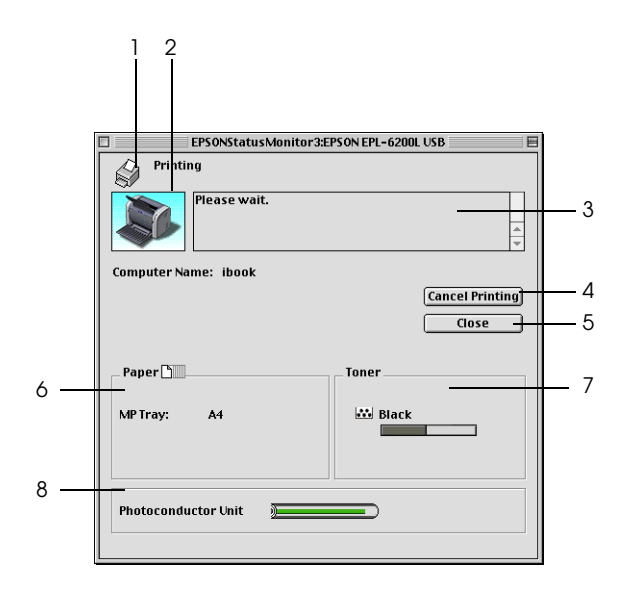

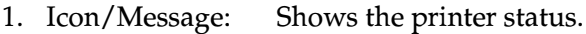

- 2. Printer image: The image at the upper left shows the printer status graphically.
- 3. Text box: The text box next to the printer image displays the current status of the printer. When a problem occurs, the most probable solution is displayed.
- 4. Cancel Printing Clicking this button cancels your current button (EPL-6200L print job that the printer is printing. only):

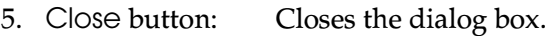

6. Paper: (EPL-6200) Displays the paper sources, paper size and the approximate amount of paper remaining in each paper source.

Paper: (EPL-6200L) Displays the paper size.

- 7. Toner: Indicates the amount of remaining toner. The toner icon flashes if toner is low or out.
- 8. Photoconductor Unit life: Indicates the remaining functional life of the photoconductor unit.

# *Setting Monitoring Preferences*

To make specific monitoring settings, select the Monitor Setup from File menu of the EPSON Status Monitor 3. The Monitoring Preferences dialog box appears.

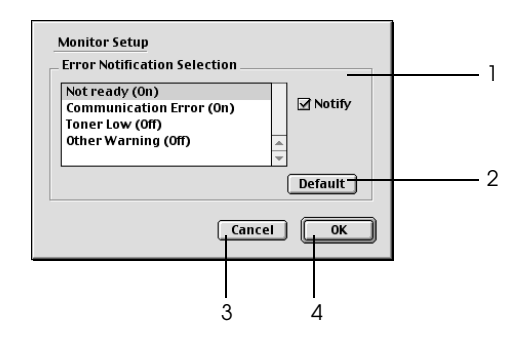

The following settings and buttons appear in the dialog box.

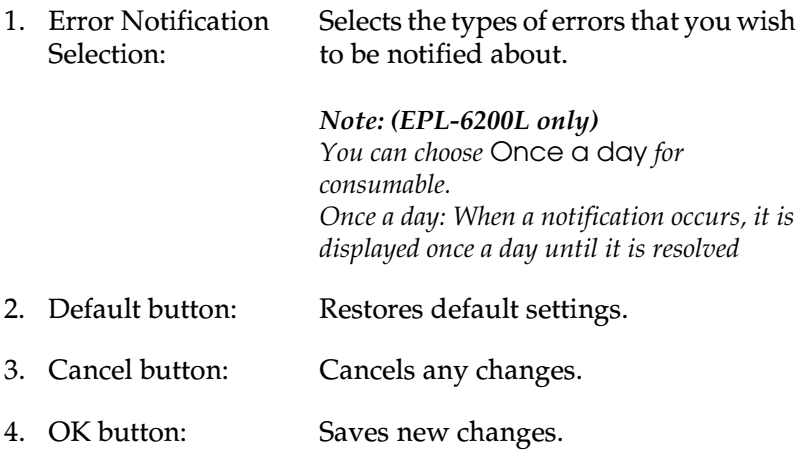

# *Status Alert window*

The Status Alert window appears automatically when an error occurs. It indicates what type of error has occurred and offers you a possible solution. It closes automatically once the problem is cleared.

If you wish to see information about printer consumables, click Show Details. If you click this button, the Status Alert Window will not disappear even after the problem is cleared. To close the box you need to click Close.

# *Setting for a USB Connection*

If the printer is connected to your computer via a USB port, you will not be able to select the printer from the Chooser. You will have to launch the Apple Desktop Printer Utility and register the printer as a Desktop Printer. The Desktop Printer Utility is automatically installed when you install the Adobe PostScript printer driver. The Desktop Printer is created through the following procedure:

### *Note:*

- ❏ *When printing via the USB port from a Power Macintosh running Mac0S 8.6 or 9.x, the printer must be set to handle ASCII data. To specify this setting, select* Print *from the File menu of the application that you are using, and then select the name of the application from the options available in the Print dialog box. On the setup option page that appears, select ASCII for the data format setting. The actual setting name varies by application, but is often called Encoding or Data.*
- ❏ *For best results, you should connect the printer directly to the computer's USB port. If you must use multiple USB hubs, we recommend that you connect the printer to the first-tier hub.*
- ❏ *Manual duplex printing cannot be performed if the printer is connected to the Macintosh via a USB port. In this case, do not select*  Print on Both Sides *on the* Layout *setup option page in the Print dialog box.*
- ❏ *The* Print on Both Sides *check box may appear even when the optional Duplex Unit is not installed. However, you will not be able to use this function.*
- 1. Launch the Desktop Printer Utility. The Desktop Printer Utility is located in the AdobePS Components folder on your Macintosh HD after an Easy Install of the printer driver.

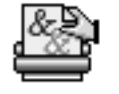

### Desktop Printer Utilitu

2. A dialog box like the one shown below will be displayed. Select AdobePS from the With pop-up menu, click Printer (USB) in the Create Desktop list, and then click OK.

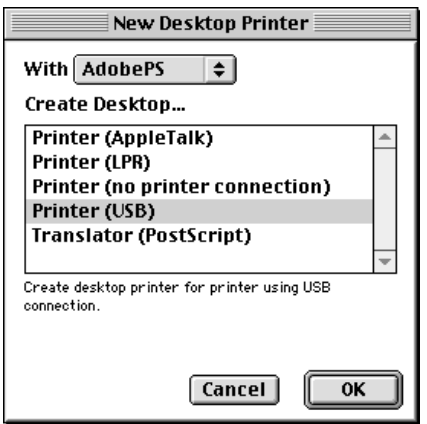

3. Click Change under USB Printer Selection in the dialog box that appears to select the printer. The dialog box shown below will be displayed, showing a list of connected USB printers. Select the EPL-6200 printer from the list, and then click OK.

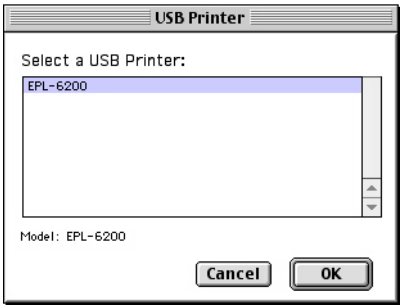

4. Click Auto Setup to select the PostScript Printer Description (PPD) file. When a PPD file is selected, the selected printer name will be displayed under the printer icon. If the printer name is incorrect, click Change, and then select the correct PPD file. The PPD files are located in System Folder\Extensions\Printer Descriptions.

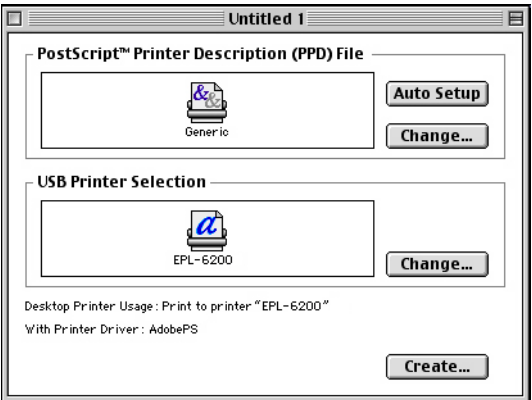

5. After the USB printer and PPD file have been selected, click Create at the bottom of the dialog box. The USB printer icon will be displayed on the desktop.

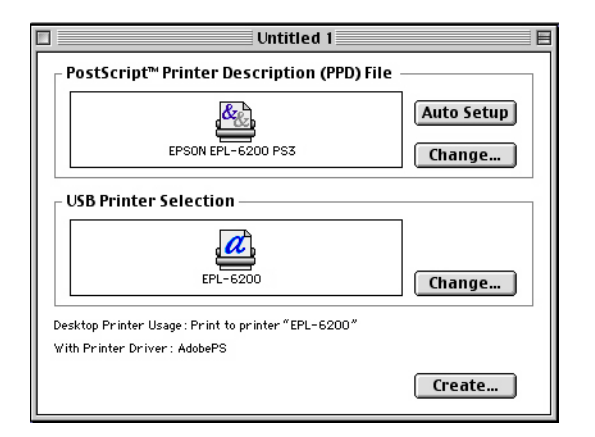

You can now print using the printer connected to your computer via the USB port. Use the Chooser if you want to print to a printer using AppleTalk.

# *Canceling Printing*

If the printouts are not what you expected and contain incorrect or garbled characters or images, you may need to cancel printing.

# *From the control panel (EPL-6200 only)*

To cancel printing, press the  $\dot{\mathcal{F}}$  Job Cancel button on the control panel. The current job is cancelled.

# *From the computer*

To cancel printing from the computer, use the EPSON Status Monitor 3 utility. During background printing, open the EPSON Monitor 3 from the Application menu. Then stop printing from the EPSON Monitor 3, or delete the file which is in standby mode.

# *Uninstalling Printer Software*

When you wish to reinstall or upgrade the printer driver, be sure to uninstall the current printer software beforehand.

# *Mac OS 8.6 to 9.x users*

Follow these steps to uninstall the printer software:

- 1. Quit all applications, and restart your Macintosh.
- 2. Insert the printer software CD-ROM into your Macintosh.
- 3. Double-click the English folder, and then double-click the Disk 1 folder inside the Disk Package folder.
- 4. Double-click the Installer icon.

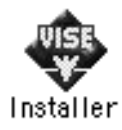

5. Click Continue. When the software license agreement screen appears, read the statement, and then click Accept.

- 6. Select Uninstall from the menu at the upper left, and then click Uninstall.
- 7. Follow the on-screen instructions.

# *Mac OS X users*

Follow these steps to uninstall the printer software:

- 1. Quit all applications, and restart your Macintosh.
- 2. Insert the printer software CD-ROM into your Macintosh.
- 3. Double-click the Mac OS X folder.
- 4. Double-click the English folder, and then double-click the Disk Package folder.
- 5. Double-click the EPL6200\_10a or EPL6200L\_10a icon.

#### *Note:*

*If the Authorization dialog box appears, enter the* Password or phrase*, and then click* OK*.*

- 6. When the software license agreement screen appears, read the statement, and then click Accept.
- 7. Select Uninstall from the menu at the upper left, and then click Uninstall.
- 8. Follow the on-screen instructions.

# *Chapter 5*

# *Setting Up Your Printer on a Network (EPL-6200)*

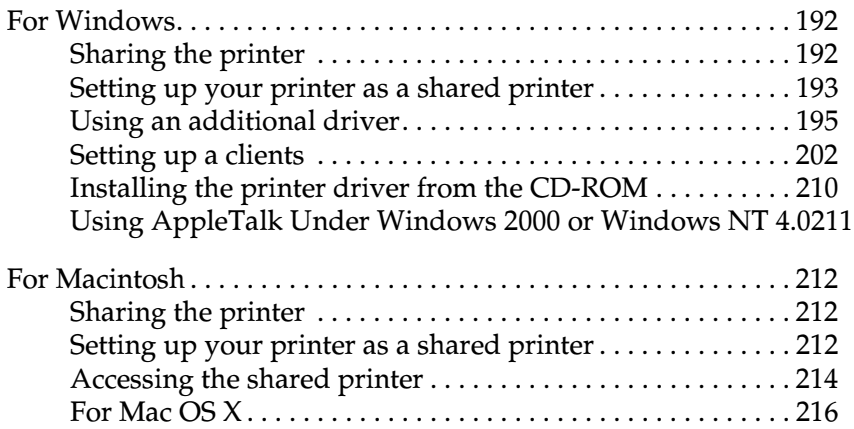

# <span id="page-208-0"></span>*For Windows*

# <span id="page-208-1"></span>*Sharing the printer*

This section describes how to share the printer on a standard Windows network.

The computers on a network can share a printer that is directly connected to one of them. The computer that is directly connected to the printer is the printer server, and the other computers are the clients which need permission to share the printer with the printer server. The clients share the printer via the printer server.

According to the versions of Windows OS and your access rights on the network, perform the appropriate settings of the printer server and clients.

#### **Setting the printer server**

- ❏ For Windows Me, 98, or 95, see ["Setting up your printer as a](#page-209-0)  [shared printer" on page 193.](#page-209-0)
- ❏ For Windows XP, 2000, or NT 4.0, see ["Using an additional](#page-211-0)  [driver" on page 195](#page-211-0).

#### **Setting the clients**

- ❏ For Windows Me, 98, or 95, see ["With Windows Me, 98, or](#page-218-1)  [95" on page 202](#page-218-1).
- ❏ For Windows XP or 2000, see ["With Windows XP or 2000" on](#page-220-0)  [page 204](#page-220-0).
- ❏ For Windows NT 4.0, see ["With Windows NT 4.0" on page](#page-224-0)  [208](#page-224-0).

# 5

*Note:*

- ❏ *When sharing the printer, be sure to set EPSON Status Monitor 3 so that the shared printer can be monitored on the printer server. See ["Using the Job Management function" on page 98](#page-114-0).*
- ❏ *When you are Windows shared printer user in a Windows Me, 98, or 95 environment, on the server, double-click the* Network *icon in Control panel and make sure that the "File and printer sharing for Microsoft Networks" component is installed. Then, on the server and clients, make sure that the "IPX/SPX-compatible Protocol" or the "TCP/IP Protocol" is installed.*
- ❏ *The printer server and clients should be set on the same network system, and they should be under the same network management beforehand.*
- ❏ *The on-screen displays on the following pages may differ depending on the version of Windows OS.*

# <span id="page-209-0"></span>*Setting up your printer as a shared printer*

When the printer server's OS is Windows Me, 98, or 95, follow these steps to set the printer server.

- 1. Click Start, point to Settings, and click Control Panel.
- 2. Double-click the Network icon.
- 3. Click File and Print Sharing on the Configuration menu.
- 4. Select the I want to be able to allow others to print to my printer(s). check box, then click OK.
- 5. Click OK to accept the settings.

- ❏ *When "Insert the Disk" appears, insert the Windows Me, 98, or 95 CD-ROM in the computer. Click* OK *and then follow the on-screen instructions.*
- ❏ *When the prompt to restart the computer appears, restart the computer and continue with the settings. See ["For users](#page-210-0)  [restarting the computer" on page 194.](#page-210-0)*

# <span id="page-210-0"></span>*For users restarting the computer*

- 1. Double-click the Printers icon on the control panel.
- 2. Right-click EPSON EPL-6200 Advanced icon, and click Sharing in the menu that appears.
- 3. Select the Shared As button, type the name in the Share Name box, and click OK. Type a Comment and Password if needed.

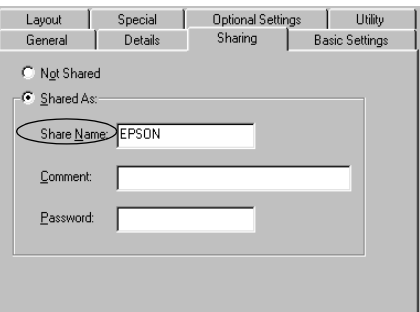

# *Note:*

- ❏ *Do not use spaces or hyphens for the share name, or an error may occur.*
- ❏ *When sharing the printer, be sure to set EPSON Status Monitor 3 so that the shared printer can be monitored on the printer server. See ["Using the Job Management function" on](#page-114-0)  [page 98](#page-114-0).*

You need to set the client computers so that they can use the printer on a network. See the following pages for details.

❏ ["With Windows Me, 98, or 95" on page 202](#page-218-1)

❏ ["With Windows XP or 2000" on page 204](#page-220-0)

❏ ["With Windows NT 4.0" on page 208](#page-224-0)

# <span id="page-211-0"></span>*Using an additional driver*

When the printer server's OS is Windows 2000, XP, or Windows NT 4.0, you can install the additional drivers in the server. The additional drivers are for client computers that have different OS from the server.

5

Follow these steps to set a Windows XP, 2000, or Windows NT 4.0 as a printer server, and install the additional drivers.

#### *Note:*

- ❏ *You must access Windows XP, 2000*, *or Windows NT 4.0 as the Administrators of the local machine.*
- ❏ *If the printer server's OS is Windows NT 4.0, the additional driver can be used only on Service Pack 4 or later.*
- 1. For a Windows 2000 or NT 4.0 printer server, click Start, point to Settings, and click Printers. For a Windows XP printer server, click Start, point to Printers and Faxes. For Windows XP Home edition users, point to Control panel first, then click Printers and Faxes.
- 2. Right-click EPSON EPL-6200 Advanced icon, and click Sharing in the menu that appears.

For Windows XP, if the following menu appears, click either Network Setup Wizard or If you understand the security risks but want to share printers without running the wizard, click here.

In either case, follow the on-screen instructions.

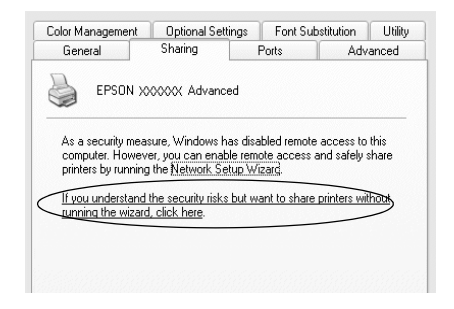

3. For a Windows 2000 or NT 4.0 printer server*,* select the Shared (Windows 2000) or Shared as (Windows NT 4.0) button*,* then type the name in the Share Name box.

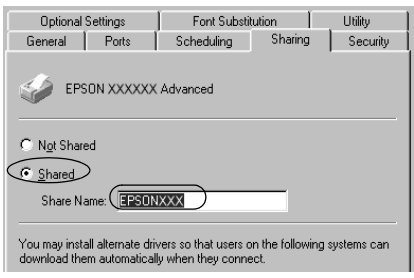

For a Windows XP printer server, select the Share this printer button, then type the name in the Share name box.

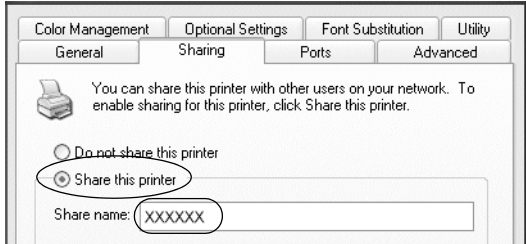

### *Note:*

*Do not use spaces or hyphens for the Share name, or an error may occur.*

4. Select the additional drivers.

### *Note:*

*If the computers of the server and clients use the same OS, you do not have to install the additional drivers. Just click* OK *after step3.* On the Windows NT 4.0 printer server

Select Windows being used for clients. For example, select Windows 95 to install the additional driver for the Windows Me, 98, or 95 clients. Then click OK.

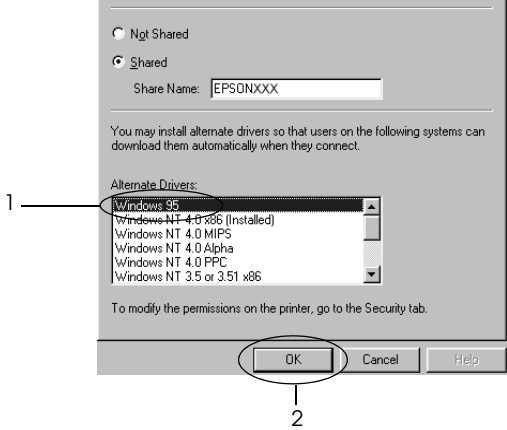

#### *Note:*

- ❏ *You do not have to select* Windows NT 4.0x86*, because that driver has been already installed.*
- ❏ *Do not select additional drivers other than* Windows 95*. The other additional drivers are not available.*

On the Windows XP or 2000 printer server

Click Additional Drivers.

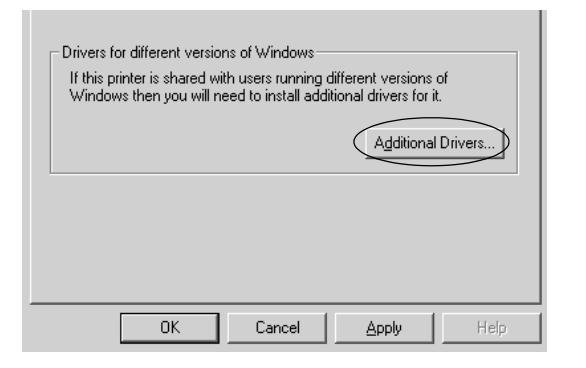

### Select Windows being used for clients then click OK.

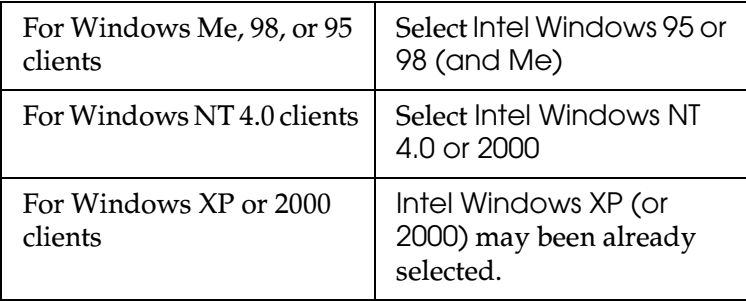
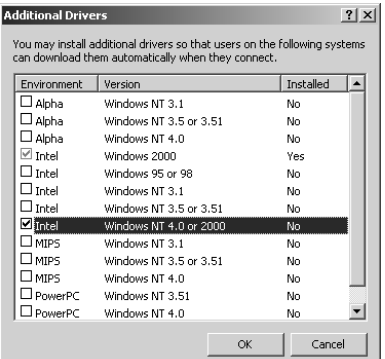

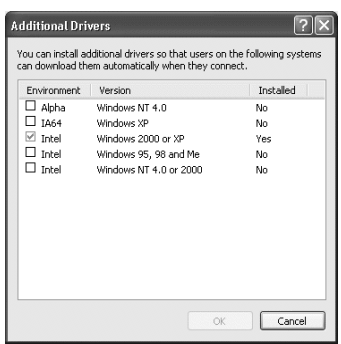

- ❏ *You do not have to install the additional driver for Intel Windows 2000 (or XP) only, because that driver is preinstalled.*
- ❏ *Do not select additional drivers other than Intel Windows 95 or 98 (and Me) and Intel Windows NT 4.0 or 2000. The other additional drivers are not available.*
- 5. When a prompt appears, insert the CD-ROM that comes with your printer in your CD-ROM drive, then click OK.
- 6. According to the message, type the appropriate drive and folder names in which the printer driver for clients is located, then click OK.

Depending on the client's OS, the displayed message may differ.

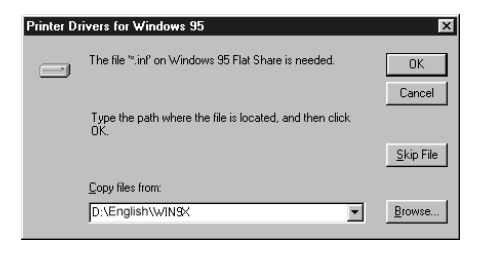

The folder name differs depending on the OS being used.

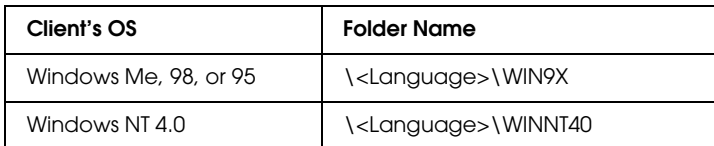

When installing drivers in Windows XP or 2000, "Digital Signature is not found." may appear. Click Yes (for Windows 2000) or Continue Anyway (for Windows XP) and continue installing.

7. When installing in Windows XP or 2000, click Close. When installing in Windows NT 4.0, the property window closes automatically.

#### *Note:*

*Confirm the following items when sharing the printer.*

- ❏ *Be sure to set EPSON Status Monitor 3 so that the shared printer can be monitored on the printer server. See ["Using the](#page-114-0)  [Job Management function" on page 98](#page-114-0).*
- ❏ *Set the security for the shared printer (access right for clients). Clients can not use the shared printer without right. For details, see Windows help.*

You need to set the client computers so that they can use the printer on a network. See the following pages for details:

- ❏ ["With Windows Me, 98, or 95" on page 202](#page-218-0)
- ❏ ["With Windows XP or 2000" on page 204](#page-220-0)
- ❏ ["With Windows NT 4.0" on page 208](#page-224-0)

### *Setting up a clients*

This section describes how to install the printer driver by accessing the shared printer on a network.

*Note:*

- ❏ *To share the printer on a Windows network, you need to set the printer server. For details, see ["Setting up your printer as a shared](#page-209-0)  [printer" on page 193](#page-209-0) (Windows Me, 98, or 95) or ["Using an](#page-211-0)  [additional driver" on page 195](#page-211-0) (Windows XP, 2000, or NT 4.0).*
- ❏ *This section describes how to access the shared printer on a standard network system using the server (Microsoft workgroup). If you cannot access the shared printer due to the network system, ask the administrator of the network for assistance.*
- ❏ *This section describes how to install the printer driver by accessing the shared printer from the* Printers *folder. You can also access the shared printer from Network Neighborhood or My Network on the Windows desktop.*
- ❏ *You cannot use the additional driver on the server system OS.*
- ❏ *When you want to use EPSON Status Monitor 3 at clients, you have to install both of the printer driver and EPSON Status Monitor 3 in each client from the CD-ROM.*

#### <span id="page-218-0"></span>*With Windows Me, 98, or 95*

Follow these steps to set Windows Me, 98, or 95 clients.

- 1. Click Start, point to Settings, and click Printers.
- 2. Double-click the Add Printer icon, then click Next.
- 3. Select Network printer, then click Next.
- 4. Click Browse, and the Browse for Printer dialog box appears.

*You can also type "*\\(the name of the computer that is locally connected to the shared printer)\(the shared printer's name)*" in the network path or queue name.*

5. Click the computer or server that is connected to the shared printer, and the name of the shared printer. Then click OK.

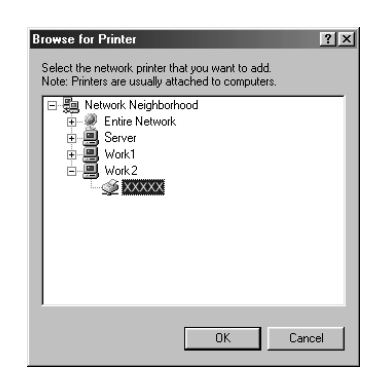

#### *Note:*

*The name of the shared printer may be changed by the computer or server that is connected to the shared printer. To make sure of the name of the shared printer, ask the administrator of the network.*

6. Click Next.

- ❏ *If the printer driver is installed in the client beforehand, you need to select the new printer driver or the current printer driver. When the prompt to select the printer driver appears, select the printer driver according to the message.*
- ❏ *If the printer server's OS is Windows Me, 98, or 95 or the additional driver for Windows Me, 98, or 95 is installed in the Windows XP, 2000, or NT 4.0 printer server, go to the next step.*
- ❏ *If the additional driver for Windows Me, 98, or 95 is not installed in the Windows XP, 2000, or NT 4.0 printer server, go to ["Installing the printer driver from the CD-ROM" on page](#page-226-0)  [210.](#page-226-0)*
- 7. Make sure of the name of the shared printer, and select whether to use the printer as the default printer or not. Click Next, and then follow the on-screen instructions.

*You can change the shared printer's name so that it appears only on the client computer.*

#### <span id="page-220-0"></span>*With Windows XP or 2000*

Follow these steps to set Windows XP or 2000 clients.

You can install the printer driver of the shared printer, if you have Power Users or more powerful access rights even if you are not the Administrator.

If the printer server's OS is Windows NT 4.0, confirm the following items.

- ❏ In a Windows NT 4.0 printer server, the additional driver for Windows XP or 2000 clients is the "Windows NT 4.0 x86" driver which is installed beforehand as the printer driver for Windows NT 4.0. When installing the printer driver in the Windows XP or 2000 clients from Windows NT 4.0 printer server, the driver for Windows NT 4.0 is installed.
- ❏ You can not install the printer driver for Windows XP or 2000 as the additional driver in a Windows NT 4.0 printer server. To install the printer driver for Windows XP or 2000 in Windows XP or 2000 clients, the administrator installs the local printer driver in the clients from the CD-ROM that comes with the printer, then performs the following procedure.
- 1. For Windows 2000 clients, click Start, point to Settings, and click Printers. For Windows XP clients, click Start, point to Printers and Faxes. For Windows XP Home edition users, point to Control panel first, then click Printers and Faxes.
- 2. For Window 2000, double-click the Add Printer icon, then click Next.

For Windows XP, click Add a printer in the Printer Tasks menu.

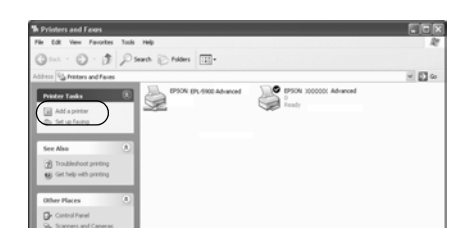

- 3. Select Network printer (for Windows 2000) or A network printer, or a printer attached to another computer (for Windows XP), then click Next.
- 4. For Windows 2000, type the name of the shared printer, then click Next.

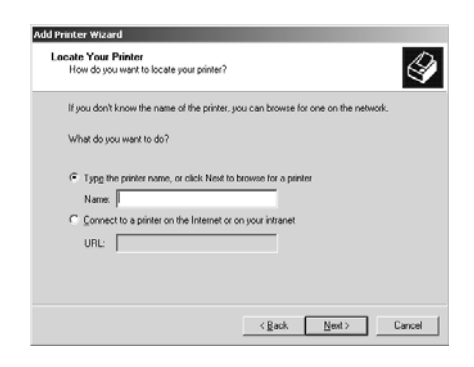

*You can also type "\\*(the name of the computer that is locally connected to the shared printer)\(the shared printer's name)*" in network path or queue name. Otherwise, click*  Next *to browse for a printer.*

For Windows XP, select the Browse for a printer button.

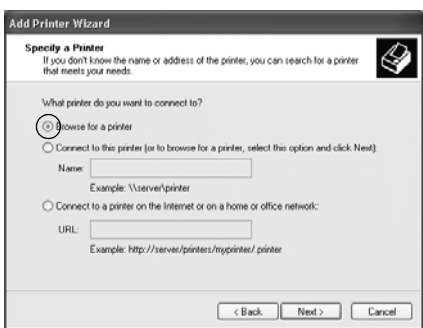

5. Click the icon of the computer or server that is connected to the shared printer, and the name of the shared printer. Then click Next.

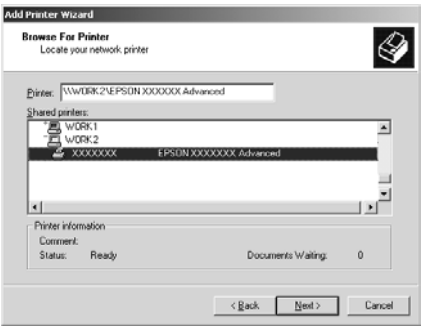

# 5

- ❏ *The name of the shared printer may be changed by the computer or server that is connected to the shared printer. To make sure of the name of the shared printer, ask the administrator of the network.*
- ❏ *If the printer driver is installed in the client beforehand, you need to select either the new printer driver or the current printer driver. When the prompt to select the printer driver appears, select the printer driver according to the message. If the local printer driver for Windows XP or 2000 is installed beforehand, you can select the printer driver for Windows XP or 2000 as the current printer driver instead of the alternative driver in the Windows NT 4.0 server.*
- ❏ *If the additional driver for Windows XP or 2000 (NT 4.0) is installed in the Windows XP, 2000, or NT 4.0 printer server, go to the next step.*
- ❏ *If the additional driver is not installed in the Windows NT 4.0 printer server or the printer server's OS is Windows Me, 98, or 95, go to ["Installing the printer driver from the CD-ROM" on](#page-226-0)  [page 210](#page-226-0).*
- 6. For Windows 2000, select whether to use the printer as the default printer or not, then click Next.

7. Make sure of the settings, then click Finish.

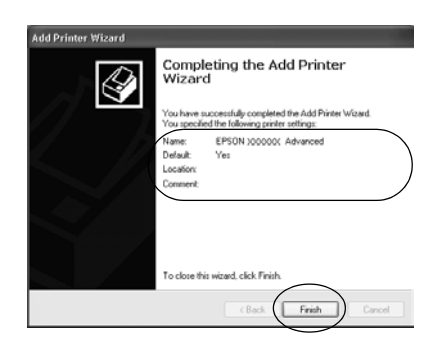

#### <span id="page-224-0"></span>*With Windows NT 4.0*

Follow these steps to set Windows NT 4.0 clients.

You can install the printer driver of the shared printer, if you have Power Users or more powerful access rights even if you are not the Administrator.

- 1. Click Start, point to Settings, and click Printers.
- 2. Double-click the Add Printer icon.
- 3. Select Network printer server, then click Next.

4. Click the icon of the computer or server that is connected to the shared printer, and the name of the shared printer. Then click OK.

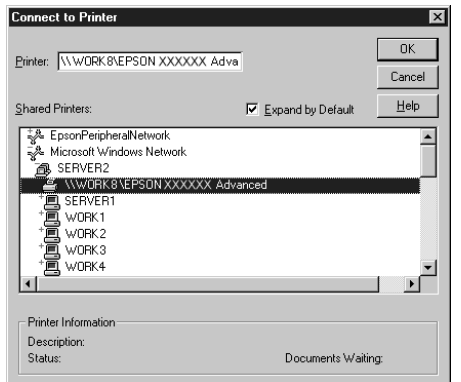

- ❏ *You can also type "*\\(the name of the computer that is locally connected to the shared printer)\(the shared printer's name)*" in network path or queue name.*
- ❏ *The name of the shared printer may be changed by the computer or server that is connected to the shared printer. To make sure of the name of the shared printer, ask the administrator of the network.*
- ❏ *If the printer driver is installed in the client beforehand, you need to select the new printer driver or the current printer driver. When the prompt to select the printer driver appears, select the printer driver according to the message.*
- ❏ *If the additional driver for Windows NT 4.0 is installed in the Windows XP or 2000 printer server, go to the next step.*
- ❏ *If the additional driver for Windows NT 4.0 is not installed in the Windows XP or 2000 printer server or the printer server's OS is Windows Me, 98, or 95, go to ["Installing the printer](#page-226-0)  [driver from the CD-ROM" on page 210.](#page-226-0)*
- 5. Select whether to use the printer as the default printer or not, then click Next.
- 6. Click Finish.

### <span id="page-226-0"></span>*Installing the printer driver from the CD-ROM*

This section describes how to install the printer driver in the clients when setting the network system as follows:

- ❏ The additional drivers are not installed in the Windows XP, 2000, or NT 4.0 printer server.
- ❏ The printer server's OS is the Windows Me, 98, or 95 and the client's OS is the Windows XP, 2000, or NT 4.0.

The on-screen displays on the following pages may differ depending on the version of Windows OS.

- ❏ *When installing in Windows XP, 2000, or NT 4.0 clients, you must access Windows XP, 2000, or NT 4.0 with the Administrator.*
- ❏ *If the additional drivers are installed or the computers of the server and clients use the same OS, you do not have to install the printer drivers from the CD-ROM.*
- 1. Access the shared printer and a prompt may appear. Click OK, and then follow the on-screen instructions to install the printer driver from the CD-ROM.

2. Insert the CD-ROM, then type the appropriate drive and folder names in which the printer driver for clients is located, then click OK.

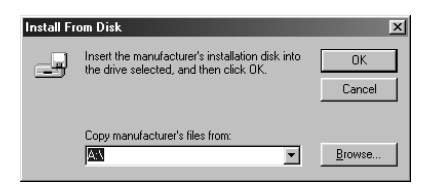

When installing drivers in Windows XP or 2000, "Digital Signature is not found." may appear. Click Yes (for Windows 2000) or Continue Anyway (for Windows XP) and continue installing.

The folder name differs depending on the OS being used.

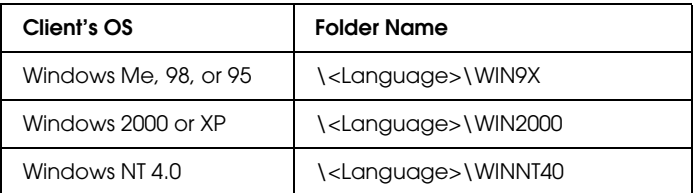

3. Select the name of the printer, then click OK. Then follow the on-screen instructions.

### *Using AppleTalk Under Windows 2000 or Windows NT 4.0*

Use the following settings if your machine is running Windows NT 4.0 or Windows 2000, and the printer is connected through an optional network card using the AppleTalk protocol:

- ❏ Use SelecType to set the Emulation Mode-AUX item to PS3. Using the default Auto setting will cause an extra, unneeded page to be printed.
- ❏ On the Device Settings sheet of the printer's Properties dialog box, make sure that SEND CTRL-D Before Each Job and SEND CTRL-D After Each Job are set to No.
- ❏ TBCP (Tagged binary communications protocol) cannot be used as the Output Protocol setting.

### *For Macintosh*

### *Sharing the printer*

This section describes how to share the printer on an AppleTalk network.

The computers on the network can share the printer that is directly connected to one of them. The computer that is directly connected to the printer is the printer server, and the other computers are the clients which need permission to share the printer with the printer server. The clients share the printer via the printer server.

#### *Note for Mac OS X users:*

*This function is available only with Mac OS X 10.2 or later. To share your printer on a network, use the Printer Sharing setting, which is a standard feature of the Mac OS X 10.2 or later.*

### *Setting up your printer as a shared printer*

Follow these steps to share a printer connected directly to your computer with other computers on an AppleTalk network.

*This function is not available with Mac OS X. However, you can share your printer by installing an interface card with a FireWire port to the Type B Interface card slot.*

- 1. Turn on the printer.
- 2. Select Chooser from the Apple menu and click the EPL-6200 Advanced icon. And select USB port in the "Select a printer port" box on the right. Then click Setup. The Printer Setup dialog box appears.

*Note:*

*Make sure* On *is selected under Background Printing.*

3. Under Printer Sharing Set Up, click Printer Sharing Setup.

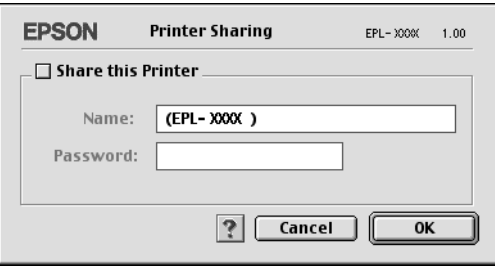

4. The Printer Sharing dialog box appears. Select the Share this Printer check box, then type the printer name and password information as needed.

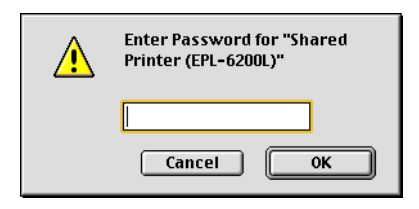

- 5. Click OK to accept the settings.
- 6. Close Chooser.

### *Accessing the shared printer*

Follow these steps to access your printer from another computer on the network.

*Note: This function is not available with Mac OS X.*

- 1. Turn on your printer.
- 2. On each computer from which you want to access the printer, select Chooser from the Apple menu. Then click the EPL-6200 Advanced (AT) icon and select the name of the shared printer in the "Select a printer port" box on the right. You can only select from the printers connected to your current AppleTalk zone.

*Note: Make sure* On *is selected under Background Printing.* 3. Click Setup, enter the password for the printer, then click OK. The Printer Setup dialog box appears. Under Printer Sharing Set Up, click Shared Printer Information.

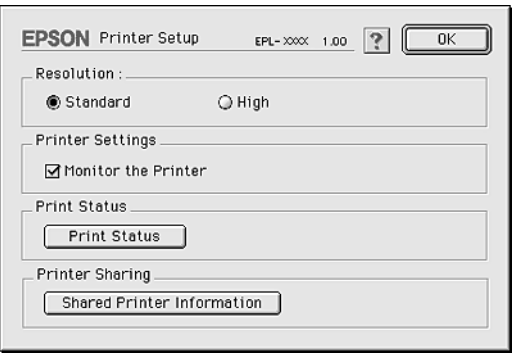

4. The following type of message appears if the client has fonts that are unavailable on the printer server.

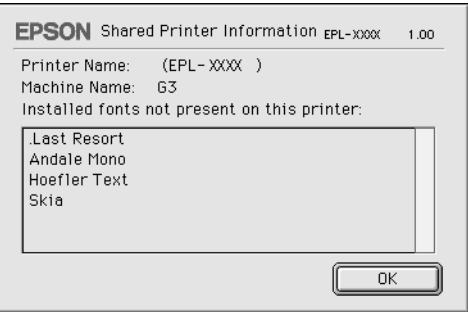

- 5. Click OK to close the message.
- 6. Close Chooser.

### *For Mac OS X*

Use the Printer Sharing setting, which is a standard feature of Mac OS X 10.2 or later.

This feature is not available with Mac OS X 10.1.

See your operating system's documentation for details.

*Chapter 6*

## *Setting Up Your Printer on a Network (EPL-6200L)*

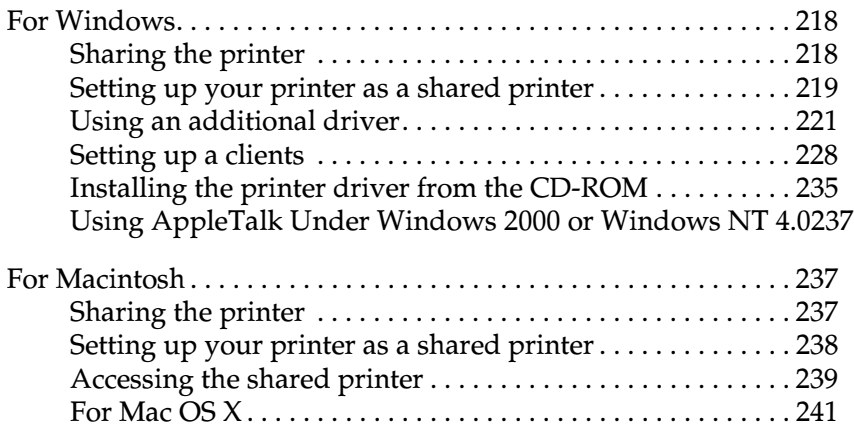

### <span id="page-234-0"></span>*For Windows*

### <span id="page-234-1"></span>*Sharing the printer*

This section describes how to share the printer on a standard Windows network.

The computers on a network can share a printer that is directly connected to one of them. The computer that is directly connected to the printer is the printer server, and the other computers are the clients which need permission to share the printer with the printer server. The clients share the printer via the printer server.

According to the versions of Windows OS and your access rights on the network, perform the appropriate settings of the printer server and clients.

#### **Setting the printer server**

- ❏ For Windows Me, 98, or 95, see ["Setting up your printer as a](#page-235-0)  [shared printer" on page 219.](#page-235-0)
- ❏ For Windows XP, 2000, or NT 4.0, see ["Using an additional](#page-237-0)  [driver" on page 221](#page-237-0).

#### **Setting the clients**

- ❏ For Windows Me, 98, or 95, see ["With Windows Me, 98, or](#page-244-1)  [95" on page 228](#page-244-1).
- ❏ For Windows XP or 2000, see ["With Windows XP or 2000" on](#page-246-0)  [page 230](#page-246-0).
- ❏ For Windows NT 4.0, see ["With Windows NT 4.0" on page](#page-249-0)  [233](#page-249-0).

- ❏ *When sharing the printer, be sure to set EPSON Status Monitor 3 so that the shared printer can be monitored on the printer server. See ["Using the Job Management function" on page 98](#page-114-0).*
- ❏ *When you are Windows shared printer user in a Windows Me, 98, or 95 environment, on the server, double-click the* Network *icon in Control panel and make sure that the "File and printer sharing for Microsoft Networks" component is installed. Then, on the server and clients, if the "IPX/SPX-compatible Protocol" is installed, make sure that the "TCP/IP Protocol" is also installed.*
- ❏ *The printer server and clients should be set on the same network system, and they should be under the same network management beforehand.*
- ❏ *The on-screen displays on the following pages may differ depending on the version of Windows OS.*

### <span id="page-235-0"></span>*Setting up your printer as a shared printer*

When the printer server's OS is Windows Me, 98, or 95, follow these steps to set the printer server.

- 1. Click Start, point to Settings, and click Control Panel.
- 2. Double-click the Network icon.
- 3. Click File and Print Sharing on the Configuration menu.
- 4. Select the I want to be able to allow others to print to my printer(s). check box, then click OK.
- 5. Click OK to accept the settings.

- ❏ *When "Insert the Disk" appears, insert the Windows Me, 98, or 95 CD-ROM in the computer. Click* OK *and then follow the on-screen instructions.*
- ❏ *When the prompt to restart the computer appears, restart the computer and continue with the settings. See ["For users](#page-236-0)  [restarting the computer" on page 220.](#page-236-0)*

#### <span id="page-236-0"></span>*For users restarting the computer*

- 1. Double-click the Printers icon on the control panel.
- 2. Right-click EPSON EPL-6200L Advanced icon, and click Sharing in the menu that appears.
- 3. Select the Shared As button, type the name in the Share Name box, and click OK. Type a Comment and Password if needed.

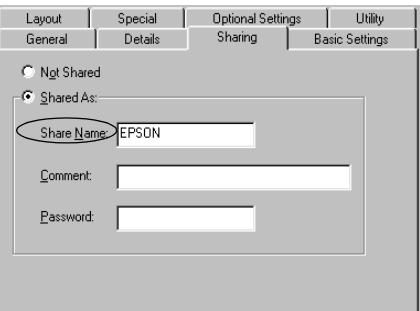

- ❏ *Do not use spaces or hyphens for the share name, or an error may occur.*
- ❏ *When sharing the printer, be sure to set EPSON Status Monitor 3 so that the shared printer can be monitored on the printer server. See ["Using the Job Management function" on](#page-114-0)  [page 98](#page-114-0).*

You need to set the client computers so that they can use the printer on a network. See the following pages for details.

❏ ["With Windows Me, 98, or 95" on page 228](#page-244-1)

❏ ["With Windows XP or 2000" on page 230](#page-246-0)

❏ ["With Windows NT 4.0" on page 233](#page-249-0)

### <span id="page-237-0"></span>*Using an additional driver*

When the printer server's OS is Windows 2000, XP, or Windows NT 4.0, you can install the additional drivers in the server. The additional drivers are for client computers that have different OS from the server.

Follow these steps to set a Windows XP, 2000, or Windows NT 4.0 as a printer server, and install the additional drivers.

- ❏ *You must access Windows XP, 2000*, *or Windows NT 4.0 as the Administrators of the local machine.*
- ❏ *If the printer server's OS is Windows NT 4.0, the additional driver can be used only on Service Pack 4 or later.*
- 1. For a Windows 2000 or NT 4.0 printer server, click Start, point to Settings, and click Printers. For a Windows XP printer server, click Start, point to Printers and Faxes. For Windows XP Home edition users, point to Control panel first, then click Printers and Faxes.
- 2. Right-click EPSON EPL-6200L Advanced icon, and click Sharing in the menu that appears.

For Windows XP, if the following menu appears, click either Network Setup Wizard or If you understand the security risks but want to share printers without running the wizard, click here.

In either case, follow the on-screen instructions.

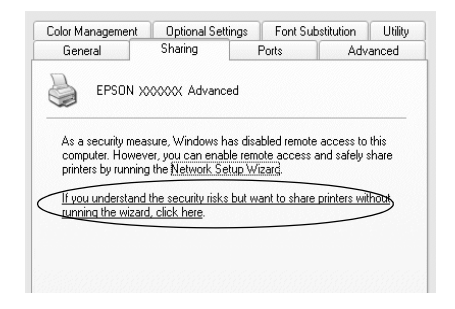

3. For a Windows 2000 or NT 4.0 printer server*,* select the Shared (Windows 2000) or Shared as (Windows NT 4.0) button*,* then type the name in the Share Name box.

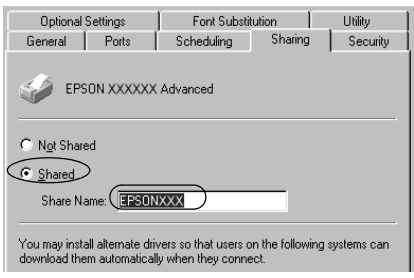

For a Windows XP printer server, select the Share this printer button, then type the name in the Share name box.

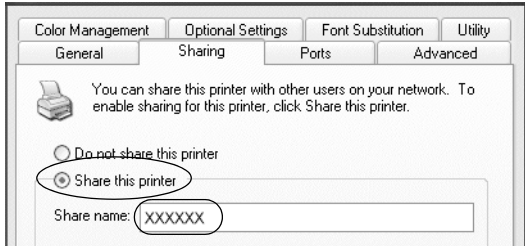

#### *Note:*

*Do not use spaces or hyphens for the Share name, or an error may occur.*

4. Select the additional drivers.

#### *Note:*

*If the computers of the server and clients use the same OS, you do not have to install the additional drivers. Just click* OK *after step3.* On the Windows NT 4.0 printer server

Select Windows being used for clients. For example, select Windows 95 to install the additional driver for the Windows Me, 98, or 95 clients. Then click OK.

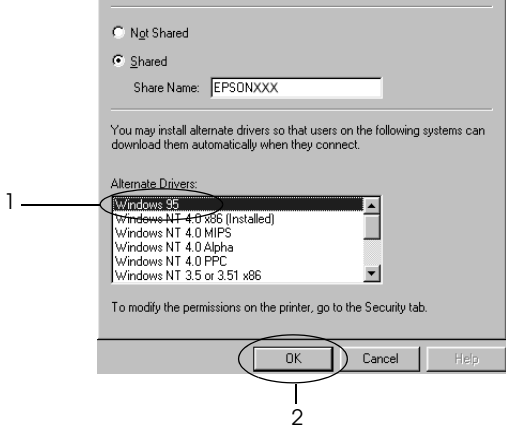

- ❏ *You do not have to select* Windows NT 4.0x86*, because that driver has been already installed.*
- ❏ *Do not select additional drivers other than* Windows 95*. The other additional drivers are not available.*

On the Windows XP or 2000 printer server

Click Additional Drivers.

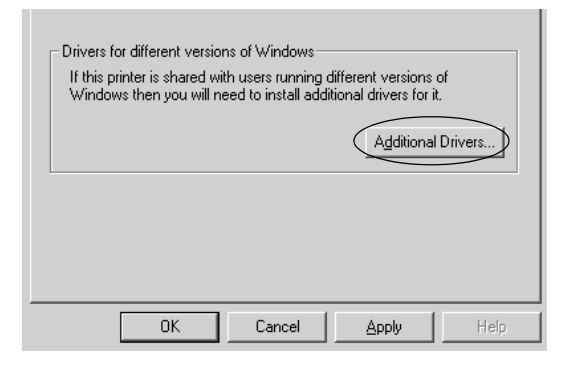

Select Windows being used for clients then click OK.

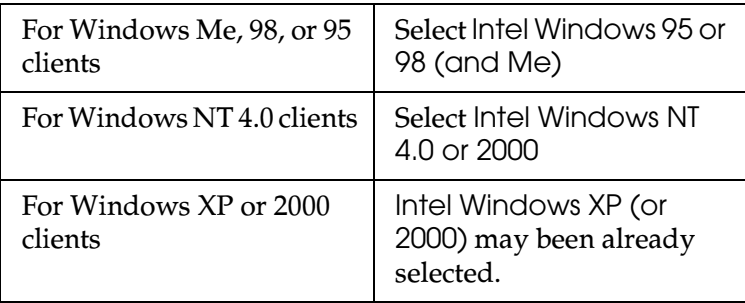

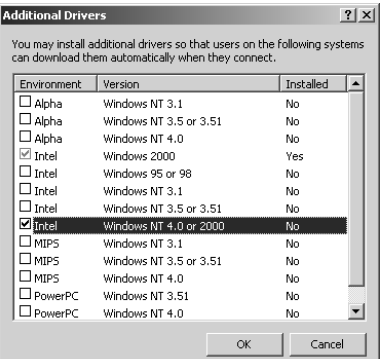

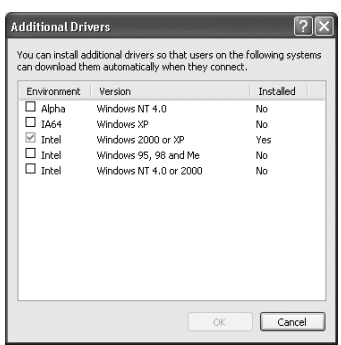

- ❏ *You do not have to install the additional driver for Intel Windows 2000 (or XP) only, because that driver is preinstalled.*
- ❏ *Do not select additional drivers other than Intel Windows 95 or 98 (and Me) and Intel Windows NT 4.0 or 2000. The other additional drivers are not available.*
- 5. When a prompt appears, insert the CD-ROM that comes with your printer in your CD-ROM drive, then click OK.
- 6. According to the message, type the appropriate drive and folder names in which the printer driver for clients is located, then click OK.

Depending on the client's OS, the displayed message may differ.

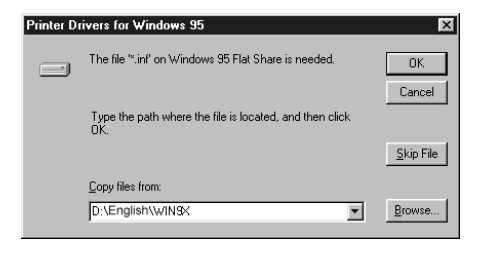

The folder name differs depending on the OS being used.

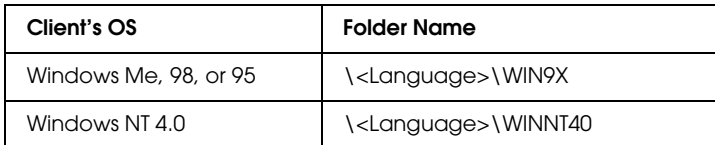

When installing drivers in Windows XP or 2000, "Digital Signature is not found." may appear. Click Yes (for Windows 2000) or Continue Anyway (for Windows XP) and continue installing.

7. When installing in Windows XP or 2000, click Close. When installing in Windows NT 4.0, the property window closes automatically.

#### *Note:*

*Confirm the following items when sharing the printer.*

- ❏ *Be sure to set EPSON Status Monitor 3 so that the shared printer can be monitored on the printer server. See ["Using the](#page-114-0)  [Job Management function" on page 98](#page-114-0).*
- ❏ *Set the security for the shared printer (access right for clients). Clients can not use the shared printer without right. For details, see Windows help.*

You need to set the client computers so that they can use the printer on a network. See the following pages for details:

- ❏ ["With Windows Me, 98, or 95" on page 228](#page-244-1)
- ❏ ["With Windows XP or 2000" on page 230](#page-246-0)
- ❏ ["With Windows NT 4.0" on page 233](#page-249-0)

### <span id="page-244-0"></span>*Setting up a clients*

This section describes how to install the printer driver by accessing the shared printer on a network.

#### *Note:*

- ❏ *To share the printer on a Windows network, you need to set the printer server. For details, see ["Setting up your printer as a shared](#page-235-0)  [printer" on page 219](#page-235-0) (Windows Me, 98, or 95) or ["Using an](#page-237-0)  [additional driver" on page 221](#page-237-0) (Windows XP, 2000, or NT 4.0).*
- ❏ *This section describes how to access the shared printer on a standard network system using the server (Microsoft workgroup). If you cannot access the shared printer due to the network system, ask the administrator of the network for assistance.*
- ❏ *This section describes how to install the printer driver by accessing the shared printer from the* Printers *folder. You can also access the shared printer from Network Neighborhood or My Network on the Windows desktop.*
- ❏ *You cannot use the additional driver on the server system OS.*

#### <span id="page-244-1"></span>*With Windows Me, 98, or 95*

Follow these steps to set Windows Me, 98, or 95 clients.

- 1. Click Start, point to Settings, and click Printers.
- 2. Double-click the Add Printer icon, then click Next.
- 3. Select Network printer, then click Next.
- 4. Click Browse, and the Browse for Printer dialog box appears.

#### *Note:*

*You can also type "*\\(the name of the computer that is locally connected to the shared printer)\(the shared printer's name)*" in the network path or queue name.*

5. Click the computer or server that is connected to the shared printer, and the name of the shared printer. Then click OK.

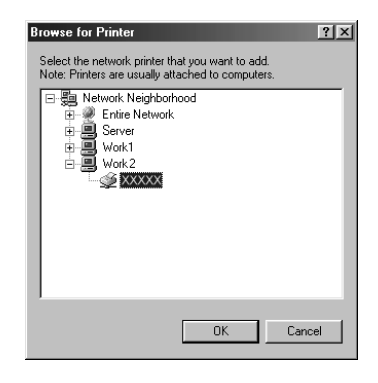

#### *Note:*

*The name of the shared printer may be changed by the computer or server that is connected to the shared printer. To make sure of the name of the shared printer, ask the administrator of the network.*

6

6. Click Next.

- ❏ *If the printer driver is installed in the client beforehand, you need to select the new printer driver or the current printer driver. When the prompt to select the printer driver appears, select the printer driver according to the message.*
- ❏ *If the printer server's OS is Windows Me, 98, or 95 or the additional driver for Windows Me, 98, or 95 is installed in the Windows XP, 2000, or NT 4.0 printer server, go to the next step.*
- ❏ *If the additional driver for Windows Me, 98, or 95 is not installed in the Windows XP, 2000, or NT 4.0 printer server, go to ["Installing the printer driver from the CD-ROM" on page](#page-251-0)  [235.](#page-251-0)*

7. Make sure of the name of the shared printer, and select whether to use the printer as the default printer or not. Click Next, and then follow the on-screen instructions.

*Note:*

*You can change the shared printer's name so that it appears only on the client computer.*

#### <span id="page-246-0"></span>*With Windows XP or 2000*

Follow these steps to set Windows XP or 2000 clients.

You can install the printer driver of the shared printer, if you have Power Users or more powerful access rights even if you are not the Administrator.

If the printer server's OS is Windows NT 4.0, confirm the following items.

- ❏ In a Windows NT 4.0 printer server, the additional driver for Windows XP or 2000 clients is the "Windows NT 4.0 x86" driver which is installed beforehand as the printer driver for Windows NT 4.0. When installing the printer driver in the Windows XP or 2000 clients from Windows NT 4.0 printer server, the driver for Windows NT 4.0 is installed.
- ❏ You can not install the printer driver for Windows XP or 2000 as the additional driver in a Windows NT 4.0 printer server. To install the printer driver for Windows XP or 2000 in Windows XP or 2000 clients, the administrator installs the local printer driver in the clients from the CD-ROM that comes with the printer, then performs the following procedure.
- 1. For Windows 2000 clients, click Start, point to Settings, and click Printers. For Windows XP clients, click Start, point to Printers and Faxes. For Windows XP Home edition users, point to Control panel first, then click Printers and Faxes.

2. For Window 2000, double-click the Add Printer icon, then click Next.

For Windows XP, click Add a printer in the Printer Tasks menu.

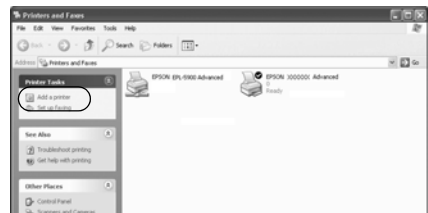

- 3. Select Network printer (for Windows 2000) or A network printer, or a printer attached to another computer (for Windows XP), then click Next.
- 4. For Windows 2000, type the name of the shared printer, then click Next.

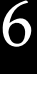

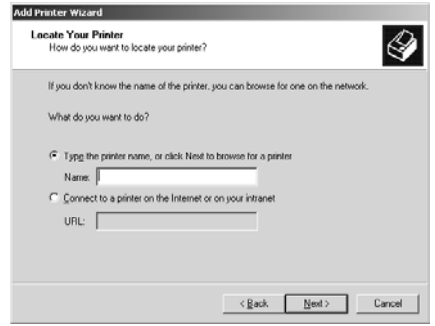

#### *Note:*

*You can also type "\\*(the name of the computer that is locally connected to the shared printer)\(the shared printer's name)*" in network path or queue name.Otherwise, click*  Next *to browse for a printer.* 

For Windows XP, select the Browse for a printer button.

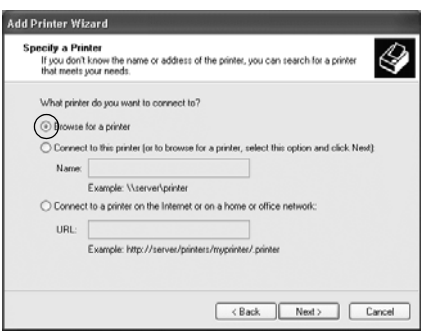

5. Click the icon of the computer or server that is connected to the shared printer, and the name of the shared printer. Then click Next.

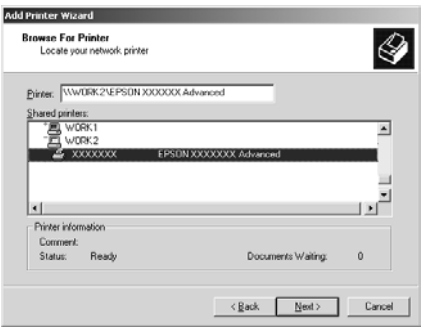

#### *Note:*

❏ *The name of the shared printer may be changed by the computer or server that is connected to the shared printer. To make sure of the name of the shared printer, ask the administrator of the network.*

- ❏ *If the printer driver is installed in the client beforehand, you need to select either the new printer driver or the current printer driver. When the prompt to select the printer driver appears, select the printer driver according to the message. If the local printer driver for Windows XP or 2000 is installed beforehand, you can select the printer driver for Windows XP or 2000 as the current printer driver instead of the alternative driver in the Windows NT 4.0 server.*
- ❏ *If the additional driver for Windows XP or 2000 (NT 4.0) is installed in the Windows XP, 2000, or NT 4.0 printer server, go to the next step.*
- ❏ *If the additional driver is not installed in the Windows NT 4.0 printer server or the printer server's OS is Windows Me, 98, or 95, go to ["Installing the printer driver from the CD-ROM" on](#page-251-0)  [page 235](#page-251-0).*
- 6. For Windows 2000, select whether to use the printer as the default printer or not, then click Next.
- 7. Make sure of the settings, then click Finish.

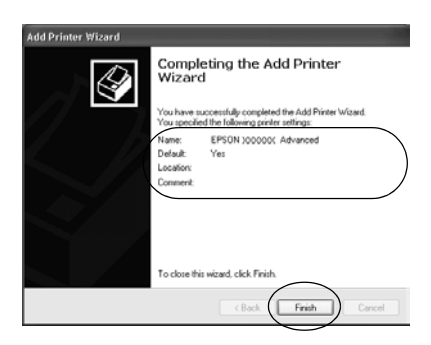

#### <span id="page-249-0"></span>*With Windows NT 4.0*

Follow these steps to set Windows NT 4.0 clients.

You can install the printer driver of the shared printer, if you have Power Users or more powerful access rights even if you are not the Administrator.

- 1. Click Start, point to Settings, and click Printers.
- 2. Double-click the Add Printer icon.
- 3. Select Network printer server, then click Next.
- 4. Click the icon of the computer or server that is connected to the shared printer, and the name of the shared printer. Then click OK.

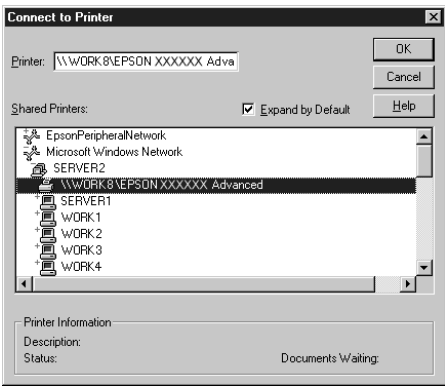

- ❏ *You can also type "*\\(the name of the computer that is locally connected to the shared printer)\(the shared printer's name)*" in network path or queue name.*
- ❏ *The name of the shared printer may be changed by the computer or server that is connected to the shared printer. To make sure of the name of the shared printer, ask the administrator of the network.*
- ❏ *If the printer driver is installed in the client beforehand, you need to select the new printer driver or the current printer driver. When the prompt to select the printer driver appears, select the printer driver according to the message.*
- ❏ *If the additional driver for Windows NT 4.0 is installed in the Windows XP or 2000 printer server, go to the next step.*
- ❏ *If the additional driver for Windows NT 4.0 is not installed in the Windows XP or 2000 printer server or the printer server's OS is Windows Me, 98, or 95, go to ["Installing the printer](#page-251-0)  [driver from the CD-ROM" on page 235](#page-251-0).*
- 5. Select whether to use the printer as the default printer or not, then click Next.
- 6. Click Finish.

### <span id="page-251-0"></span>*Installing the printer driver from the CD-ROM*

This section describes how to install the printer driver in the clients when setting the network system as follows:

- $\Box$  The additional drivers are not installed in the Windows XP, 2000, or NT 4.0 printer server.
- ❏ The printer server's OS is the Windows Me, 98, or 95 and the client's OS is the Windows XP, 2000, or NT 4.0.

The on-screen displays on the following pages may differ depending on the version of Windows OS.

*Note:*

❏ *When installing in Windows XP, 2000, or NT 4.0 clients, you must access Windows XP, 2000, or NT 4.0 with the Administrator.*
- ❏ *If the additional drivers are installed or the computers of the server and clients use the same OS, you do not have to install the printer drivers from the CD-ROM.*
- 1. Access the shared printer and a prompt may appear. Click OK, and then follow the on-screen instructions to install the printer driver from the CD-ROM.
- 2. Insert the CD-ROM, then type the appropriate drive and folder names in which the printer driver for clients is located, then click OK.

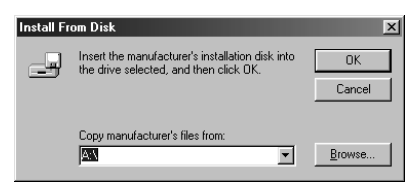

When installing drivers in Windows XP or 2000, "Digital Signature is not found." may appear. Click Yes (for Windows 2000) or Continue Anyway (for Windows XP) and continue installing.

The folder name differs depending on the OS being used.

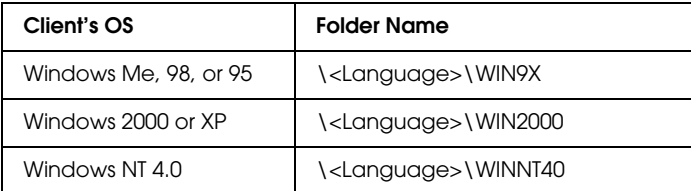

3. Select the name of the printer, then click OK. Then follow the on-screen instructions.

# *Using AppleTalk Under Windows 2000 or Windows NT 4.0*

Use the following settings if your machine is running Windows NT 4.0 or Windows 2000, and the printer is connected through an optional network card using the AppleTalk protocol:

- ❏ Use SelecType to set the Emulation Mode-AUX item to PS3. Using the default Auto setting will cause an extra, unneeded page to be printed.
- ❏ On the Device Settings sheet of the printer's Properties dialog box, make sure that SEND CTRL-D Before Each Job and SEND CTRL-D After Each Job are set to No.
- ❏ TBCP (Tagged binary communications protocol) cannot be used as the Output Protocol setting.

# *For Macintosh*

# *Sharing the printer*

This section describes how to share the printer on an AppleTalk network.

The computers on the network can share the printer that is directly connected to one of them. The computer that is directly connected to the printer is the printer server, and the other computers are the clients which need permission to share the printer with the printer server. The clients share the printer via the printer server.

#### *Note for Mac OS X users:*

*This function is available only with Mac OS X 10.2 or later. To share your printer on a network, use the Printer Sharing setting, which is a standard feature of the Mac OS X 10.2 or later.*

# *Setting up your printer as a shared printer*

Follow these steps to share a printer connected directly to your computer with other computers on an AppleTalk network.

#### *Note:*

*This function is not available with Mac OS X. However, you can share your printer by installing an interface card with a FireWire port to the Type B Interface card slot.*

- 1. Turn on the printer.
- 2. Select Chooser from the Apple menu and click the EPL-6200L Advanced icon. And select USB port in the "Select a printer port" box on the right. Then click Setup. The Printer Setup dialog box appears.

*Note: Make sure* On *is selected under Background Printing.*

3. Under Printer Sharing Set Up, click Printer Sharing Setup.

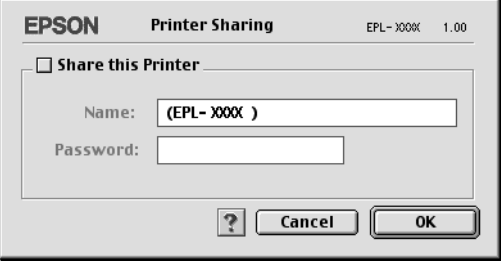

4. The Printer Sharing dialog box appears. Select the Share this Printer check box, then type the printer name and password information as needed.

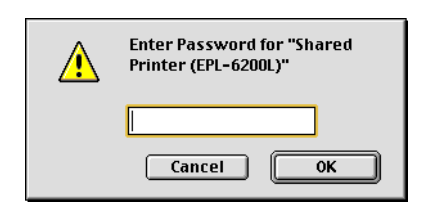

- 5. Click OK to accept the settings.
- 6. Close Chooser.

# *Accessing the shared printer*

Follow these steps to access your printer from another computer on the network.

#### *Note:*

*This function is not available with Mac OS X.*

- 1. Turn on your printer.
- 2. On each computer from which you want to access the printer, select Chooser from the Apple menu. Then click the EPL-6200L Advanced (AT) icon and select the name of the shared printer in the "Select a printer port" box on the right. You can only select from the printers connected to your current AppleTalk zone.

*Note: Make sure* On *is selected under Background Printing.* 3. Click Setup, enter the password for the printer, then click OK. The Printer Setup dialog box appears. Under Printer Sharing Set Up, click Shared Printer Information.

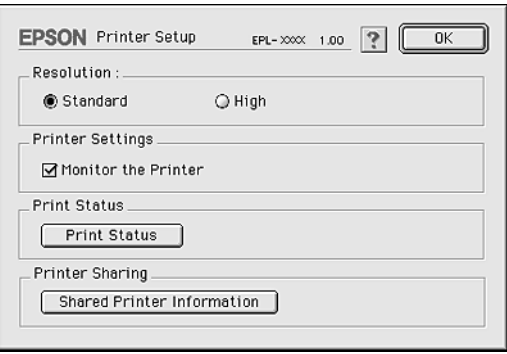

4. The following type of message appears if the client has fonts that are unavailable on the printer server.

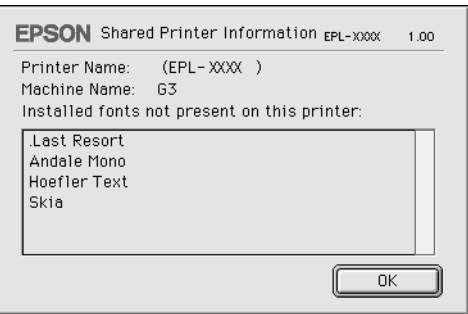

- 5. Click OK to close the message.
- 6. Close Chooser.

# *For Mac OS X*

Use the Printer Sharing setting, which is a standard feature of Mac OS X 10.2 or later.

This feature is not available with Mac OS X 10.1.

See your operating system's documentation for details.

*Chapter 7*

# *Using the Remote Control Panel Utility (EPL-6200 only)*

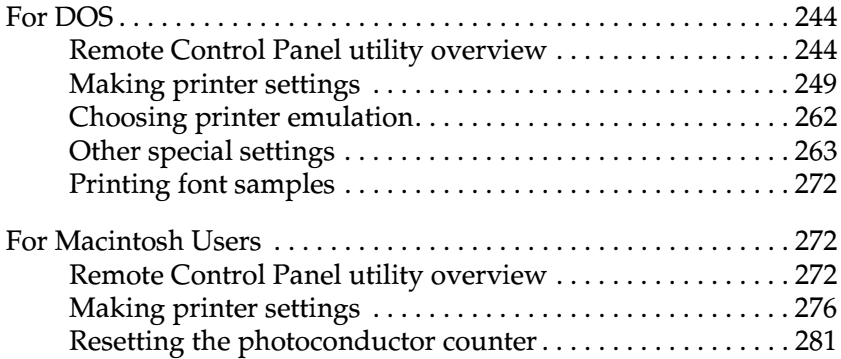

# <span id="page-260-0"></span>*For DOS*

# <span id="page-260-1"></span>*Remote Control Panel utility overview*

The Remote Control Panel is a software utility that allows you to change printer settings, such as the print quality, paper size, and RITech setting, when these settings cannot be made from your application or the printer driver.

#### *When to use the Remote Control Panel utility*

#### *Note:*

*Before using this utility, be sure to read the README file located in the RCP folder in the printer software CD-ROM. (The folder name depends on the country of purchase.) This file contains important information about the utility.*

The Remote Control Panel utility is the software interface that allows you to choose the printer emulation mode and make settings you cannot usually make in the printer driver. In addition, this utility also allows you to make basic printer settings, such as the number of copies, paper size, and paper type.

However, you do not have to use the Remote Control Panel utility to change basic printer settings. You can change basic settings that affect the final printed output in most application programs, and any settings you make from your software override those made from the Remote Control Panel utility. However, if you cannot change printer settings from your application program or if you are running DOS, the Remote Control Panel utility will give you access to such settings.

# *Operating environment*

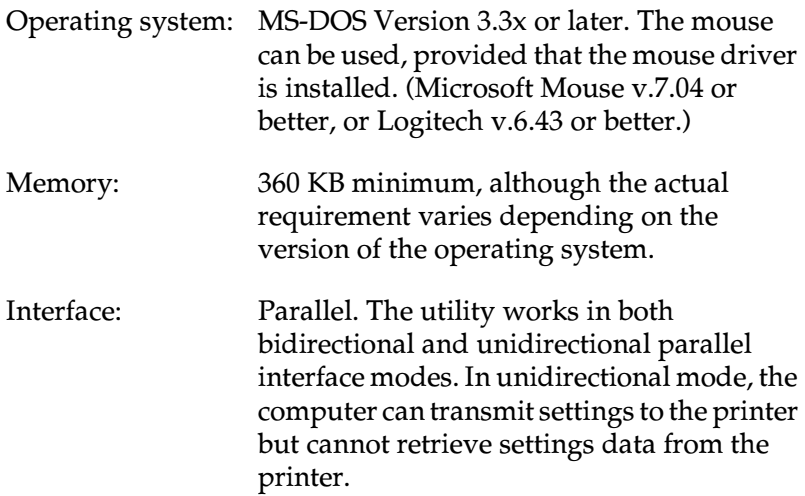

#### *Installing the Remote Control Panel utility*

Follow these steps to install the Remote Control Panel utility:

- 1. Insert the printer software CD-ROM into your computer's CD-ROM drive.
- 2. Type the following at the DOS prompt, and then press the Enter key.

D:\RCP\SETUP

*Note: The drive letter varies, depending on your computer.*

3. Follow the on-screen instructions.

# *Accessing the Remote Control Panel utility*

Before you launch the Remote Control Panel utility, remember that you can use the following keys on your keyboard to navigate within the utility:

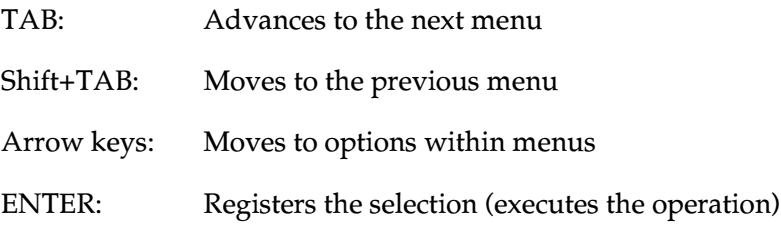

To start the Remote Control Panel utility, type the following at the DOS prompt and press the Enter key. (If you changed the default directory during installation, type that directory instead.)

C:\EPSONRCP\EPRCP

If the Remote Control Panel utility was not able to communicate with the printer in bidirectional mode, it returns the following Error dialog box. If bidirectional communication is possible, skip this section and go directly to ["Mode-Select dialog box" on page](#page-264-0)  [248](#page-264-0).

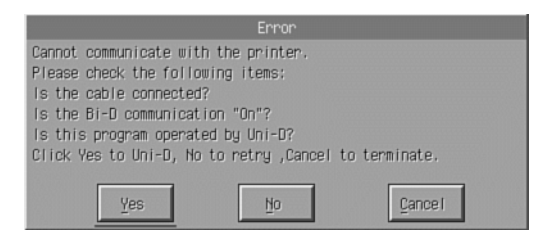

The following buttons appear in the Error dialog box:

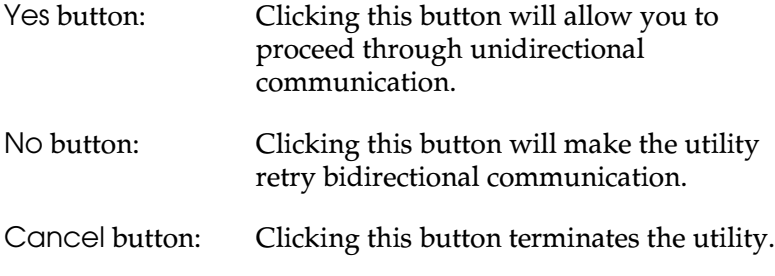

Click Yes, and the Printer-Select dialog box appears.

*Printer-Select dialog box*

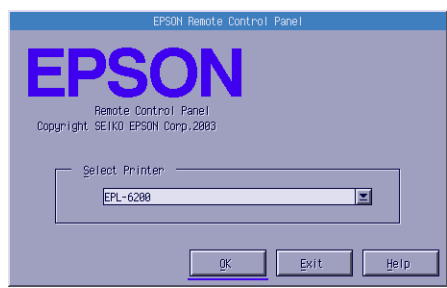

The following setting and buttons appear in the dialog box:

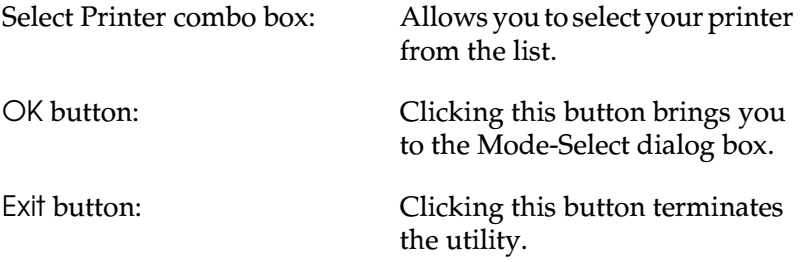

Help button: Clicking this button opens the Help screen.

Select your printer and click OK. The Mode-Select dialog box appears.

<span id="page-264-0"></span>*Mode-Select dialog box*

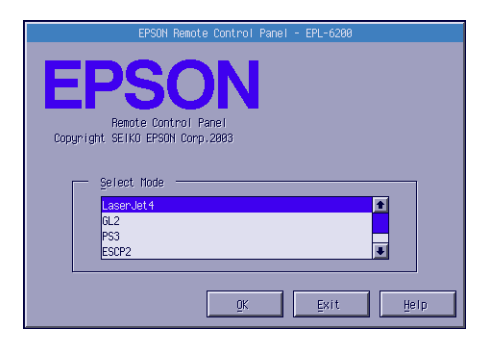

The following setting and buttons appear in the dialog box:

Select Mode list box: Allows you to select the desired printer emulation mode from the list.

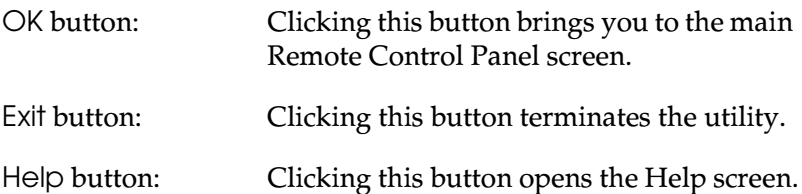

Select the emulation mode you want to configure and click OK. The main Remote Control Panel screen that appears varies slightly, depending on the emulation mode you select. The example below is that for the LaserJet4 emulation mode.

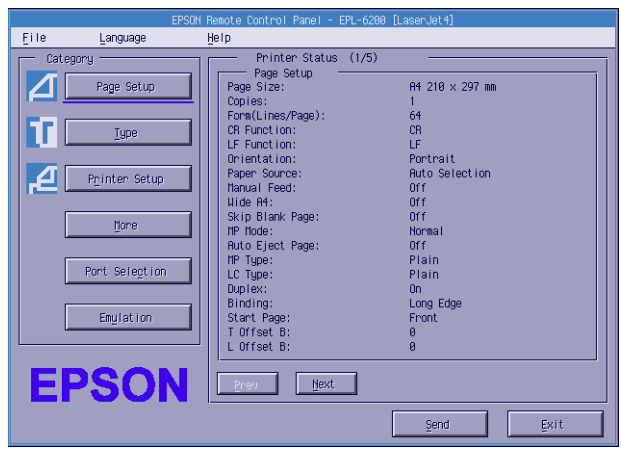

# <span id="page-265-0"></span>*Making printer settings*

The settings presented in this section are also available in the printer driver. Most application programs give you access to the printer driver from within the application itself. You should always try to change basic printer settings from within the application program or by accessing the printer driver directly from the operating system.

Settings made in the application program or in the printer driver override those settings made in the Remote Control Panel utility. However, if you cannot access the printer driver, or if you are running DOS, then make these settings through this utility.

#### *Note:*

*Settings made in the Remote Control Panel utility are not effective until you click* Send *to download the information to the printer. If you share this printer, the settings shown on your Remote Control Panel utility may not reflect the actual settings in the printer as they may have been changed by other users. Even if the Remote Control Panel utility already shows your desired setting, always click* Send *to ensure that you can print with that setting.*

# *Page Setup button*

Click Page Setup on the Remote Control Panel screen and the following dialog box appears:

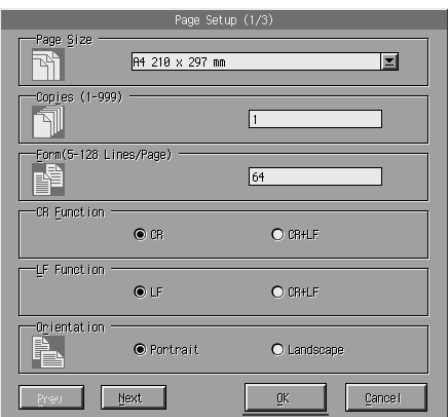

#### *Note:*

*Use* Next *and* Prev *to access all available setting options.* 

# *Page Size*

You can set the default page size here. You should change this item at the Remote Control Panel utility only if you cannot change the page size from your application program.

If your desired page size is not listed below, you can define a new size using the Custom setting. You should define a custom page size within the following dimensions: 76 to 216 mm  $\times$  127 to 356 mm.

The Page Size options are as follows:

```
A4 (default)
A5
B5
LT (Letter)
HLT (Half letter)
LGL (Legal)
GLT (Government letter)
GLG (Government legal)
EXE (Executive)
FAMON (Monarch)
C10 (Commercial 10)
DI.C<sub>5</sub>C<sub>6</sub>ISO B5 (International B5)
CTM (Custom)
```
# 7

# *Copies*

Allows you to set the number of copies to be printed. You can enter any number from 1 to 999. If possible, you should specify the number of copies from your application program. This setting affects the setting under other emulation modes as well.

*Form (LaserJet4 only)*

Lets you specify the number of horizontal lines on a page. You can enter any number from 5 to 128. This setting is available only in the LaserJet4 mode.

# *CR Function (LaserJet4 only)*

Determines whether only a carriage return (CR) or a carriage return and a line feed (LF) procedure should be carried out. When CR (default) is selected, the printer does not perform a line feed command with each carriage return. CR+LF causes the printer to add a line feed to each carriage return command it receives. Select CR+LF if you find that lines of text are overlapping in your document.

## *LF Function (LaserJet4 only)*

Determines whether only a line feed (LF) or a line feed and a carriage return (CR) procedure should be carried out. When LF (default) is selected, the printer does not perform a carriage return with each line feed or form feed (FF). CR+LF causes the printer to add a carriage return to each line feed or form feed command it receives. Select CR+LF if you find that the printer does not print characters beyond the right margin.

#### *Orientation*

Lets you specify whether the page is printed in Portrait (default) or Landscape orientation. The pages in this manual are in portrait orientation.

#### *Paper Source*

Allows you to select the method and source of paper supply from among the following settings: Auto Selection (paper is fed from whichever tray has the correct paper size), MP Tray (MP tray), and Lower Cassette (500-Sheet Lower Paper Cassette Unit A4, if installed). The default is Auto Selection.

#### *Manual Feed*

1st Page selects the manual feed mode for the first page of the document, while Each Page selects the manual feed mode for all pages of the document that you are printing. The manual feed mode always feeds paper from the MP tray. The default setting is Off.

#### *Wide A4 (LaserJet4 only)*

Allows you to use A4 Wide paper size in the MP tray.

#### *MP Mode*

Determines the priority order of paper sources to use when the Paper Source setting is set to Auto, or when the paper source is not specified. The available choices are Normal (default) and Last. Normal gives priority to the MP tray while Last sets the optional 500-Sheet Lower Paper Cassette Unit A4 as the priority paper source.

### *Auto Eject Page*

Sets whether or not paper is output when a timeout is reached, according to the Timeout setting. The default setting is Off so paper is not printed when a timeout is reached. This item is not available in the PCL6 mode.

#### *Skip Blank Page*

When turned on, the printer skips pages that have no images or characters, allowing you to save paper. The default setting is Off.

#### *MP Type*

Allows you to specify the type of paper used when printing from the MP tray. The available options are Plain (default), Letterhead, Recycled, Color, Transparency, and Labels.

# *LC Type*

Allows you to specify the type of paper used when printing from the optional 500-Sheet Lower Paper Cassette Unit A4. The available options are Plain (default), Letterhead, Recycled, and Color.

# *Duplex*

Turns duplex printing on or off. The default is Off.

# *Binding*

Allows you to select the binding direction of the printout when duplex printing is specified. Choose between Long Edge (default) and Short Edge.

# *Start Page*

Selects whether printing starts from the front or the back of the page when duplex printing specified. The options are Front (default) and Back.

# *Printer Setup button*

Click Printer Setup on the Remote Control Panel screen and the following dialog box appears:

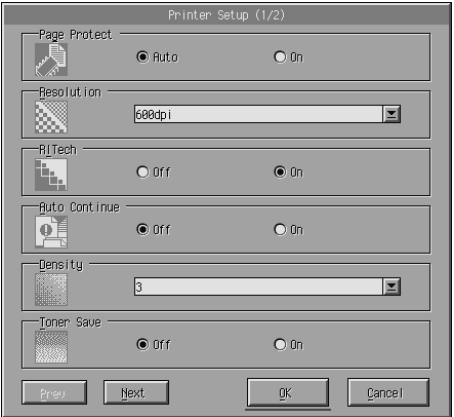

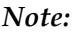

*Use* Next *and* Prev *to access all available setting options.*

### *Page Protect*

Page Protect is a function that allows you to allocate additional printer memory for printing data. You may need to use Page Protect if you are printing a highly complex page. If a Print Overrun error occurs, change the setting to On and reprint your data. This reduces the amount of memory reserved for receiving data so your computer may take longer to send the print job, but it will allow you to print complex jobs. Page Protect usually works best if set to Auto (default). You may need to increase your printer's memory if memory errors continue to occur.

#### *Note:*

*Changing the Page Protect setting reconfigures the printer's memory, which causes any downloaded fonts to be erased.*

## *Resolution*

Allows you to select the resolution you want to use for printing. The available settings are 1200 dpi, 600 dpi (default), and 300 dpi.

# *RITech*

Allows you to turn the RITech (Resolution Improvement Technology) setting on or off. The default setting is On. For more information about RITech, see ["Choosing the print quality](#page-65-0)  [\(EPL-6200 only\)" on page 49](#page-65-0) (Windows) or ["Choosing the print](#page-137-0)  [quality \(EPL-6200 only\)" on page 121](#page-137-0) (Macintosh).

## *Auto Continue*

Permits the printer to automatically recover from a Print Overrun, Insufficient Memory for Current Task, or Change Paper error. The printer continues printing within a few seconds after one of these problems occurs.

When Auto Continue is Off, you must press the  $\circ$  Start/Stop button to resume printing. In most cases, leave Auto Continue Off (default) so you can tell when an error occurs and make the necessary corrections. You might want to set Auto Continue to On when printing long jobs or when you are away from the printer for long periods.

# *Density*

Allows you to adjust the print density to make the printout darker or lighter. Click the arrow key to darken or lighten the output.

# *Toner Save*

You can turn the Toner Save mode On or Off (default). When turned on, the printer saves toner by substituting a gray shade for the black inside of characters. The characters are outlined in full black on the right and lower edges.

## *Toner Out*

Allows you to set whether the printer should continue or stop printing when the printer encounters a Toner Out error. If set to Continue (default), the printer continues printing regardless of the error. This setting is recommended if you are physically distant from the printer. If set to Stop, the printer stops printing when it encounters the Toner Out error.

# *Image Optimum (LaserJet4 only)*

Allows you to print complex graphics even when print data reaches the memory limit. When set to On, the amount of graphics data is automatically reduced, allowing complex documents to be printed. However, the quality of the graphics is reduced.

# *Tray Assign*

Changes the assignment for the paper source select command. When 4 is selected the commands are set as compatible with the HP LaserJet4. When 4K is selected the commands are set as compatible with the HP LaserJet 4000, 5000, and 8000. When 5S is selected the commands are set as compatible with the HP LaserJet 5S.

# *MP Tray Size*

Allows you to set the paper size for the MP tray. The options are the same as those under Page Size. This setting affects the setting under other emulation modes as well.

# *Paper Type*

Allows you to specify the type of paper to improve print quality. Thick W (188 mm wide or wider) is for paper with a width of more than 188 mm. Thick N (160 to 188 mm wide) is for thick and narrow paper like envelopes. Transparency is for transparencies. Always use Normal (default) unless print quality problems occur.

# *Dot Correction*

This setting is relevant to 1200 dpi printing only. When set to On, the printing pattern of 1-dot lines is automatically corrected to improve appearance.

# *More button*

Click More on the Remote Control Panel screen and the following dialog box appears:

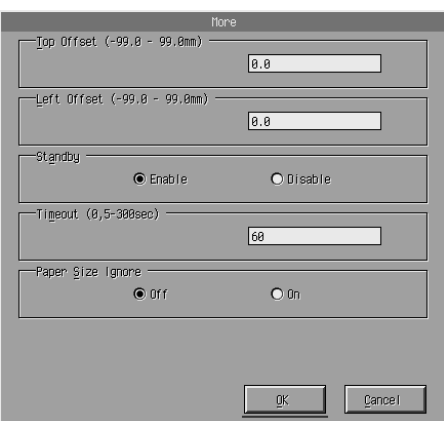

# *Top Offset*

Allows you to adjust the vertical printing position on the page. The setting is in millimeters. You can move the printing position by 0.5 mm increments from the top edge (the parameters are from -99 to 99).

*Left Offset*

Allows you to adjust the horizontal printing position on the page. The setting is in millimeters. You can move the printing position in 0.5 mm increments from the left edge (the parameters are from -99 to 99).

#### *Standby*

Allows you to set the Standby mode to Enable (default) or Disable. When Standby is enabled, the printer goes into sleep mode if it is not used for 15 minutes. The printer begins warming up as soon as you send data, and is ready to print in about 16 seconds. When Standby is disabled, the printer stays warmed up and ready to print all the time.

#### *Timeout*

Allows you to set the length of time the printer waits before looking for the next print job. If the printer is online and receives no new data for the number of seconds specified, the printer automatically switches to the next channel that receives data. You can set the timeout value in 1-second increments (the parameters are from 5 to 300).

#### *Paper Size Ignore*

Allows you to select whether a paper size error is ignored when it occurs. Turning this item on causes the printer to print even if the image size exceeds the printable area for the specified paper size. This may cause smudges, due to toner that is not transferred onto the paper properly. When this item is Off (default), the printer stops printing if a paper size error occurs.

### *Country (ESCP2, FX only)*

Allows you to select the international character set.

# *CG Table (ESCP2, FX only)*

Allows you to select the character table. Character tables contain the characters and symbols used in different languages. The printer prints the text based on the selected character table.

# *Code Page (I239X only)*

Allows you to select the character table. Character tables contain the characters and symbols used in different languages. The printer prints the text based on the selected character table.

# *Port Selection button*

Click Port Selection on the Remote Control Panel screen and the following dialog box appears:

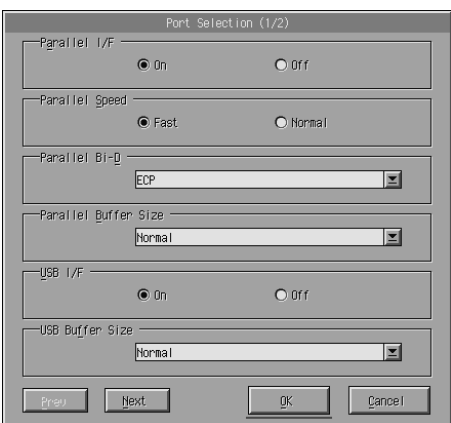

#### *Note:*

*Use* Next *and* Prev *to access all available setting options.*

# *Parallel I/F*

Allows you to choose whether to activate the parallel port. The default is On.

# *Parallel Speed*

Allows you to specify the pulse width of the ACKNLG signal on receiving data through the parallel port. When this option is set to Fast (default), the pulse width is about 1 NS. When this option is set to Normal, the pulse width is about 10 NS.

#### *Parallel Bi-D*

Allows you to specify the bidirectional communication mode: ECP (default), Nibble, or Off.

#### *Parallel Buffer Size*

Allows you to specify the amount of memory to be used for receiving and printing data through the parallel interface. If set to Maximum, more memory is allocated for receiving data. If set to Minimum, more memory is allocated for printing data. The factory default setting is Normal.

#### *USB I/F*

Allows you to choose whether to activate the USB port. The default is On.

#### *USB Buffer Size*

Allows you to specify the amount of memory to be used for receiving and printing data through the USB interface. If set to Maximum, more memory is allocated for receiving data. If set to Minimum, more memory is allocated for printing data. The default setting is Normal.

7

#### *AUX I/F*

Allows you to choose whether to activate the auxiliary interface port (if an optional interface card is installed). The default is On.

#### *AUX Buffer Size*

Allows you to specify the amount of memory to be used for receiving data and printing data through the optional interface card. If set to Maximum, more memory is allocated for receiving data. If set to Minimum, more memory is allocated for printing data. The default setting is Normal.

# <span id="page-278-0"></span>*Choosing printer emulation*

You have to change the printer emulation mode through the Remote Control Panel utility because the printer driver does not give you access to this setting.

The standard supported emulation modes are: LJ4 (PCL5e), GL2, FX, ESCP2, I239X, and PS3 (EPL-6200 only). You can specify a different emulation for each interface; in other words, for each computer you connect the printer to.

#### *Note:*

*Settings made in the Remote Control Panel utility are not effective until you click the* Send *to download the information to the printer. If you share this printer, the settings shown on your Remote Control Panel utility may not reflect the actual settings in the printer as they may have been changed by other users. Even if the Remote Control Panel utility already shows your desired setting, always click* Send *to ensure that you can print with that setting.*

### *Emulation button*

Click Emulation on the Remote Control Panel screen and the following dialog box appears:

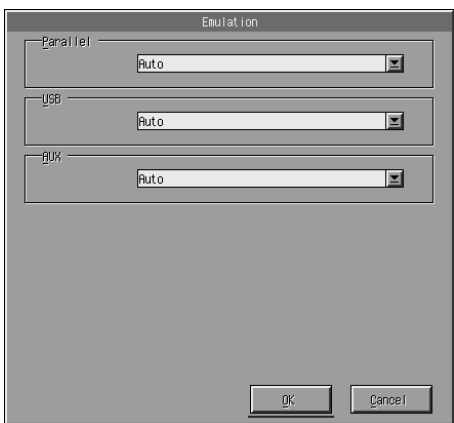

*Parallel*

Allows you to specify the emulation for the parallel interface.

*USB*

Allows you to specify the emulation for the USB interface.

#### *AUX*

Allows you to specify the emulation for the auxiliary interface. This option is available only when an optional Type B interface card is installed.

# <span id="page-279-0"></span>*Other special settings*

The settings in this section are the less common settings that you would make when using this printer. However, if you wish to make the changes described below, you have to make them through the Remote Control Panel utility as the printer driver does not give you access to them.

#### *Note:*

*Settings made in the Remote Control Panel utility are not effective until you click* Send *to download the information to the printer. If you share this printer, the settings shown on your Remote Control Panel utility may not reflect the actual settings in the printer as they may have been changed by other users. Even if the Remote Control Panel utility already shows your desired setting, always click* Send *to ensure that you can print with that setting.*

# *Type button*

Click Type on the Remote Control Panel screen and the following dialog box appears:

#### *Note:*

*This button and the dialog box are available in LaserJet4 mode only.*

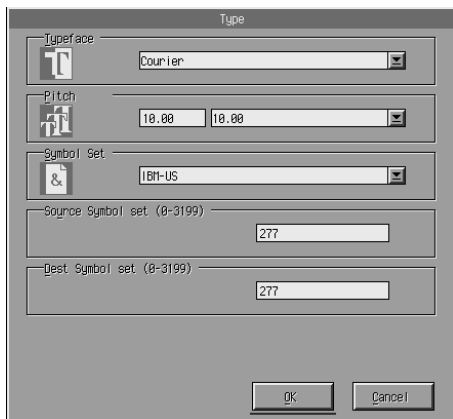

## *Typeface*

Allows you to specify the typeface by font.

# *Pitch*

Allows you to specify the pitch for fixed pitch fonts. The range of pitch is 0.44 to 99.99.

# *Symbol Set*

Allows you to choose which symbol set to use. If the typeface you selected is not available for the symbol set you select, the typeface is replaced with the currently selected symbol set. The following symbol sets are available:

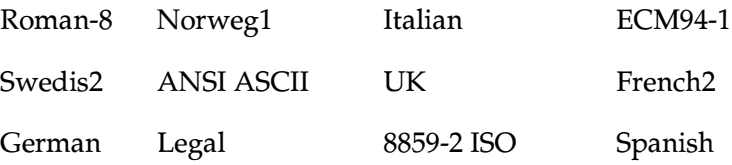

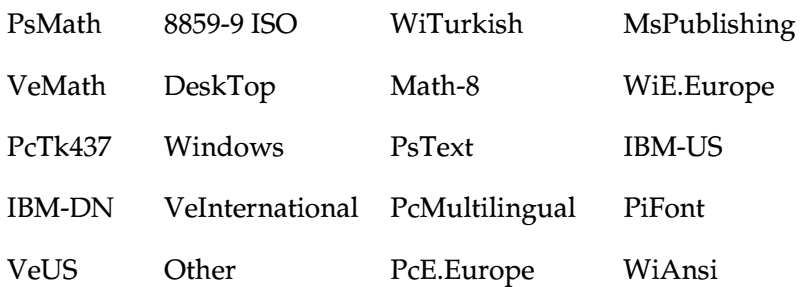

#### *Note:*

- ❏ *The following symbol sets cannot be selected with the Swiss 721 SWM and Dutch 801 SWM fonts: PsMath, MsPublishing, VeMath, Math-8, and PiFont.*
- ❏ *The characters 9Bh to 9Fh in the VeInternational and VeUS symbol sets cannot be printed when either the Swiss 721 SWM or Dutch 801 SWM font is selected.*

### *Others button*

Click Others and the Others dialog box appears. The actual dialog box that appears depends on the emulation mode.

*Note: This button is not available in LaserJet4 mode.* *GL2 mode*

The following dialog box appears when the emulation mode is  $GL2$ 

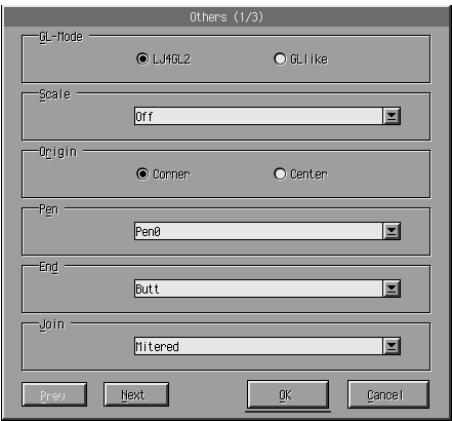

#### *Note:*

*Use* Next *and* Prev *to access all available setting options.*

# *GL-Mode*

Allows you to select the mode, LJ4GL2 or GLlike. The default setting is LJ4GL2.

# *Scale*

Allows you to switch between original-size or reduced-size printing. This setting also determines the reduction scale for reduced printing. You can print data originally created for the paper size selected in the Scale setting onto paper of the size selected in the Page Size setting. For example, you can scale an A3 size page to an A4 size page.

# *Origin*

Allows you to set the origin for the plotter-unit coordinate system to the lower left corner (Corner) or to the center of the hard-clip limit (Center).

### *Pen*

Allows you to select the color of the printed characters. Pen0 is white, which means the background is printed instead of the character, like the caution and warning symbols in this manual. All others are black, like the characters in this sentence. (Pens 2-6 are different colors for color printers, and available only in GLlike mode.)

#### *End*

Allows you to choose the type of line ending. The default setting is Butt. See the illustrations below.

Butt Square Triangular Round

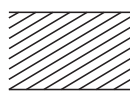

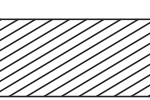

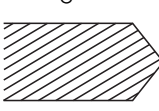

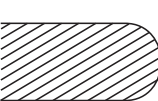

7

*Join*

Allows you to define how the ends of lines should be joined. The default setting is Mitered. See the illustrations below.

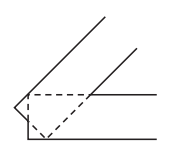

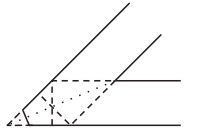

**TRIANGULAR** 

NONE MITERED MITEREDBEVELED

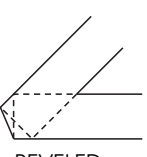

ROUND BEVELED

*Pen0, Pen1, Pen2, Pen3, Pen4, Pen5, Pen6*

Allows you to select the line width. You can select a value from 0.05 mm to 5.00 mm, in increments of 0.05 mm. Pen3 to Pen6 are available only in GLlike mode.

# *ESCP2, FX, and I239X modes*

The following dialog box appears when the emulation mode is ESCP2, FX, or I239X:

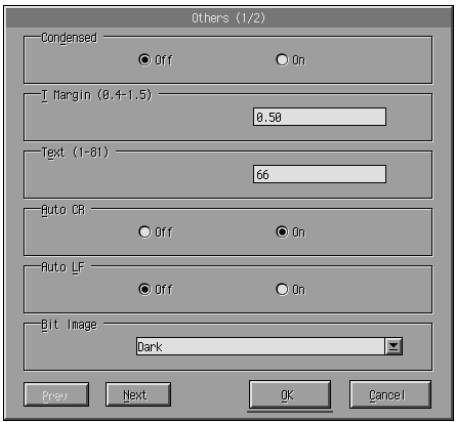

#### *Note:*

*Use* Next *and* Prev *to access all available setting options.*

# *Condensed (ESCP2, FX only)*

Allows you to change character spacing. Condensed printing is useful for spreadsheets and other applications that need to fit a large amount of information on each line. However, 15-cpi (characters per inch) characters cannot be condensed.

### *T.Margin (ESCP2, FX only)*

Allows you to specify the distance from the top of the sheet to the baseline of the first printable line. This is measured in 0.05 inch increments.

### *Text (ESCP2, FX only)*

Allows you to set the page length in lines. The unit of measure for this option is a 1/6 inch line.

#### *Note:*

*If you change the Orientation, Page Size, or T.Margin settings, the page length setting automatically returns to the default setting for each paper size.*

## *Auto CR*

Allows you to use the automatic carriage return option to perform a carriage return line-feed (CR-LF) operation whenever the print position exceeds the right margin. If Auto CR is Off, the printer does not print characters beyond the right margin, and it does not perform a linewrap until it receives a CR. Most application programs take care of this function.

# *Auto LF*

Allows you to specify the line feed setting. If you set AutoLF to Off, the printer does not send an automatic line feed (LF) command with each carriage return (CR). When you set AutoLF to On, the printer adds a line feed to each carriage return it receives. If your text lines overprint each other, set AutoLF to On.

# *Bit Image*

With Bit Image set to Dark or Light, your printer can correctly emulate the graphics densities set with the printer commands. If you select Dark, the bit image density is high. If you select Light, the bit image density is low.

With Bit Image set to BarCode, your printer converts bit images to bar codes by automatically filling in any vertical gaps between dots. This produces unbroken vertical lines that can be read by a bar code reader. BarCode is not available in I239X mode.

This mode reduces the size of the image being printed and may cause some distortion when printing bit-image graphics.

## *ZeroChar*

This option allows you to specify whether the printer prints a slashed zero (**Ø**) or an unslashed zero (0). This feature is useful for clearly distinguishing between an uppercase letter O and zero when printing documents such as program lists.

#### *Font*

Allows you to select a font by typeface. The factory default font is Courier. After selecting the desired font, you can also adjust the character spacing and size of the font with the Pitch and Condensed options.

#### *Pitch*

You can select a character pitch of 10, 12, or 15 cpi (characters per inch), or choose proportional spacing.

#### *Alt.Graphics (I239X only)*

Turns the Alternate Graphics option on or off. The default setting is Off.

#### *Character Set (I239X only)*

Allows you to select the character table 1 or 2. When set to 1, the character codes 80h to 9Fh are specified as control codes 00h to 1Fh. When set to 2, the character codes 80h to 9Fh are specified as normal characters.
# *Printing font samples*

To print font samples available with the various printer emulation modes, choose the font sample that you want to print from the File menu. The File menu shown below is for the LaserJet4 emulation mode.

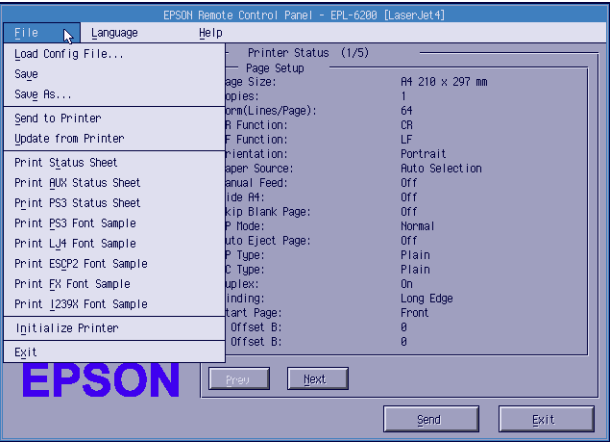

# *For Macintosh Users*

## *Remote Control Panel utility overview*

This section gives you an overall introduction to the functions of the Remote Control Panel utility and provides you with instructions on its installation and execution.

## *When to use the Remote Control Panel utility*

The Remote Control Panel utility is the software interface that allows you to select the printer port and make settings you cannot usually make in the printer driver.

## *Operating environment*

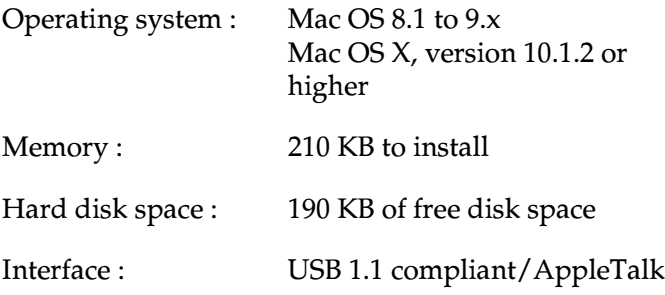

## *Installing the Remote Control Panel utility*

Follow these steps to install the Remote Control Panel utility:

- 1. Insert the printer software CD-ROM into your computer's CD-ROM drive.
- 2. Drag the RCP for EPL-6200 icon directly to the desktop or anywhere on the hard disk.

## <span id="page-289-0"></span>*Accessing the Remote Control Panel utility*

Follow these steps to access the Remote Control Panel utility:

1. Double-click the RCP for EPL-6200 icon. The Remote Control Panel utility for EPL-6200 dialog box appears.

2. Select a printer port, and then click Select.

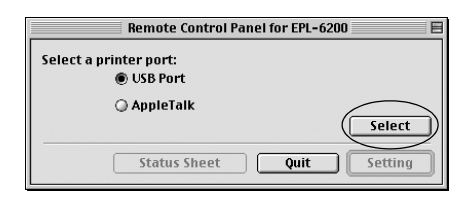

#### *Note:*

- ❏ *If the printer is connected through a USB port, click* USB port*.*
- ❏ *If the printer is connected through an optional interface card, click* AppleTalk*.*
- 3. Click the name of your printer, and then click OK. If you selected USB Port in the previous step, the screen below appears:

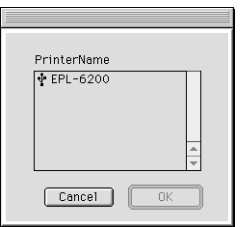

If you selected AppleTalk in the previous step, the screen below appears:

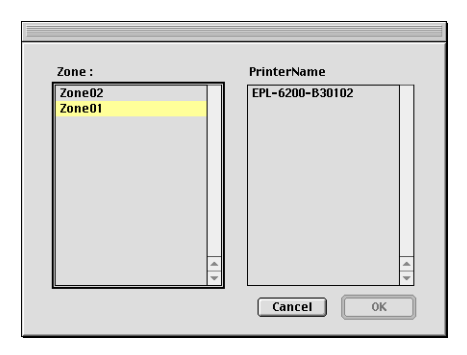

#### *Note:*

- ❏ *AppleTalk Zones are displayed if they are set up on the network. Select the zone that the printer is connected to. If you do not know which AppleTalk zone the printer is connected to, ask your network administrator.*
- ❏ *The printer name may be different when it is connected to an AppleTalk network. Confirm the printer name with your network administrator.*
- 4. Click Setting.

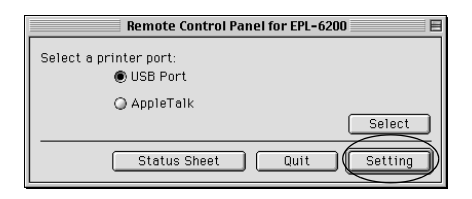

#### *Note:*

*You can print a status sheet by clicking* Status Sheet*.*

- 5. Make the desired settings, and then click OK when you are finished. For details, see ["Making printer settings" on page](#page-292-0)  [276](#page-292-0).
- 6. Click Quit.

# <span id="page-292-0"></span>*Making printer settings*

You can change printer settings through the Remote Control Panel utility. See ["Accessing the Remote Control Panel utility" on](#page-289-0)  [page 273](#page-289-0) to access the Remote Control Panel utility.

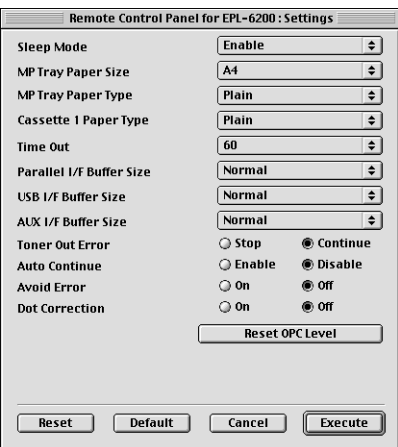

The following settings and buttons appear in the dialog box:

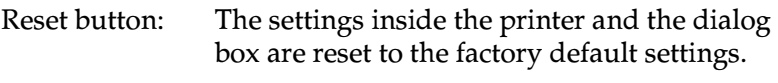

Default button: The settings in the dialog box are reset to the default settings. To enable the settings click Execute.

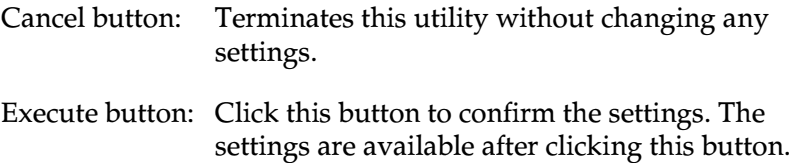

#### *Note:*

*Settings made in the Remote Control Panel utility are not effective until you click* Execute*.*

#### *Standby*

Allows you to set the Standby mode to Enable (default) or Disable. When Standby is enabled, the printer goes into sleep mode if it is not used for 15 minutes. The printer begins warming up as soon as you send data, and is ready to print in about 11 seconds. When Standby is disabled, the printer stays warmed up and ready to print all the time.

#### *MP Tray Paper Size*

You can set the paper size in the MP tray here.

#### *Note:*

*The custom size paper set in the printer driver is not selectable here.*

The Page Size options are as follows:

A4 (default)  $A<sub>5</sub>$ **B5** LT (Letter) HLT (Half letter) LGL (Legal) GLT (Government letter) GLG (Government legal) EXE (Executive)  $FA$ MON (Monarch) C10 (Commercial 10)  $DI.$  $C<sub>5</sub>$  $C<sub>6</sub>$ IB5 (International B5)

## *MP Tray Paper Type*

Allows you to specify the type of paper used when printing from the MP tray. The available options are Plain (default), Letterhead, Recycled, Color, Trnsprncy, and Labels.

## *Cassette 1 Paper Type*

Allows you to specify the type of paper used when printing from the optional 500-Sheet Lower Paper Cassette Unit A4. The available options are Plain (default), Letterhead, Recycled, and Color.

#### *Note:*

*This setting is available only when the 500-Sheet Lower Paper Cassette Unit A4 is installed.*

## *Time Out*

Allows you to set the length of time the printer waits before looking for the next print job. If the printer is online and receives no new data for the number of seconds specified, the printer automatically switches to the next channel that receives data. You can set the timeout value in 1-second increments (the parameters are from 0 to 300).

## *Parallel I/F Buffer Size*

Allows you to specify the amount of memory to be used for receiving and printing data through the parallel interface. If set to Maximum, more memory is allocated for receiving data. If set to Minimum, more memory is allocated for printing data. The factory default setting is Normal.

## *USB I/F Buffer Size*

Allows you to specify the amount of memory to be used for receiving and printing data through the USB interface. If set to Maximum, more memory is allocated for receiving data. If set to Minimum, more memory is allocated for printing data. The factory default setting is Normal.

7

## *AUX I/F Buffer Size*

Allows you to specify the amount of memory to be used for receiving and printing data through the optional interface card. If set to Maximum, more memory is allocated for receiving data. If set to Minimum, more memory is allocated for printing data. The factory default setting is Normal.

## *Toner Out Error*

Allows you to set whether the printer should continue or stop printing when the printer encounters a Toner Out error. If set to Continue (default), the printer continues printing regardless of the error. This setting is recommended if you are physically distant from the printer. If set to Stop, the printer stops printing when it encounters the Toner Out error.

## *Auto Continue*

Permits the printer to automatically recover from a Print Overrun, Insufficient Memory for Current Task, or Change Paper error. The printer continues printing within a few seconds after one of these problems occurs.

When Auto Continue is off, you must press the  $\circ$  Start/Stop button to resume printing. In most cases, leave Auto Continue Disable (default) so you can tell when an error occurs and make the necessary corrections. You might want to set Auto Continue to Enable when printing long jobs or when you are away from the printer for long periods.

## *Avoid Error*

When printing complicated data (data which includes a lot of words or graphics), a page error may occur because the printing speed is faster than the image processing speed. To avoid the page error, set the Avoid Error to On.

#### *Note:*

*When this setting is* On*, the printing time may be long. When you do not print complicated data, set this setting to* Off *(default).*

## *Dot Correction*

This setting is relevant to 1200 dpi printing only. When set to On, the printing pattern of 1-dot lines is automatically corrected to improve appearance.

*Note:*

*When the Print Mode in the printer driver is set to* CRT*, this setting is not available.*

*Reset OPC Level*

Click to reset the photoconductor unit life counter.

*Note: Reset the photoconductor counter when you replace the photoconductor unit.*

# *Resetting the photoconductor counter*

After replacing the photoconductor unit, reset the photoconductor counter.

You can reset these counter from the Remote Control Panel utility.

## *Resetting the photoconductor counter*

Follow these steps to reset the photoconductor counter:

- 1. Access the Remote Control Panel utility.
- 2. Click Setting.

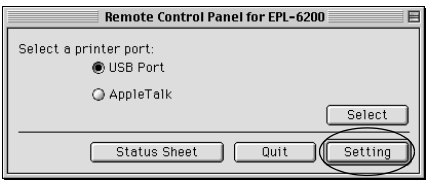

3. Click Reset OPC Level.

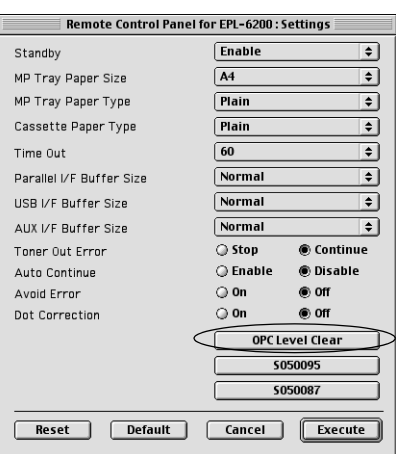

4. Click OK.

The photoconductor counter is reset.

*Chapter 8*

# *Installing and Removing Options (EPL-6200 only)*

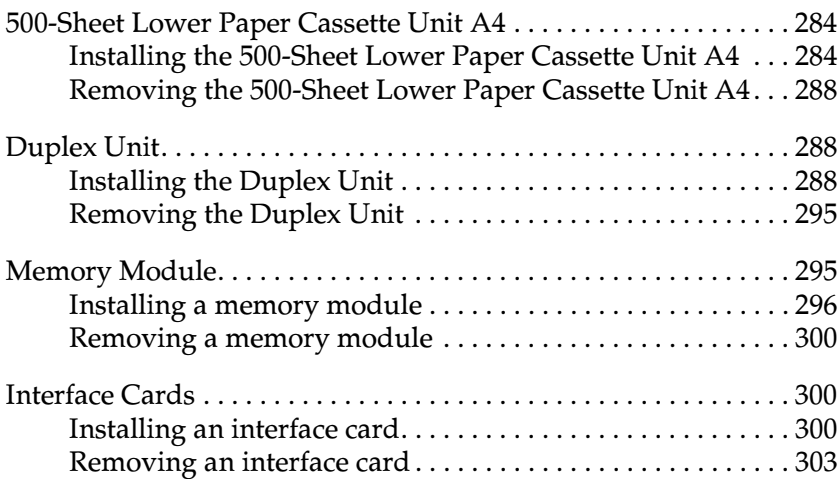

# <span id="page-300-0"></span>*500-Sheet Lower Paper Cassette Unit A4*

The optional 500-Sheet Lower Paper Cassette Unit A4 gives you a second paper source in addition to the MP tray. This section describes how to install and remove the cassette unit.

## <span id="page-300-1"></span>*Installing the 500-Sheet Lower Paper Cassette Unit A4*

Follow these steps to install the optional 500-Sheet Lower Paper Cassette Unit A4:

- 1. Turn off the printer.
- 2. Unplug the printer's power cord from the electrical outlet and from the printer.
- 3. Remove all interface cables from the interface connectors.
- 4. Unpack the 500-Sheet Lower Paper Cassette Unit A4 and remove all protective materials.

5. Make sure that the printer and the cassette unit are facing the same way. Lift the printer and align the pins on the cassette unit with the holes on the bottom of the printer, then lower the printer until it rests securely on the cassette unit.

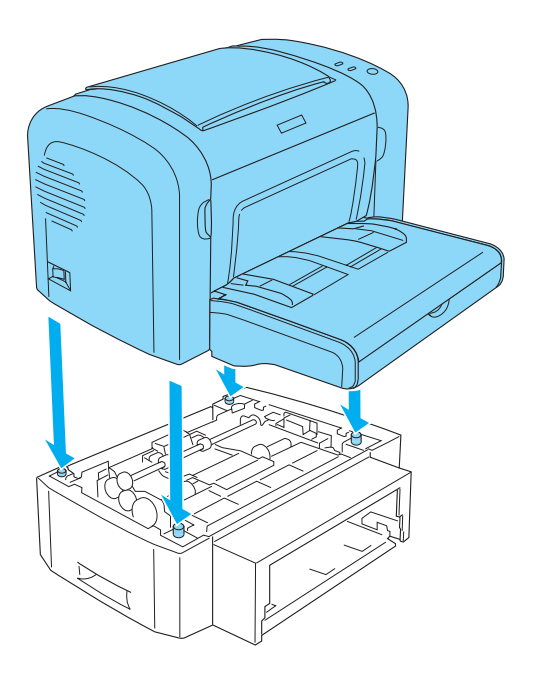

6. Lift off the tray cover and press down on the plate in the paper tray until it locks into position. Then insert the paper tray into the cassette unit.

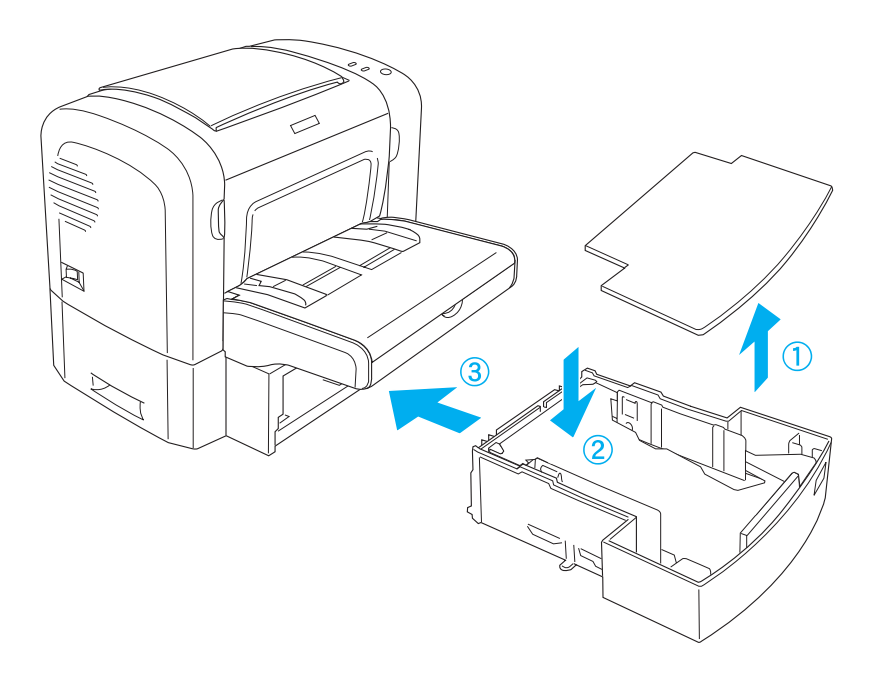

7. Replace the tray cover.

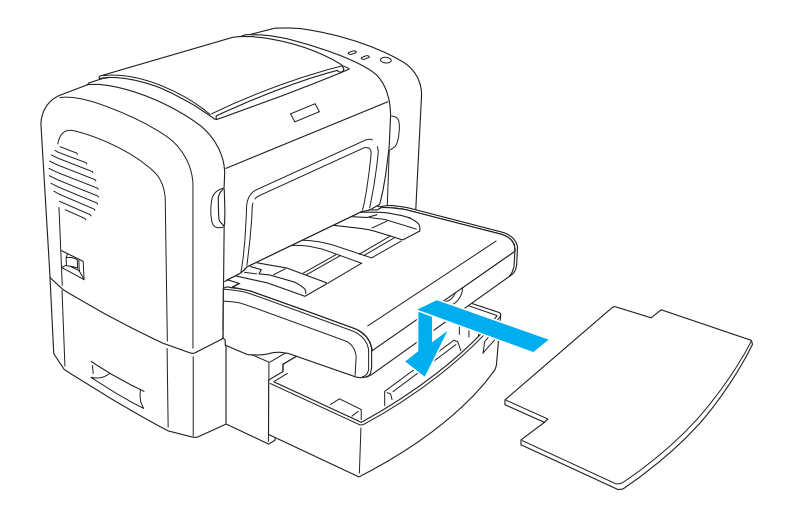

- 8. Reconnect any interface cables you removed.
- 9. Make sure that the printer's power switch is turned off before plugging the power cord into the printer and into an electrical outlet.
- 10. Turn on the printer.

To confirm that the 500-Sheet Lower Paper Cassette Unit A4 is installed correctly, print a status sheet. See ["Printing a Status](#page-378-0)  [Sheet" on page 362](#page-378-0) to print a status sheet.

To use the 500-Sheet Lower Paper Cassette Unit A4 as the paper source, be sure to choose Lower Cassette in the printer driver or Lower Cassette in the Remote Control Panel utility as the Paper Source setting.

#### *Note:*

*If your computer is running Windows Me, 98, 95, XP, 2000, or NT 4.0, you can also confirm that the 500-Sheet Lower Paper Cassette Unit A4 is correctly installed by checking the information displayed in the printer driver's Optional Settings menu.*

## <span id="page-304-0"></span>*Removing the 500-Sheet Lower Paper Cassette Unit A4*

To remove the 500-Sheet Lower Paper Cassette Unit A4, perform the installation procedure in reverse.

# <span id="page-304-1"></span>*Duplex Unit*

The optional Duplex Unit enables you to easily print on both sides of the page. You can produce professional quality double-sided documents. Use this feature with any print job to cut costs and save resources. This section describes how to install and remove the Duplex Unit.

#### *Note:*

*The optional Duplex Unit can be installed only if the optional 500-Sheet Lower Paper Cassette Unit A4 is already attached to the printer.*

# <span id="page-304-2"></span>*Installing the Duplex Unit*

Follow these steps to install the optional Duplex Unit. The steps below include the installation of the optional 500-Sheet Lower Paper Cassette Unit A4.

1. Remove the screws as shown in the illustration, and then remove the optional 500-Sheet Lower Paper Cassette Unit A4's back cover.

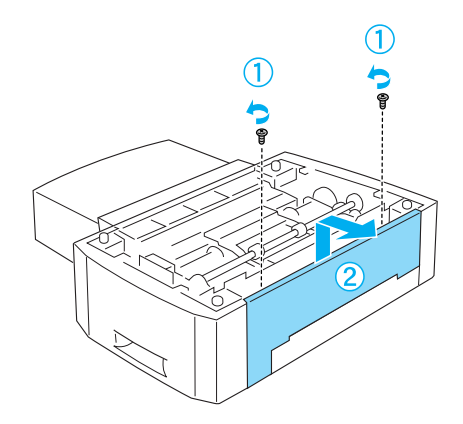

2. Turn off the printer and make sure to remove the power cord and all interface cables.

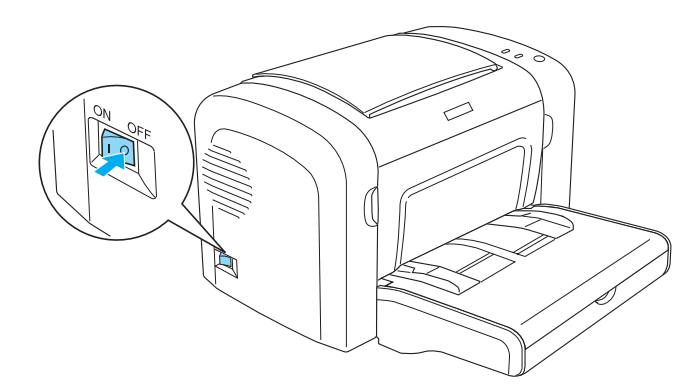

3. Lift the printer and align the pins on the cassette unit with the holes on the bottom of the printer, and then lower the printer until it rests securely on the cassette unit.

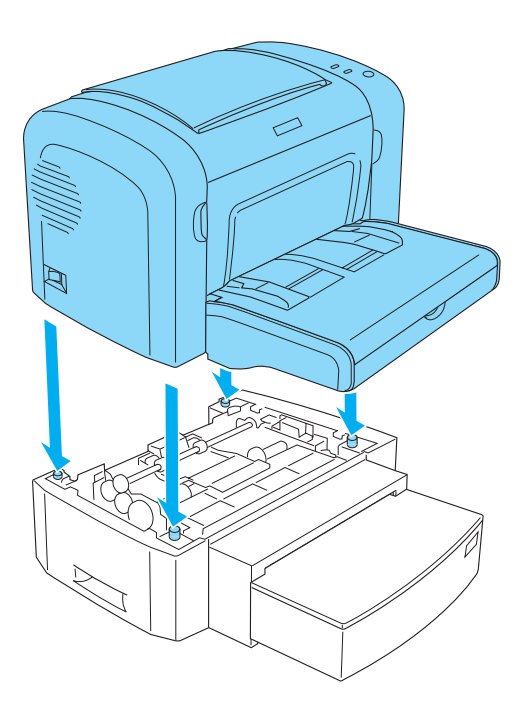

#### *Note:*

- ❏ *Make sure that the printer and the cassette unit are facing the same way.*
- ❏ *Skip this step if the optional 500-Sheet Lower Paper Cassette Unit is already installed.*

4. Remove the cover on the back of the printer to reveal the hole that the Duplex Unit will hook on to, and then remove the cover of the Duplex Unit connector.

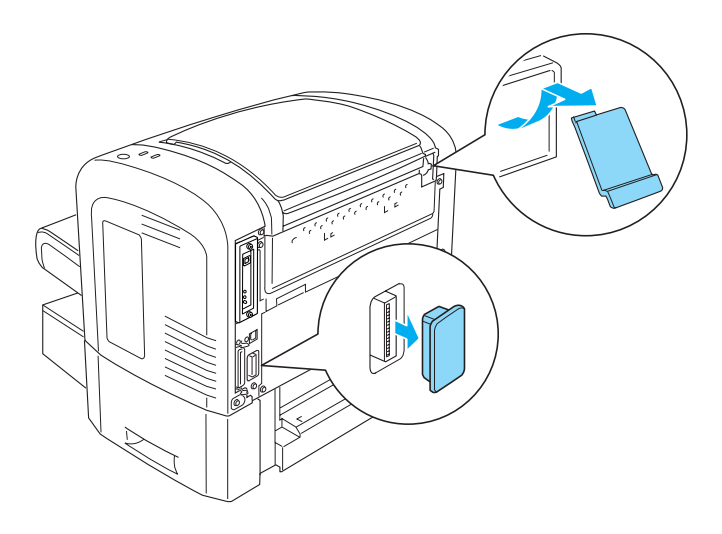

#### *Note:*

*Move the cover forward and backward to remove it. Removing the cover may result in a rough surface. Be careful not to injure yourself.*

5. Unpack the Duplex Unit and remove all protective materials.

6. Lifting the Duplex Unit with both hands, carefully insert the tabs at the bottom of the unit into their corresponding cavities on the back of the 500-Sheet Lower Paper Cassette Unit.

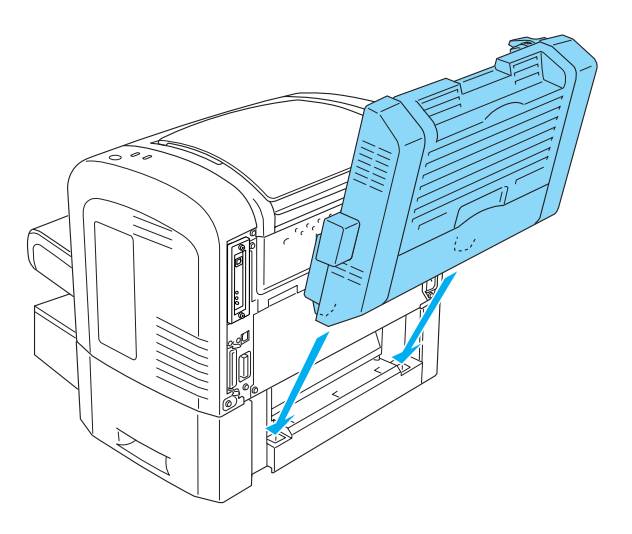

7. Carefully push the unit against the printer, making sure that the hook on the top-right corner is firmly inserted into the hole on the printer.

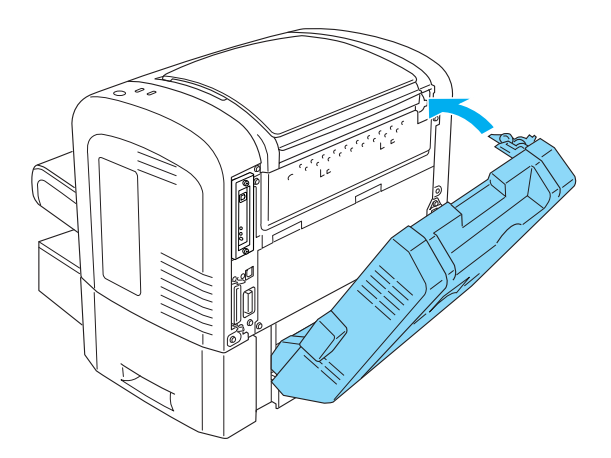

#### *Note:*

*Also make sure that the two projections on the same panel as the hook are also securely inserted into their corresponding holes on the back of the printer. Otherwise, you will not be able to lock the Duplex Unit into place in the next step.*

8. While supporting the Duplex Unit with both hands, open the Duplex Unit cover, and then secure the unit onto the printer by pushing the two levers upward and turning them 90° anticlockwise.

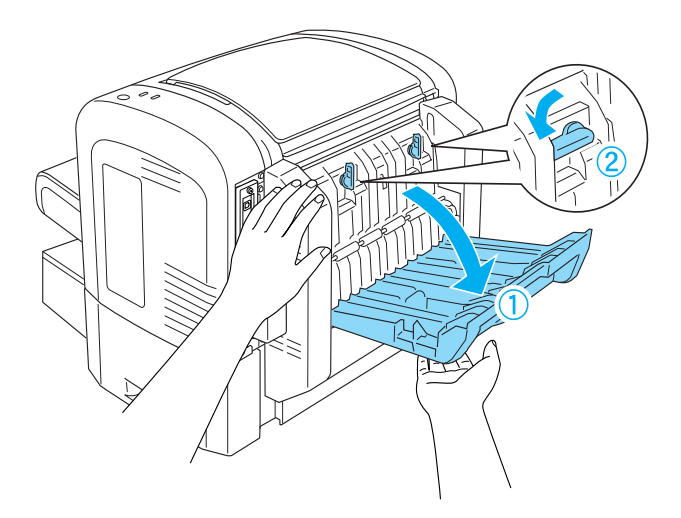

#### *Note:*

*Press the Duplex Unit against the body of the printer when you turn the levers to make sure that they actually engage onto the printer.*

9. Close the Duplex Unit cover, and then open the rectangular covering on the left side of the Duplex Unit as shown below.

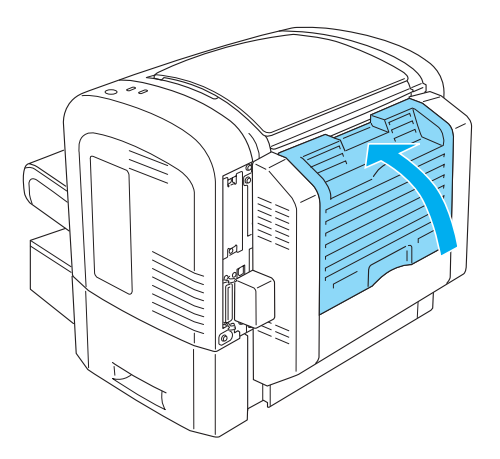

10. Connect the cable to the Duplex Unit connector on the printer, and then close the rectangular covering.

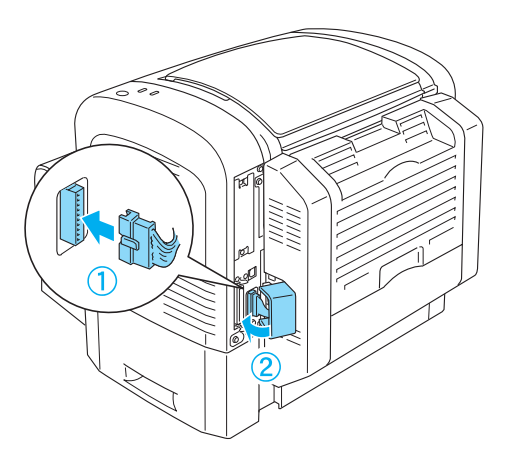

11. Reconnect any interface cables you removed.

12. Make sure that the printer's power switch is turned off before plugging the power cord into the printer and into an electrical outlet.

13. Turn on the printer.

To confirm that the Duplex Unit is installed correctly, print a status sheet. See ["Printing a Status Sheet" on page 362](#page-378-0) to print a status sheet.

To use the Duplex Unit, be sure to select the Duplex check box in the printer driver or the Remote Control Panel utility.

# <span id="page-311-0"></span>*Removing the Duplex Unit*

To remove the Duplex Unit, perform the installation procedure in reverse.

# <span id="page-311-1"></span>*Memory Module*

By installing a Dual In-line Memory Module (DIMM), you can increase printer memory up to 136 MB (printer standard 8 MB plus optional 16, 32, 64, or 128 MB). You may want to add additional memory if you are having difficulty printing complex graphics.

*Note: The maximum expandable memory is 136 MB.*

See the technical specifications under ["Memory module](#page-442-0)  [\(EPL-6200 only\)" on page 426](#page-442-0) for details on memory module requirements.

# <span id="page-312-0"></span>*Installing a memory module*

Follow these steps to install an optional memory module into the printer:

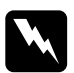

w *Warning: To avoid electrical shock, do not attempt to install a memory module unless the printer is turned off.*

- 1. Turn off the printer.
- 2. Unplug the printer's power cord from the electrical outlet and from the printer.
- 3. Remove all interface cables from the interface connectors.
- 4. Remove the printer's right side cover to reveal the slot for installing the memory module.

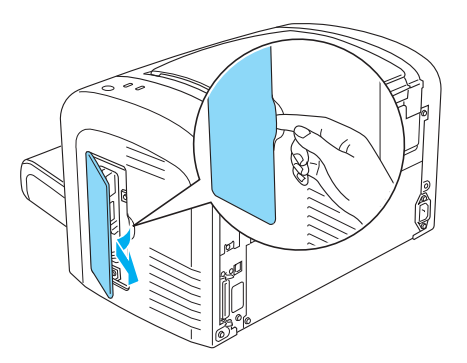

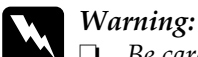

❏ *Be careful when working inside the printer as some components are sharp and may cause injury.*

❏ *Avoid touching the electrical components that are exposed after you remove the right side cover. Be aware that these components may become hot while the printer is in use.*

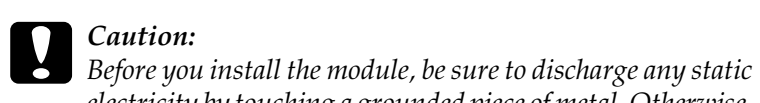

*electricity by touching a grounded piece of metal. Otherwise, you may damage static-sensitive components.*

- 5. Unpack the memory module and remove all protective materials.
- 6. Firmly insert the memory module into the RAM slot (gray) until it locks into place.

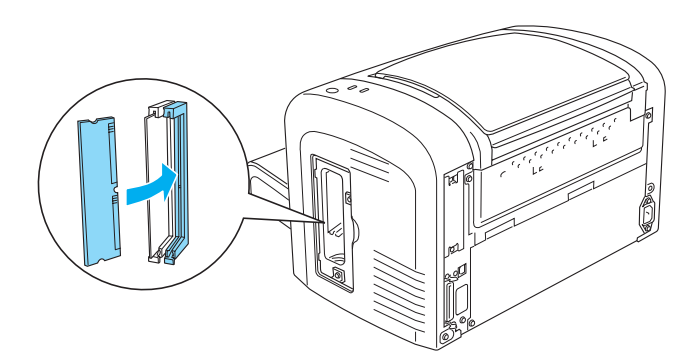

#### *Note:*

❏ *Make sure to align the indentation on the memory module with the protrusion on the RAM slot, as shown below.*

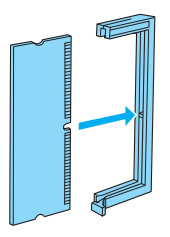

❏ *Push the memory module firmly into place until the release lever sticks out.*

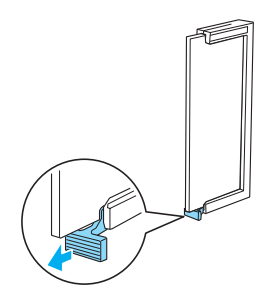

7. Replace the printer's right side cover as shown below.

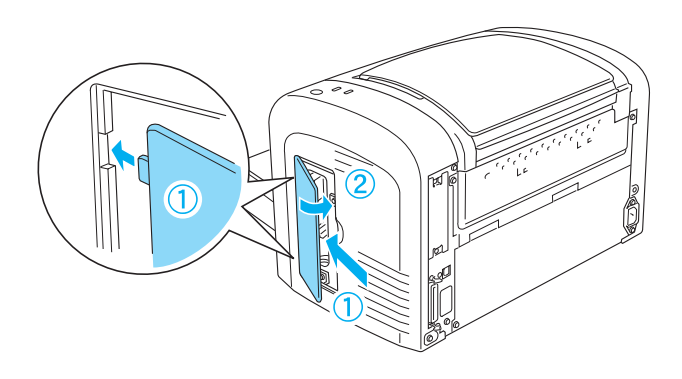

- 8. Reconnect all interface cables.
- 9. Plug the printer's power cord into the printer and into an electrical outlet.
- 10. Turn on the printer.

To verify that the memory module is correctly installed, print a status sheet. See ["Printing a Status Sheet" on page 362](#page-378-0) to print a status sheet.

If an incorrect amount of memory is shown on the status sheet, turn off the printer and review the steps above to make sure you correctly installed the memory module. If the amount of memory is still incorrect, contact your dealer or a qualified service representative for assistance.

#### *Note:*

*After installing both the printer driver and the EPSON Status Monitor 3, Windows users can confirm whether the memory module is correctly installed by checking the printer driver. The memory module status is displayed in the Optional Settings sheet in the printer's Properties dialog box.*

# <span id="page-316-0"></span>*Removing a memory module*

To remove a memory module, perform the installation procedure in reverse. When you come to the step where you have to remove the module from the circuit board, see the instructions below:

Push the RAM slot (gray) release lever to release the memory module, then grasp the module firmly on both ends and pull it out.

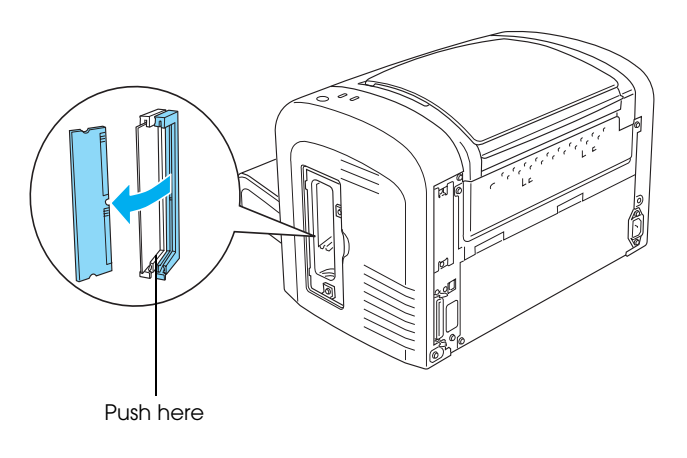

# <span id="page-316-1"></span>*Interface Cards*

This section describes how to install an optional interface card into the Type B interface slot.

# <span id="page-316-2"></span>*Installing an interface card*

Follow these steps to install an optional interface card:

c*Caution: Before you install the interface card, be sure to discharge any static electricity by touching a grounded piece of metal. Otherwise, you may damage static-sensitive components.*

- 1. Turn off the printer.
- 2. Unplug the printer's power cord from the electrical outlet and from the printer.
- 3. Remove all interface cables from the interface connectors.
- 4. Unpack the interface card and remove all protective materials.
- 5. Face the rear of the printer.
- 6. Remove the two screws that secure the interface slot cover and remove the cover.

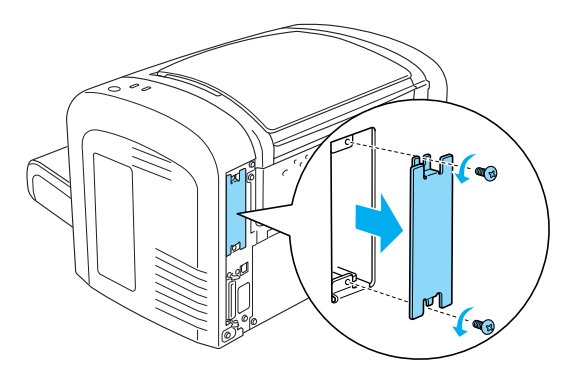

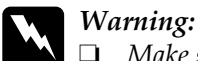

❏ *Make sure that you only remove the two screws that secure the interface slot cover. Removing other screws and covers will expose high voltage areas.*

- ❏ *Be careful when working inside the printer as some components are sharp and may cause injury.*
- 7. Slide the interface card into the grooves of the slot, as shown below. Push the card in firmly to lock it into place. Then secure the card with the two retaining screws.

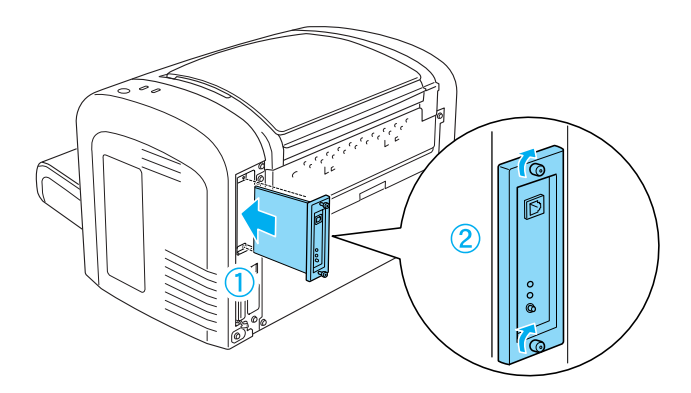

- 8. Reconnect all interface cables.
- 9. Plug the printer's power cord into the printer and into an electrical outlet.
- 10. Turn on the printer.

To verify that the interface card is correctly installed, print a status sheet. See ["Printing a Status Sheet" on page 362](#page-378-0) to print a status sheet.

If the installed interface is not shown on the status sheet, turn off the printer, unplug it, disconnect all interface cables, and review the steps above to make sure you installed the interface card correctly. If the installed interface still does not show up on the status sheet, contact your dealer or a qualified service representative for assistance.

# <span id="page-319-0"></span>*Removing an interface card*

To remove the optional interface card, perform the installation procedure in reverse.

# *Chapter 9*

# *Replacing Consumable Products*

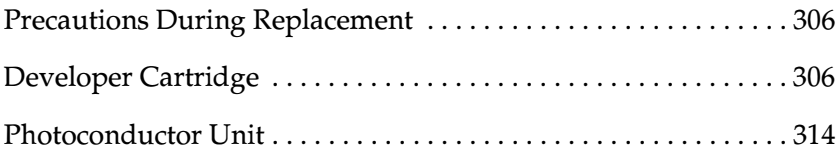

# <span id="page-322-0"></span>*Precautions During Replacement*

Always observe the following handling precautions when replacing consumable products:

- ❏ Provide enough space for the replacement procedure. You will have to open some parts (such as the printer cover) of the printer when you are replacing consumables.
- ❏ Do not install used consumable products into the printer.

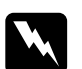

#### w *Warning:*

- ❏ *Be careful not to touch the fuser, which is marked* CAUTION Hot Surface*, or the surrounding areas. If the printer has been in use, the fuser and surrounding areas may be very hot.*
- ❏ *Do not dispose of used consumable products in fire, as they may explode and cause injury. Dispose of them according to local regulations.*

# <span id="page-322-1"></span>*Developer Cartridge*

The two types of developer cartridges are as follows:

- ❏ The developer cartridge (S050166) that prints up to 6,000 pages. This cartridge can only be used with the EPL-6200.
- ❏ The developer cartridge (S050167) that prints up to 3,000 pages.

The developer cartridge included with the EPL-6200 prints up to 3,000 pages, while the one included with the EPL-6200L prints up to 1,500 pages.

You need to replace the developer cartridge when a notice message is displayed on the window of the EPSON Status Monitor<sub>3</sub>

When the Toner light is on and the Error light is flashing slowly on the EPL-6200 or the Ready light is on and the Error light is flashing on the EPL-6200L, the printer has run out of toner. If the indicator lights light up in this manner, or if a message is displayed on the EPSON Status Monitor 3 screen, replace the developer cartridge.

Always observe the following handling precautions when replacing developer cartridges:

- ❏ Installing a genuine consumable product is recommended. Using a non-genuine consumable product may affect print quality. EPSON shall not be liable for any damages or problems arising from the use of consumable products not manufactured or approved by EPSON.
- ❏ When handling developer cartridges, always place them on a clean, smooth surface.
- ❏ If you move a developer cartridge from a cool to a warm environment, wait for at least one hour before installing it to prevent damage from condensation.
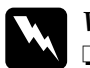

## $Wanning:$

- ❏ *Do not touch the toner in developer cartridges. Always keep toner away from your eyes. If toner gets on your skin or clothes, wash it off with soap and water immediately.*
- ❏ *Keep developer cartridges out of the reach of children.*
- ❏ *Do not dispose of used developer cartridges in fire, as they may explode and cause injury. Dispose of them according to local regulations.*
- ❏ *If toner is spilled, use a broom and dustpan or a damp cloth with soap and water to clean it up. Because the fine particles can cause a fire or explosion if they come into contact with a spark, do not use a vacuum cleaner.*

## *Replacing the developer cartridge*

Follow these steps to replace the developer cartridge:

## *Note:*

- ❏ *The developer cartridge is not an independent unit that you install directly into the printer. The cartridge needs to be inserted into the photoconductor unit's casing and then installed into the printer.*
- ❏ *The illustrations used in this procedure show the EPL-6200.*

1. Lower the printer's output tray.

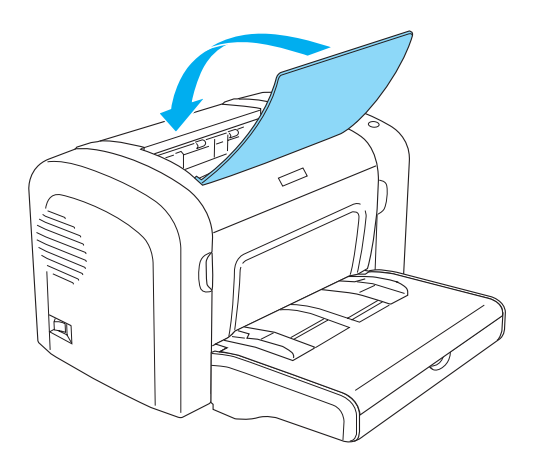

2. Open the front cover by placing your fingers on the grooves on both sides of the cover as shown below, and then pull the cover towards you.

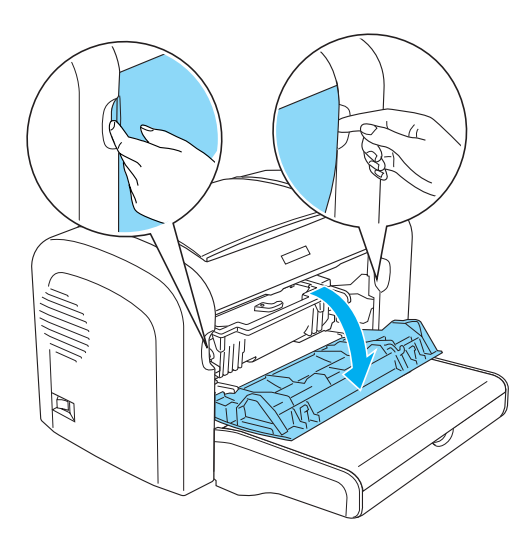

c*Caution: You must completely open the printer cover when replacing the developer cartridge; otherwise, you may damage the printer.*

3. Hold the photoconductor unit's casing by the handle and slowly pull it out of the printer.

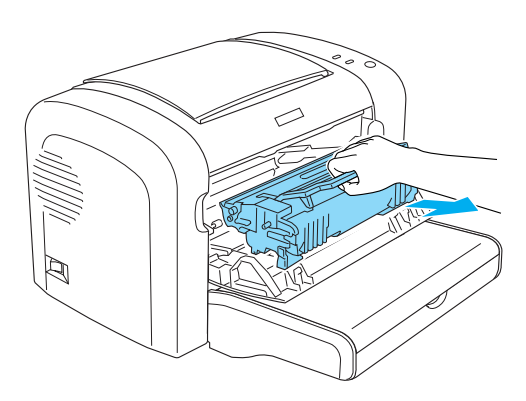

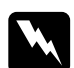

w *Warning: Do not touch the fuser, which is marked* CAUTION Hot Surface*. If the printer has been in use, the fuser may be very hot.*

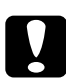

c*Caution: Be careful not to spill any remaining toner from the used developer cartridge. If toner is spilled inside the printer, clean it with a clean, dry, lint-free cloth or with a vacuum-cleaning device.*

4. Turn the release lever in the clockwise direction to release the developer cartridge, and then pull it out from the photoconductor unit's casing.

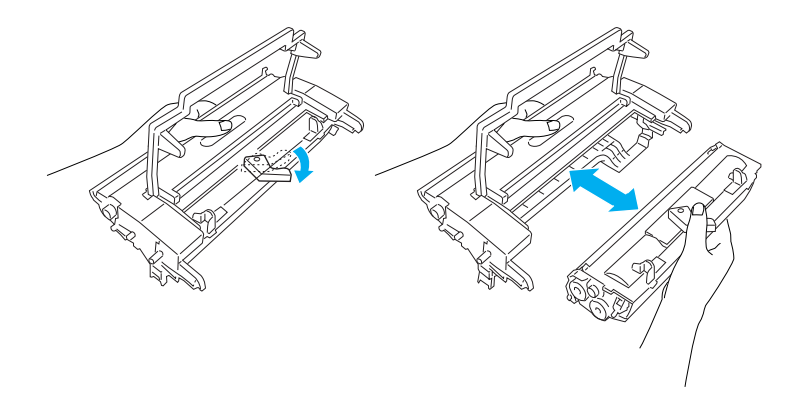

5. Remove the new developer cartridge from its bag. While holding the cartridge horizontally, gently shake it a few times from side to side and then from front to back to distribute the toner evenly.

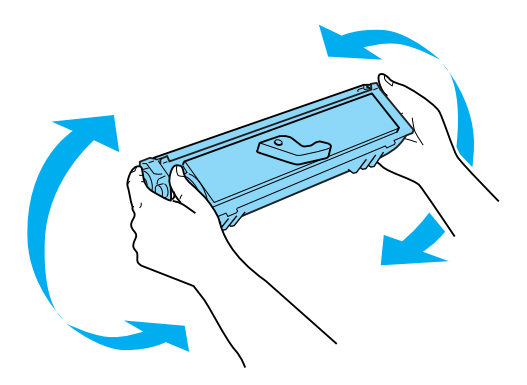

6. Remove the protective cover from the developer cartridge.

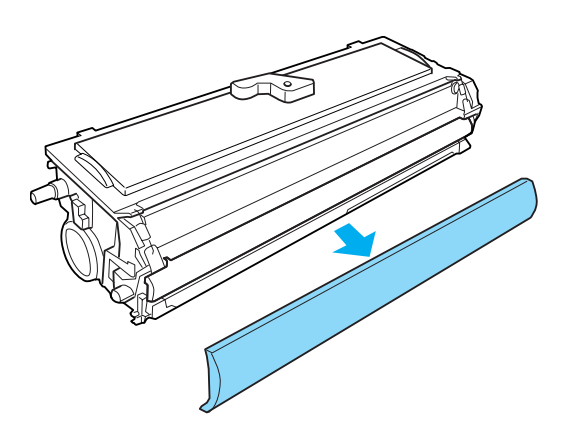

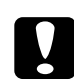

c*Caution: Never touch the developing roller that is exposed after removing the protective cover; otherwise, print quality may decline.*

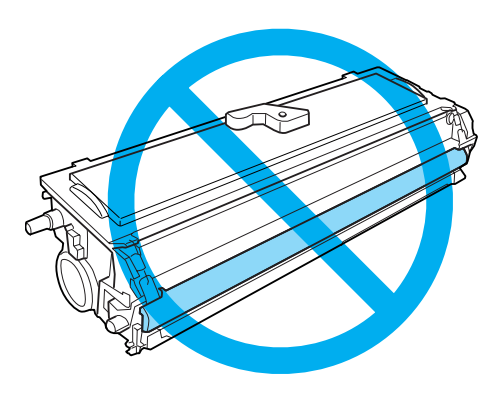

7. Carefully insert the developer cartridge into the photoconductor unit's casing until it clicks into place, making sure that the pins on both sides of the developer cartridge are aligned with the grooves on the casing.

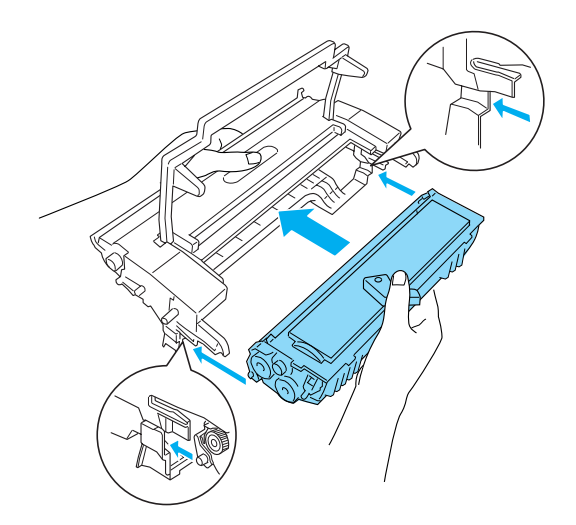

8. Hold the photoconductor unit's casing by its handle and insert it into the printer. Slide it gently into the opening until it locks into place.

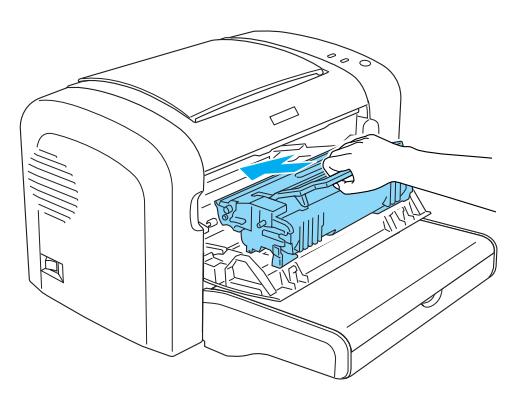

9. Close the front cover until it clicks shut.

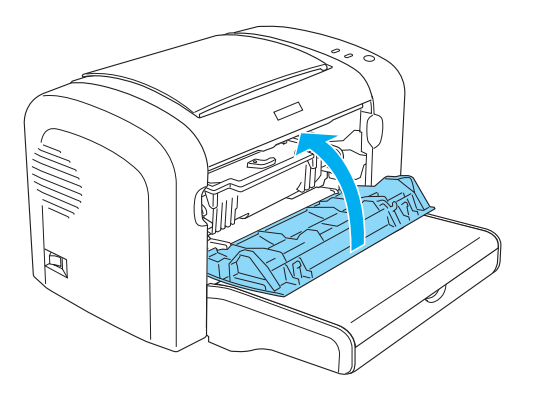

Whenever you replace the developer cartridge, you should also clean the paper roller as described in ["Cleaning the paper path](#page-342-0)  [rollers" on page 326](#page-342-0).

# *Photoconductor Unit*

Always observe the following handling precautions when replacing photoconductor units:

- ❏ When replacing the photoconductor unit, avoid exposing it to room light any longer than necessary.
- ❏ Be careful not to scratch the surface of the drum. Also, avoid touching the drum, since oil from your skin may permanently damage its surface and affect print quality.
- ❏ To get the best print quality, do not store the photoconductor unit in an area subject to direct sunlight, dust, salty air, or corrosive gases (such as ammonia). Avoid locations subject to extreme or rapid changes in temperature or humidity.
- ❏ Do not tilt the photoconductor unit.

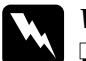

## $Warning:$

- ❏ *Do not dispose of the used photoconductor units in fire, as it may explode and cause injury. Dispose of it according to local regulations.*
- ❏ *Keep photoconductor units out of the reach of children.*

## *Replacing the photoconductor unit*

Follow these steps to replace the photoconductor unit:

## *Note:*

- ❏ *The photoconductor unit is not an independent unit that you install directly into the printer. The unit also houses the developer cartridge in its casing, and therefore, requires that the developer cartridge be temporarily removed when you need to replace the photoconductor unit.*
- ❏ *The illustrations used in this procedure show the EPL-6200.*
- 1. Lower the printer's output tray.

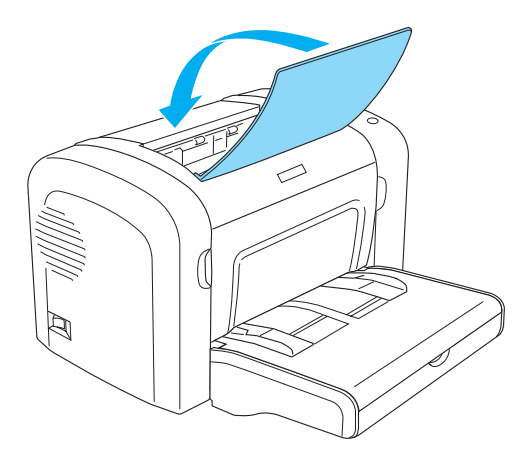

2. Open the front cover by placing your fingers on the grooves on both sides of the cover as shown below, and then pull the cover towards you.

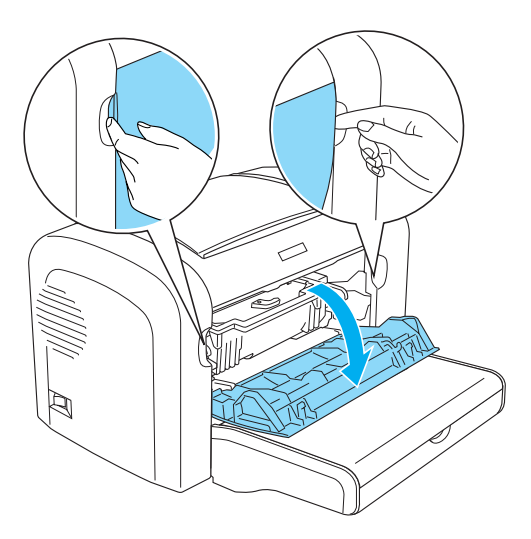

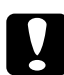

c*Caution: You must completely open the printer cover when replacing the photoconductor unit; otherwise, you may damage the printer.*

3. Hold the photoconductor unit's casing by the handle and pull it out of the printer.

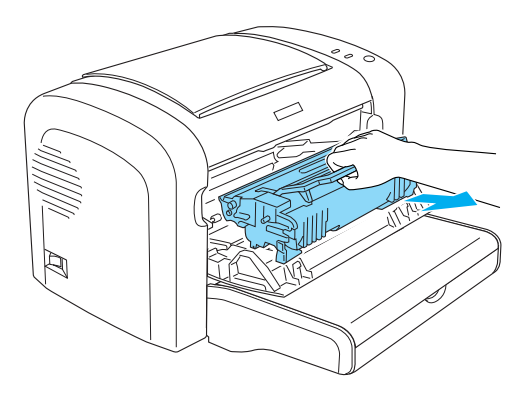

4. Turn the release lever in the clockwise direction to release the developer cartridge, and then pull it out from the photoconductor unit's casing.

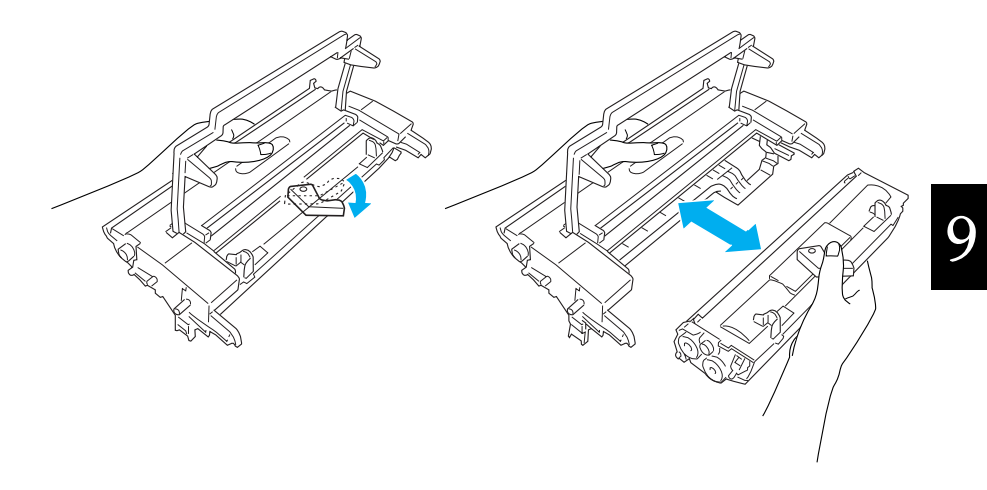

5. Remove the new photoconductor unit from its bag.

c*Caution: Never touch the photoconductor unit's light-sensitive drum. Otherwise, print quality may decline.*

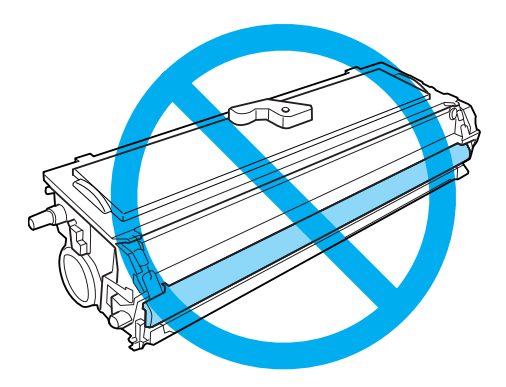

6. Carefully insert the developer cartridge into the new photoconductor unit's casing until it clicks into place, making sure that the pins on both sides of the developer cartridge are aligned with the grooves on the casing.

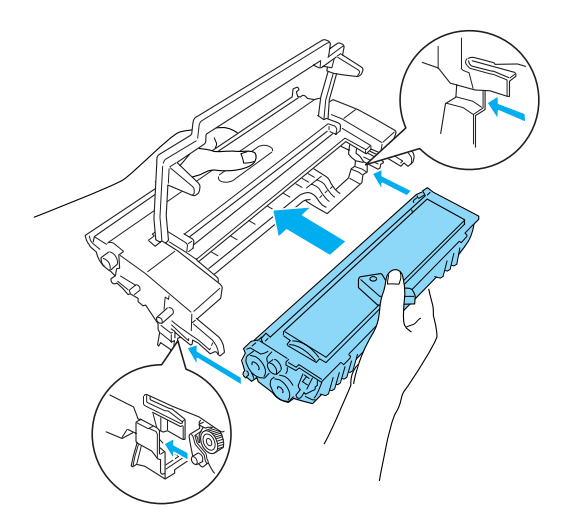

7. Hold the photoconductor unit's casing by its handle and insert it into the printer. Slide it gently into the opening until it locks into place.

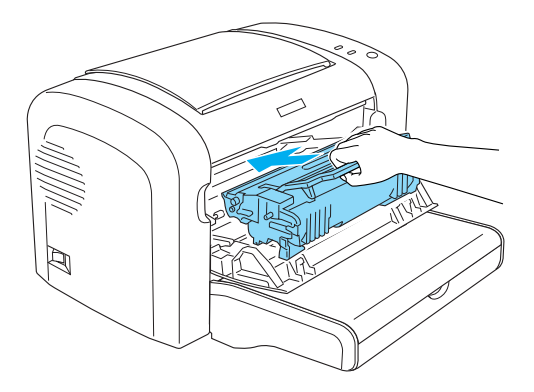

8. Close the front cover until it clicks shut.

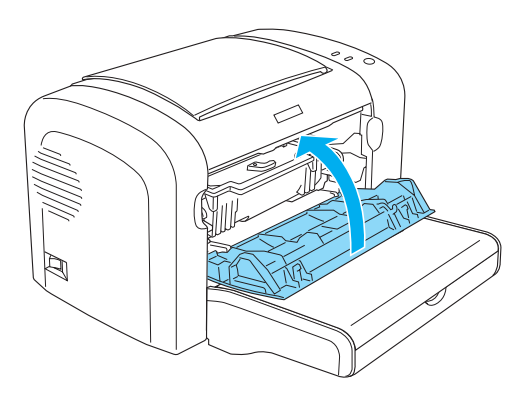

You should reset the counter after replacing the photoconductor unit. The photoconductor counter for the EPL-6200 can be reset by using the buttons on the control panel or the printer driver, while that for the EPL-6200L can be reset only through the printer driver.

For EPL-6200, make sure that the printer is turned off, and then hold down the  $\circ$  Start/Stop and the  $\Box$  Information buttons on the control panel simultaneously while turning on the printer. Continue holding down these buttons until the Ready (green) and Error (red) lights turn on. The photoconductor counter is cleared.

To reset the photoconductor counter using the printer driver, see ["Resetting the photoconductor counter" on page 61](#page-77-0) (Windows) or ["Resetting the photoconductor counter" on page 281](#page-297-0)  (Macintosh).

# *Chapter 10*

# *Cleaning and Transporting the Printer*

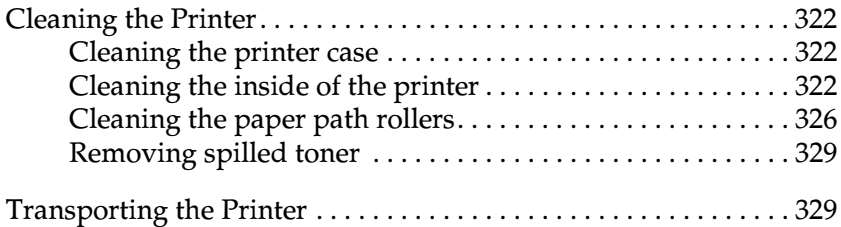

# <span id="page-338-0"></span>*Cleaning the Printer*

The printer needs only minimal cleaning. If you notice a decline in print quality, clean the inside of the printer as described in this section.

You should also clean the MP tray and the printer case every few months.

## <span id="page-338-1"></span>*Cleaning the printer case*

If the printer's outer case is dirty or dusty, turn off the printer and clean it with a soft, clean cloth dampened with a mild detergent.

c*Caution: Never use alcohol or thinner to clean the printer cover; these chemicals can damage the components and the case. Be careful not to get water on the printer mechanism or any electronic components.*

# <span id="page-338-2"></span>*Cleaning the inside of the printer*

Fine particles of dust can collect inside the printer, affecting print quality. Follow these steps to clean the inside of the printer and the paper feeder:

1. Make sure the printer is turned off.

2. Open the printer's front cover by placing your fingers on the grooves on both sides of the cover as shown below, and then pull it towards you.

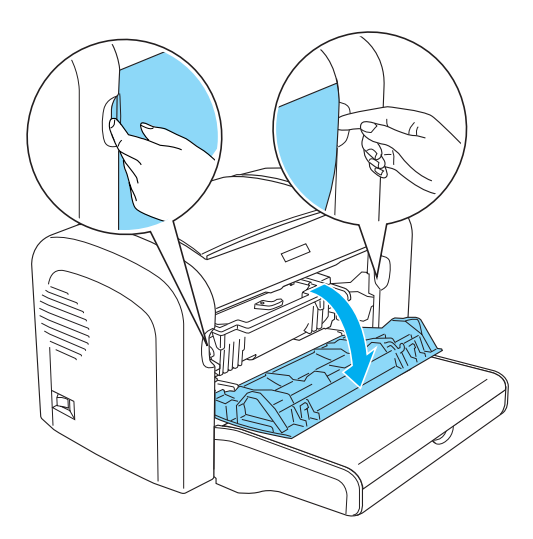

3. Remove the developer cartridge and the photoconductor unit by holding the photoconductor unit's casing by the handle and pulling it out of the printer.

4. Remove any dirt inside the printer with a clean, dry, lint-free cloth. Do not use compressed air. If you have paper feed problems, clean the paper roller by wiping the roller with a clean, dry, lint-free cloth.

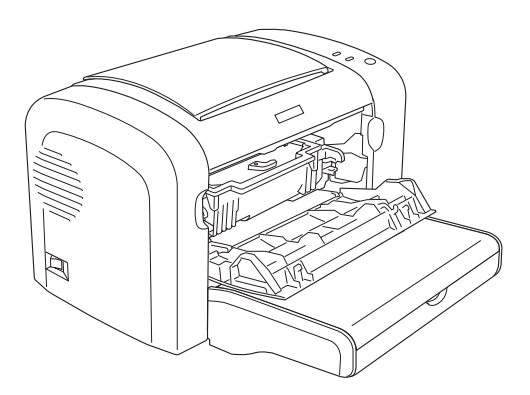

5. Reinstall the developer cartridge and photoconductor unit.

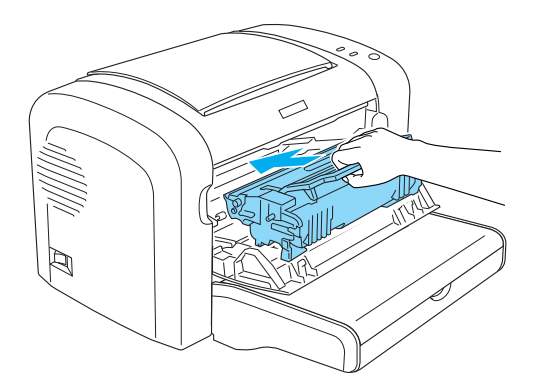

6. Close the printer's front cover until it clicks shut.

7. Open the printer's output cover.

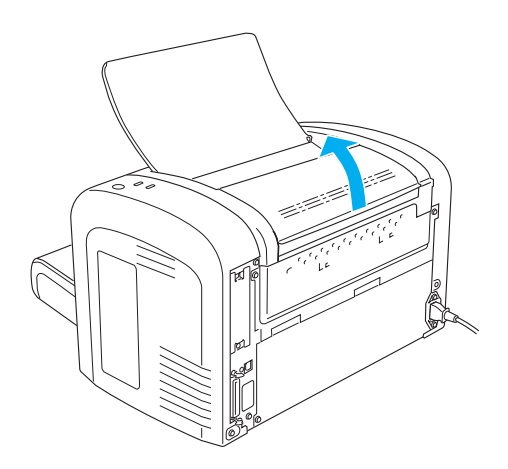

8. Gently wipe the exposed paper path area with a well-wrung cloth.

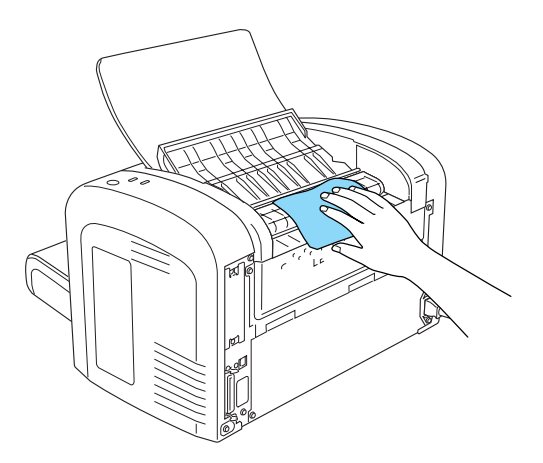

9. Close the output cover.

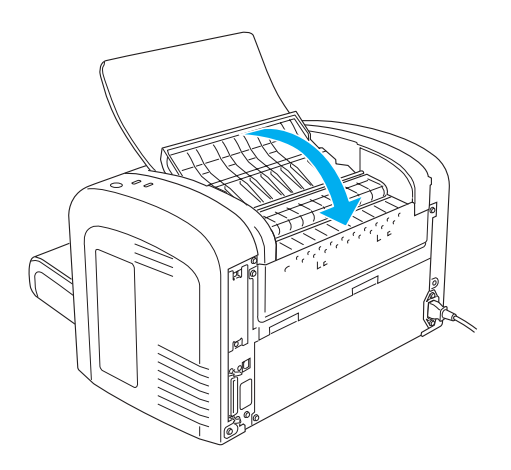

10. Remove all paper from the MP tray and clean the tray with a clean, dry, lint-free cloth.

## <span id="page-342-1"></span><span id="page-342-0"></span>*Cleaning the paper path rollers*

Paper is sometimes dusted with a powder to keep the image on one sheet from bleeding over to the back of the sheet stacked on top of it. When feeding such paper from the MP tray, the dust tends to get onto the paper rollers and eventually causes misfeeds to occur. Use the following procedure to clean the paper rollers when you start having feed problems from the MP tray.

Follow these steps to clean the paper rollers:

1. Make sure the printer is turned off.

2. Open the printer's front cover by placing your fingers on the grooves on both sides of the cover as shown below, and then pull it towards you.

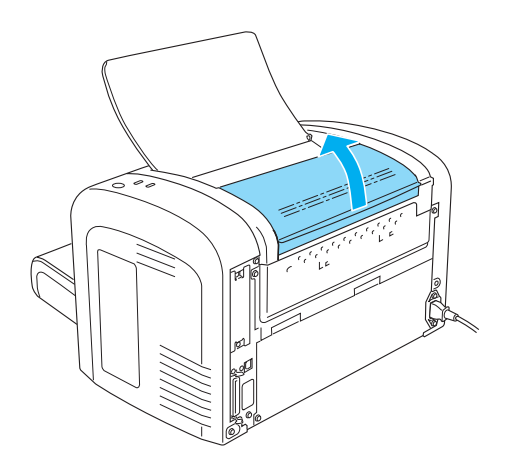

3. Remove the developer cartridge and the photoconductor unit by holding the photoconductor unit's casing by the handle and pulling it out of the printer.

4. Gently wipe the rubber part of the paper roller with a well-wrung cloth.

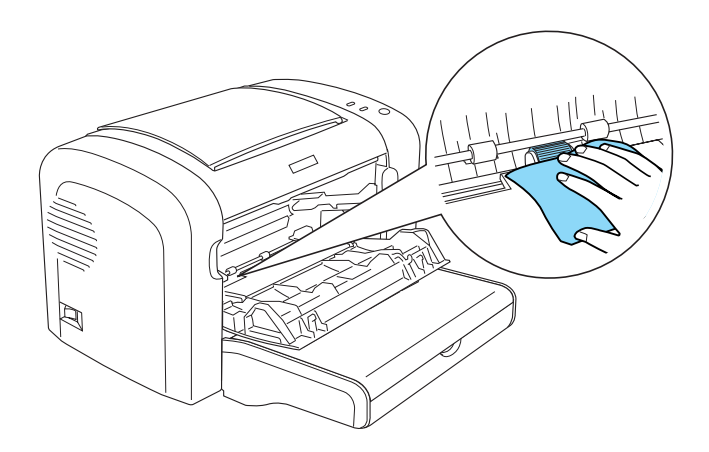

5. Reinstall the developer cartridge and photoconductor unit.

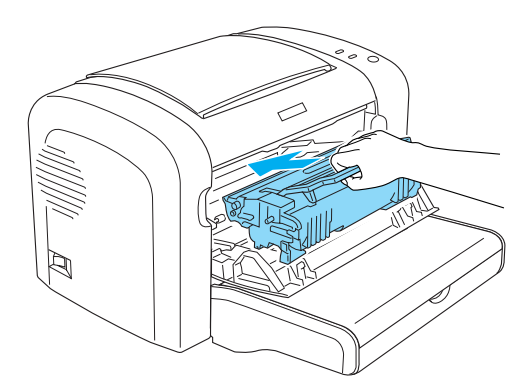

6. Close the printer's front cover until it clicks shut.

# <span id="page-345-0"></span>*Removing spilled toner*

If toner spills inside the printer, do not use the printer until you remove all the spilled toner.

If only a small amount of toner is present, carefully wipe out the inside of the printer with a clean, dry, lint-free cloth.

If a large amount of toner is present, use a small vacuum-cleaning device (available from computer supply stores) to remove it. Then carefully wipe with a clean, dry, lint-free cloth.

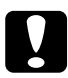

*Caution:*<br> *Toner and other fine powders can damage some vacuum cleaners. Be sure to read the instructions for your vacuum cleaner before you use it on spilled toner.*

### *Note:*

*If you spill toner on your clothing, rinse it off with cold water. Do not use hot water as this may cause the toner to leave a permanent stain.*

# <span id="page-345-1"></span>*Transporting the Printer*

If you need to transport your printer, carefully repack it using the original box and packing materials as follows:

- 1. Turn off the printer.
- 2. Unplug the power cord from the electrical outlet and then from the printer.
- 3. Disconnect all interface cables from the printer.
- 4. Remove all paper from the MP tray.

5. Remove or close the MP tray, depending on your printer model.

EPL-6200

Grasp the base part of the MP tray with both hands, pull the bottom edge outward, and pull it out of the printer.

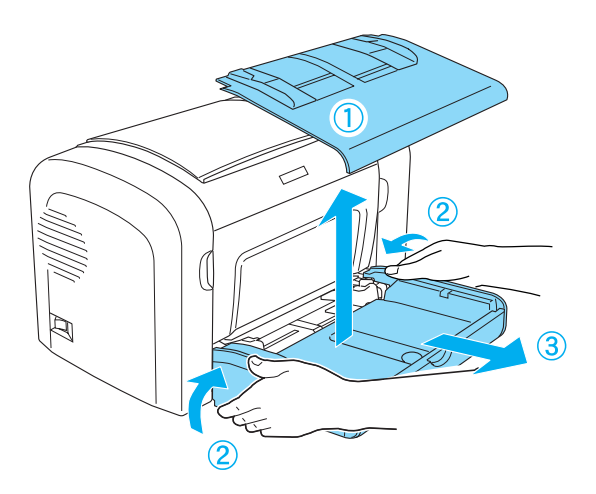

EPL-6200L

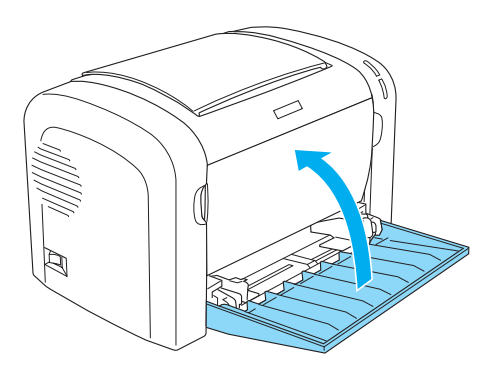

- 6. Remove the optional 500-Sheet Lower Paper Cassette Unit A4 and/or Duplex Unit, if installed. (EPL-6200 only)
- 7. Replace the printer's protective materials, then repack the printer in its original box.

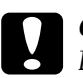

c*Caution: Do not expose the photoconductor unit and the developer cartridge to light any longer than necessary.*

# *Chapter 11*

# *Troubleshooting*

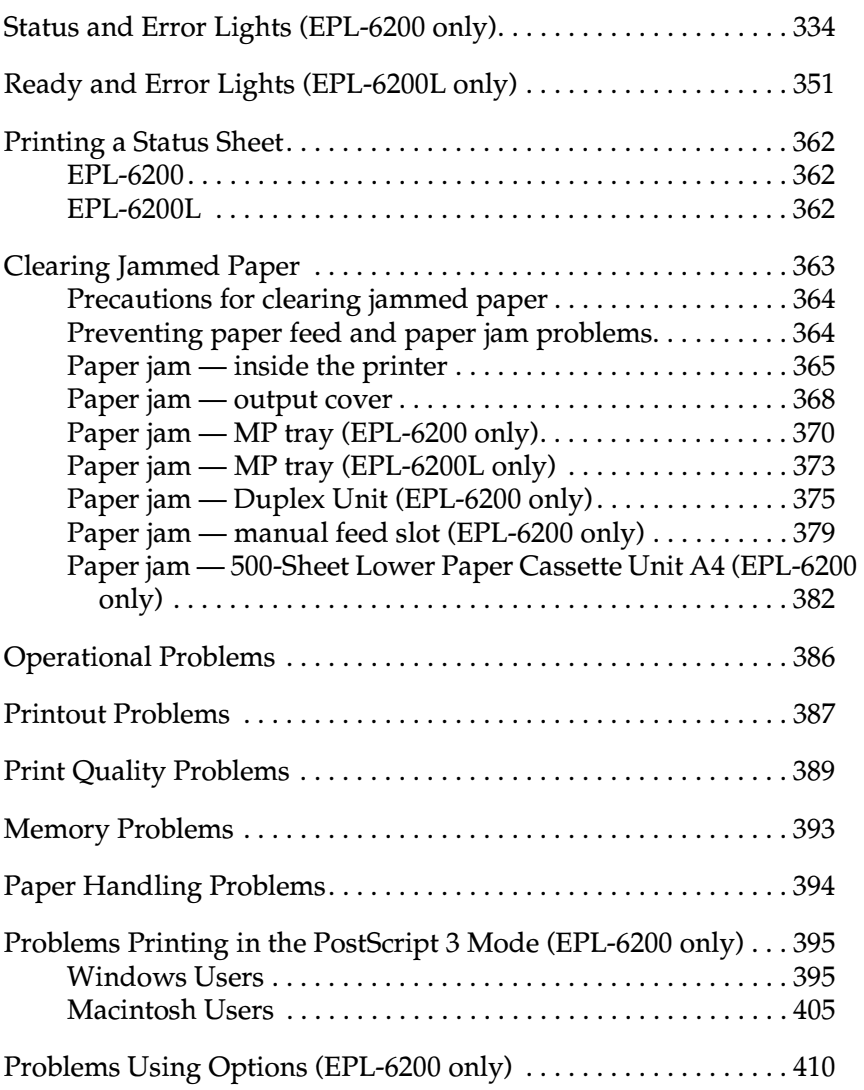

# <span id="page-350-0"></span>*Status and Error Lights (EPL-6200 only)*

The lights on the control panel light up in different combinations to indicate printer status and to alert you to errors and warnings. The Status Alert window in the EPSON Status Monitor 3 indicates what type of error has occurred and offers you a possible solution. Look through this section to find the kind of problem you have, then try the recommended solutions in the order they are presented until your problem is solved.

## *Indicator lights*

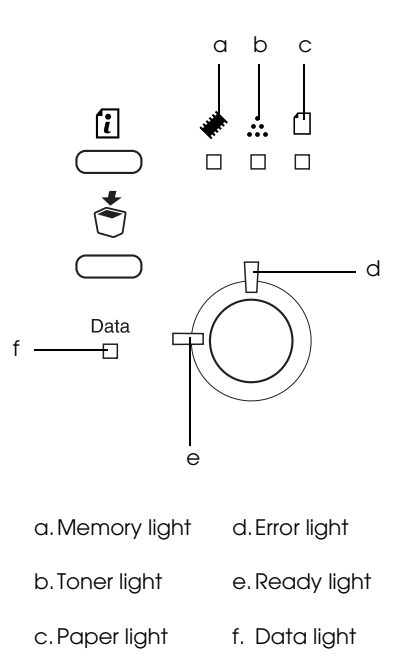

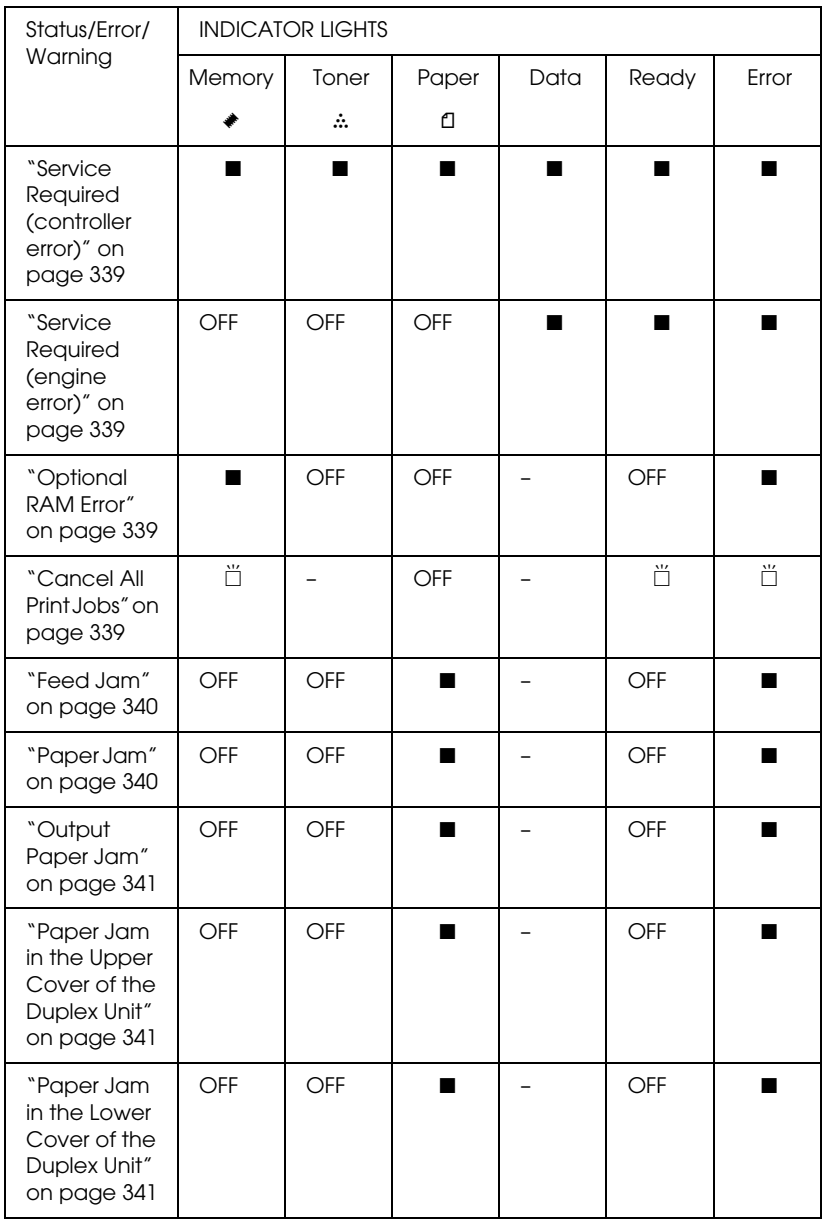

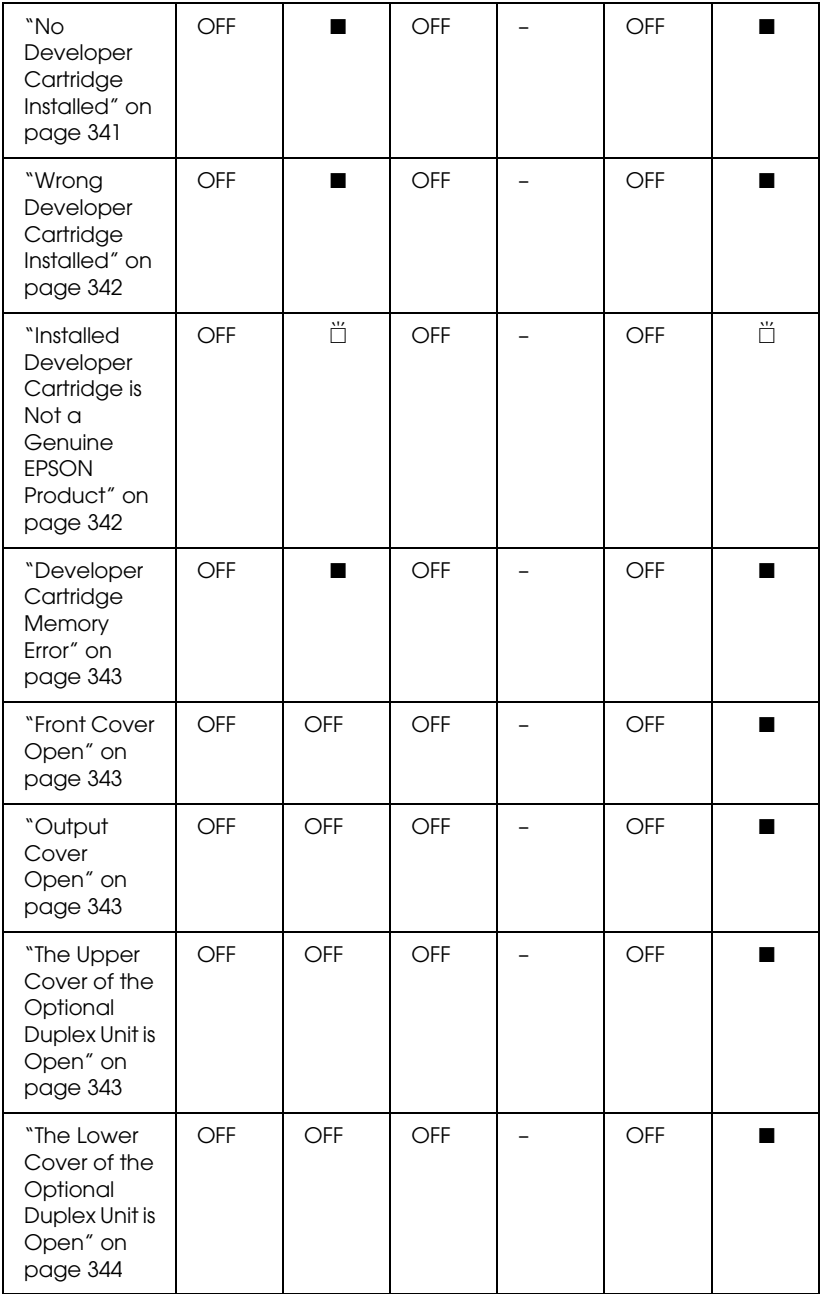

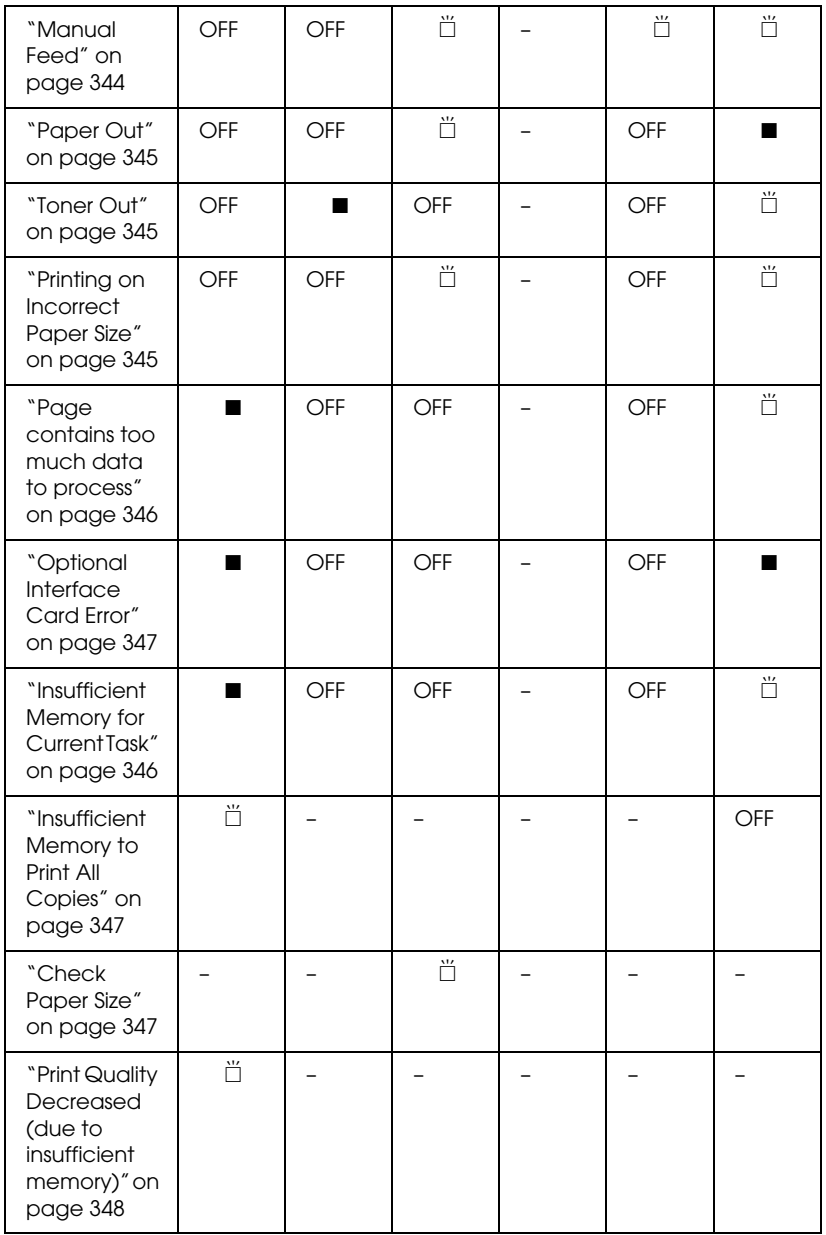

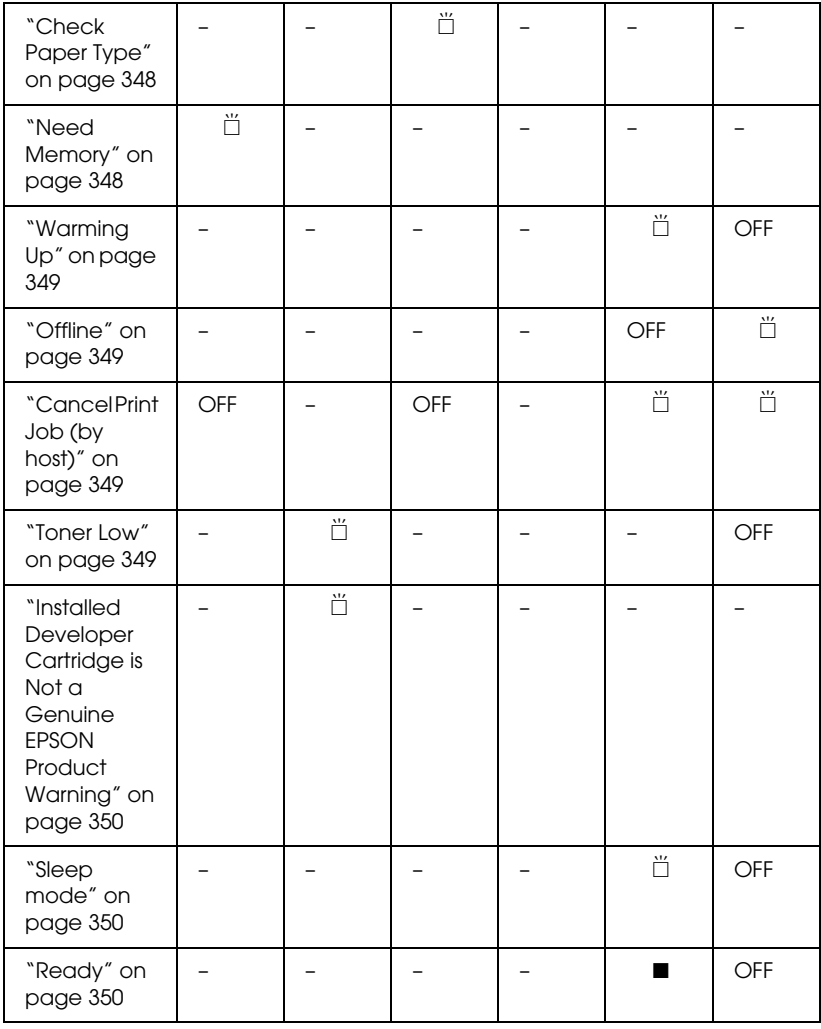

**On** 

 $\ddot{\Box}$  Flashing

## *Note:*

*If the problem remains after trying the suggestions in this section, contact a qualified service representative for assistance.*

## <span id="page-355-1"></span>**Service Required (controller error)**

Control panel: All lights on

A controller error has been detected. Turn off the printer, wait 5 seconds and then turn it back on. If all the lights come on again, turn off the printer, unplug the power cord, and contact a qualified service representative.

### <span id="page-355-2"></span>**Service Required (engine error)**

Control panel: Data, Ready, and Error lights on

A print engine error has been detected. Turn off the printer, wait 5 seconds and then turn it back on. If the lights come on again, turn off the printer, unplug the power cord, and contact a qualified service representative.

## <span id="page-355-0"></span>**Optional RAM Error**

Control panel: ♦ and Error lights on

There is a problem with the optional memory module installed. To continue using the printer, turn off the power and remove the optional memory module. For a more permanent solution, replace the memory module with a new one.

11

### <span id="page-355-3"></span>**Cancel All Print Jobs**

Control panel:  $\bullet$ , Ready, and Error lights flashing.

Indicates that the printer is deleting all the print jobs stored in the printer.

**Cancel Print Job**

Control panel: Ready and Error lights flashing.

Indicates that the printer is deleting the oldest print job stored in the printer.

## <span id="page-356-0"></span>**Feed Jam**

Control panel:  $\Box$  and Error lights on

Indicates that there is a paper jam in the feed slot. See ["Clearing](#page-379-0)  [Jammed Paper" on page 363](#page-379-0) for instructions on clearing paper jams. The error is automatically resolved upon clearing the jammed paper and opening and closing the printer's front cover.

## <span id="page-356-1"></span>**Paper Jam**

Control panel:  $\Box$  and Error lights on

Indicates that there may be a paper jam inside the printer. Open the printer's front cover, remove any jammed paper, and close the cover. The error will automatically clear itself and the jammed page's print data is reprinted.

## <span id="page-357-0"></span>**Output Paper Jam**

Control panel:  $\Box$  and Error lights on

Indicates that there may be a paper jam inside the printer. Open the printer's output cover, remove any jammed paper, and close the cover. The error will automatically clear itself and the jammed page's print data is reprinted.

## <span id="page-357-1"></span>**Paper Jam in the Upper Cover of the Duplex Unit**

Control panel:  $\Box$  and Error lights on

Indicates that there is a paper jam inside the upper cover of the optional Duplex Unit. See ["Paper jam — Duplex Unit \(EPL-6200](#page-391-0)  [only\)" on page 375](#page-391-0) for instructions on clearing the jammed paper.

## <span id="page-357-2"></span>**Paper Jam in the Lower Cover of the Duplex Unit**

Control panel:  $\Box$  and Error lights on

Indicates that there is a paper jam inside the lower cover of the optional Duplex Unit. See ["Paper jam — Duplex Unit \(EPL-6200](#page-391-0)  [only\)" on page 375](#page-391-0) for instructions on clearing the jammed paper.

11

## <span id="page-357-3"></span>**No Developer Cartridge Installed**

Control panel:  $\therefore$  and Error lights on

Either the developer cartridge is not installed or is installed incorrectly. Check to see if the developer cartridge is properly installed and follow the instructions under ["Developer](#page-322-0)  [Cartridge" on page 306](#page-322-0) to install or reinstall it.

## <span id="page-358-0"></span>**Wrong Developer Cartridge Installed**

Control panel:  $\therefore$  and Error lights on

Either the installed developer cartridge is defective, or it is not the right one for your printer model. Replace it with a new or correct developer cartridge by following the instructions under ["Developer Cartridge" on page 306.](#page-322-0)

## <span id="page-358-1"></span>**Installed Developer Cartridge is Not a Genuine EPSON Product**

Control panel:  $\dot{w}$  and Error lights flashing

The installed developer cartridge is not a genuine EPSON product. Installing a genuine developer cartridge is recommended. Using a non-genuine developer cartridge may affect print quality. EPSON shall not be liable for any damages or problems arising from the use of consumable products not manufactured or approved by EPSON.

Remove the currently installed cartridge and replace it with a genuine EPSON cartridge by following the instructions under ["Developer Cartridge" on page 306.](#page-322-0) To continue using the currently installed developer cartridge, press the  $\circ$  Start/Stop button to clear the error.

## <span id="page-359-0"></span>**Developer Cartridge Memory Error**

Control panel:  $\dot{\mathbf{w}}$  and Error lights on

A memory read/write error has occurred. Try reinstalling the developer cartridge or replacing the current cartridge with a new one by following the instructions under ["Developer Cartridge"](#page-322-0)  [on page 306](#page-322-0). If this still does not resolve the problem, turn the power off and then on again.

## <span id="page-359-1"></span>**Front Cover Open**

Control panel: Error light on

The printer's front cover is open. Make sure that the printer's front cover is closed properly by opening and closing it again.

## <span id="page-359-2"></span>**Output Cover Open**

Control panel: Error light on

The printer's output cover is open. Make sure that the printer's output cover is closed properly by opening and closing it again.

11

## <span id="page-359-3"></span>**The Upper Cover of the Optional Duplex Unit is Open**

Control panel: Error light on
The optional Duplex Unit's upper cover is open. Make sure that the Duplex Unit's upper cover is closed properly by opening and closing it again.

#### **The Lower Cover of the Optional Duplex Unit is Open**

Control panel: Error light on

The optional Duplex Unit's lower cover is open. Make sure that the Duplex Unit's lower cover is closed properly by opening and closing it again.

#### **Manual Feed**

Control panel: fJ, Ready, and Error lights flashing (Slowly)

Indicates that the Manual Feed setting is selected in the printer driver. Make sure that the desired paper is displayed in the printer driver and loaded in the manual feed slot on the MP tray. You have to press the  $\circ$  Start/Stop button once when you want to print in manual feed mode.

Remember to clear the Manual Feed setting in the printer driver settings before trying to print from the MP tray or the optional 500-Sheet Lower Paper Cassette Unit A4 after printing in the manual feed mode.

#### *Note:*

*When printing with manual feed, take out the paper loaded into other paper sources.*

For detailed information on the manual feed mode, see ["Manual](#page-31-0)  [feed slot \(EPL-6200 only\)" on page 15,](#page-31-0) and for instructions on how to load paper into the manual feed slotF, see ["Manual feed slot](#page-42-0)   $(EPL-6200 \text{ only})''$  on page 26.

#### **Paper Out**

Control panel:  $\Box$  light flashing, Error light on

There is no paper in the specified paper source. Load paper of the size specified in the printer driver into the paper source. See ["Paper Sources" on page 14](#page-30-0) and ["Loading Paper" on page 15](#page-31-1) for instructions on loading paper.

#### **Toner Out**

Control panel:  $\therefore$  light on, Error light flashing (slowly)

The developer cartridge is out of toner. Replace the developer cartridge by following the instructions under ["Developer](#page-322-0)  [Cartridge" on page 306.](#page-322-0) To clear this error and print a single sheet, press the O Start/Stop button on the control panel. After that, this error will occur again until the developer cartridge is replaced.

#### **Printing on Incorrect Paper Size**

Control panel:  $\Box$  and Error lights flashing

The paper loaded in the paper source does not match the required paper size. Replace with paper of the correct size and press the  $\circlearrowright$ Start/Stop button.

#### **Page contains too much data to process**

Control panel:  $\triangleq$  light on, Error light flashing

The required time to process the print data exceeded the print engine speed because the current page is too complex. Press the  $\circ$  Start/Stop button to resume printing or press the  $\dot{\circ}$  Job Cancel button to cancel the print job. If this message appears again, set Page Protect to On. If you continue to receive this message when printing a particular page, try simplifying the page by limiting the number of graphics or reducing the number and size of fonts.

You can also add more memory to the printer for a more permanent solution as described in ["Memory Module" on page](#page-311-0)  [295](#page-311-0).

#### **Insufficient Memory for Current Task**

Control panel:  $\triangleq$  light on, Error light flashing

The printer has insufficient memory for the current task. The document was not printed. To correct the error, press the  $\circlearrowright$ Start/Stop button. To cancel the print job, press the  $\dot{\sigma}$  Job Cancel button.

The next time you print the document, it may be necessary to reduce the number or size of fonts, reduce the number or size of graphics, or lower the resolution. You can also add more memory to the printer.

#### **Optional Interface Card Error**

Control panel: ♦ and Error lights on

The printer cannot read the installed optional interface card. Turn off the printer and try reinstalling the card. If the error persists, you may have to contact a qualified service representative for assistance.

#### **Insufficient Memory to Print All Copies**

Control panel:  $\triangleq$  light flashing

The printer does not have sufficient memory to collate print jobs. Only one set of copies will be printed. Reduce the contents of the print jobs, or add more memory. Press the @ Information button on the control panel to clear the warning.

#### **Check Paper Size**

Control panel:  $\Box$  light flashing

The paper size setting in the printer driver is different from the size of the paper loaded in the printer. To print on the correct paper size, make sure you load the appropriate paper into the printer. To clear the warning, press the @ Information button on the control panel.

#### **Print Quality Decreased (due to insufficient memory)**

Control panel: ~ light flashing

The printer could not print at the requested quality level due to insufficient memory and automatically reduced the print quality so that it could continue to print. Check to see if the printout is acceptable. If not, add more memory for a permanent solution, or temporarily set the print quality lower in the printer driver. Press the @ Information button on the control panel to clear the warning.

#### **Check Paper Type**

Control panel:  $\Box$  light flashing

The paper type setting in the printer driver is different from the type of paper loaded in the printer. Load the correct type of paper into the printer. To clear the warning, press the @ Information button on the control panel.

#### **Need Memory**

Control panel:  $\triangleq$  light flashing

This warning indicates that the printer encountered memory problems when printing the document. Press the @ Information button on the control panel to clear the warning. To cancel the print job, use your computer to delete it from the print queue.

The next time you print the document, reduce the resolution setting. For a permanent solution, install an optional memory module into the printer. See ["Memory Module" on page 295](#page-311-0) for installation instructions.

#### **Warming Up**

Control panel: Ready light flashing

Indicates that the printer is warming up to process and print data.

#### **Offline**

Control panel: Error light flashing (flashes at longer intervals than usual)

Indicates that the printer is not ready to print. Press the  $\circ$ Start/Stop button to make the printer ready to print.

#### **Cancel Print Job (by host)**

Control panel: Ready and Error lights flashing.

Indicates that the printer is deleting the specified print job sent from the host computer.

11

#### **Toner Low**

Control panel:  $\therefore$  light flashing

The printer is almost out of toner. Prepare a new developer cartridge to replace the current one. See ["Developer Cartridge"](#page-322-0)  [on page 306](#page-322-0) for instructions.

#### **Installed Developer Cartridge is Not a Genuine EPSON Product Warning**

Control panel:  $\therefore$  light flashing (flashes at longer intervals than usual)

This is a warning to inform you that the installed developer cartridge is not a genuine EPSON product. The use of such products may damage the printer and cause the print quality to decrease. Remove the currently installed cartridge and replace it with a genuine EPSON cartridge by following the instructions under ["Developer Cartridge" on page 306](#page-322-0).

#### **Sleep mode**

Control panel: Ready light flashing (flashes at longer intervals than the usual flashing)

Indicates that the printer is in energy-saving mode. The printer goes into standby due to inactivity. If the Sleep mode is enabled, the printer goes into the energy-saving mode in 15 minutes.

#### **Ready**

Control panel: Ready light on

Indicates that the printer is ready to print.

# *Ready and Error Lights (EPL-6200L only)*

The Ready (green) and Error (red) lights on the top of the printer may be the first indication of trouble. The status of the lights, on, off or flashing, indicates your printer status, as described below. The Status Alert window in the EPSON Status Monitor 3 utility indicates what type of error has occurred and offers you a possible solution. Look through this section to find the kind of problem you have, then try the recommended solutions in the order they are presented until your problem is solved.

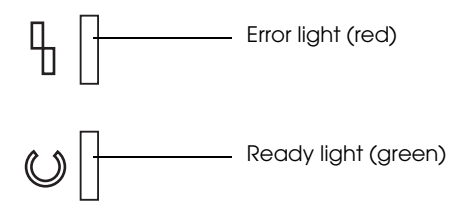

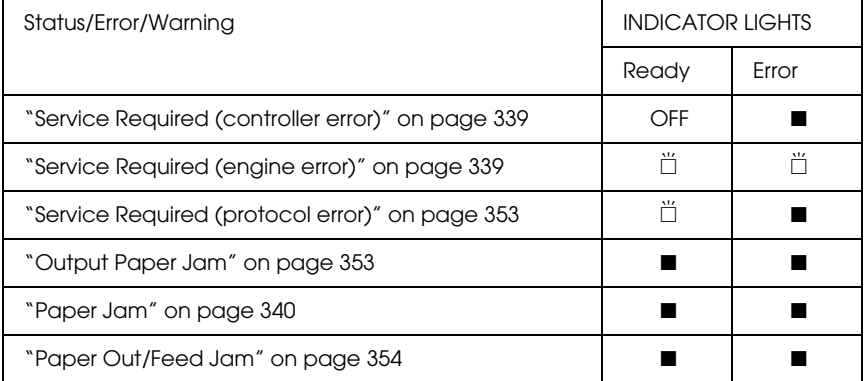

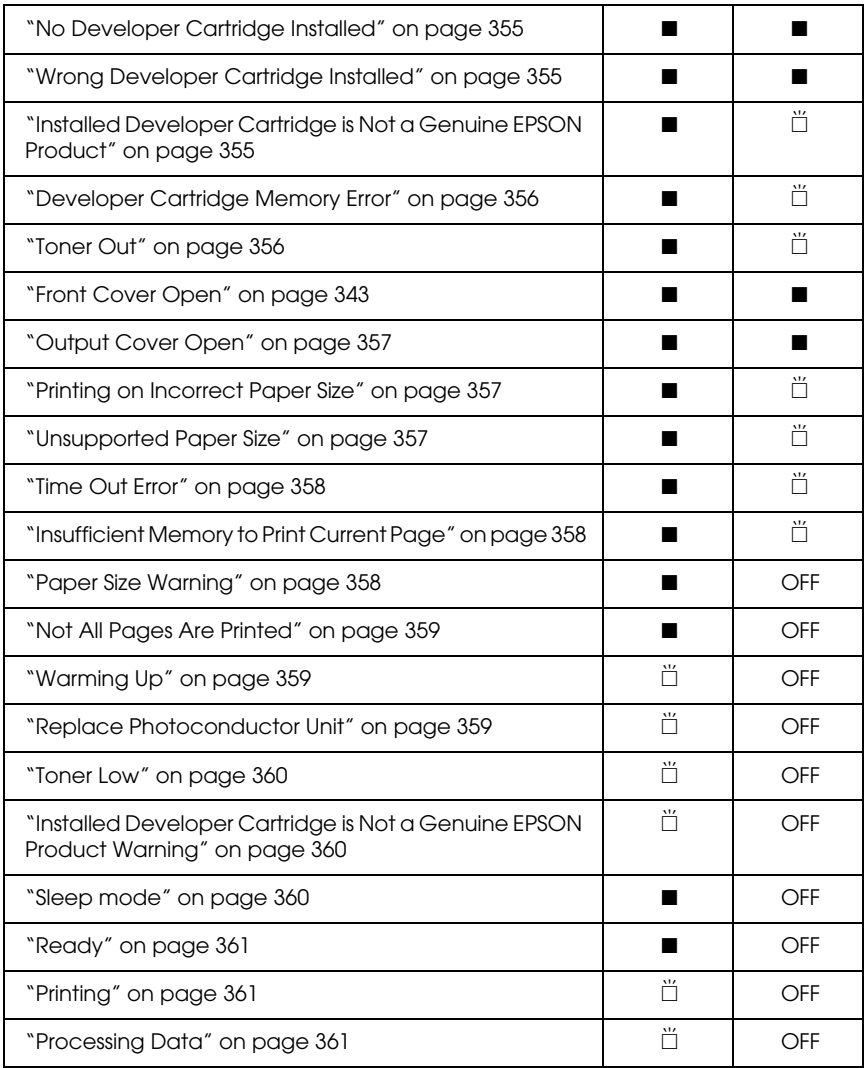

#### **On**

 $\ddot{\Box}$  Flashing

#### *Note:*

*If the problem remains after trying the suggestions in this section, contact your dealer or a qualified service representative for assistance.*

#### **Service Required (controller error)**

Control panel: Error light on

A controller error has been detected. Turn off the printer, wait 5 seconds and then turn it back on. If all the lights come on again, turn off the printer, unplug the power cord, and contact a qualified service representative.

#### **Service Required (engine error)**

Control panel: Ready and Error lights flashing

A print engine error has been detected. Turn off the printer, wait 5 seconds and then turn it back on. If the lights come on again, turn off the printer, unplug the power cord, and contact a qualified service representative.

#### <span id="page-369-0"></span>**Service Required (protocol error)**

Control panel: Ready light flashing, Error light on

A protocol error has been detected. Turn off the printer, wait 5 seconds and then turn it back on. If the lights come on again, turn off the printer, unplug the power cord, and contact a qualified service representative.

11

#### <span id="page-369-1"></span>**Output Paper Jam**

Control panel: Ready and Error lights on

Indicates that there may be a paper jam inside the printer. Open the printer's output cover, remove any jammed paper, and close the cover. The error will automatically clear itself and the jammed page's print data is reprinted.

#### **Paper Jam**

Control panel: Ready and Error lights on

Indicates that there may be a paper jam inside the printer. Open the printer's front cover, remove any jammed paper, and close the cover. The error will automatically clear itself and the jammed page's print data is reprinted.

#### <span id="page-370-0"></span>**Paper Out/Feed Jam**

Control panel: Ready and Error lights on

Indicates that there is either no paper loaded in the printer, or there is a paper jam in the feed slot.

If no paper is loaded, load paper into the MP tray, then open and close the printer's front cover. See ["Loading Paper" on page 15](#page-31-1)  for instructions on loading paper.

You can clear the error by pressing Continue on the EPSON Status Monitor 3 window that appears.

If paper is loaded, then there is a paper jam in the feed slot. See ["Clearing Jammed Paper" on page 363](#page-379-0) for instructions on clearing paper jams. The error is automatically resolved upon clearing the jammed paper and opening and closing the printer's front cover.

#### <span id="page-371-0"></span>**No Developer Cartridge Installed**

Control panel: Ready and Error lights on

Either the developer cartridge is not installed or is installed incorrectly. Check to see if the developer cartridge is properly installed and follow the instructions under ["Developer](#page-322-0)  [Cartridge" on page 306](#page-322-0) to install or reinstall it.

#### <span id="page-371-1"></span>**Wrong Developer Cartridge Installed**

Control panel: Ready and Error lights on

Either the installed developer cartridge is defective, or it is not the right one for your printer model. Replace it with a new or correct developer cartridge by following the instructions under ["Developer Cartridge" on page 306](#page-322-0).

<span id="page-371-2"></span>**Installed Developer Cartridge is Not a Genuine EPSON Product**

Control panel: Ready light on, Error light flashing

The installed developer cartridge is not a genuine EPSON product. The use of such products may damage the printer and cause the print quality to decrease. Remove the currently installed cartridge and replace it with a genuine EPSON cartridge by following the instructions under ["Developer Cartridge" on page](#page-322-0)  [306](#page-322-0).

To continue using the currently installed developer cartridge, press Continue on the EPSON Status Monitor 3 window that appears to clear the error.

#### <span id="page-372-0"></span>**Developer Cartridge Memory Error**

Control panel: Ready light on, Error light flashing

A memory read/write error has occurred. Try reinstalling the developer cartridge or replacing the current cartridge with a new one by following the instructions under ["Developer Cartridge"](#page-322-0)  [on page 306.](#page-322-0) If this still does not resolve the problem, turn the power off and then on again.

#### <span id="page-372-1"></span>**Toner Out**

Control panel: Ready light on, Error light flashing

The developer cartridge is out of toner. Replace the developer cartridge by following the instructions under ["Developer](#page-322-0)  [Cartridge" on page 306](#page-322-0). To clear this error and print a single sheet, press Continue on the EPSON Status Monitor 3 window that appears to clear the error. After that, this error will occur again until the developer cartridge is replaced. If you set the Toner Out Error setting to Off, you can continue printing even when this error occurs.

#### **Front Cover Open**

Control panel: Ready and Error lights on

The printer's front cover is open. Make sure that the printer's front cover is closed properly by opening and closing it again.

#### <span id="page-373-0"></span>**Output Cover Open**

Control panel: Ready and Error lights on

The printer's output cover is open. Make sure that the printer's output cover is closed properly by opening and closing it again.

#### <span id="page-373-1"></span>**Printing on Incorrect Paper Size**

Control panel: Ready light on, Error light flashing

The paper loaded in the paper source does not match the required paper size. Replace with paper of the correct size and click Continue on the EPSON Status Monitor 3 window that appears. If you want to change printer driver settings, click Stop.

<span id="page-373-2"></span>**Unsupported Paper Size**

Control panel: Ready light on, Error light flashing

The specified paper size is not supported by this printer, or the paper feed direction is incorrect. To continue printing from the page after the page that caused the error, click Continue on the EPSON Status Monitor 3 window that appears. If you want to change printer driver settings, click Stop.

### <span id="page-374-0"></span>**Time Out Error**

Control panel: Ready light on, Error light flashing

Data transmission from the computer to the printer is interrupted and a timeout error has occurred. Click Print Again on the EPSON Status Monitor 3 window that appears to resume printing. If printing does not resume, or if you want to change printer driver settings, click Stop.

#### <span id="page-374-1"></span>**Insufficient Memory to Print Current Page**

Control panel: Ready light on, Error light flashing

The printer does not have sufficient memory to print the current page. To continue printing from the page after the page that caused the error, click Continue on the EPSON Status Monitor 3 window that appears. If you want to change printer driver settings, click Stop.

#### <span id="page-374-2"></span>**Paper Size Warning**

Control panel: Ready light on

The size of the paper that fed through the printer does not match the specified paper size. Click Close on the EPSON Status Monitor 3 window that appears to dismiss the warning.

#### <span id="page-375-0"></span>**Not All Pages Are Printed**

Control panel: Ready light on

This warning is displayed if an Insufficient Memory to Print Current Page error has occurred while Auto Continue is set to On. Click Close on the EPSON Status Monitor 3 window that appears to dismiss the warning.

#### <span id="page-375-1"></span>**Warming Up**

Control panel: Ready light flashing

Indicates that the printer is warming up to process and print data.

### <span id="page-375-2"></span>**Replace Photoconductor Unit**

Control panel: Ready light flashing (flashes at longer intervals than usual)

Indicates that the photoconductor unit is close to the end of its service life (less that 5%). Prepare a new photoconductor unit to replace the current one. See ["Photoconductor Unit" on page 314](#page-330-0)  for instructions.

To temporarily dismiss the warning, click Close on the EPSON Status Monitor 3 window that appears. Resetting the photoconductor unit also clears the warning.

#### <span id="page-376-0"></span>**Toner Low**

Control panel: Ready light flashing (flashes at longer intervals than usual)

Indicates that the developer cartridge is nearly out of toner. Prepare a new developer cartridge to replace the current one. See ["Developer Cartridge" on page 306](#page-322-0) for instructions.

<span id="page-376-1"></span>**Installed Developer Cartridge is Not a Genuine EPSON Product Warning**

Control panel: Ready light flashing (flashes at longer intervals than usual)

This is a warning to inform you that the installed developer cartridge is not a genuine EPSON product. The use of such products may damage the printer and cause the print quality to decrease. Remove the currently installed cartridge and replace it with a genuine EPSON cartridge by following the instructions under ["Developer Cartridge" on page 306](#page-322-0).

To temporarily dismiss the warning, click Close on the EPSON Status Monitor 3 window that appears.

#### <span id="page-376-2"></span>**Sleep mode**

Control panel: Ready light on

Indicates that the printer is in energy-saving mode. The printer goes into standby due to inactivity. If the Sleep mode is enabled, the printer goes into standby in 15 minutes.

#### <span id="page-377-1"></span>**Ready**

Control panel: Ready light on

Indicates that the printer is ready to print.

#### <span id="page-377-2"></span>**Printing**

Control panel: Ready light flashing

Indicates that the printer is printing data.

#### <span id="page-377-0"></span>**Processing Data**

Control panel: Ready light flashing

Indicates that the printer is processing data.

# *Printing a Status Sheet*

To confirm the current status of the printer, print a status sheet. The status sheet contains information about the printer, the current settings, and the installed options, if any.

# *EPL-6200*

Press the @ Information button on the control panel. The Data light flashes and the printer starts printing a status sheet.

You can also print a status sheet from the printer driver. See ["EPL-6200L" on page 362](#page-378-0) below for instructions.

#### *Note:*

- ❏ *If information about the installed options is not listed on the status sheet, make sure that the options are installed correctly.*
- ❏ *If you cannot print a proper status sheet, contact your dealer.*

# <span id="page-378-0"></span>*EPL-6200L*

#### *For Windows users*

Follow these steps to print a status sheet from the printer driver:

- 1. Click Start, point to Settings, and then click Printers.
- 2. Right-click the icon of your printer, and then click Properties in the menu that appears.
- 3. Click the Optional Settings tab, and then click Status Sheet. The printer starts printing a status sheet.

### *For Macintosh users*

*Mac OS 8.6 to 9.x*

Follow these steps to print a status sheet:

- 1. Select Chooser from the Apple menu. Click the icon of your printer, and then select the USB port that your printer is connected to. Click Setup, and the EPSON Printer Setup dialog box appears.
- 2. Click Print Status, and the Status Sheet dialog box appears.
- 3. Click Status Sheet, and the printer starts printing a status sheet.
- 4. Click OK to close the dialog box.

#### *Mac OS X*

Follow these steps to print a status sheet:

- 1. Select Utilities from the pop-up menu in the printer driver.
- 2. Click the icon for the Remote Control Panel utility to start it.
- 3. Click the Status Sheet button on the main window of the Remote Control Panel utility.

# <span id="page-379-0"></span>*Clearing Jammed Paper*

When paper is jammed in the printer, the EPSON Status Monitor 3 provides alert messages.

# *Precautions for clearing jammed paper*

Be sure to observe the following points when you clear jammed paper:

- ❏ Do not remove jammed paper by force. Torn paper can be difficult to remove and might cause other paper jams. Pull it gently in order to avoid tearing.
- ❏ Always try to remove jammed paper with both hands to avoid tearing it.
- ❏ If jammed paper is torn and remains in the printer, or if paper is jammed in a place not mentioned in this chapter, contact a qualified service representative.

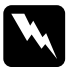

w *Warning: Be careful not to touch the fuser, which is marked* CAUTION Hot Surface*, or the surrounding areas. If the printer has been in use, the fuser and the surrounding areas may be very hot.*

# *Preventing paper feed and paper jam problems*

If you have frequent paper feed or paper jam problems, use this checklist of corrective measures:

- ❏ Fan the stack of paper and then tap its edges to align it before you load it.
- ❏ Be sure that you do not load too much paper into the tray.
- ❏ Be sure to adjust the paper guides so that paper feeds freely.
- ❏ Never allow more than 100 sheets to accumulate on the face-down tray, or more than 20 sheets to accumulate on the Face-up tray.
- ❏ Try turning over the stack of paper in the paper tray. Most paper packages indicate the top side of the paper with an arrow at the side of the package.
- ❏ Be sure that you do not add paper while printing.

# <span id="page-381-0"></span>*Paper jam — inside the printer*

If paper is jammed inside the printer, remove the sheet as follows:

#### *Note:*

*The illustrations used in this procedure show the EPL-6200.*

1. Close the output tray.

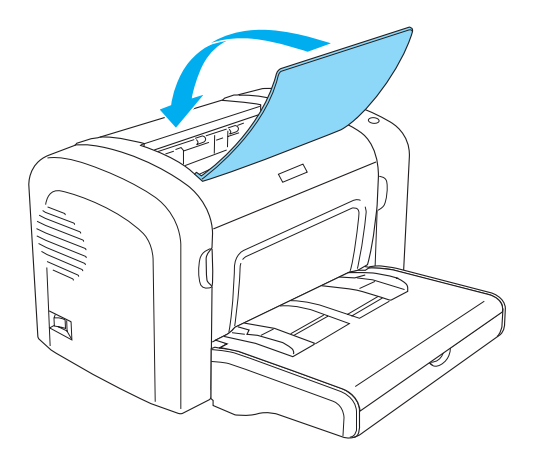

2. Open the printer's front cover by placing your fingers on the grooves on both sides of the cover as shown below, and then pull the cover towards you.

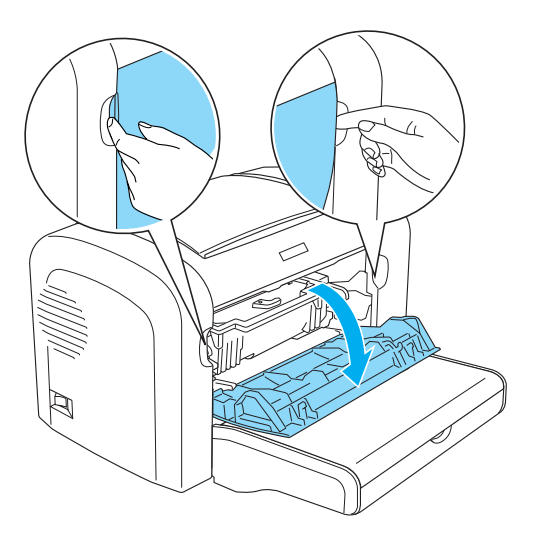

3. Remove the developer cartridge.

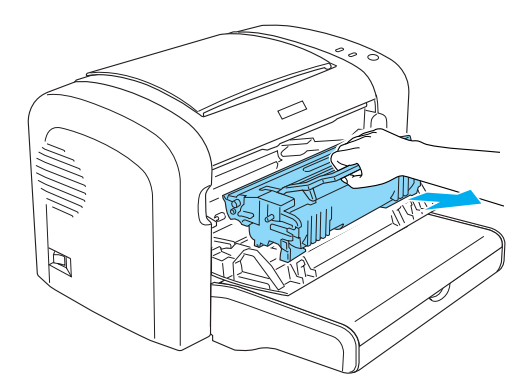

# c*Caution:*

❏ *When removing the developer cartridge, never touch the developing roller under the flap; otherwise, print quality may decline.*

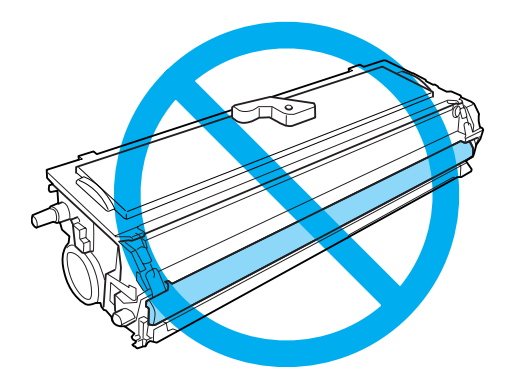

❏ *Never touch the photoconductor unit's light-sensitive drum; otherwise, print quality may decline.*

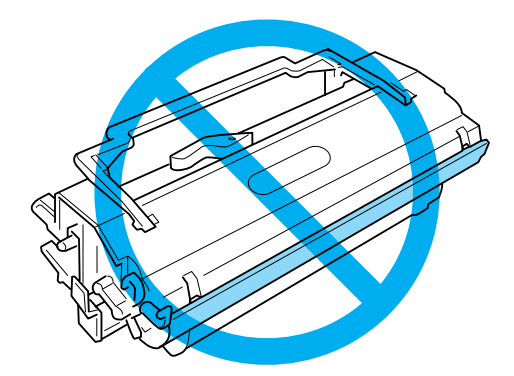

4. Carefully remove the paper from the paper path with both hands.

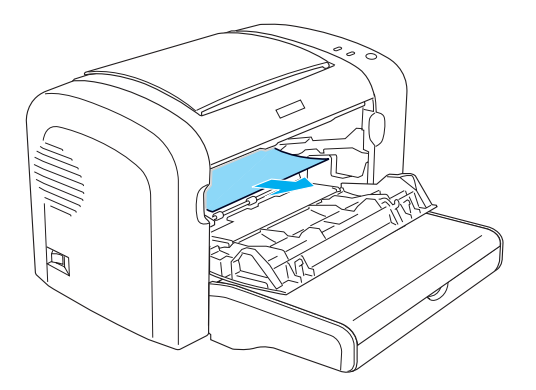

#### *Note:*

*If the paper is difficult to pull out because only a small portion of the paper is visible, see ["Paper jam — output cover" on page 368.](#page-384-0)*

- 5. Reinstall the developer cartridge.
- 6. Close the printer's front cover.

Printing automatically restarts from the page that jammed. If the Error light (red) continues flashing after removing all jammed paper, open and close the printer's front cover again to clear the error.

# <span id="page-384-0"></span>*Paper jam — output cover*

If the jammed paper inside the printer is difficult to remove because only a small portion of the paper is visible, remove the sheet as follows:

*Note: The illustrations used in this procedure show the EPL-6200.*

- 1. Make sure that the output tray is raised.
- 2. Open the printer's output cover.

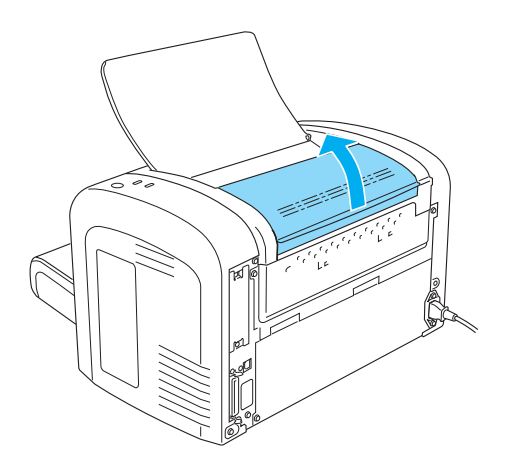

3. Carefully remove the paper from the paper path with both hands.

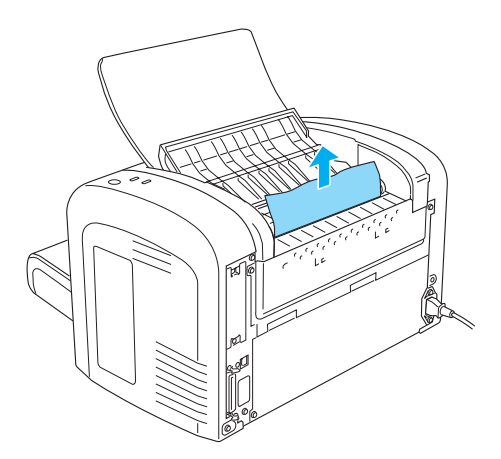

4. Close the output cover.

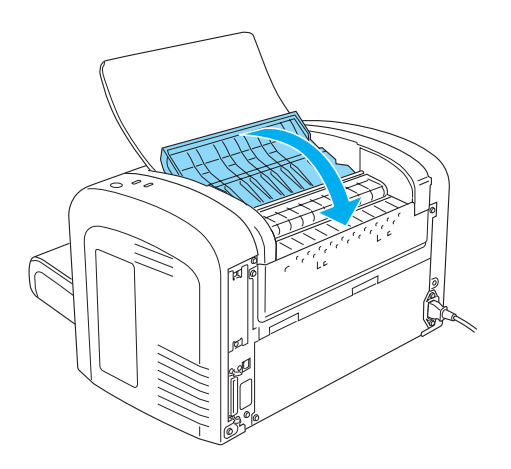

5. Open and then close the printer's front cover. The jammed page's print data is automatically reprinted.

# *Paper jam — MP tray (EPL-6200 only)*

The following illustration shows what this type of jam looks like:

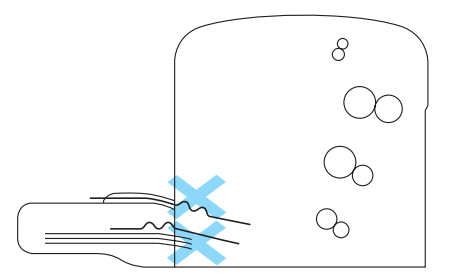

Follow these steps to clear a feed jam at the MP tray:

1. Remove the MP tray cover.

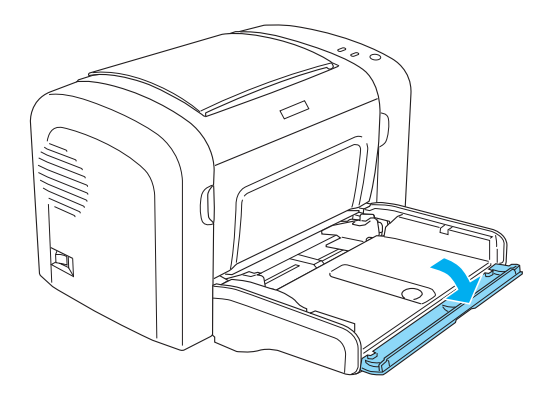

2. Remove paper stacked in the tray.

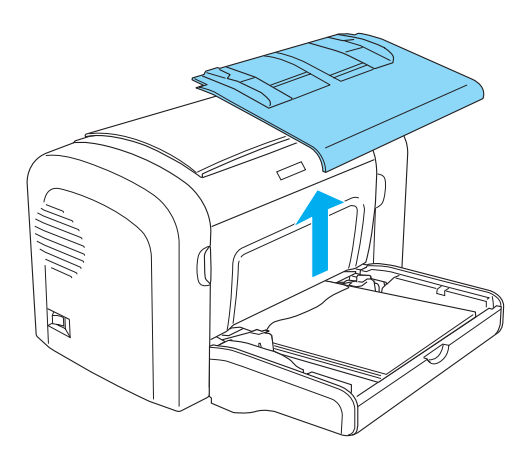

3. Gently pull out any sheets that have fed part way into the printer.

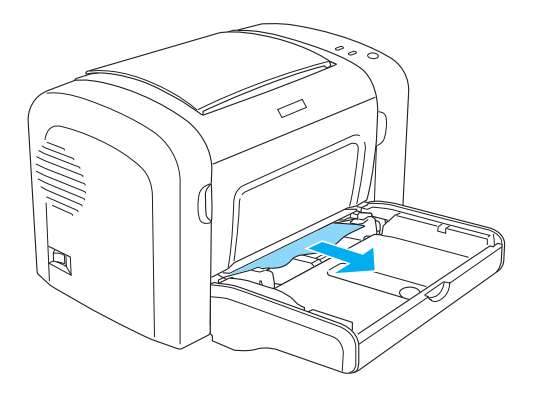

- 4. Close the output tray, and open the printer's front cover.
- 5. Remove any pieces of paper that may have torn off or are remaining in the printer, and then close the front cover.

#### *Note:*

*If necessary, take out the developer cartridge and remove any paper left in the paper feed path. Then reinsert the cartridge.*

6. Tap the edges of the paper stack on a flat surface and carefully reload it into the MP tray.

*Note: Do not reload curled or wrinkled sheets.*

- 7. Reinstall the MP tray cover.
- 8. Open the printer's front cover again, and then close it until it clicks shut. The jammed page's print data is automatically reprinted.

# *Paper jam — MP tray (EPL-6200L only)*

The following illustration shows what this type of jam looks like:

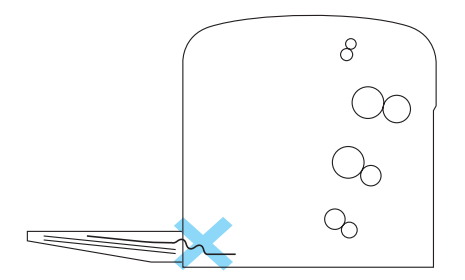

Follow these steps to clear a feed jam at the MP tray:

1. Remove paper stacked on the MP tray.

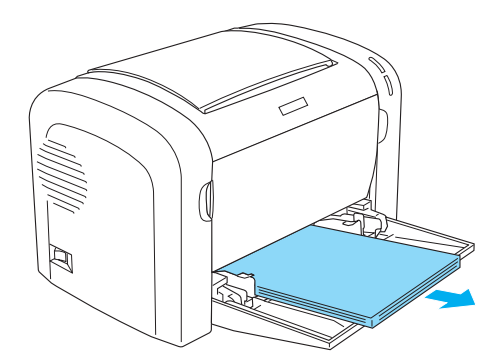

2. Gently pull out any sheets that have fed part way into the printer.

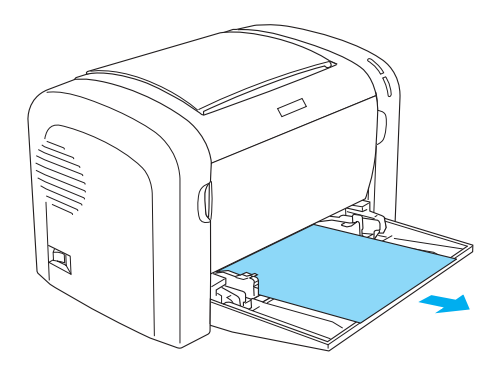

- 3. Close the output tray, and open the printer's front cover.
- 4. Remove any pieces of paper that may have torn off or are remaining in the printer, and then close the front cover.

#### *Note:*

*If necessary, take out the developer cartridge and remove any paper left in the paper feed path. Then reinsert the cartridge.*

5. Tap the edges of the paper stack on a flat surface and carefully reload it into the MP tray.

*Note: Do not reload curled or wrinkled sheets.*

6. Open the printer's front cover again, and then close it until it clicks shut. The jammed page's print data is automatically reprinted.

# *Paper jam — Duplex Unit (EPL-6200 only)*

When paper is jammed inside the optional Duplex Unit, it may be jammed inside the upper or lower cover. Try to remove the jammed paper by first opening the upper cover, and if the jammed sheet is not visible or is difficult to remove because only a small portion is visible, try removing it by opening the lower cover.

If a paper jam error still occurs after clearing the Duplex Unit, open the front cover and remove any jammed paper inside the printer. See ["Paper jam — inside the printer" on page 365](#page-381-0) for details.

#### *Note:*

*Although a paper jam error may not appear, pieces of torn paper may still be stuck inside the printer after removing paper jammed at the lower cover of the Duplex Unit. It is recommended that you remove the Duplex Unit from the printer and check for any remaining pieces of paper to ensure smooth operation of your printer.*

#### *Paper jam in the upper cover*

Follow these steps to remove jammed paper from inside the Duplex Unit's upper cover:

1. Open the Duplex Unit's upper cover.

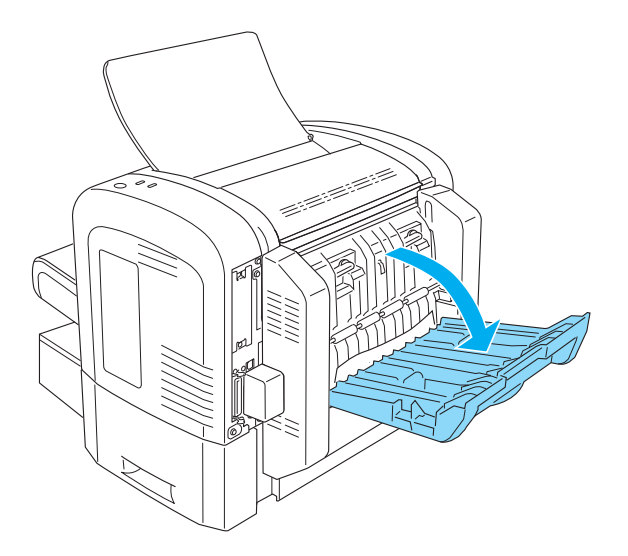

2. Gently pull out any sheets that have fed part way into the Duplex Unit.

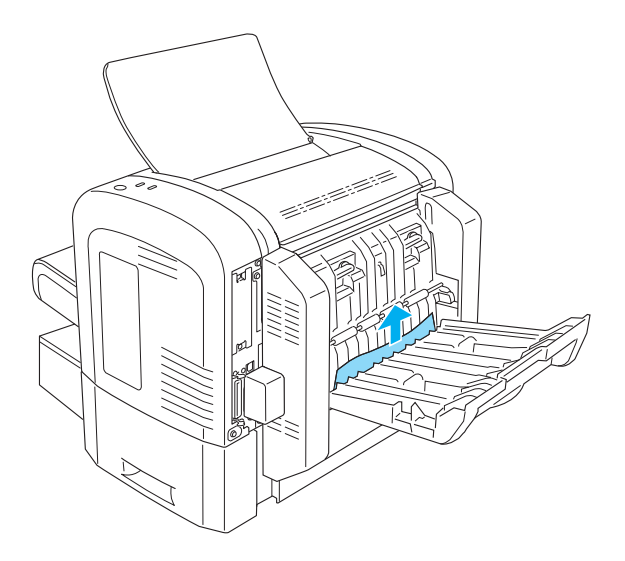

3. Close the Duplex Unit's upper cover. The jammed page's print data is automatically reprinted.

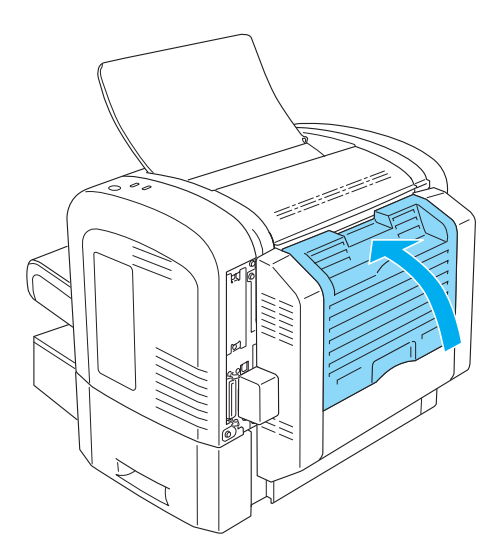

#### *Paper jam in the lower cover*

Follow these steps to remove jammed paper from inside the Duplex Unit's lower cover:

1. Open the Duplex Unit's lower cover.

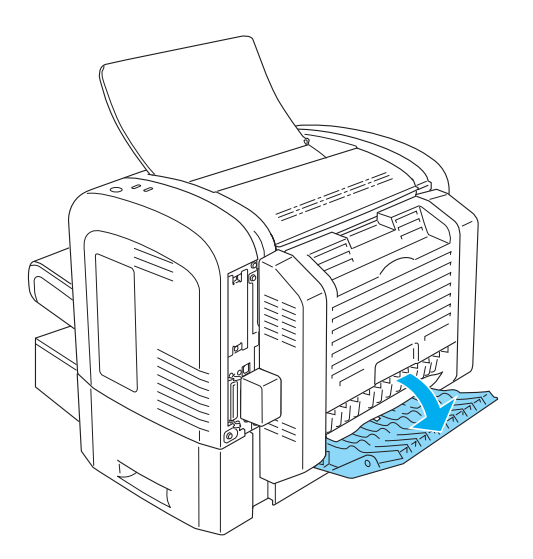

2. Gently pull out any sheets that have fed part way into the Duplex Unit.

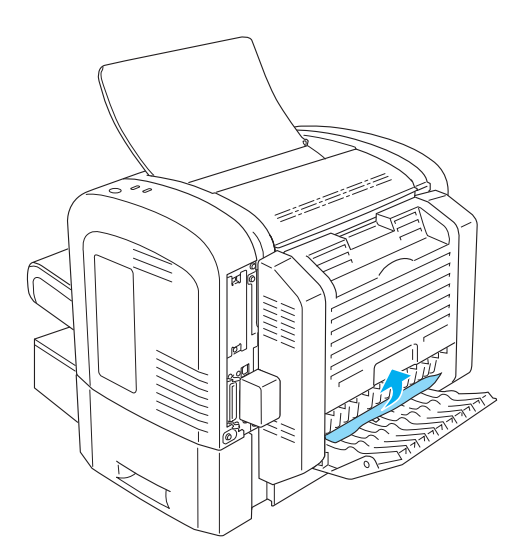

3. Close the Duplex Unit's lower cover. The jammed page's print data is automatically reprinted.

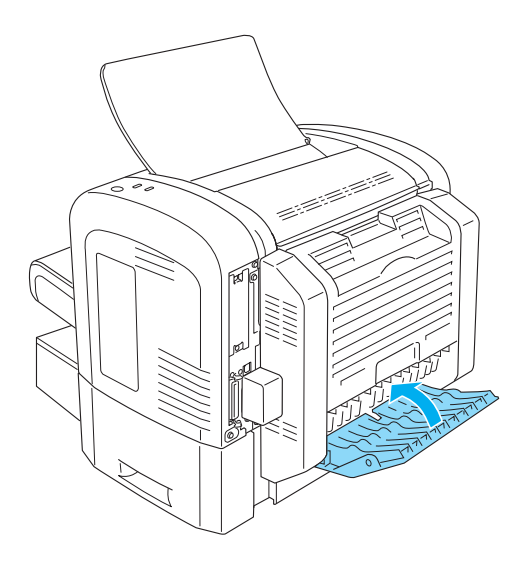

# *Paper jam — manual feed slot (EPL-6200 only)*

If paper is jammed at the manual feed slot, remove the sheet as follows:
1. Remove the MP tray cover.

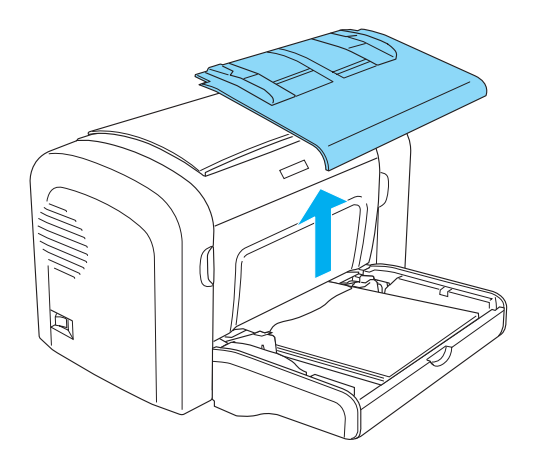

2. Remove paper stacked in the tray.

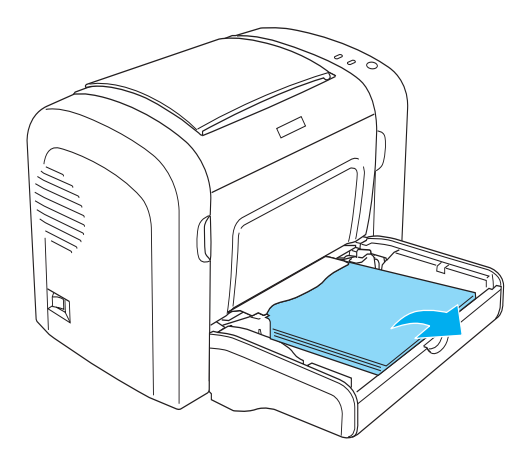

3. Gently pull out any sheets that have fed part way into the printer.

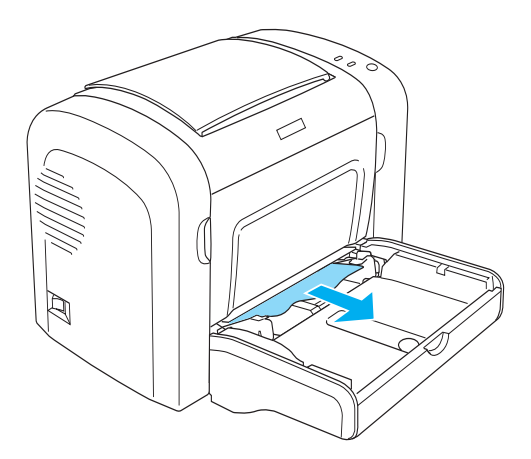

- 4. Tap the edges of the paper stack on a flat surface and carefully reload it into the MP tray.
- 5. Reinstall the MP tray cover.

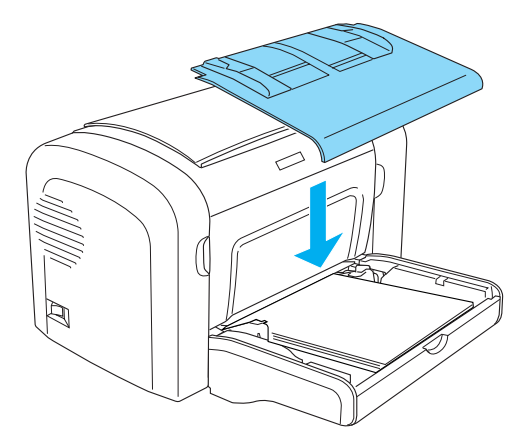

6. Open and then close the printer's front cover. The jammed page's print data is automatically reprinted.

### <span id="page-398-0"></span>*Paper jam — 500-Sheet Lower Paper Cassette Unit A4 (EPL-6200 only)*

The following illustration shows what this type of jam looks like:

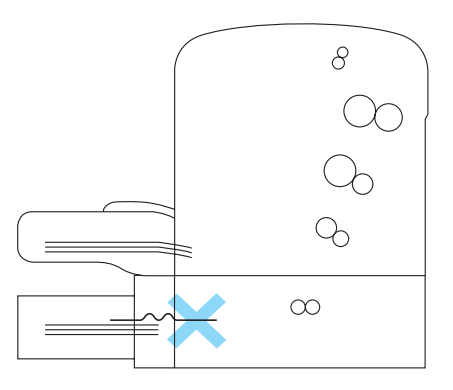

Follow these steps to clear a feed jam at the 500-Sheet Lower Paper Cassette Unit A4:

1. Remove the paper tray from the 500-Sheet Lower Paper Cassette Unit A4.

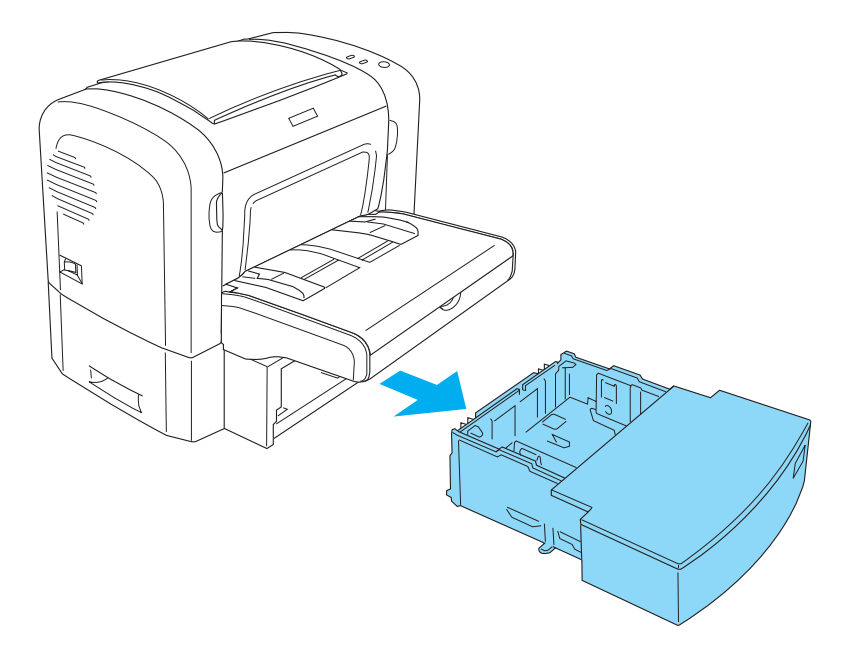

2. Remove any folded or jammed paper from the paper tray and from the inside of the cassette unit, and discard any curled or wrinkled sheets.

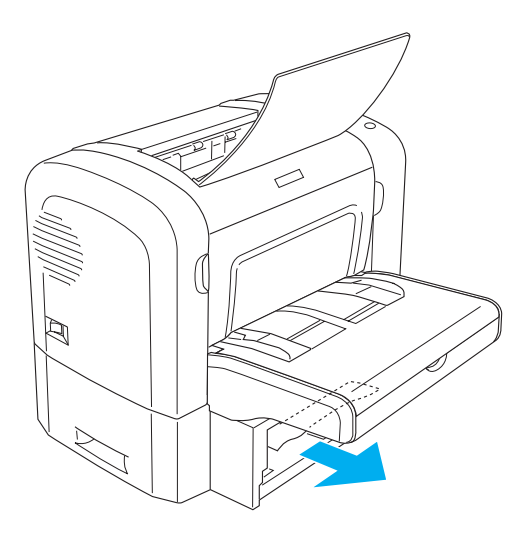

3. Remove all paper from the paper tray and press down on the plate until it locks into position.

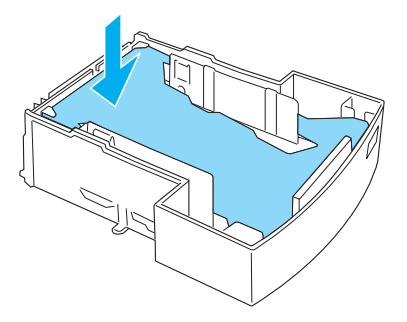

4. Tap the edges of the paper stack on a flat surface to even the edges, and then set it back into the paper tray.

#### *Note:*

- ❏ *Make sure that the paper is evenly aligned and that the top sheet is below the maximum paper mark.*
- ❏ *Make sure that you are using the correct paper size and that the paper you are using meets the specifications for this printer. The tray can accommodate only A4 size paper.*
- 5. Set the paper tray back into the 500-Sheet Lower Paper Cassette Unit A4.

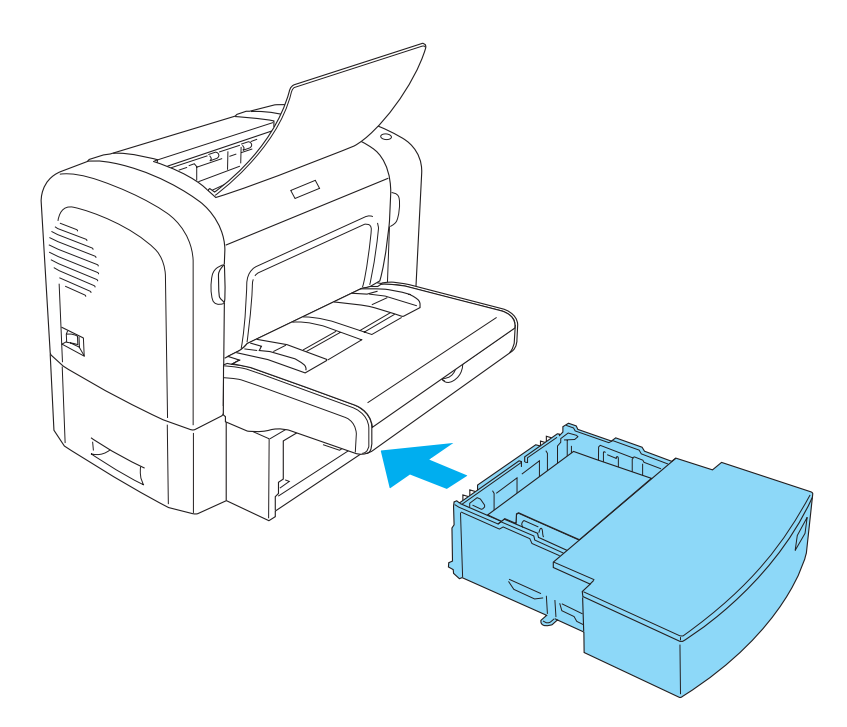

6. Open and then close the printer's front cover. The jammed page's print data is automatically reprinted.

### *Operational Problems*

**The** Ready **light (green) does not turn on when you turn the printer on**

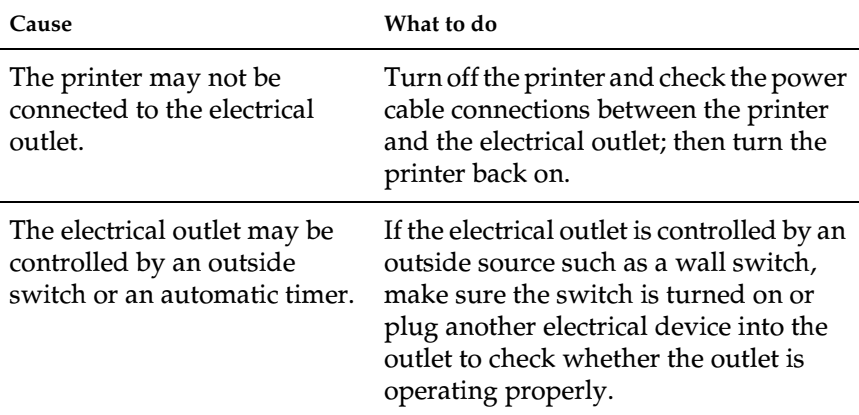

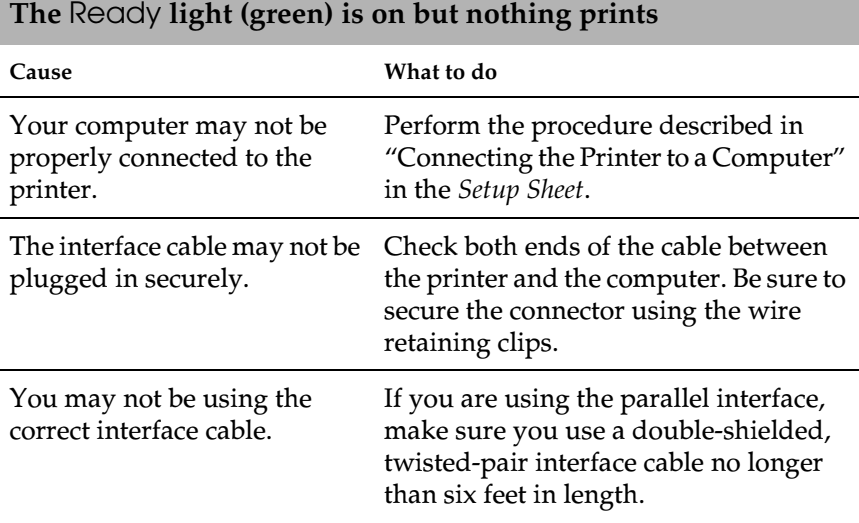

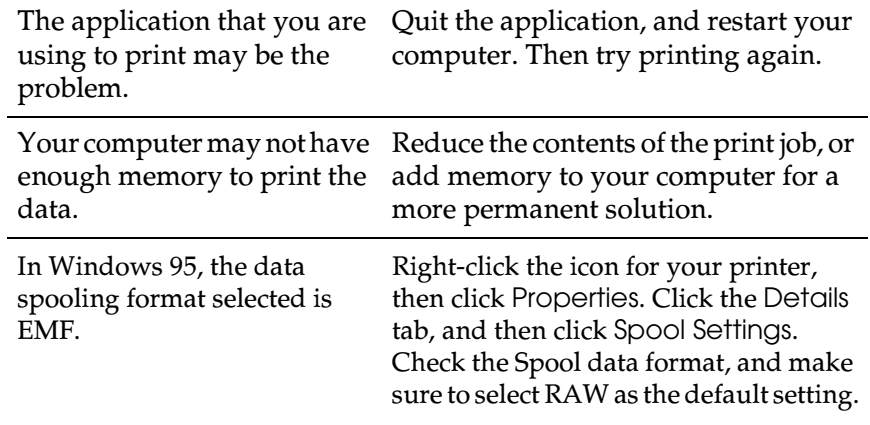

### *Printout Problems*

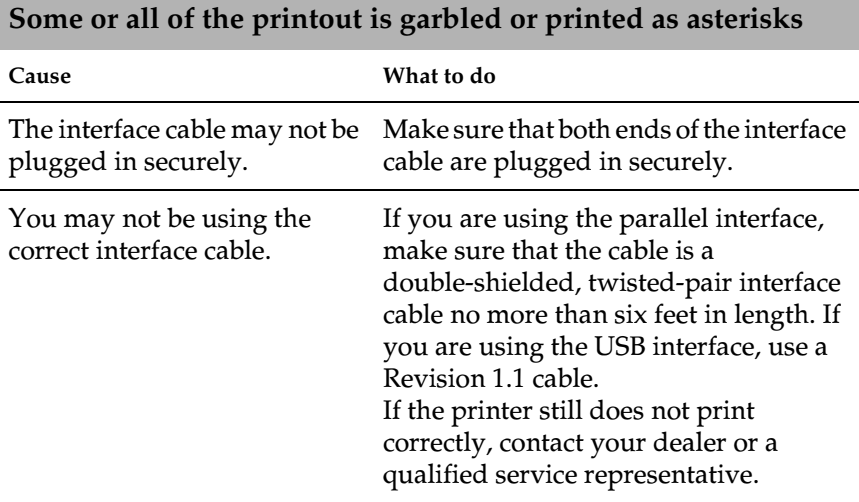

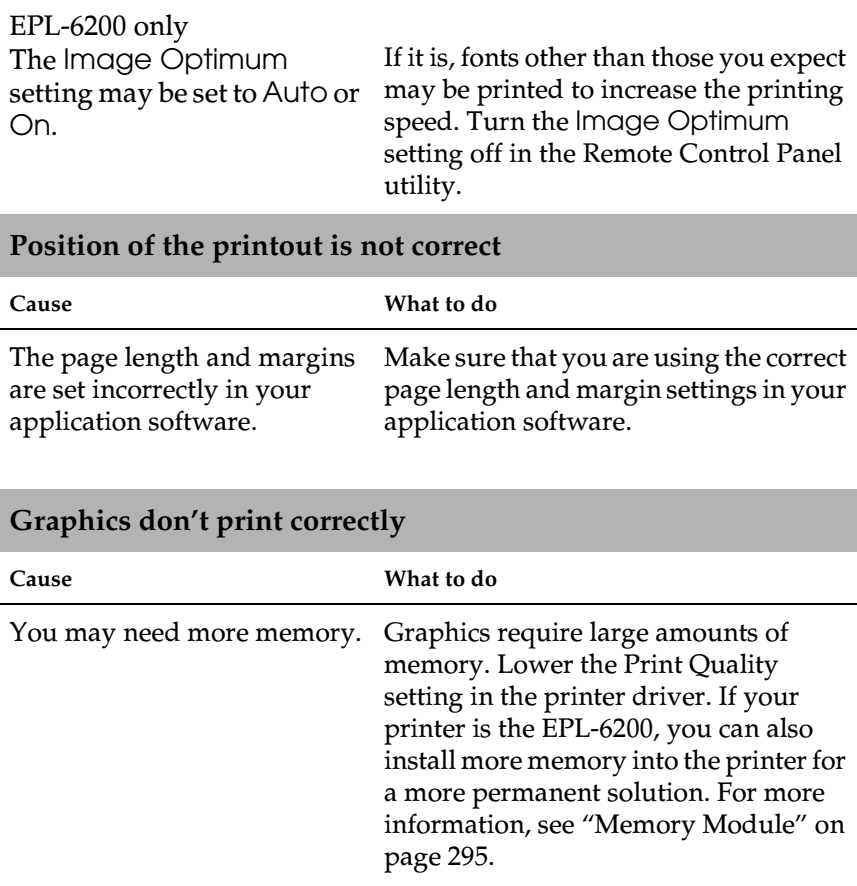

### **There is a page that could not be printed (EPL-6200L only)**

**Cause What to do**

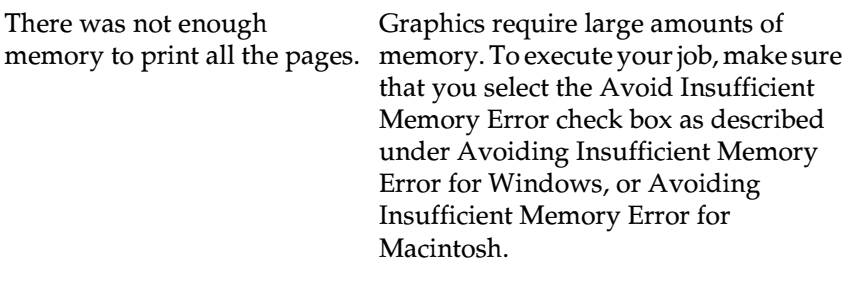

### *Print Quality Problems*

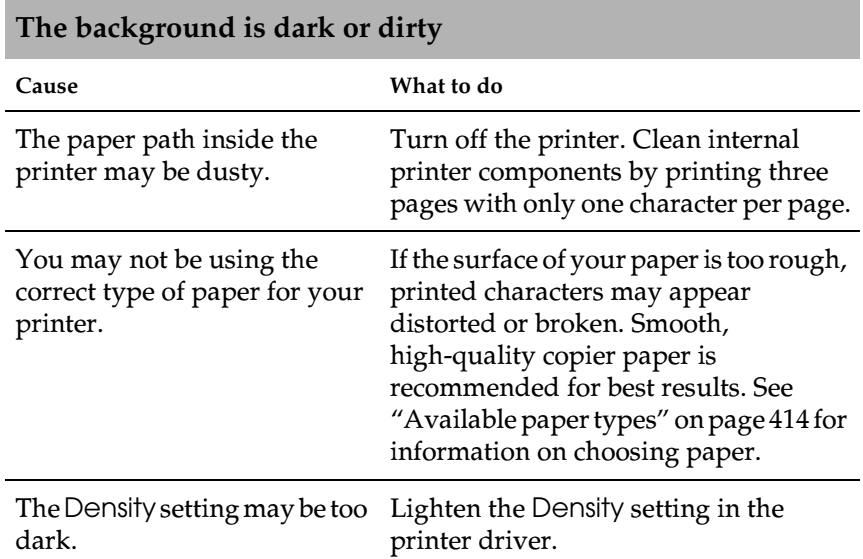

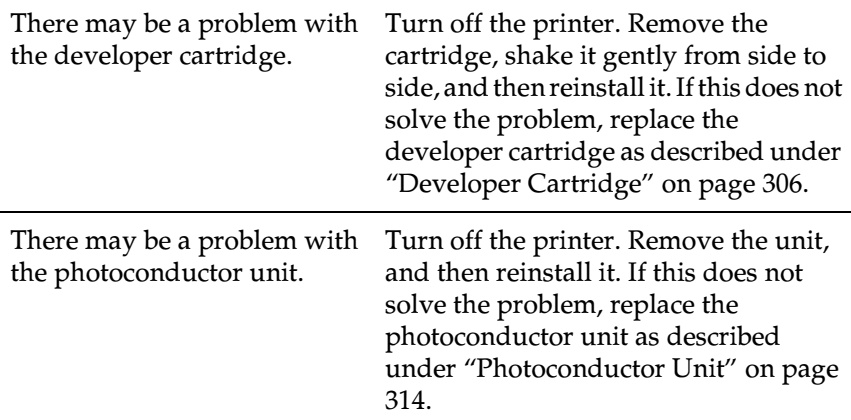

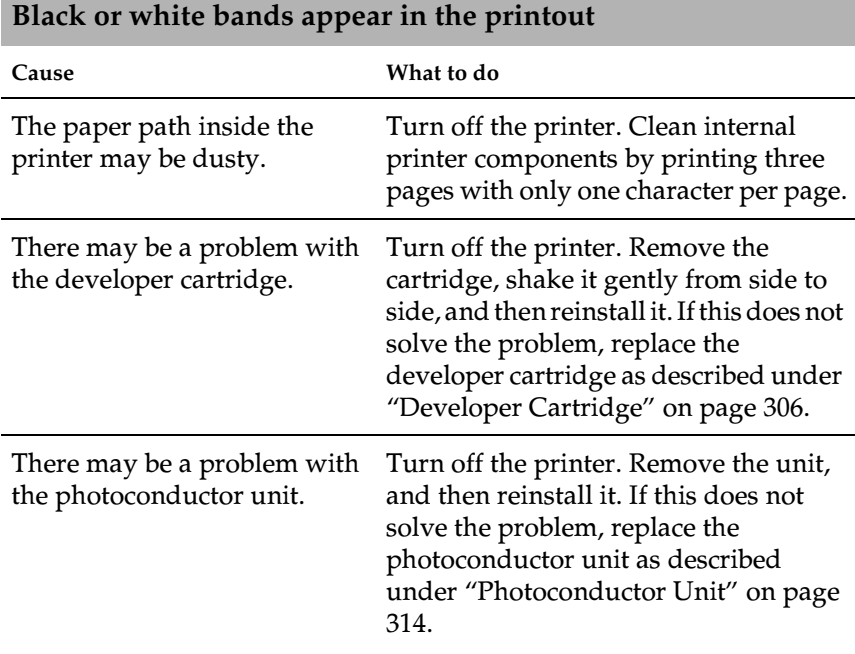

### **Missing areas on printed image**

**Cause What to do**

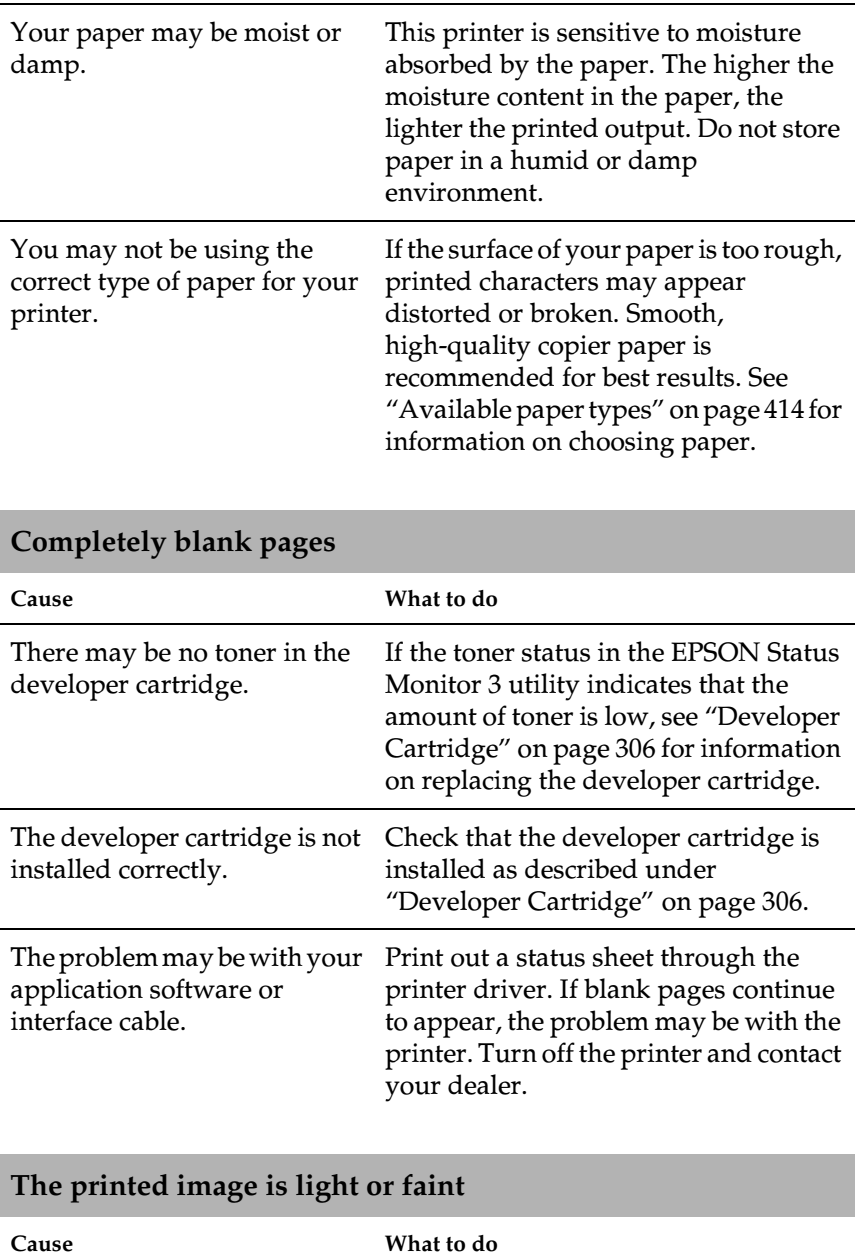

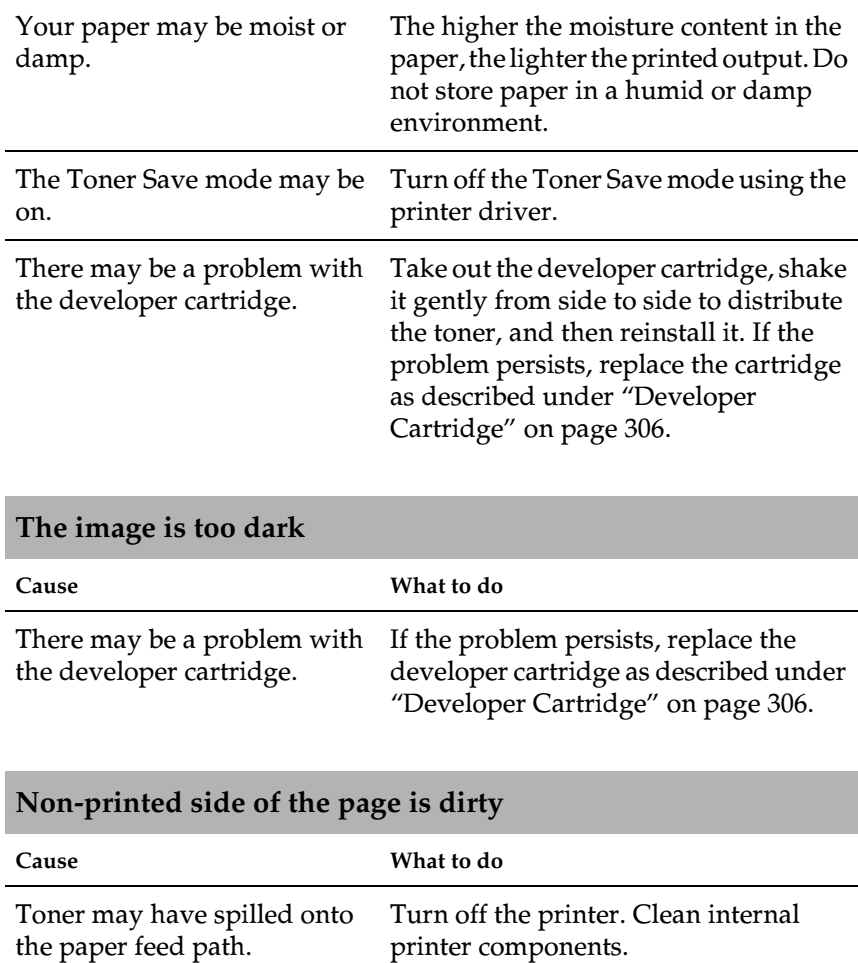

### *Memory Problems*

#### *Note*

*The resolution to some memory problems may suggest that you increase the memory of the printer. Note that only the EPL-6200 allows you to increase the memory by installing a memory module.*

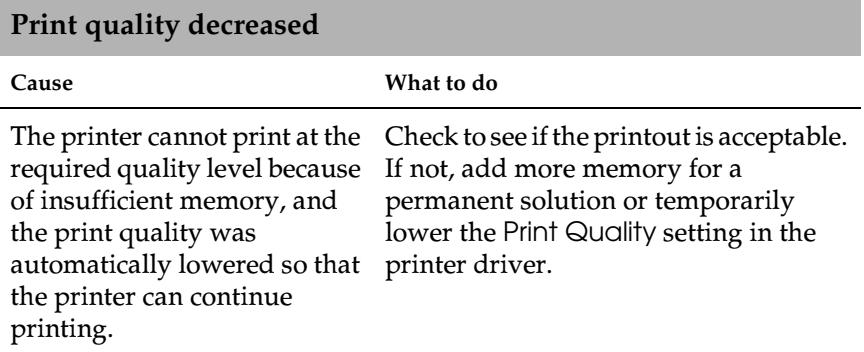

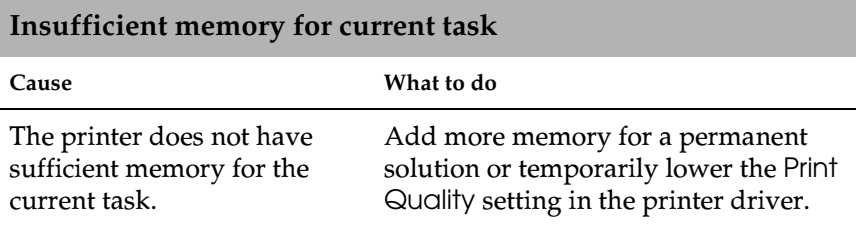

#### **Insufficient memory to print all copies (EPL-6200 only)**

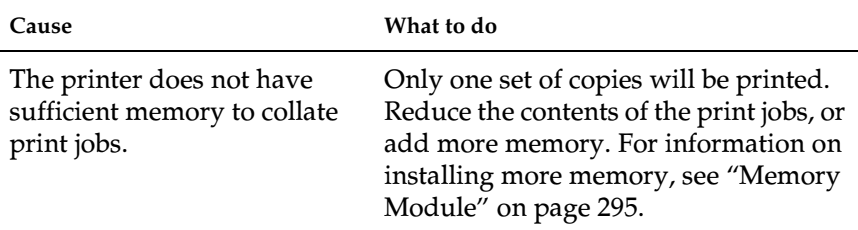

### *Paper Handling Problems*

#### *Note:*

- ❏ *The EPL-6200 comes with two standard paper sources, i.e., the MP tray and the manual feed slot. The MP tray is the only available paper source for the EPL-6200L.*
- ❏ *The optional 500-Sheet Lower Paper Cassette Unit A4 is available only for the EPL-6200.*

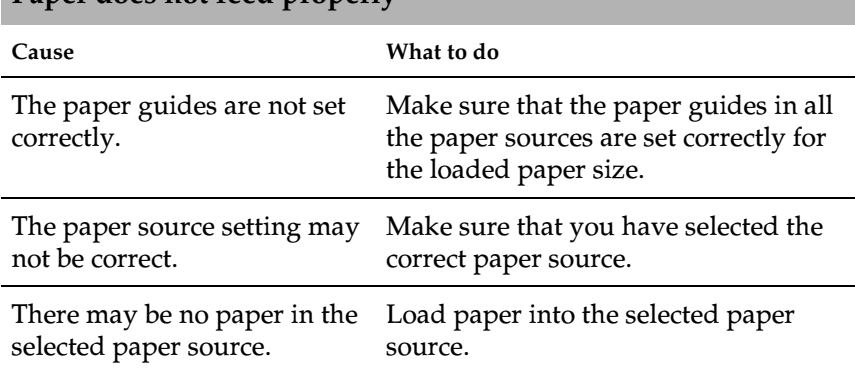

#### **Paper does not feed properly**

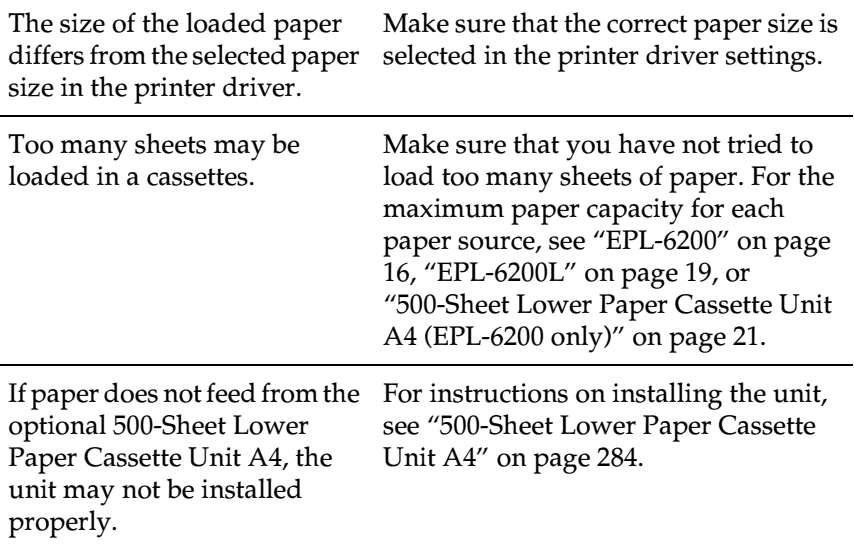

### *Problems Printing in the PostScript 3 Mode (EPL-6200 only)*

The problems listed in this section are those that you may encounter when printing with the PostScript driver. All procedural instructions refer to the PostScript printer driver that shipped with your printer.

### *Windows Users*

See the appropriate sections below for resolutions to the various problems that you may experience when printing in the PostScript mode from a computer running one of the supported Windows operating systems.

#### *Problems printing PostScript documents*

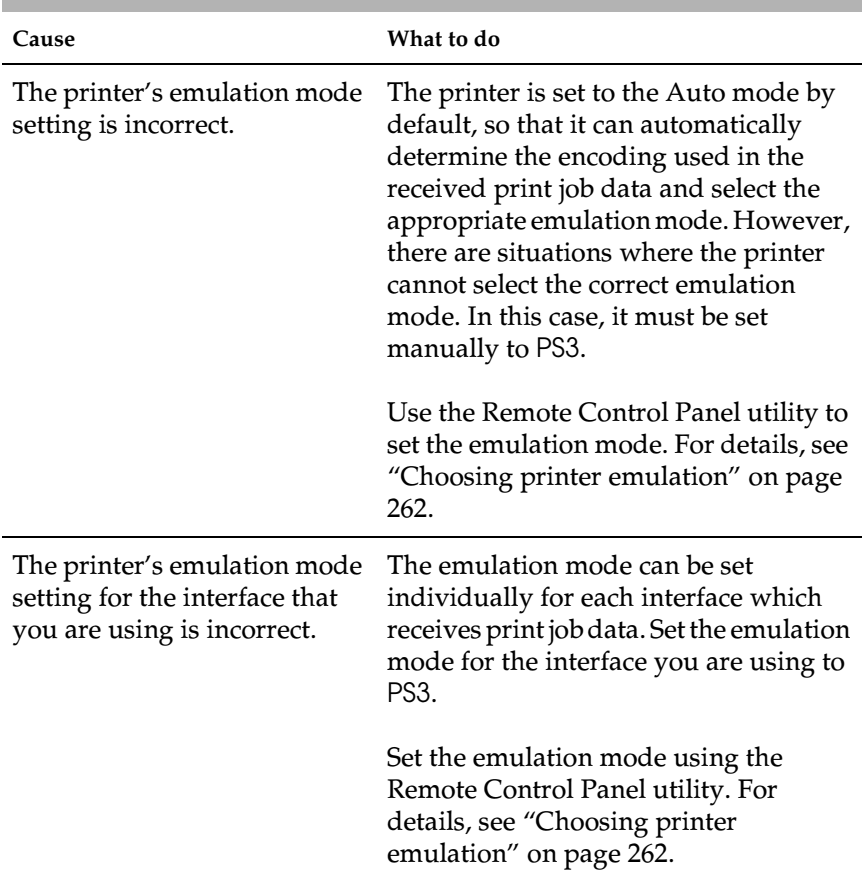

#### **The printer does not print correctly in the PostScript mode.**

### *General printing problems*

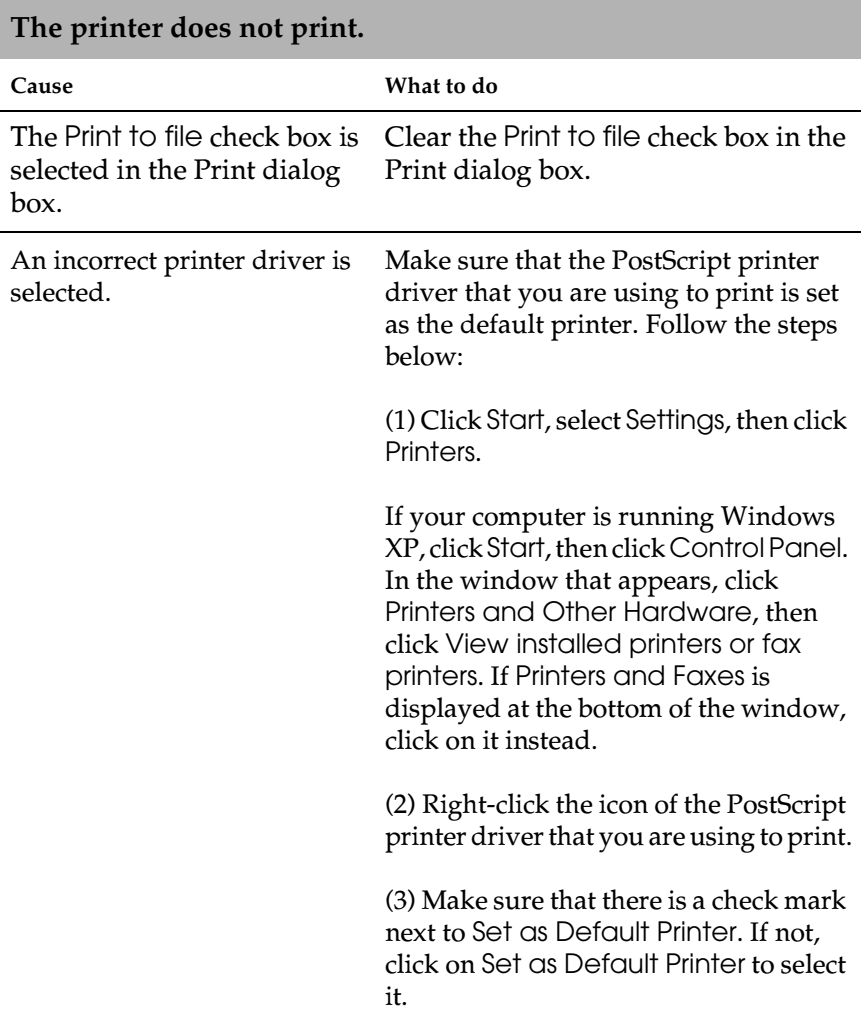

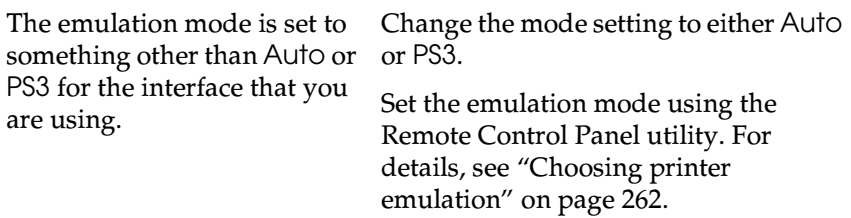

**The printer does not print normally. (Windows 98/95 only)**

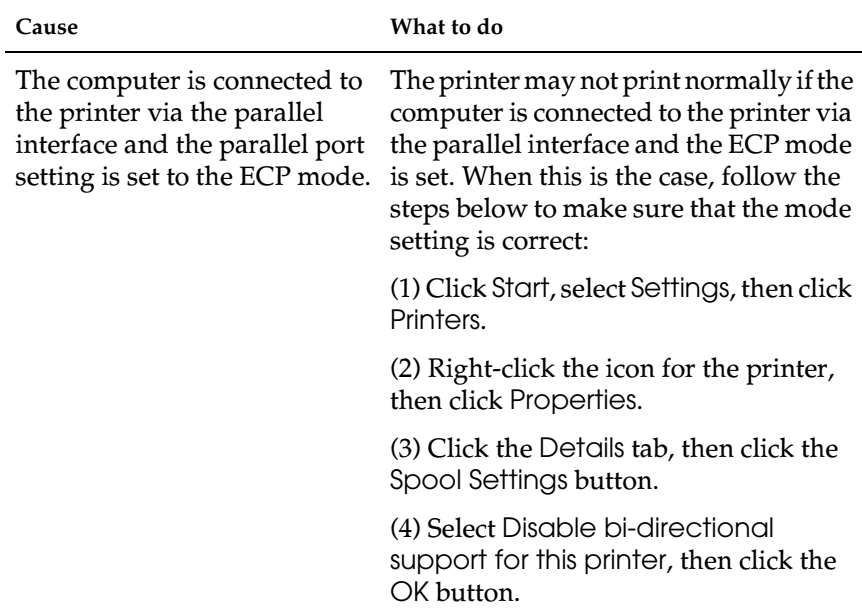

#### *Font and image problems*

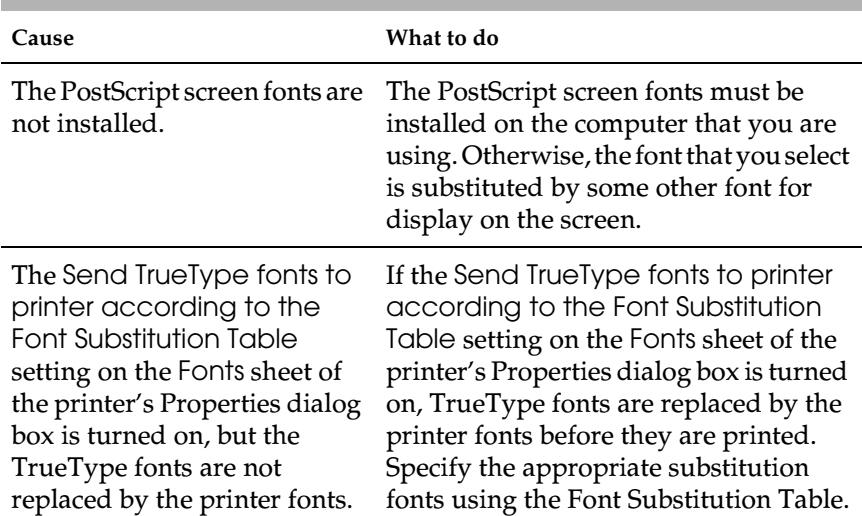

#### **The font on the printout is different from that on the screen.**

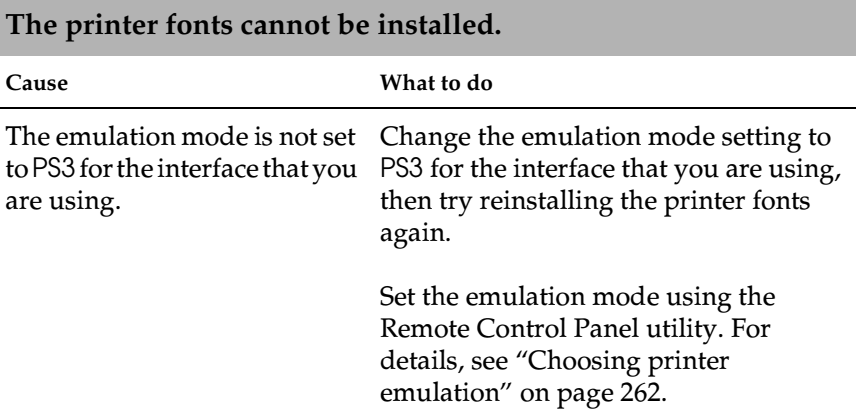

### **The edges of texts and/or images are not smooth.**

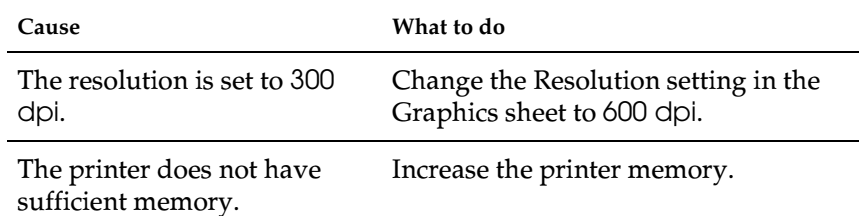

#### *Problems printing via the parallel interface*

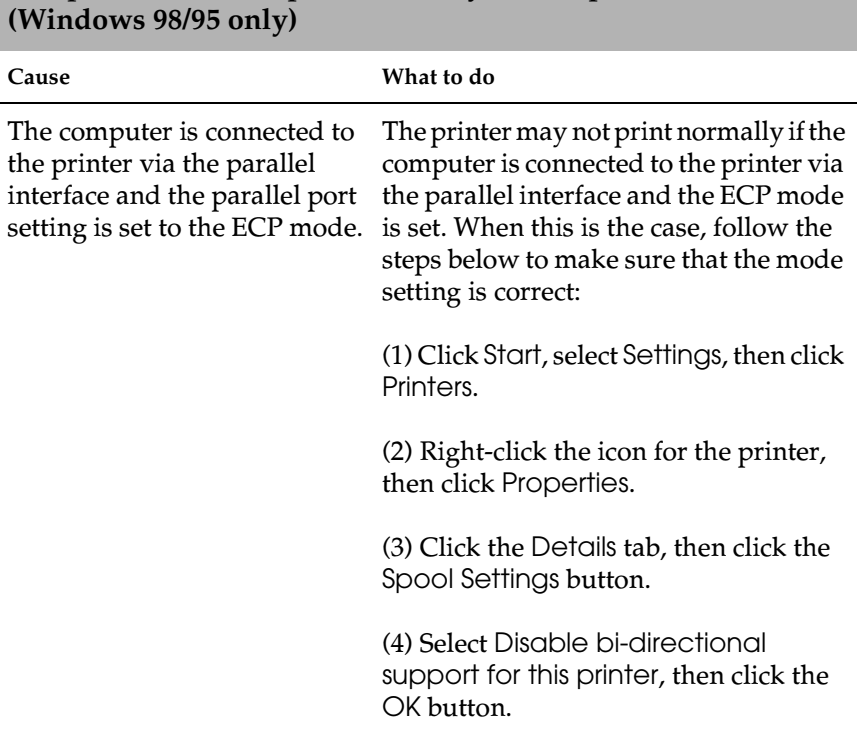

# **The printer does not print normally via the parallel interface.**

#### *Problems printing via the USB interface*

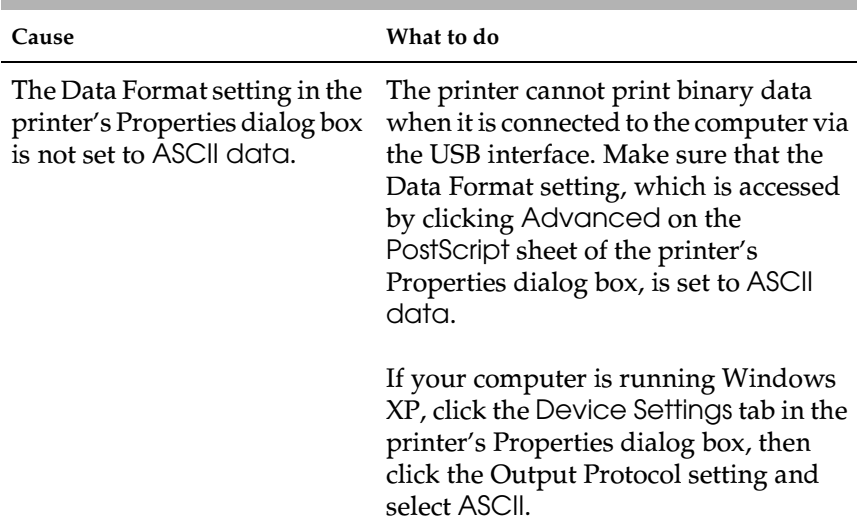

**The printer does not print normally via the USB interface.**

#### *Problems printing via the network*

#### *Note:*

*To connect using a network interface, you must install an optional interface card into the printer.*

### **The printer does not print normally via the network interface.**

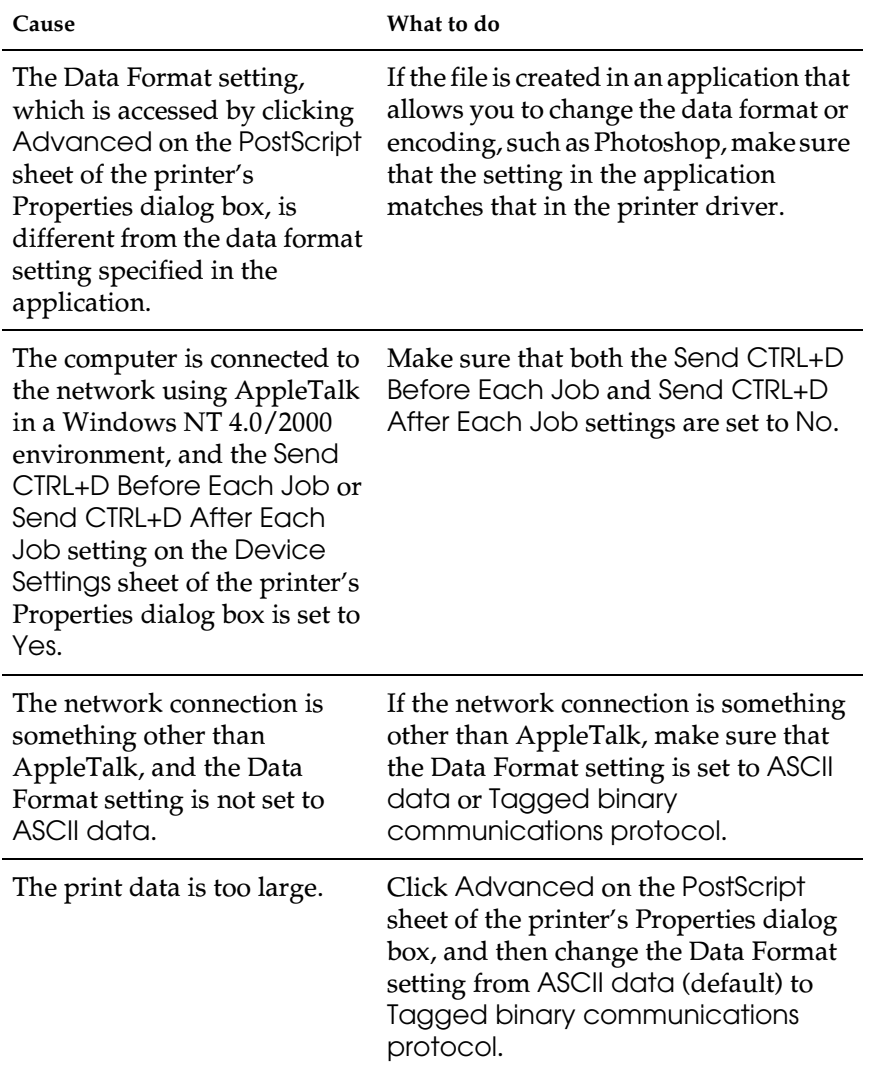

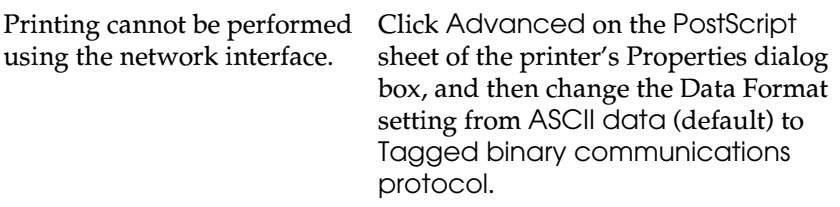

### *Macintosh Users*

#### *Problems printing PostScript documents*

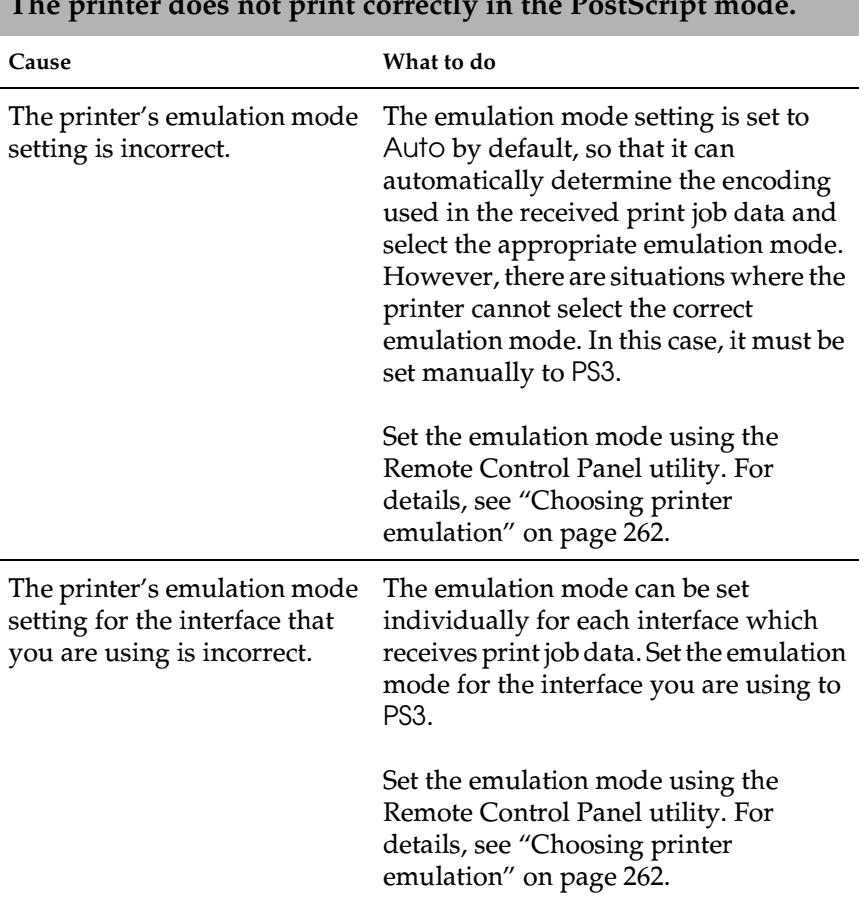

### **The printer does not print correctly in the PostScript mode.**

**The printer driver or printer that you need to use does not appear in the Chooser.**

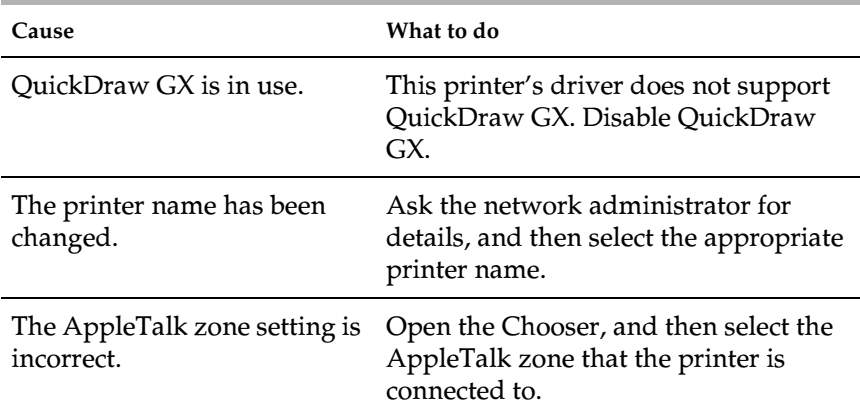

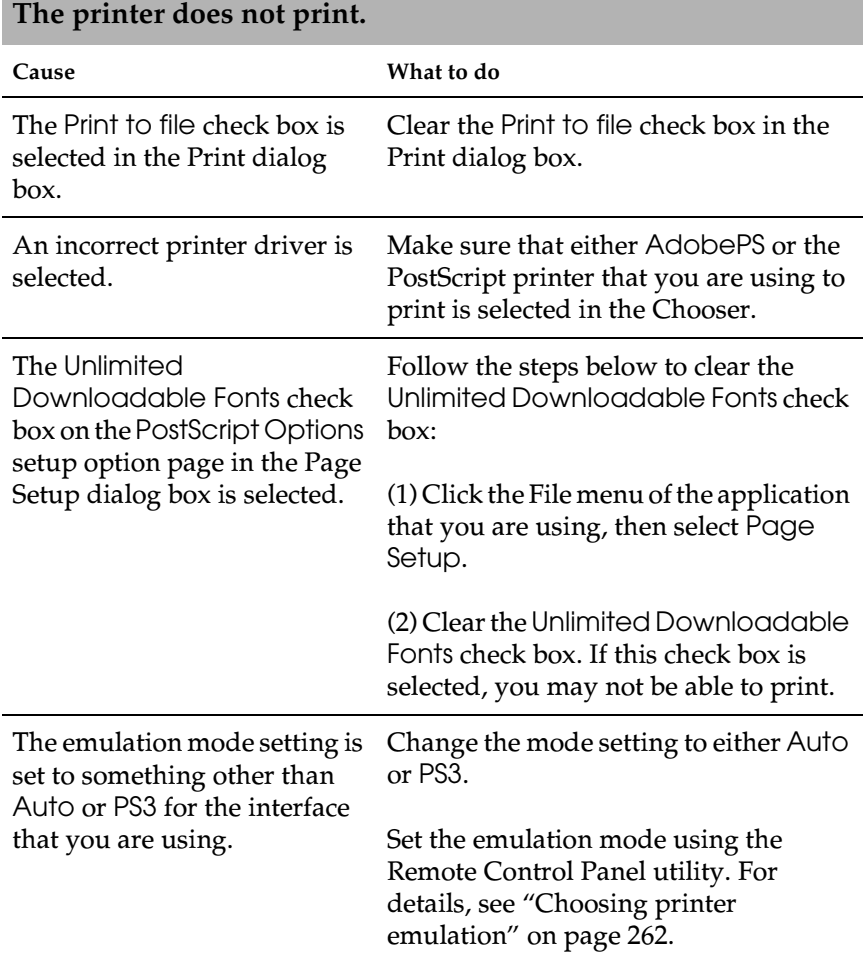

#### *Font and image problems*

### **The font on the printout is different from that on the screen.**

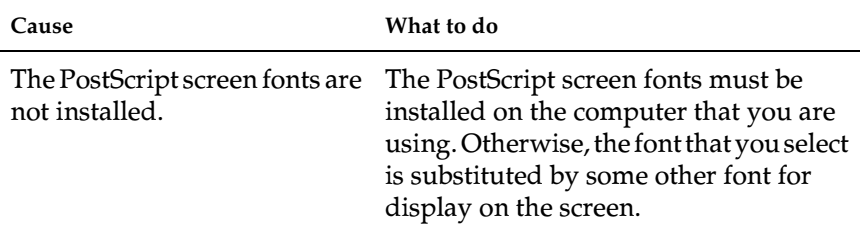

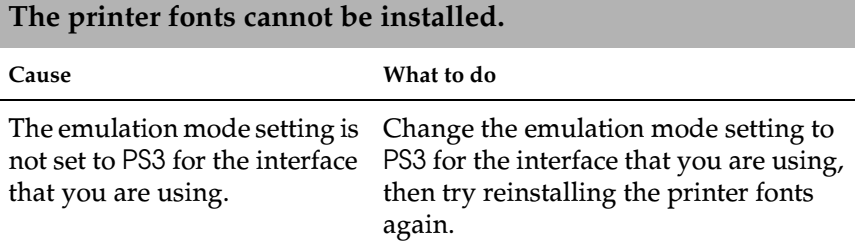

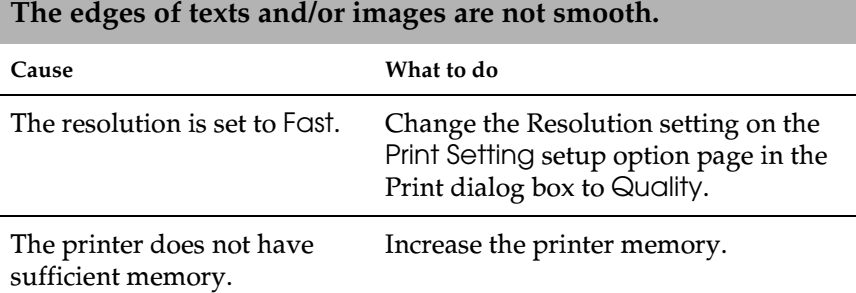

#### **The printer does not print normally via the network interface.**

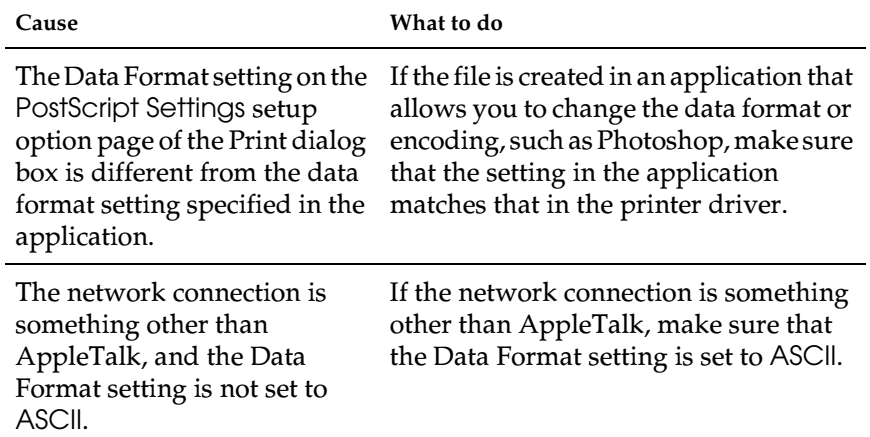

#### *Undefined errors*

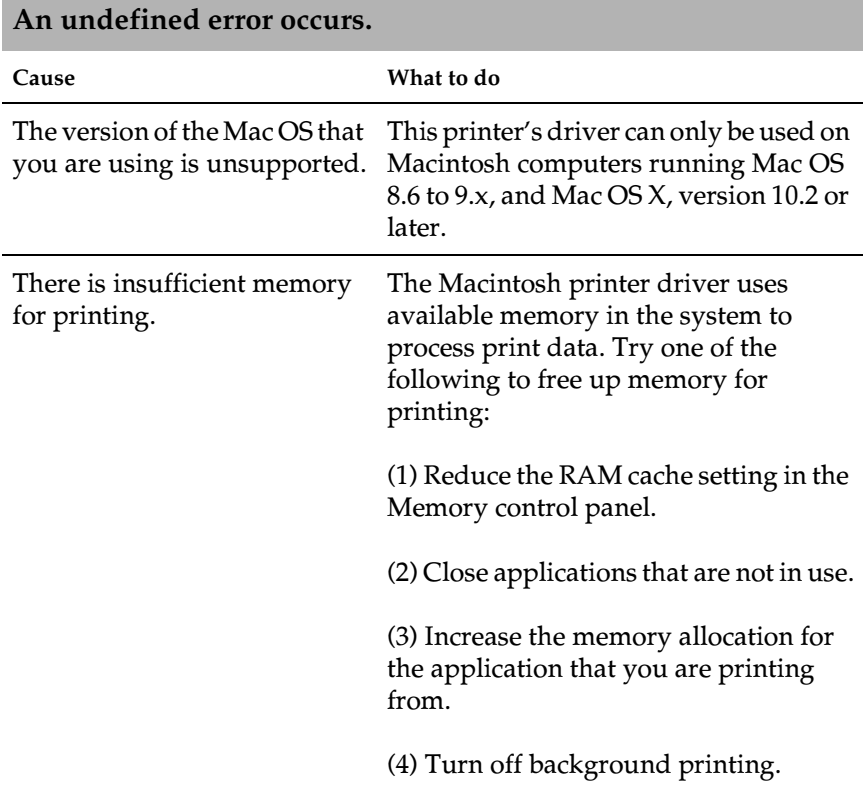

### *Problems Using Options (EPL-6200 only)*

To confirm that your options are installed correctly, print a status sheet. See ["Printing a Status Sheet" on page 362](#page-378-0) for details.

#### **The message Invalid AUX I/F Card appears**

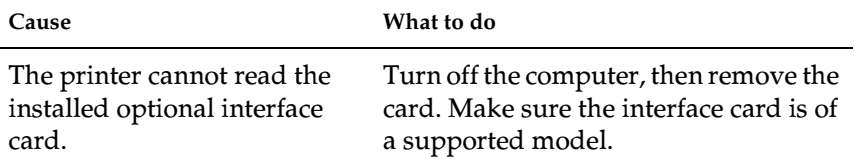

#### **Paper does not feed from the optional 500-Sheet Lower Paper Cassette Unit A4**

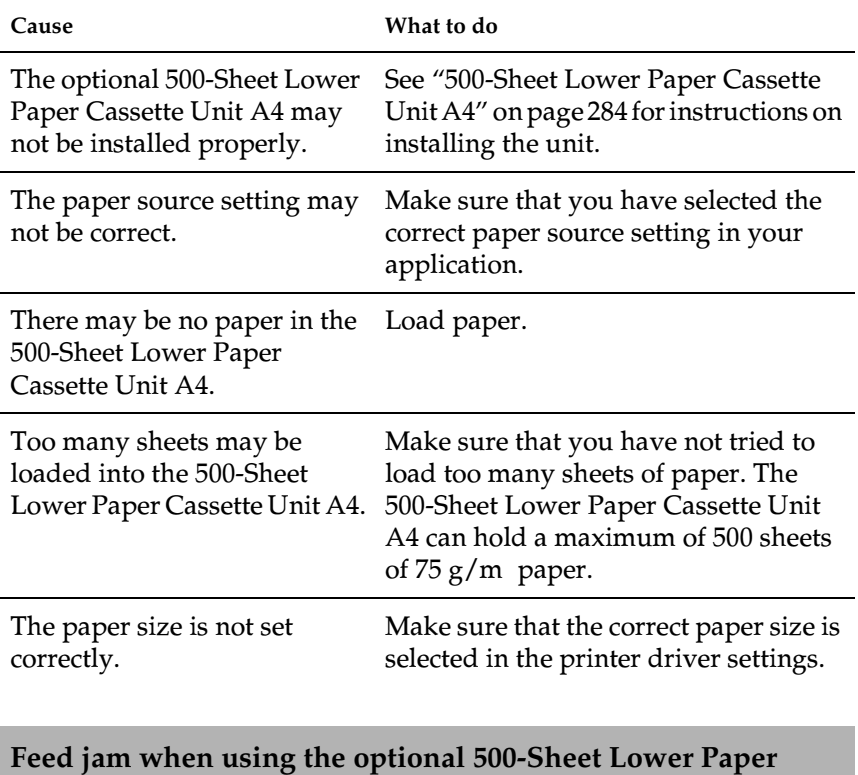

**Cassette Unit A4**

**Cause What to do**

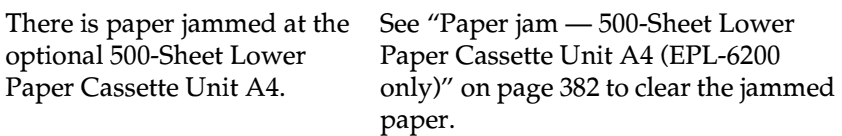

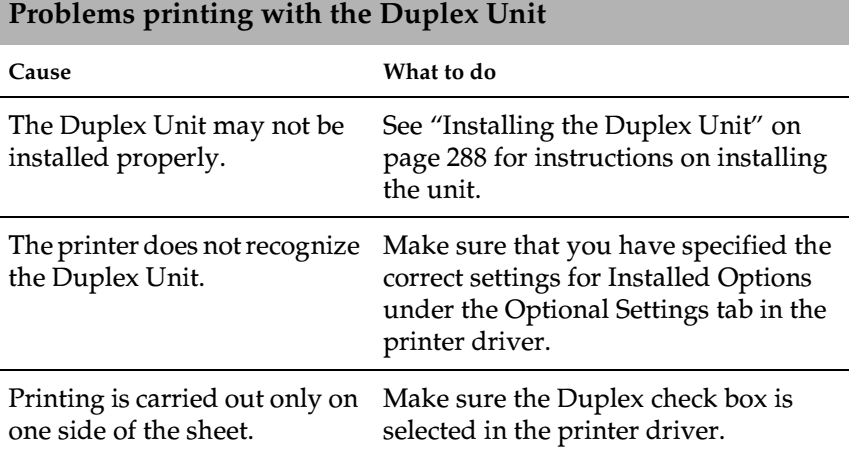

### *Appendix A*

## *Technical Specifications*

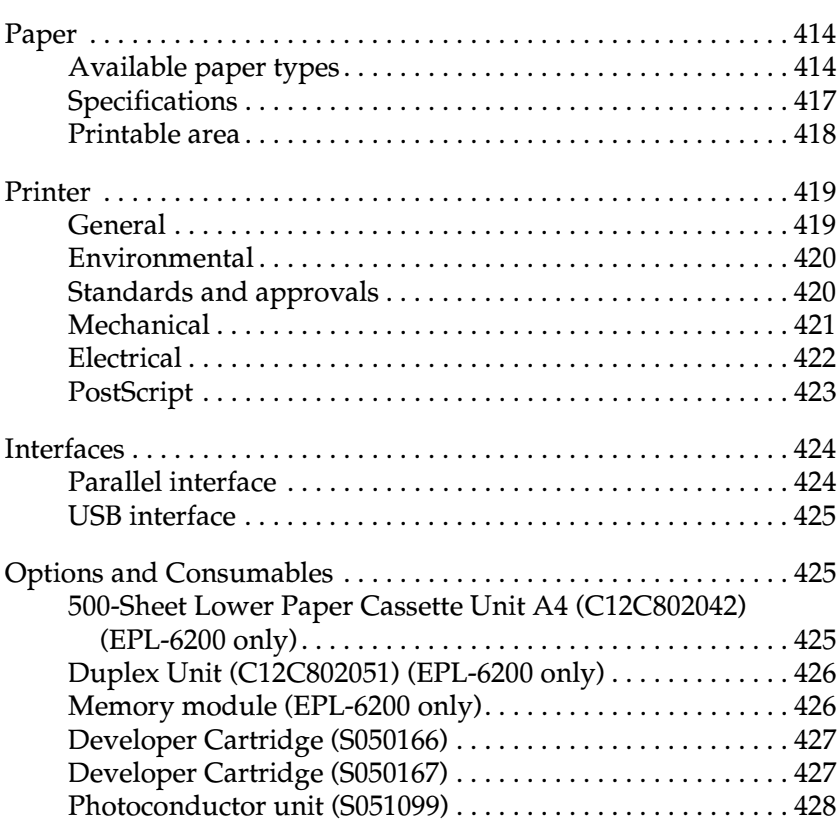

### <span id="page-430-1"></span>*Paper*

### <span id="page-430-2"></span><span id="page-430-0"></span>*Available paper types*

This section explains what kind of paper you can use with your printer. Be sure only to use paper mentioned in this section.

#### *Note:*

*The printer is extremely sensitive to moisture. Be sure to store your paper in a dry environment.*

#### *General paper*

You can use the following paper.

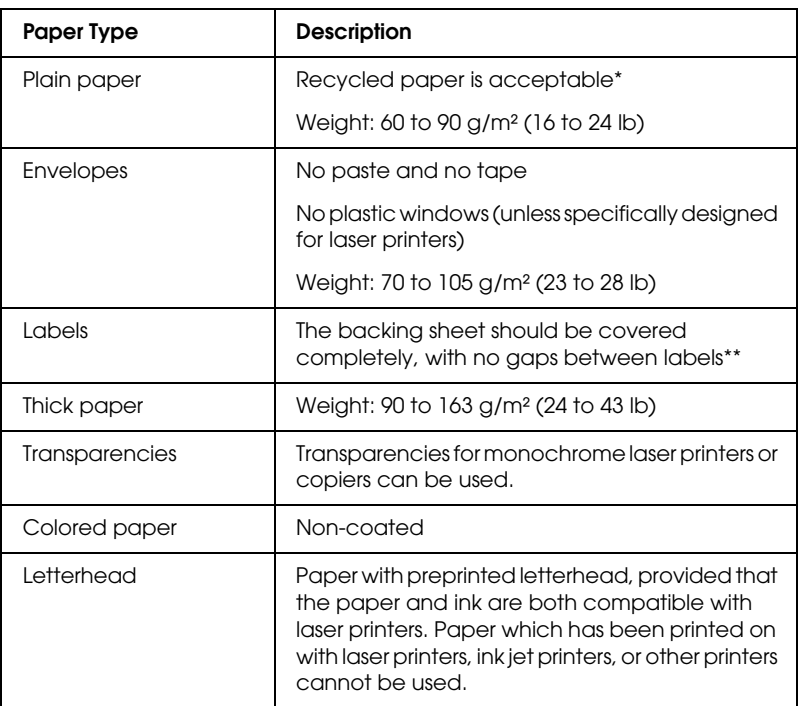

- \* Use recycled paper only under normal temperature and humidity conditions. Poor quality paper may reduce print quality, cause paper jams and other problems.
- \*\* Gaps between labels may cause the labels to peel off inside the printer and damage the printer.

#### *Note:*

- ❏ *Since the quality of any particular brand or type of media may be changed by the manufacturer at any time, EPSON cannot guarantee the quality of any type of media. Always test samples of media stock before purchasing large quantities or printing large jobs.*
- ❏ *You may use paper with preprinted letterheads, provided that the paper and ink are both compatible with laser printers.*
#### *Paper that should not be used*

You cannot use the following paper in this printer. They may cause printer damage, paper jams, and poor print quality.

- ❏ Media meant for color laser printers, other black-and-white laser printers, color copiers, black-and-white copiers, or ink jet printers
- ❏ Previously printed paper by any other color laser printers, black-and-white laser printers, color copiers, black-and-white copiers, ink jet printers, or thermal transfer printers
- ❏ Carbon paper, carbonless paper, thermal-sensitive paper, pressure-sensitive paper, acid paper, or paper that uses high-temperature-sensitive ink (around 200 C)
- ❏ Labels that peel easily or labels that do not cover the backing sheet completely
- ❏ Coated paper or special colored paper
- ❏ Paper that has binder holes or is perforated
- ❏ Paper that has glue, staples, paper clips, or tape on it
- ❏ Paper that attracts static electricity
- ❏ Moist or damp paper
- ❏ Paper of uneven thickness
- ❏ Overly thick or thin paper
- ❏ Paper that is too smooth or too rough
- ❏ Paper that is different on the front and back
- ❏ Paper that is folded, curled, wavy, or torn

❏ Paper of irregular shape, or paper that does not have right-angle corners

## *Specifications*

Since the quality of any particular brand or type of paper may be changed by the manufacturer at any time, EPSON cannot guarantee the quality of any paper. Always test samples of paper stock before purchasing large quantities or printing large jobs.

Paper Types: Plain paper, recycled paper, labels, envelopes, transparencies, colored paper, thick paper, letterhead

#### *Note:*

*Use recycled paper under normal temperature and humidity conditions only. Poor quality paper may reduce print quality, cause paper jams and other problems.*

Paper weight:

Plain paper: 60 to 90 g/m, 16 to 24 lb\* Thick paper: 90 to  $163 \text{ g/m}$ , 24 to 43 lb

 $*$  lb: Ream Weight (lb/500 sheets/17 in.  $\times$  22 in.)

Paper size:

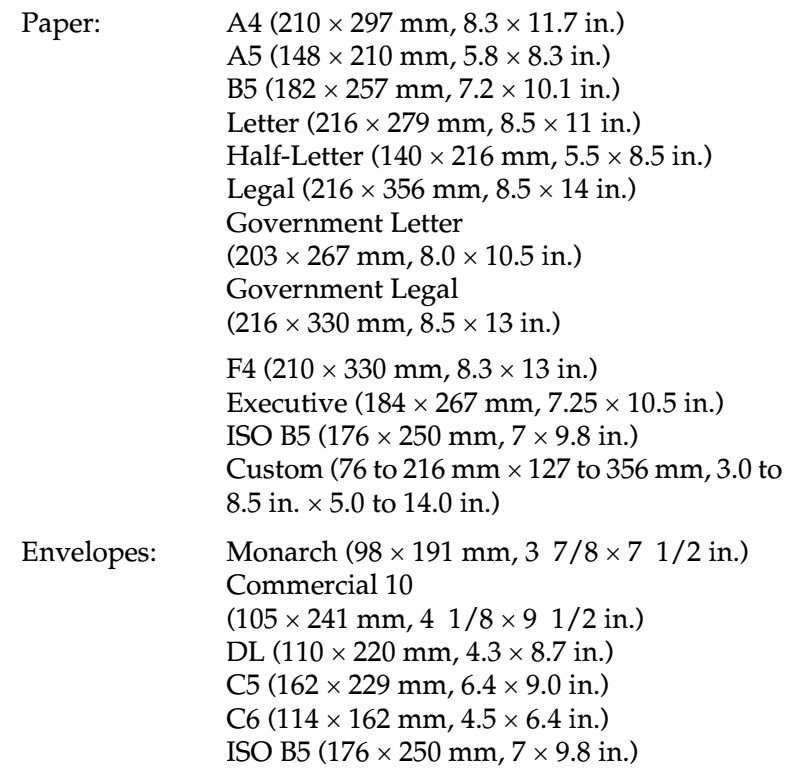

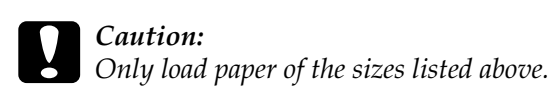

## *Printable area*

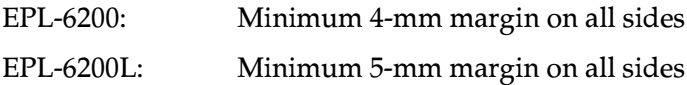

## *Printer*

## *General*

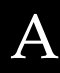

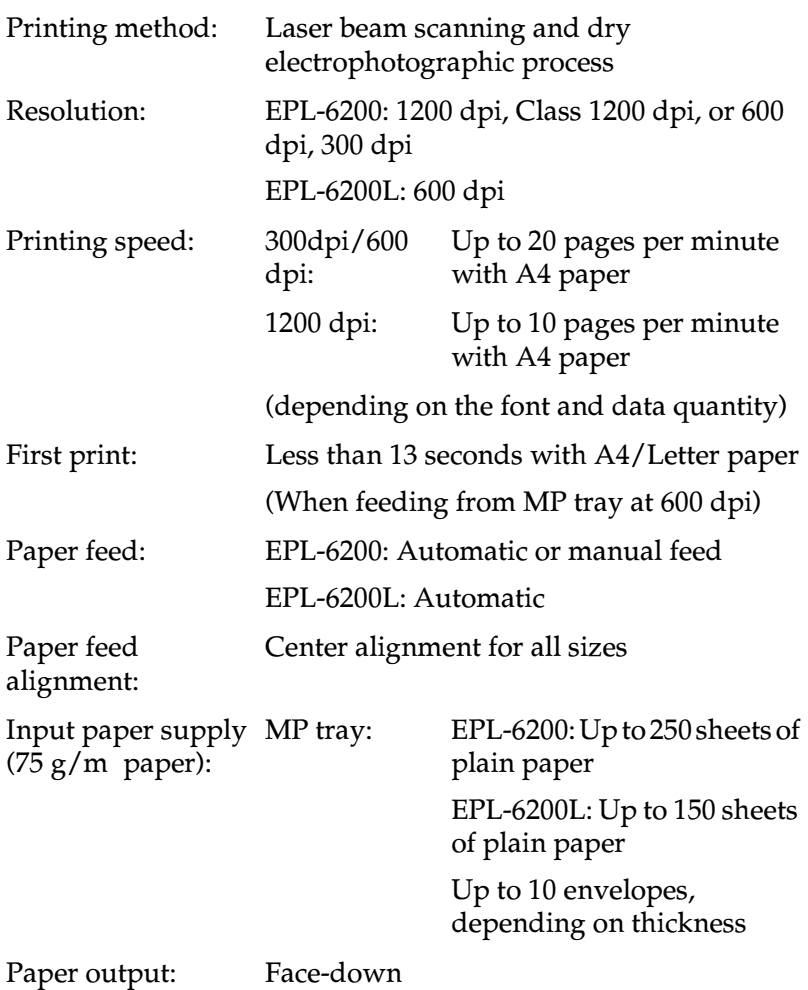

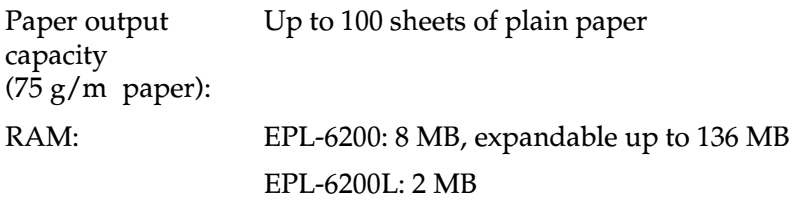

## *Environmental*

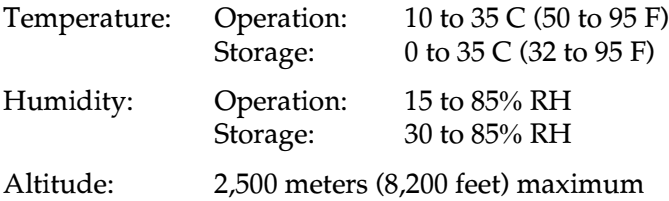

## *Standards and approvals*

Safety standards:

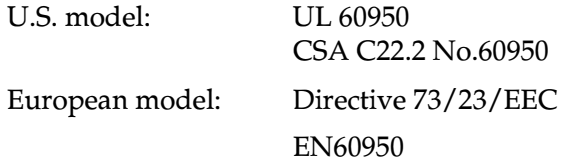

EMC:

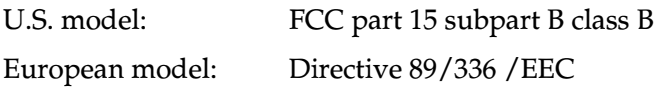

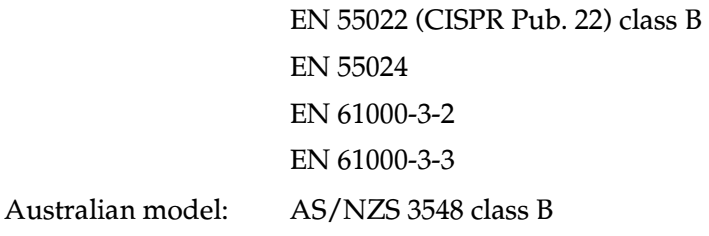

## *Mechanical*

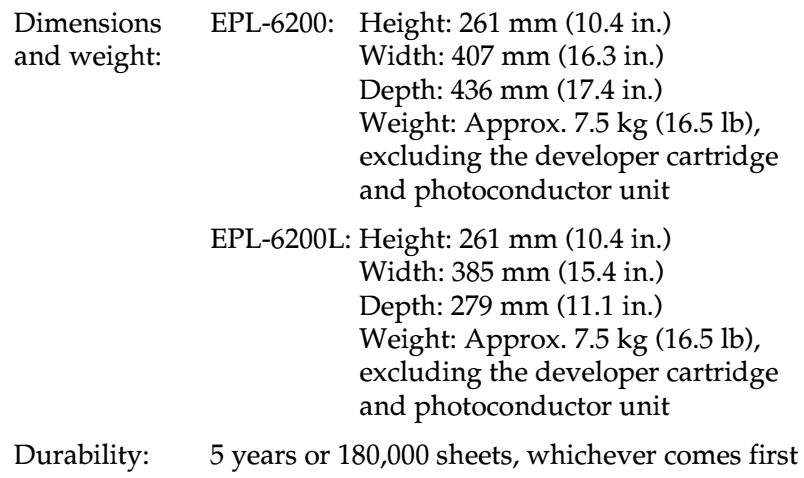

A

## *Electrical*

#### *EPL-6200*

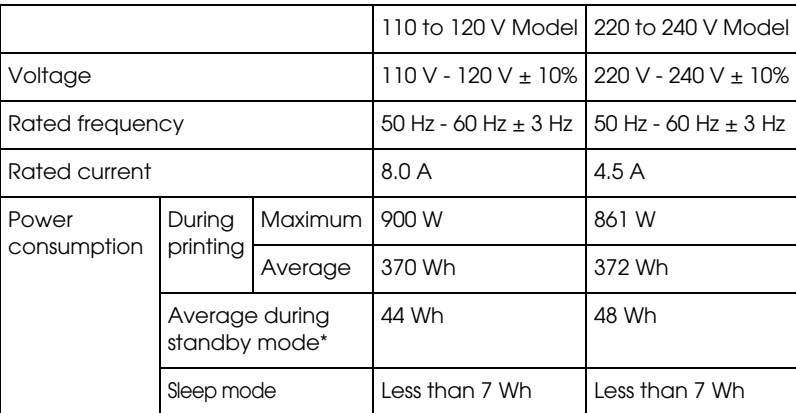

#### *EPL-6200L*

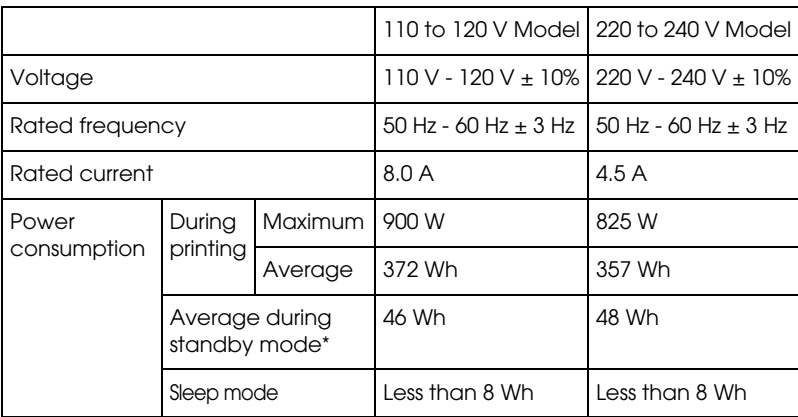

\* When no options are installed.

#### *Note:*

*Check the label on the back of the printer for the voltage of your printer.*

#### *Laser safety*

This printer is certified as a Class 1 laser product under the U.S. Department of Health and Human Services (DHHS) Radiation Performance Standard according to the Radiation Control for Health and Safety Act of 1968. This means that the printer does not produce hazardous laser radiation.

Since radiation emitted by the laser is completely confined within protective housings and external covers, the laser beam cannot escape from the machine during any phase of user operation.

#### *CDRH regulations*

The Center for Devices and Radiological Health (CDRH) of the U.S. Food and Drug Administration implemented regulations for laser products on August 2, 1976. Compliance is mandatory for products marketed in the United States. The label shown below indicates compliance with the CDRH regulations and must be attached to laser products marketed in the United States.

> This laser product conforms to the applicable requirement of 21 CFR Chapter I, subchapter J. SEIKO EPSON CORP. Hirooka Office 80 Hirooka, Shiojiri-shi, Nagano-ken, Japan

*PostScript*

*Language*

Adobe PostScript 3

#### *Emulation name*

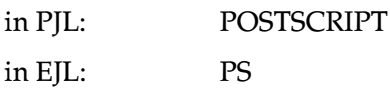

#### *AppleTalk protocol*

Entity Type: LaserWriter Emulation Type: POSTSCRIPT-00

#### *Hardware requirements*

Your printer must meet the following hardware requirements to be able to use the PostScript 3 printer driver.

❏ Memory requirements for using the PostScript 3 printer driver are shown below. Install optional memory modules into your printer if the amount of memory currently installed does not meet your printing needs.

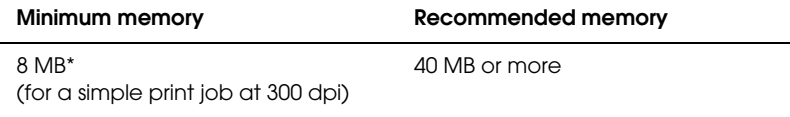

\* Printing may not be possible with this amount of memory, depending on the specifics of the job being printed.

## *Interfaces*

## *Parallel interface*

Use only an IEEE 1284-B compliant parallel connector.

## *USB interface*

USB 1.1 compliant.

*Note:*

*Only Macintosh and PC systems equipped with a USB connector and running Mac OS 8.1 to 9.x, Mac OS X, Windows Me, 98, XP, or 2000 support the USB interface.*

## *Options and Consumables*

## *500-Sheet Lower Paper Cassette Unit A4 (C12C802042) (EPL-6200 only)*

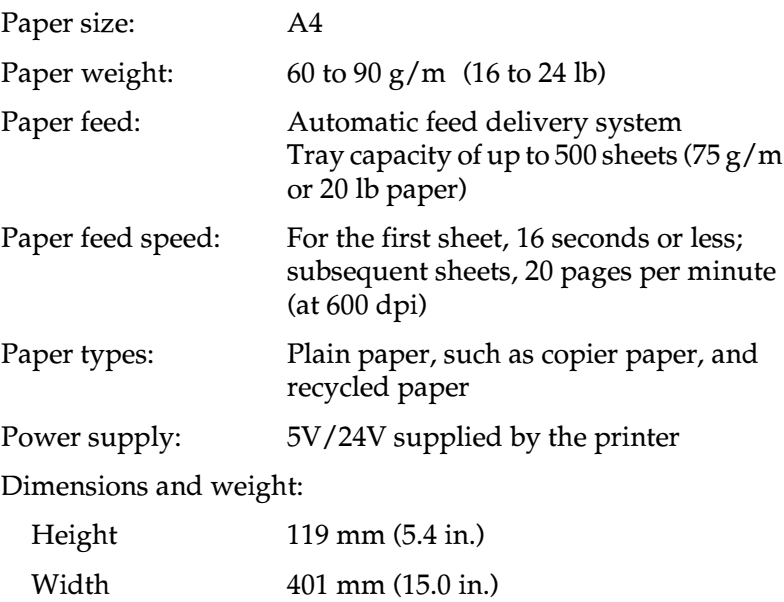

A

| Depth  | 438 mm (17.5 in.) including the tray         |
|--------|----------------------------------------------|
| Weight | 4.0 kg $(8.8 \text{ lb})$ including the tray |
| Model: | $4516*$                                      |

<sup>\*</sup> This product conforms to CE marking requirements in accordance with EC Directive 89/336/EEC.

## *Duplex Unit (C12C802051) (EPL-6200 only)*

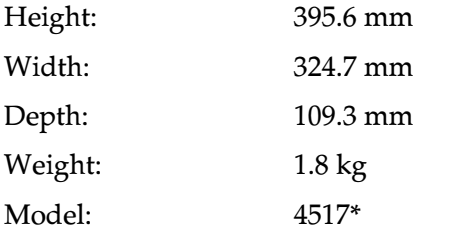

\* This product conforms to CE marking requirements in accordance with EC Directive 89/336/EEC.

## *Memory module (EPL-6200 only)*

Make sure that the DIMM you purchase is compatible with EPSON products. For details, contact the store where you purchased this printer or the EPSON sales company.

Memory Size: 16 MB, 32 MB, 64 MB, or 128 MB

## *Developer Cartridge (S050166)*

#### *Note:*

*This developer cartridge can be used only with the EPL-6200.*

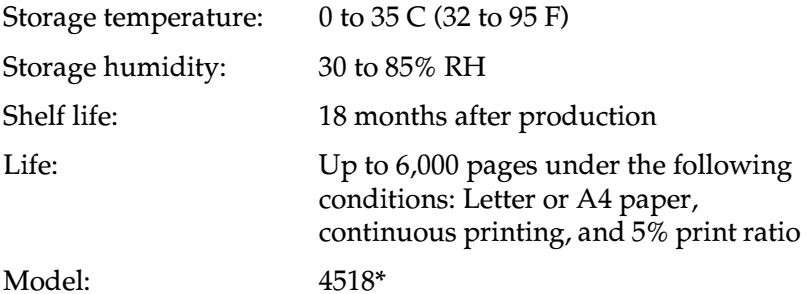

\* This product conforms to CE marking requirements in accordance with EC Directive 89/336/EEC.

## *Developer Cartridge (S050167)*

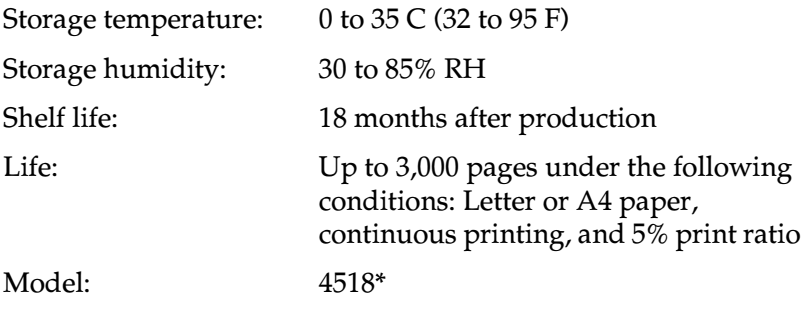

\* This product conforms to CE marking requirements in accordance with EC Directive 89/336/EEC.

#### *Note:*

*This is the developer cartridge that comes with the EPL-6200 at the time of purchase. The EPL-6200L comes with a developer cartridge that prints up to 1,500 pages.*

## *Photoconductor unit (S051099)*

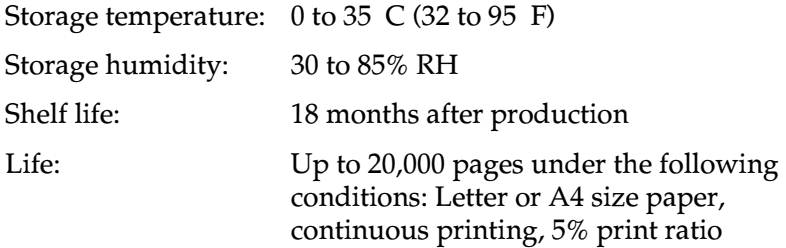

#### *Note:*

*The number of pages you can print with a developer cartridge or a photoconductor unit varies depending on the type of printing. If you print a few pages at a time or print dense text exceeding the 5% print ratio, the cartridge and/or unit may print fewer pages. The 5% print ratio is equivalent to printing double-spaced standard text.*

## *Appendix B*

## *Symbol Sets (EPL-6200 only)*

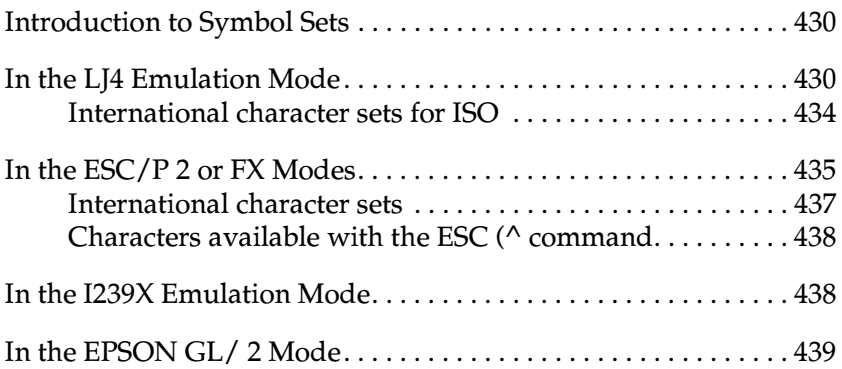

## <span id="page-446-0"></span>*Introduction to Symbol Sets*

Your printer can access a variety of symbol sets. Many of these symbol sets differ only in the international characters specific to each language.

#### *Note:*

*Since most software handles fonts and symbols automatically, you will probably never need to adjust the printer's settings. However, if you are writing your own printer control programs, or if you are using older software that cannot control fonts, refer to the following sections for symbol set details.*

When you are considering which font to use, you should also consider which symbol set to combine with the font. Available symbol sets vary depending on which emulation mode you use and which font you choose.

## <span id="page-446-1"></span>*In the LJ4 Emulation Mode*

The following symbol sets are available in LJ4 emulation mode.

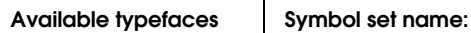

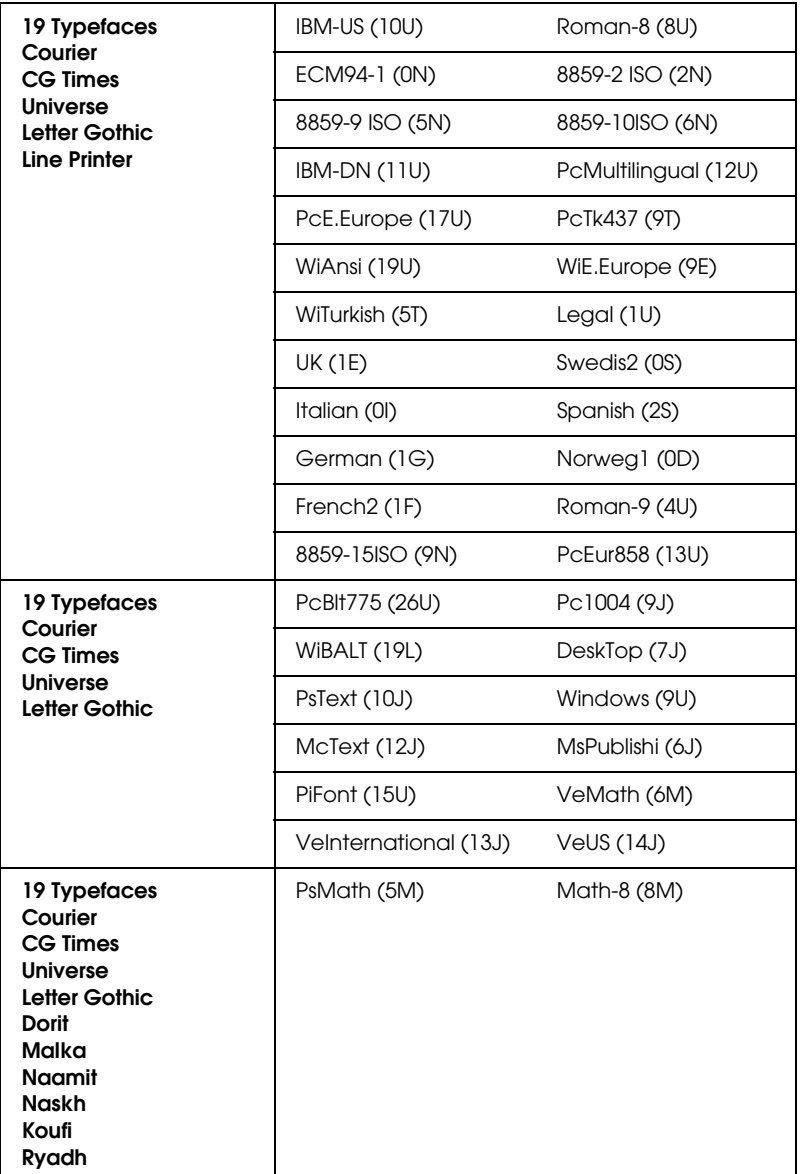

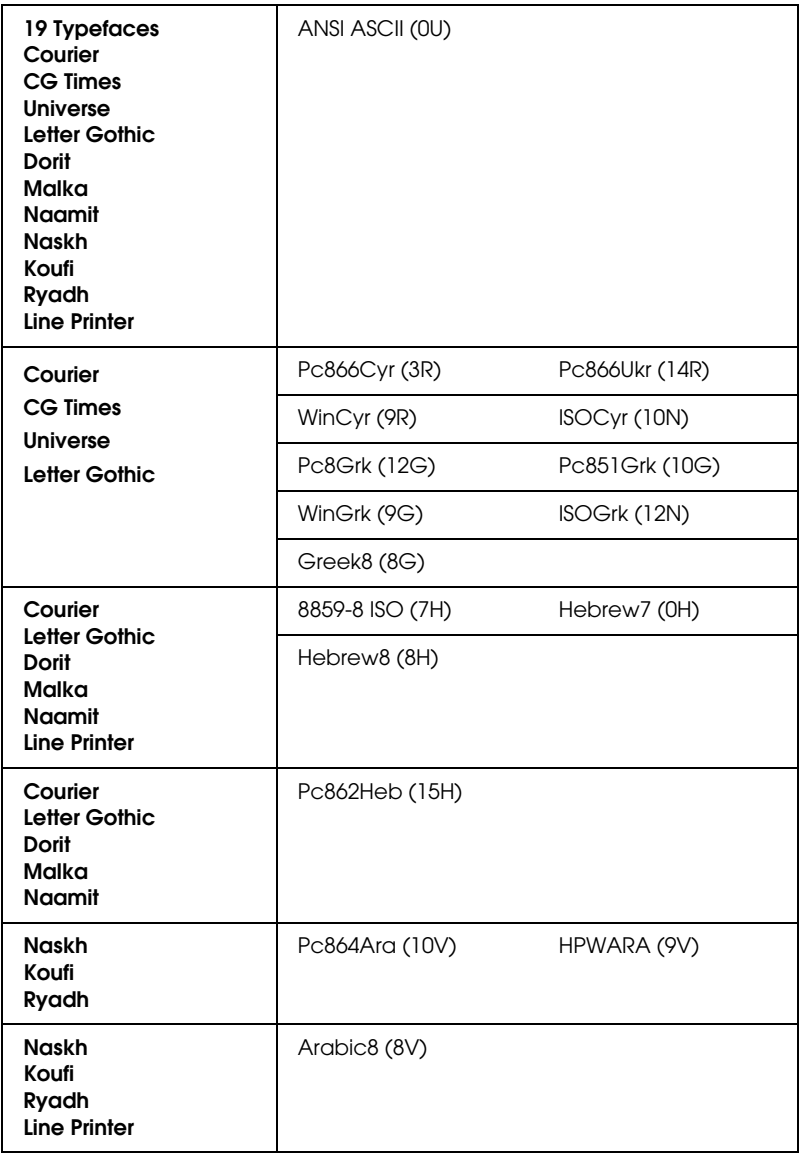

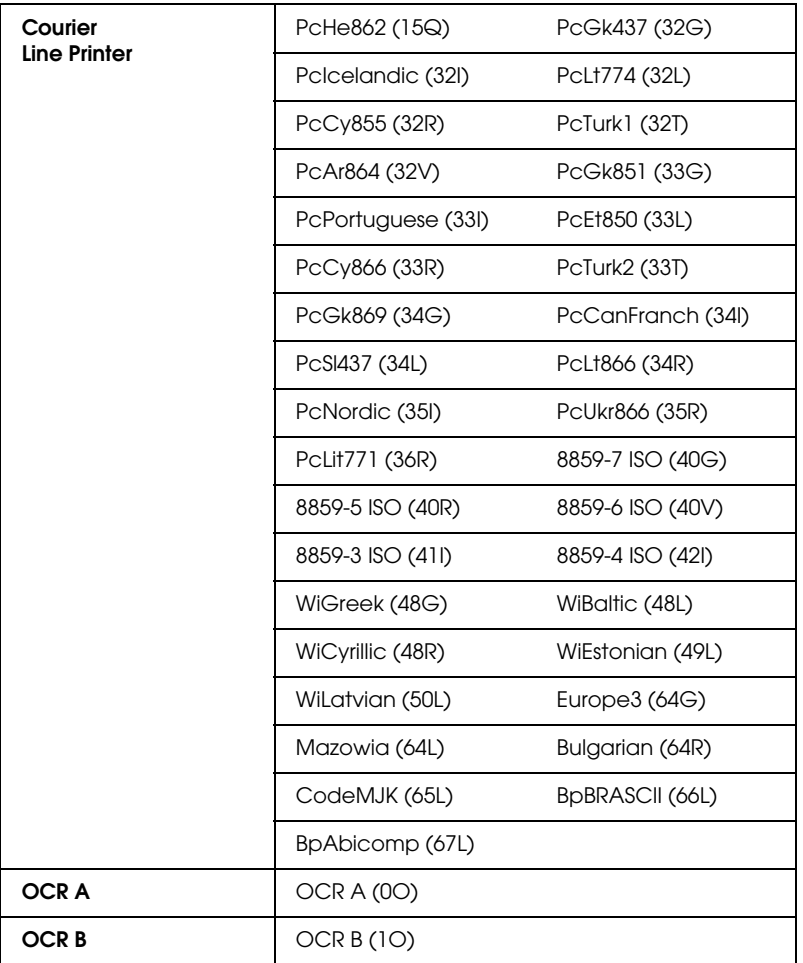

The 19 typefaces refer to those listed below:

CG Omega Coronet Clarendon Condensed Univers Condensed Antique Olive **Garamond** Marigold **Albertus** Arial Times New Helvetica Helvetica Narrow Palatino ITC Avant Garde Gothic ITC Bookman New Century Schoolbook Times ITC Zapf Chancery Medium Italic **CourierPS** 

## <span id="page-450-0"></span>*International character sets for ISO*

The following are the available international character sets for ISO.

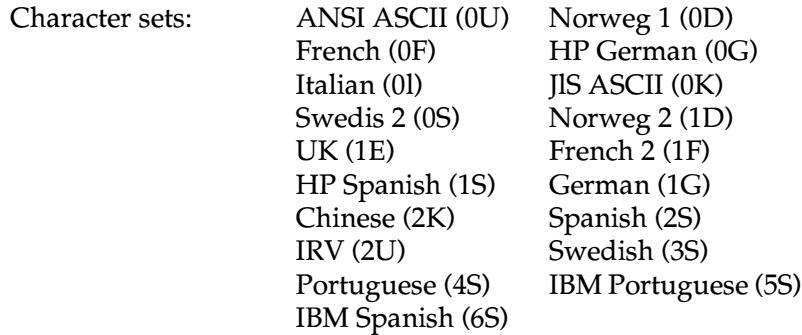

## <span id="page-451-0"></span>*In the ESC/P 2 or FX Modes*

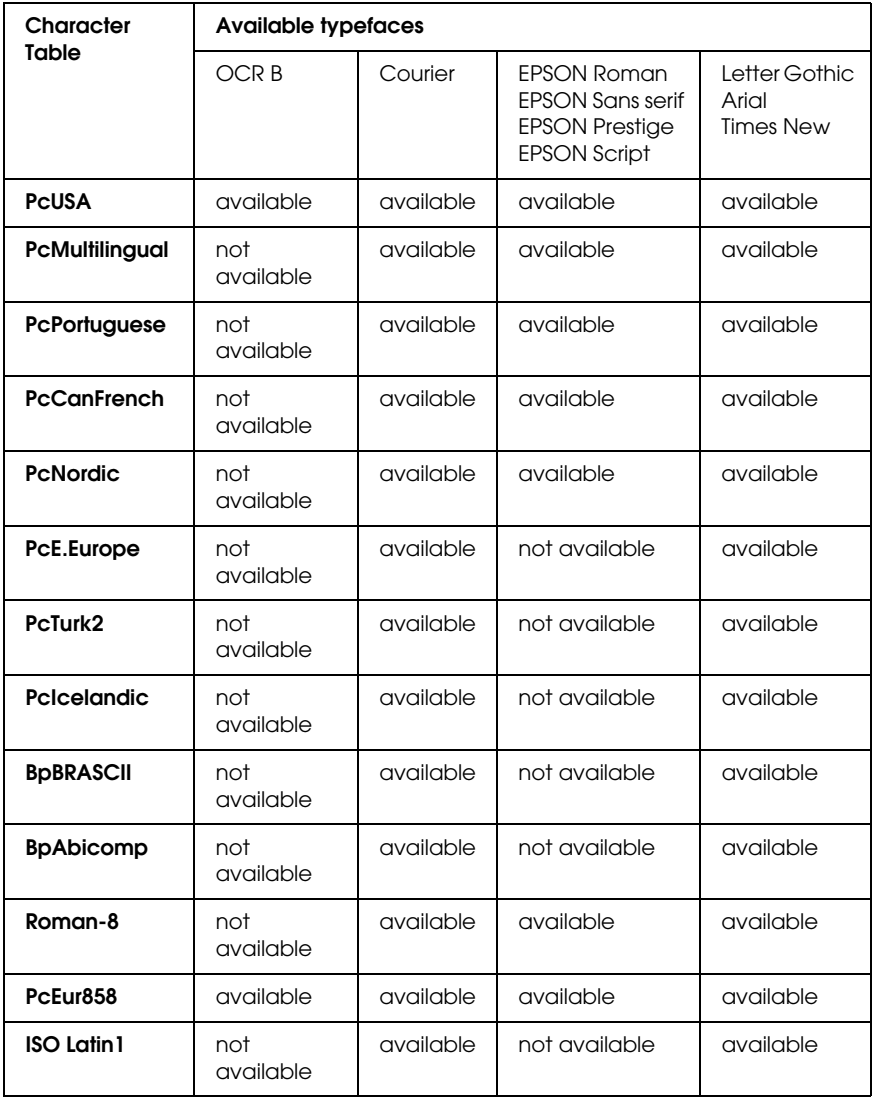

B

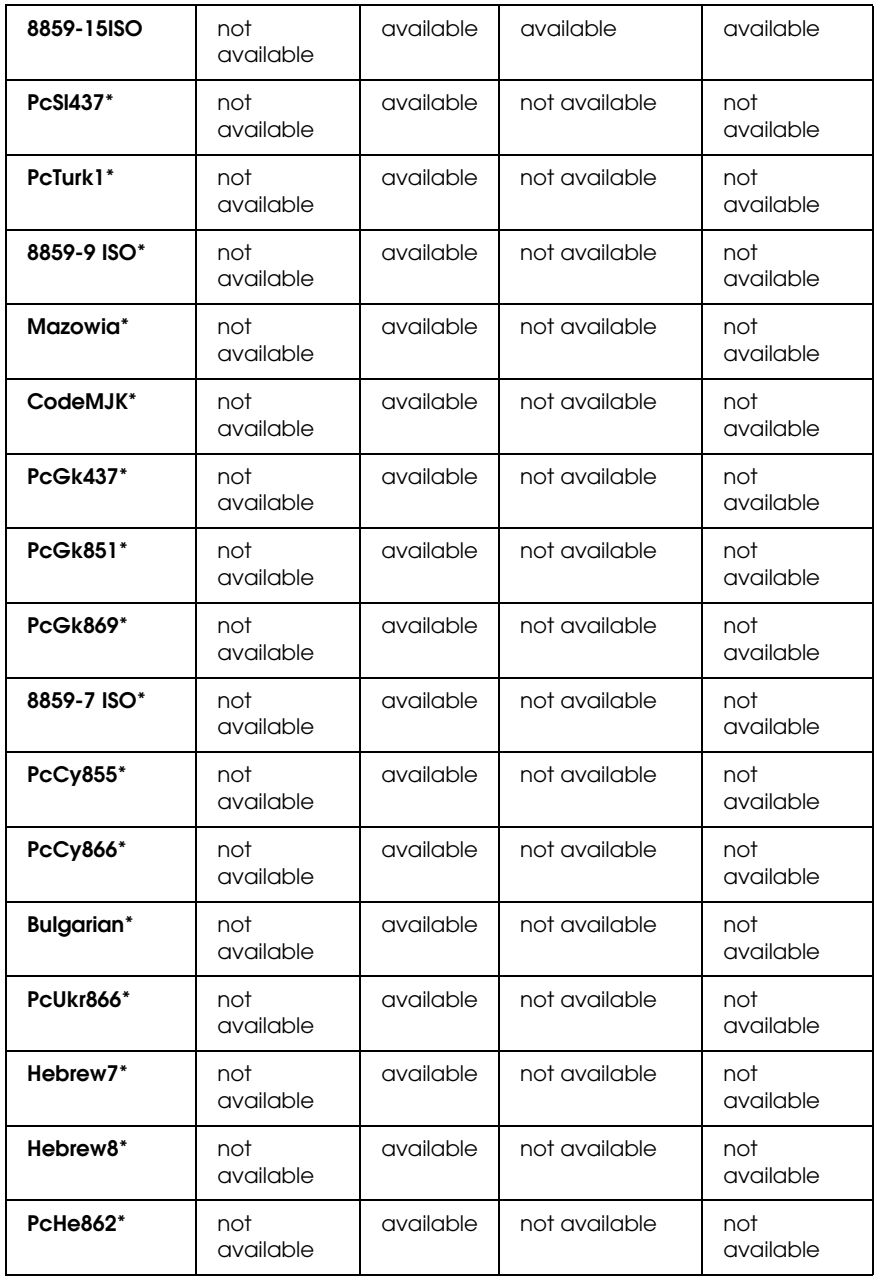

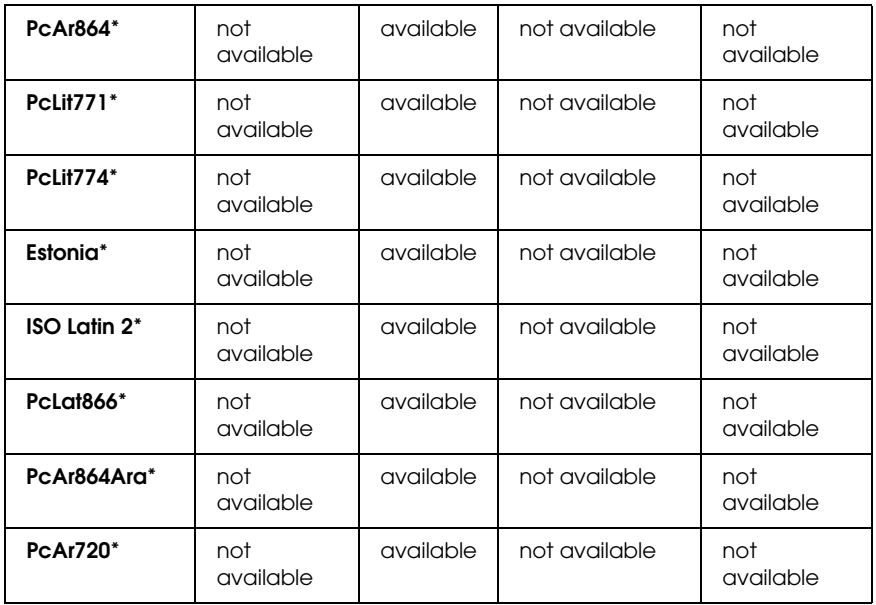

\* Available only in ESC/P2 mode. Times New is a type face compatible with RomanT. Letter Gothic is a type face compatible with OratorS. Arial is a type face compatible with SansH.

## <span id="page-453-0"></span>*International character sets*

You can select one of the following international character sets using the ESC R command:

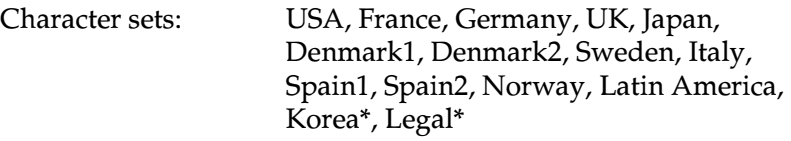

\* Available for ESC/P 2 emulation only

## <span id="page-454-0"></span>*Characters available with the ESC (^ command*

To print the characters in the table below, use the ESC (^ command.

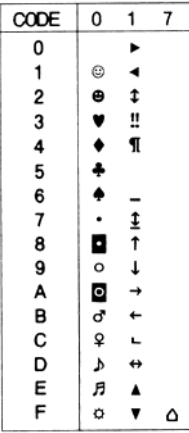

## <span id="page-454-1"></span>*In the I239X Emulation Mode*

The available symbol sets in the I239X mode are PcUSA, PcMultilingual, PcEur858, PcPortuguese, PcCanFrench, PcNordic. See ["In the ESC/P 2 or FX Modes" on page 435.](#page-451-0)

The available fonts are EPSON Sans Serif, Courier, EPSON Prestige, EPSON Gothic, EPSON Presentor, EPSON Orator, and EPSON Script.

## <span id="page-455-0"></span>*In the EPSON GL/ 2 Mode*

The available symbol sets in the EPSON GL/ 2 mode are the same as those in LaserJet4 emulation mode. See ["In the LJ4 Emulation](#page-446-1)  [Mode" on page 430](#page-446-1).

## *Appendix C Working with Fonts*

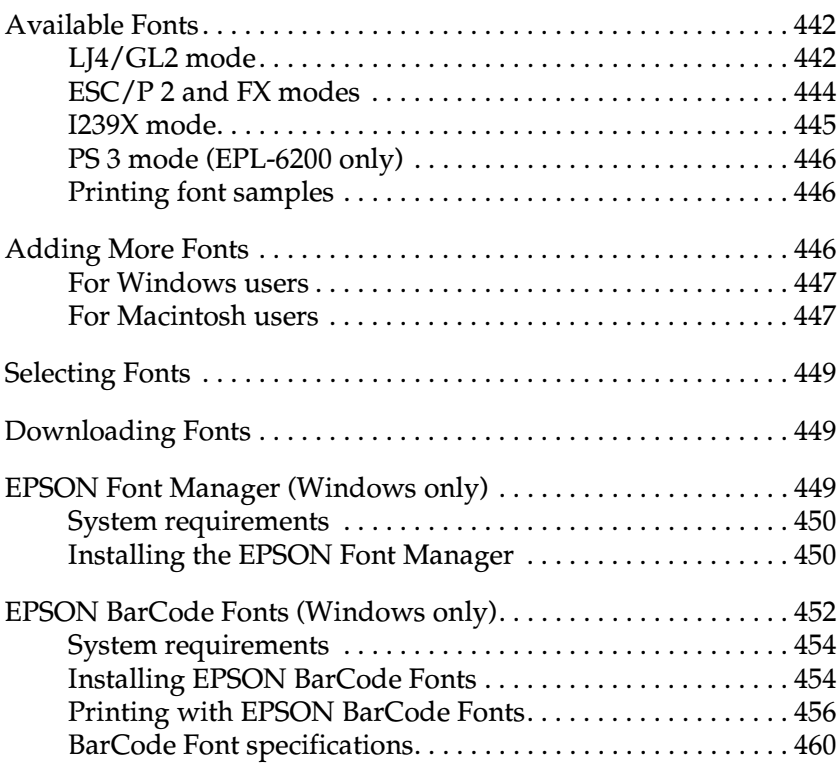

# C

## <span id="page-458-0"></span>*Available Fonts*

*Note: Only the EPL-6200 has installed fonts.*

The following table lists the fonts that are installed on your printer. The names of all the fonts appear in your application software's font list if you are using the driver provided with the printer. If you are using a different driver, all of these fonts may not be available.

The fonts provided with the printer are shown below, according to the emulation mode.

## <span id="page-458-1"></span>*LJ4/GL2 mode*

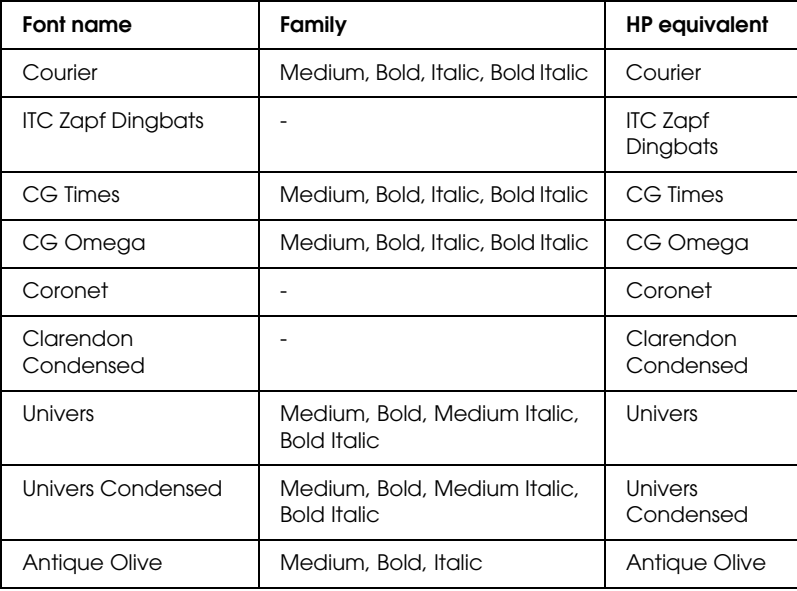

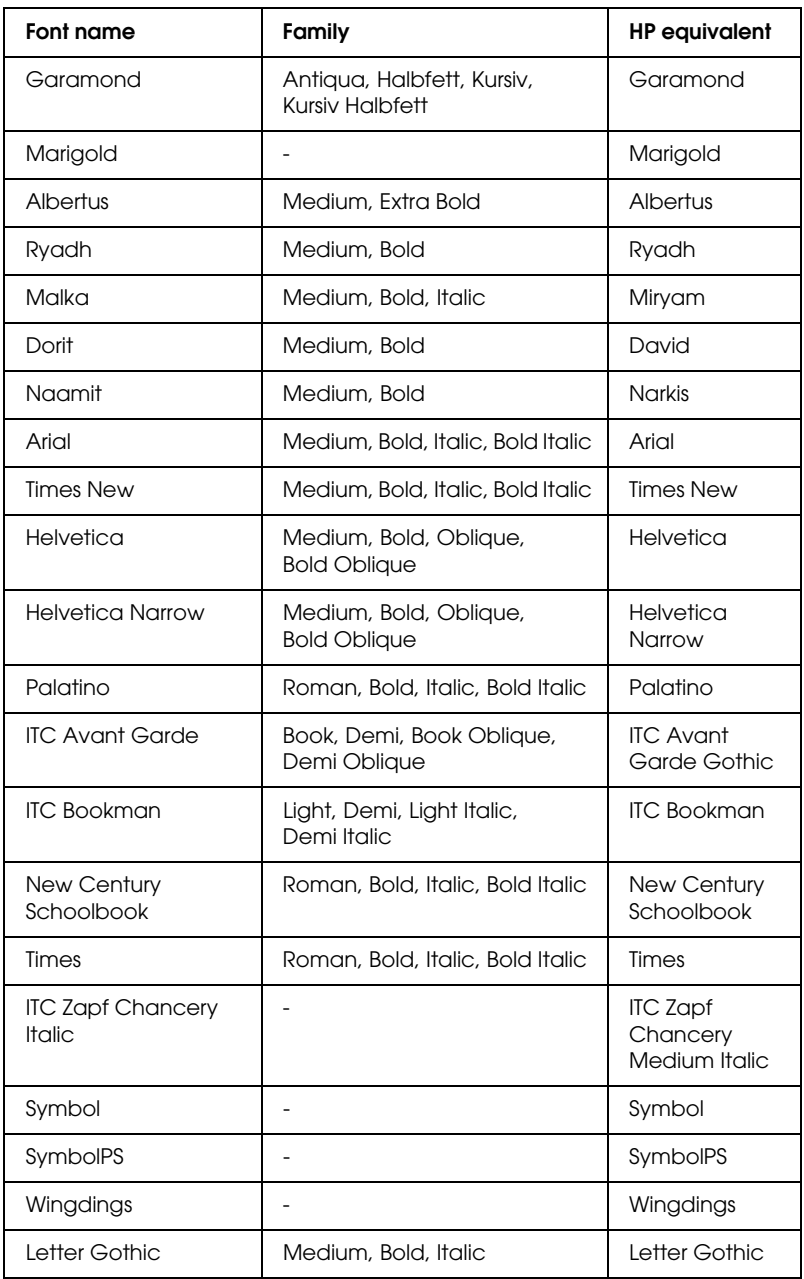

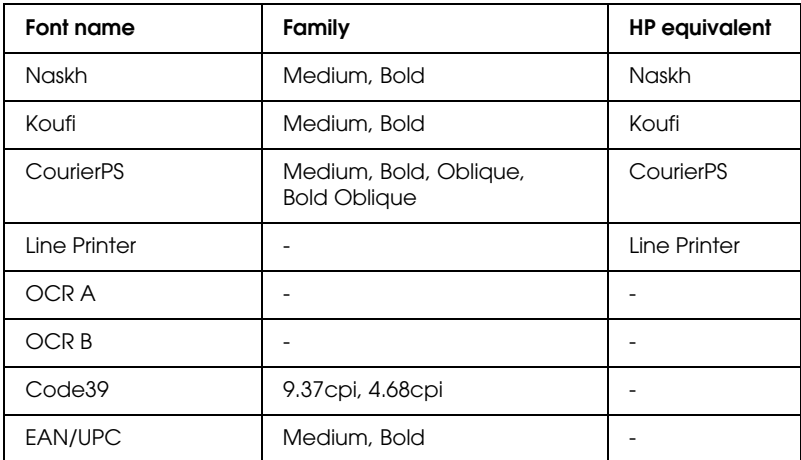

When selecting fonts in your application software, choose the font name listed in the HP equivalent column.

#### *Note:*

*Depending on the print density, or on the quality or color of the paper, OCR A, OCR B, Code39, EAN/UPC fonts may not be readable. Print a sample and make sure the fonts can be read before printing large quantities.* 

## <span id="page-460-0"></span>*ESC/P 2 and FX modes*

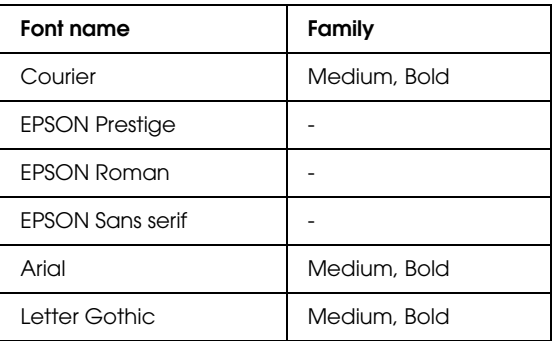

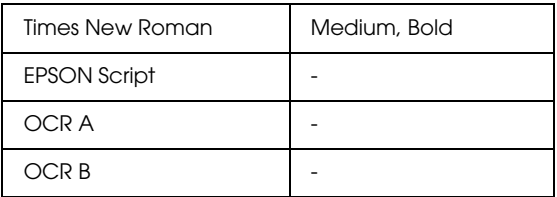

#### *Note:*

*Depending on the print density, or on the quality or color of the paper, OCR A and OCR B fonts may not be readable. Print a sample and make sure the fonts can be read before printing large quantities.* 

## <span id="page-461-0"></span>*I239X mode*

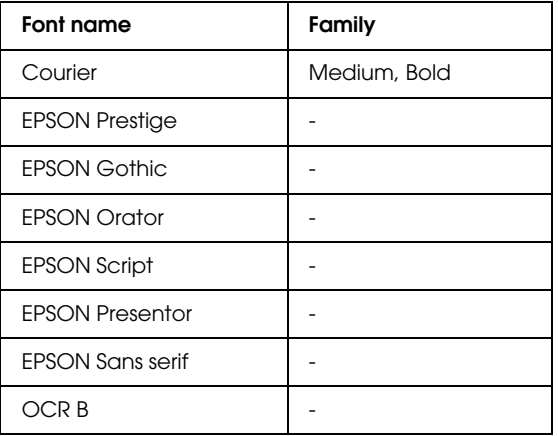

#### *Note:*

*Depending on the print density, or on the quality or color of the paper, OCR B font may not be readable. Print a sample and make sure the font can be read before printing large quantities.* 

## <span id="page-462-0"></span>*PS 3 mode (EPL-6200 only)*

The EPL-6200 comes with 17 PostScript fonts. The fonts include: Courier, Courier Oblique, Courier Bold, Courier Bold Oblique, Helvetica, Helvetica Oblique, Helvetica Bold, Helvetica Bold Oblique, Helvetica Narrow, Helvetica Narrow Oblique, Helvetica Narrow Bold, Helvetica Narrow Bold Oblique, Times Roman, Times Italic, Times Bold, Times Bold Italic, and Symbol.

Refer to ["Postscript Font Samples" on page 484](#page-500-0) to see what these fonts actually look like.

## <span id="page-462-1"></span>*Printing font samples*

You can print font samples using the Remote Control Panel utility. To print font samples for viewing, follow these steps:

- 1. Make sure that paper is loaded.
- 2. Launch the Remote Control Panel utility. For instructions, see ["Accessing the Remote Control Panel utility" on page 246](#page-262-0).
- 3. Choose the font sample from the File menu that you want to print.

## <span id="page-462-2"></span>*Adding More Fonts*

You can install more fonts into your Windows or Macintosh operating system. Most font packages include an installer or font management utility for this purpose.

### ❏ To use PostScript Type 1 fonts in Windows Me/98/95 or Windows NT, you need to use Adobe Type Manager (ATM),

❏ You can install a maximum of approximately 800 TrueType

Take note of the following regarding fonts and the Windows

❏ TrueType fonts work with all versions of the Windows

ATM Deluxe, or ATM Light. You can download Adobe's freely distributable ATM Light for Windows from Adobe's Web site. If you are running Windows XP or Windows 2000, you do not need to install ATM since it is part of the operating system already.

If you're running Windows, you can also install fonts from within the Fonts window. To access this window, open the Control Panel and double-click the Fonts icon. Once installed, the fonts are available in all your Windows applications.

## <span id="page-463-1"></span>*For Macintosh users*

<span id="page-463-0"></span>*For Windows users*

operating system:

operating system.

fonts in Windows ME, 98, or 95.

Take note of the following regarding fonts and the Macintosh operating system:

❏ Before installing fonts, you should close any open applications. For some applications, new fonts do not appear in the font menu if you install them while the application is open.

- ❏ If you use a font management utility to manage your fonts, follow the instructions for the utility to install and remove fonts. If you do not have a font management utility, you can install fonts into the System Folder.
- ❏ The Mac OS supports both PostScript Type 1 and TrueType font formats. For PostScript Type 1 fonts in all Mac OSs except OS X, you need Adobe Type Manager (ATM) to make the fonts appear smooth when viewed or printed at all sizes.
- ❏ Mac OS 8.6 and earlier only allow you to open 128 font suitcases at one time. Mac OS 9.x allows you to open 512 suitcases. There is no limit in Mac OS X. If you exceed these limits, not all the fonts you install will work.

Follow these steps to install fonts into the System Folder:

- 1. In the Finder, open the folder or disk with the fonts to install.
- 2. Select the font suitcases for the fonts you want to install. For PostScript Type 1 fonts, also select the PostScript Font files. (You do not need to install any .AFM file that might be included.)

#### *Note:*

*Make sure you are selecting the fonts themselves, not a folder containing the fonts.*

3. Drag the fonts onto the closed System Folder icon.

*Note: For OS X, drag and drop the fonts into the Fonts folder in the Library folder.* 

4. Click OK to install the fonts.

#### *Working with Fonts 449*

## <span id="page-465-0"></span>*Selecting Fonts*

Whenever possible select fonts from the font list in your application. See your software documentation for instructions.

If you are sending unformatted text to the printer directly from DOS or if you are using a simple software package that does not include font selection, you can select fonts by clicking Type in the Remote Control Panel utility's main screen when in the LJ4 mode. Click Others when in the ESC/P2, FX, or I239X mode.

## <span id="page-465-1"></span>*Downloading Fonts*

Fonts that reside on your computer's hard disk can be downloaded, or transferred, to the printer so they can be printed. Downloaded fonts, also called soft fonts, remain in printer memory until you turn off the printer or otherwise reinitialize it. If you plan on downloading many fonts, make sure your printer has sufficient memory.

Most font packages make it easy to manage fonts by providing their own installer. The installer gives you the option of having the fonts automatically downloaded whenever you start your computer or having fonts downloaded only when you need to print a particular font.

## <span id="page-465-2"></span>*EPSON Font Manager (Windows only)*

The EPSON Font Manager provides you with 131 software fonts.

*Note:*

*The EPSON Font Manager can only be used with the EPL-6200.*

## <span id="page-466-0"></span>*System requirements*

To use EPSON Font Manager, your computer system should meet the following requirements:

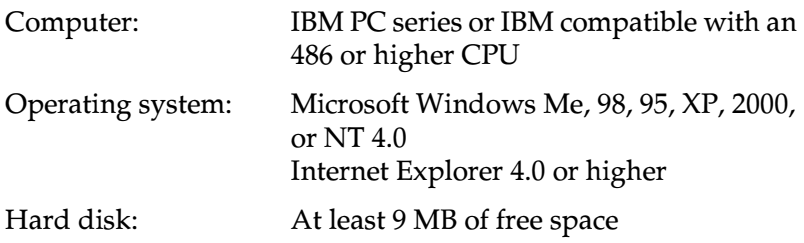

## <span id="page-466-1"></span>*Installing the EPSON Font Manager*

Follow these steps to install the EPSON Font Manager:

- 1. Make sure that the printer is off and that Windows is running on your computer.
- 2. Insert the printer software CD-ROM into the CD-ROM drive.

#### *Note:*

- ❏ *If the language selection window appears, select your country.*
- ❏ *If the EPSON Installation Program screen does not appear automatically, double-click the My Computer icon, right-click the CD-ROM icon, and click* OPEN *in the menu that appears.Then double-click* Epsetup.exe*.*
- 3. Click Continue. When the software license agreement screen appears, read the statement, and then click Agree.

4. In the dialog box that appears, click Custom.

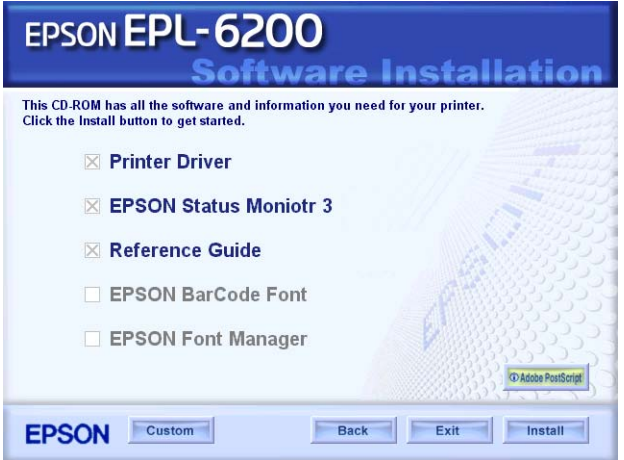

5. Select the EPSON Font Manager check box and click Install. Then follow the on-screen instructions.

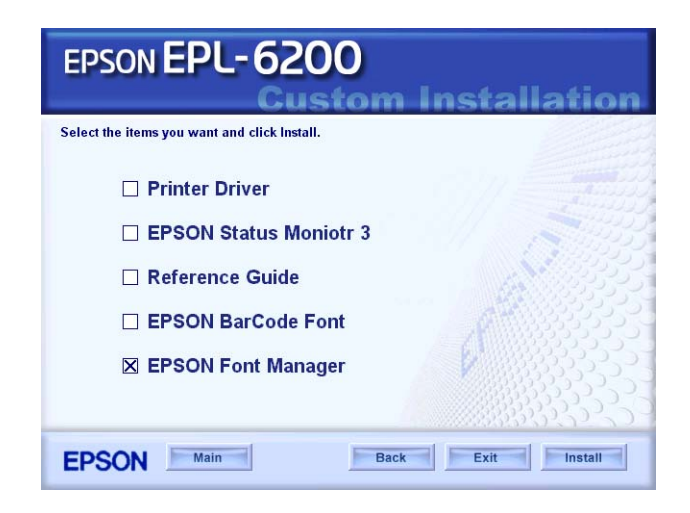

6. When installation is complete, click OK.
The EPSON Font Manager is now installed on your computer.

# *EPSON BarCode Fonts (Windows only)*

EPSON BarCode Fonts let you easily create and print many types of bar codes.

Normally, bar code creation is a laborious process requiring you to specify various command codes, such as Start bar, Stop bar and OCR-B, in addition to the bar code characters themselves. However, EPSON BarCode Fonts are designed to add such codes automatically, allowing you to easily print bar codes that conform to a variety of bar code standards.

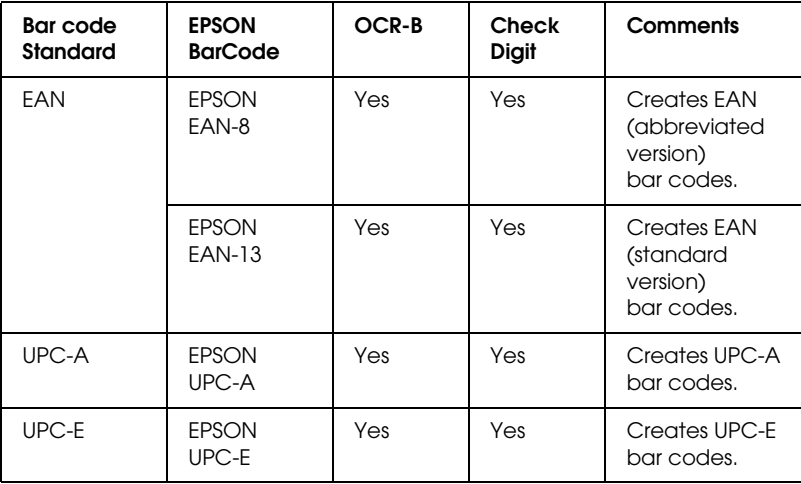

EPSON BarCode Fonts support the following types of bar codes:

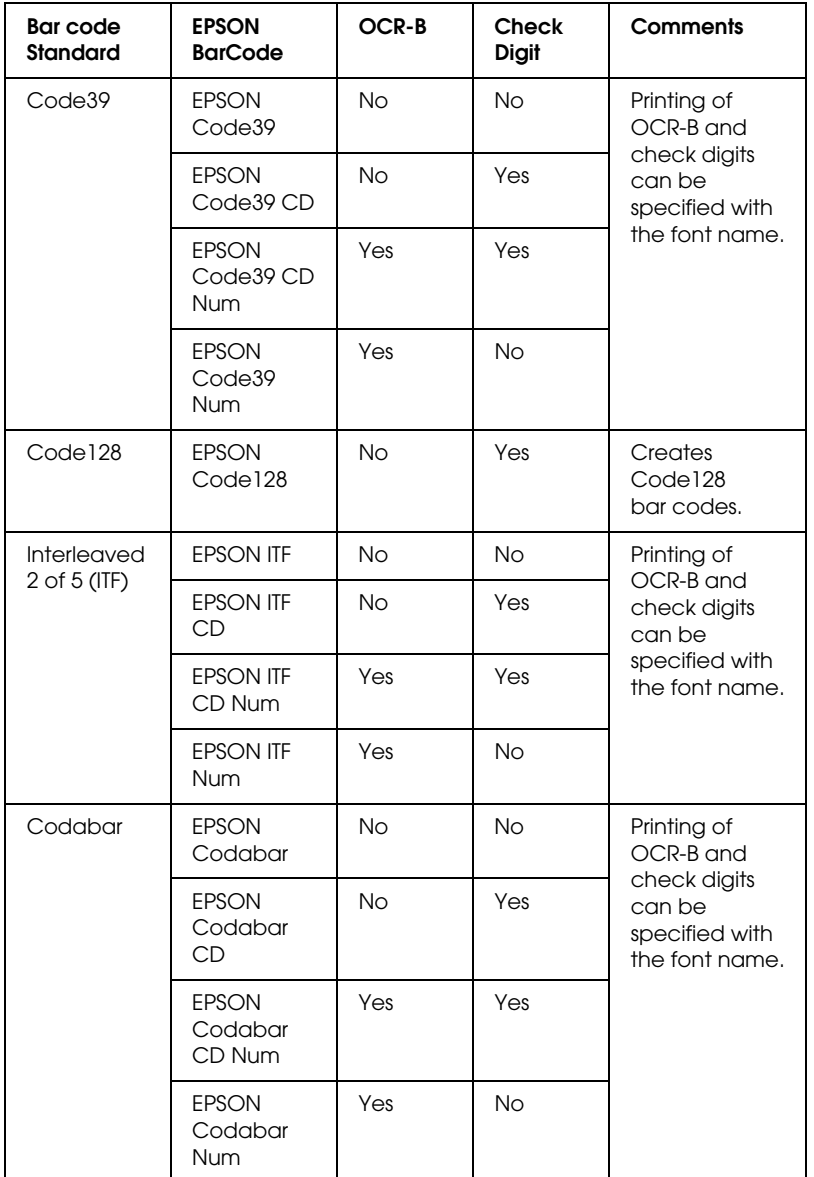

C

# *System requirements*

To use EPSON BarCode Fonts, your computer system should meet the following requirements:

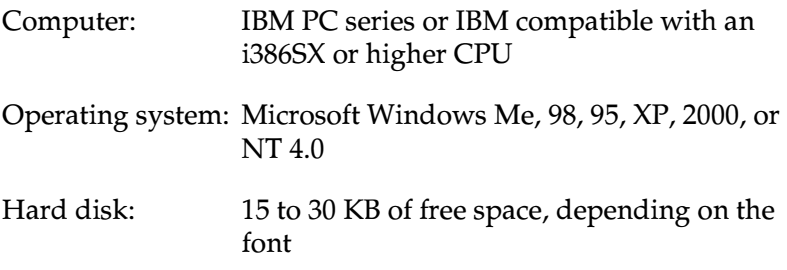

#### *Note:*

*EPSON BarCode Fonts can only be used with EPSON printer drivers.*

# *Installing EPSON BarCode Fonts*

Follow these steps to install EPSON BarCode Fonts. The procedure described here is for installation in Windows 98; the procedure for other Windows operating systems is nearly the same.

- 1. Make sure that the printer is off and that Windows is running on your computer.
- 2. Insert the printer software CD-ROM into the CD-ROM drive.

#### *Note:*

❏ *If the language selection window appears, select your country.*

❏ *If the EPSON Installation Program screen does not appear automatically, double-click the My Computer icon, right-click the CD-ROM icon, and click* OPEN *in the menu that appears.Then double-click* Epsetup.exe*.*

- 3. Click Continue. When the software license agreement screen appears, read the statement, and then click Agree.
- 4. In the dialog box that appear, click Custom.

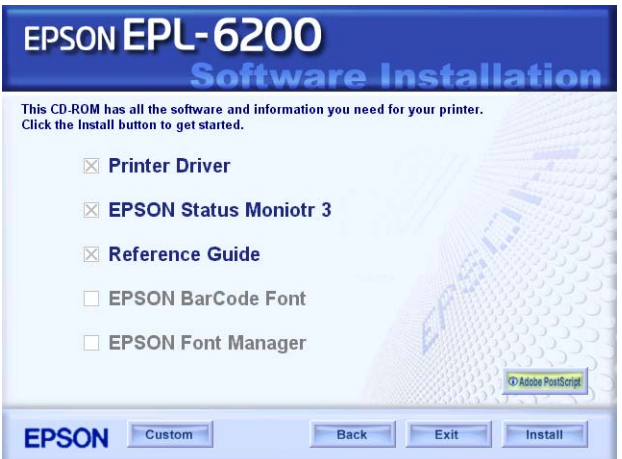

5. Select the EPSON BarCode Font check box and click Install. Then follow the on-screen instructions.

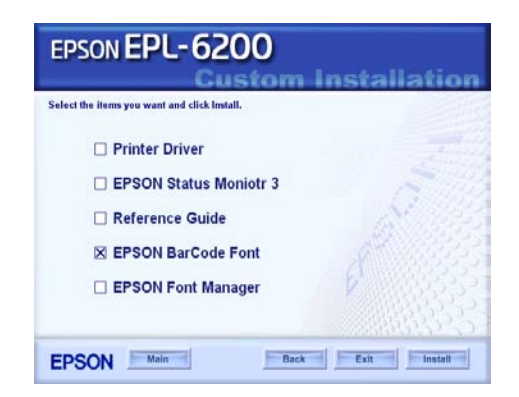

6. When installation is complete, click OK.

EPSON BarCode Fonts are now installed on your computer.

# *Printing with EPSON BarCode Fonts*

Follow these steps to create and print bar codes using EPSON BarCode Fonts. The application featured in these instructions is Microsoft WordPad. The actual procedure may differ slightly when printing from other applications.

1. Open a document in your application and enter the characters you want to convert into a bar code.

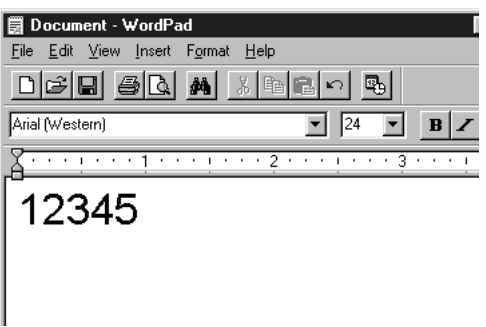

2. Select the characters, then select Font from the Format menu.

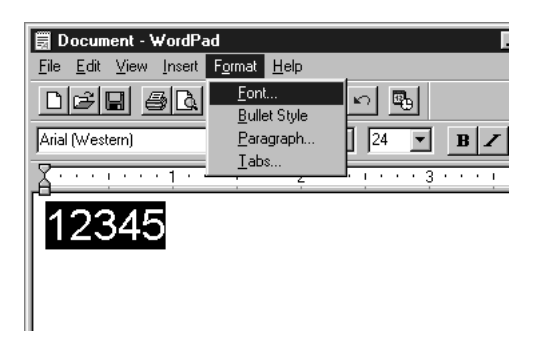

3. Select the EPSON BarCode Font you want to use, then set the font size and click OK.

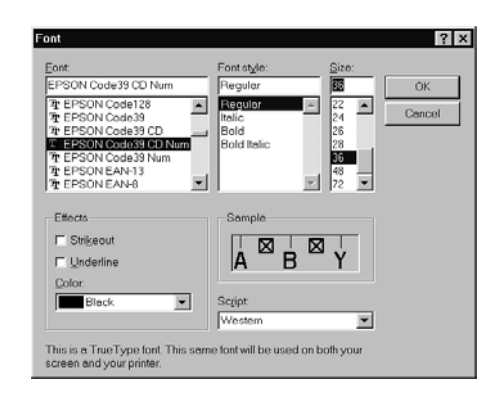

#### *Note:*

*In Windows XP, 2000, and NT 4.0, you cannot use font sizes larger than 96 points when printing bar codes.*

4. The characters you selected appear as bar code characters similar to those shown below.

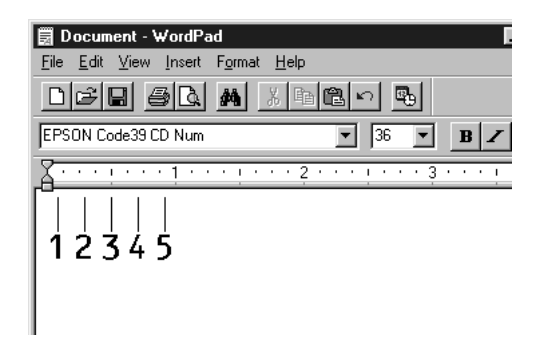

5. Select Print from the File menu, then select your EPSON printer and click Properties. Make the following printer driver settings. EPL-6200 is a monochrome printer. EPL-6200L is a Host-based monochrome printer. See the corresponding sections in the table below.

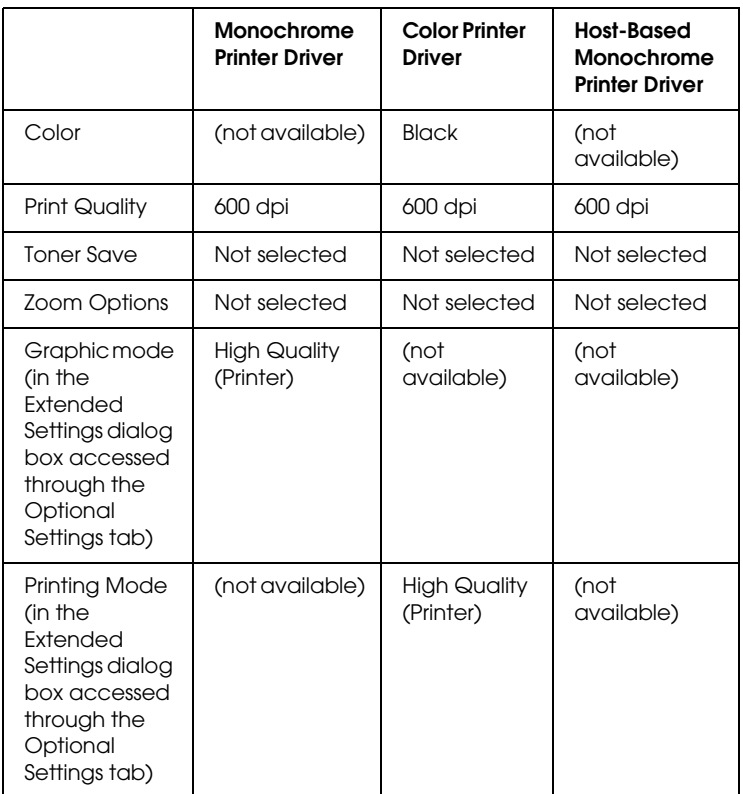

6. Click OK to print the bar code.

#### *Note:*

*If there is an error in the bar code character string, such as inappropriate data, the bar code will be printed as it appears on the screen, but it cannot be read by a bar code reader.*

# 180 and 270.

❏ Turn off all automatic character and word spacing settings in your application.

❏ When rotating characters, only specify rotation angles of 90°,

Please note the following when inputting and formatting bar code

❏ Do not apply shading or special character formatting, such as

- ❏ Do not use features in your application which enlarge or reduce the size of characters in only the vertical or horizontal direction.
- ❏ Turn off your application's auto-correct features for spelling, grammar, spacing, etc.
- ❏ To more easily distinguish bar codes from other text in your document, set your application to show text symbols, such as paragraph marks, tabs, etc.
- ❏ Because special characters such as Start bar and Stop bar are added when an EPSON BarCode Font is selected, the resulting bar code may have more characters than were originally input.
- ❏ For best results, use only the font sizes recommended in ["BarCode Font specifications" on page 460](#page-476-0) for the EPSON BarCode Font you are using. Bar codes in other sizes may not be readable with all bar code readers.

❏ Print bar codes in black and white only.

bold, italic, or underline.

characters:

C

#### *Note:*

*Depending on the print density, or on the quality or color of the paper, bar codes may not be readable with all bar code readers. Print a sample and make sure the bar code can be read before printing large quantities.*

# <span id="page-476-0"></span>*BarCode Font specifications*

This section contains details on the character input specifications for each EPSON BarCode Font.

## *EPSON EAN-8*

- ❏ EAN-8 is an eight-digit abbreviated version of the EAN bar code standard.
- ❏ Because the check digit is added automatically, only 7 characters can be input.

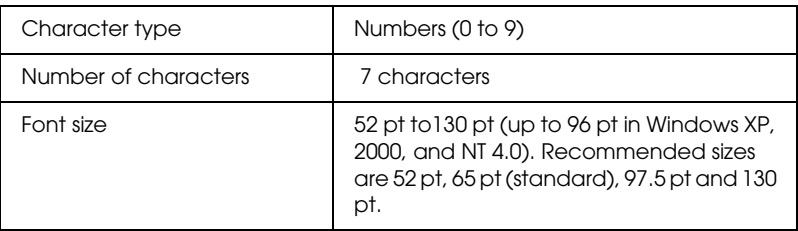

- ❏ Left/Right margin
- ❏ Left/Right guard bar
- ❏ Center bar
- ❏ Check digit
- ❏ OCR-B

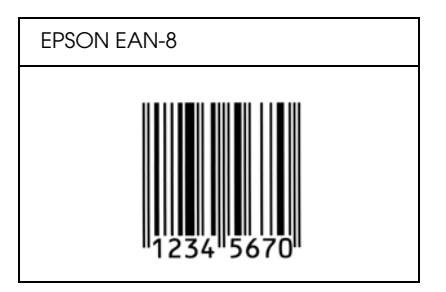

## *EPSON EAN-13*

- ❏ EAN-13 is the standard 13-digit EAN bar code.
- ❏ Because the check digit is added automatically, only 12 characters can be input.

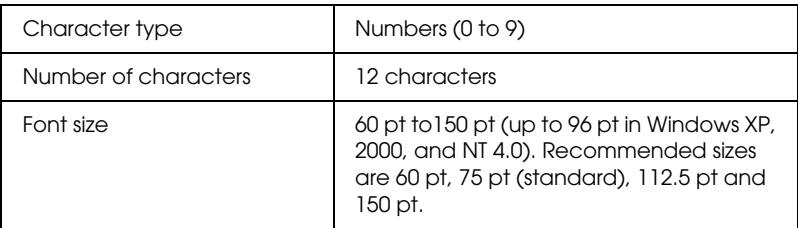

- ❏ Left/Right margin
- ❏ Left/Right guard bar
- ❏ Center bar
- ❏ Check digit
- ❏ OCR-B

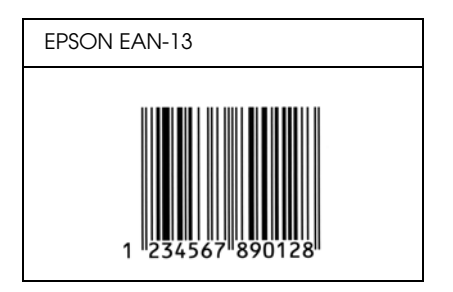

## *EPSON UPC-A*

- ❏ UPC-A is the UPC-A standard bar code specified by the American Universal Product Code (UPC Symbol Specification Manual).
- ❏ Only regular UPC codes are supported. Supplementary codes are not supported.

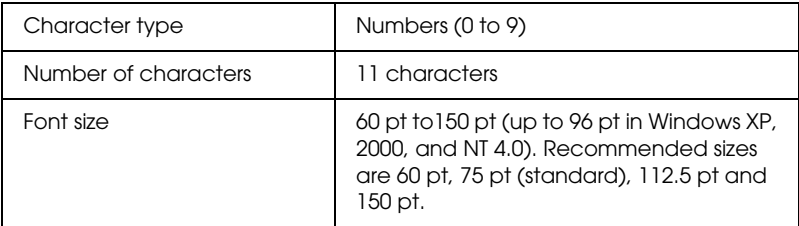

- ❏ Left/Right margin
- ❏ Left/Right guard bar
- ❏ Center bar
- ❏ Check digit
- ❏ OCR-B

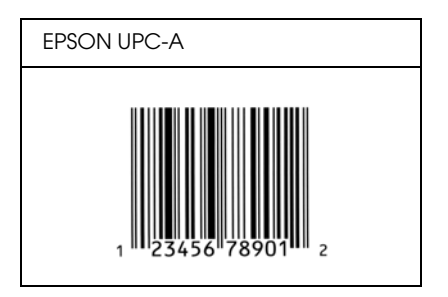

## *EPSON UPC-E*

❏ UPC-E is the UPC-A zero-suppression (deletes extra zeros) bar code specified by the American Universal Product Code (UPC Symbol Specification Manual).

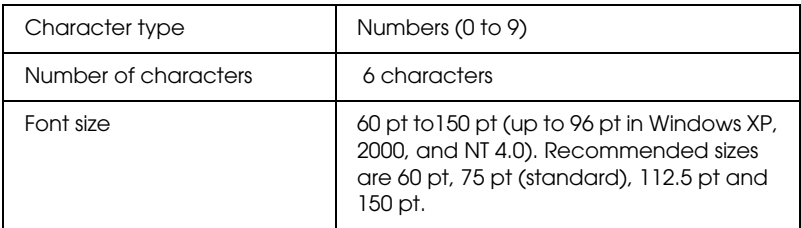

- ❏ Left/Right margin
- ❏ Left/Right guard bar
- ❏ Check digit
- ❏ OCR-B
- ❏ The numeral "0"

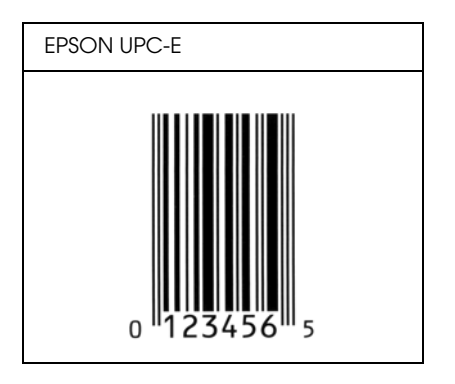

*EPSON Code39*

- ❏ Four Code39 fonts are available, allowing you to enable and disable the automatic insertion of check digits and OCR-B.
- ❏ The height of the bar code is automatically adjusted to 15% or more of its total length, in conformance to the Code39 standard. For this reason, it is important to keep at least one space between the bar code and the surrounding text to prevent overlapping.
- ❏ Spaces in Code39 bar codes should be input as "\_" underbars.
- ❏ When printing two or more bar codes on one line, separate the bar codes with a tab, or select a font other than a BarCode Font and input a space. If a space is input while a Code39 font is selected, the bar code will not be correct.

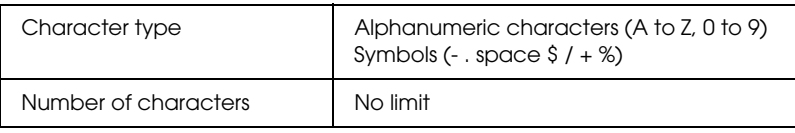

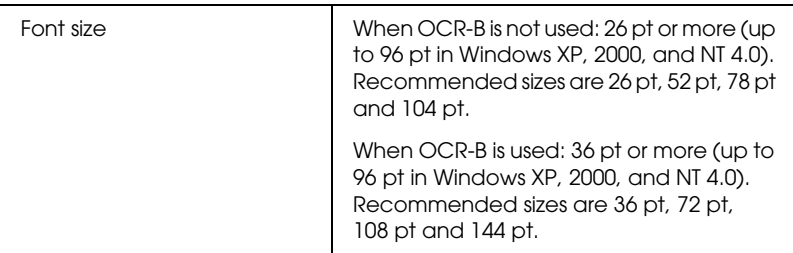

The following codes are inserted automatically and need not be input by hand:

- ❏ Left/Right quiet zone
- ❏ Check digit
- ❏ Start/Stop character

## **Print Sample**

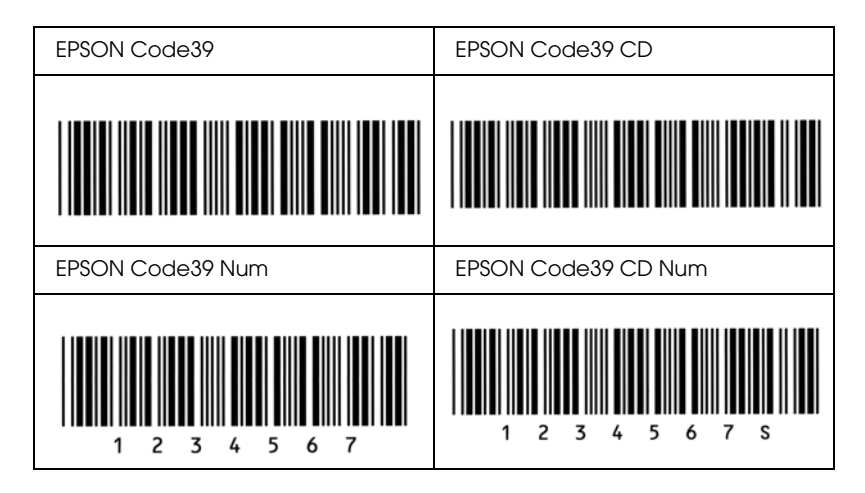

## *EPSON Code128*

❏ Code128 fonts support code sets A, B, and C. When the code set of a line of characters is changed in the middle of the line, a conversion code is automatically inserted.

- ❏ The height of the bar code is automatically adjusted to 15% or more of its total length, in conformance to the Code128 standard. For this reason, it is important to keep at least one space between the bar code and the surrounding text to prevent overlapping.
- ❏ Some application software automatically delete the spaces at the end of lines or change multiple spaces into tabs. Bar codes containing spaces may not be correctly printed from applications that automatically delete spaces from the ends of lines or change multiple spaces into tabs.
- ❏ When printing two or more bar codes on one line, separate the bar codes with a tab, or select a font other than a BarCode Font and input a space. If a space is input while Code128 is selected, the bar code will not be correct.

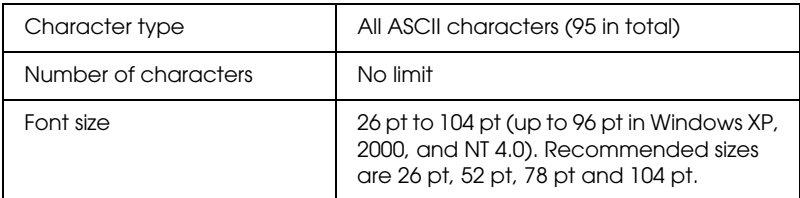

- ❏ Left/Right quiet zone
- ❏ Start/Stop character
- ❏ Check digit
- ❏ Change code set character

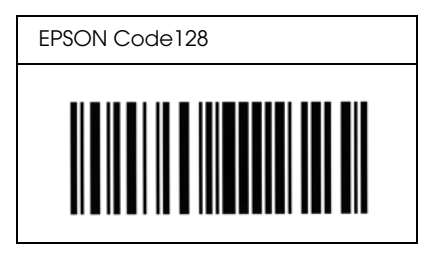

#### *EPSON ITF*

- ❏ The EPSON ITF fonts conform to the USS Interleaved 2-of-5 standard (American).
- ❏ Four EPSON ITF fonts are available, allowing you to enable and disable the automatic insertion of check digits and OCR-B.
- ❏ The height of the bar code is automatically adjusted to 15% or more of its total length, in conformance to the Interleaved 2-of-5 standard. For this reason, it is important to keep at least one space between the bar code and the surrounding text to prevent overlapping.
- ❏ Interleaved 2 of 5 treats every two characters as one set. When there are an odd number of characters, EPSON ITF fonts automatically add a zero to the beginning of the character string.

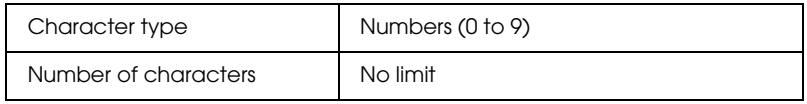

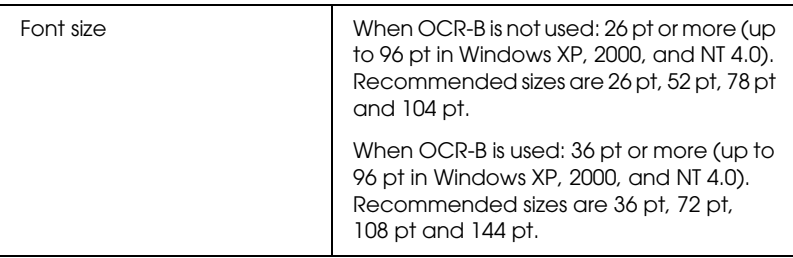

- ❏ Left/Right quiet zone
- ❏ Start/Stop character
- ❏ Check digit
- ❏ The numeral "0" (added to the beginning of character strings as needed)

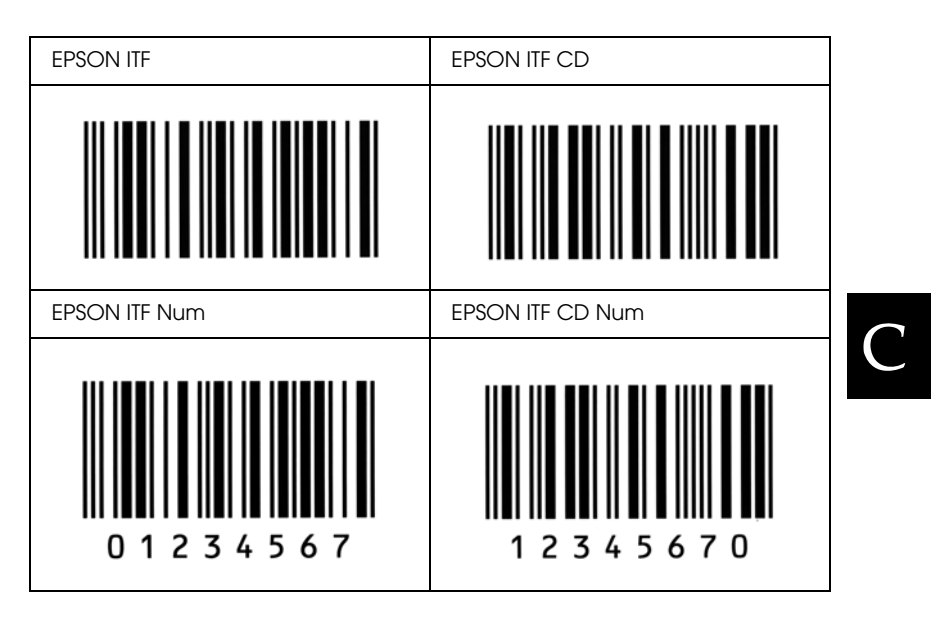

#### *EPSON Codabar*

- ❏ Four Codabar fonts are available, allowing you to enable and disable the automatic insertion of check digits and OCR-B.
- ❏ The height of the bar code is automatically adjusted to 15% or more of its total length, in conformance to the Codabar standard. For this reason, it is important to keep at least one space between the bar code and the surrounding text to prevent overlapping.
- ❏ When either a Start or a Stop character is input, Codabar fonts automatically insert the complementary character.
- ❏ If neither a Start nor a Stop character is input, these characters are automatically input as the letter *A*.

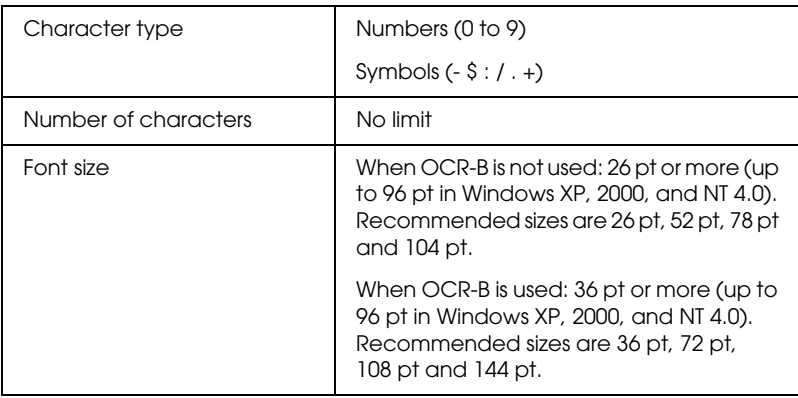

- ❏ Left/Right quiet zone
- ❏ Start/Stop character (when not input)
- ❏ Check digit

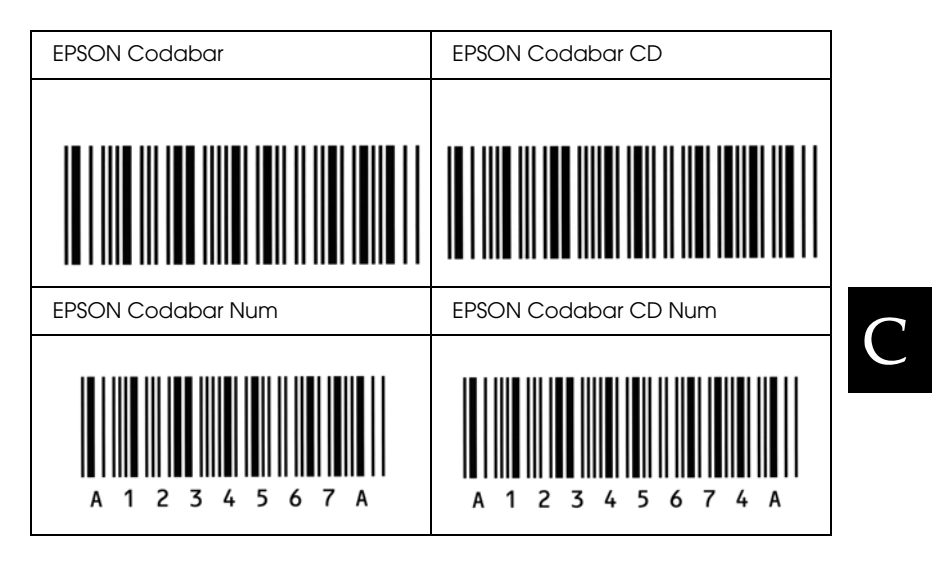

# *Appendix D*

# *Contacting Customer Support*

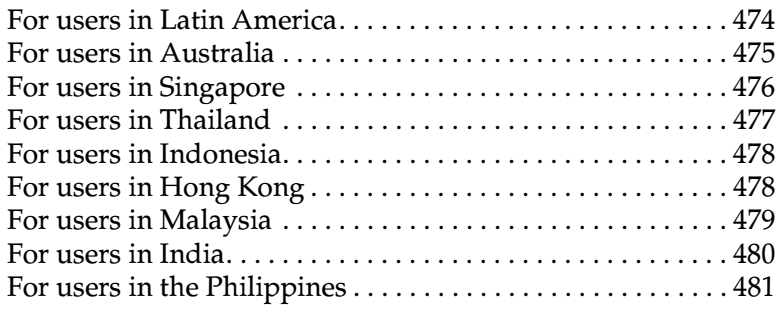

# D

If your EPSON product is not operating properly and you cannot solve the problem using the troubleshooting information in your product documentation, contact customer support services for assistance. If customer support for your area is not listed below, contact the dealer where you purchased your product.

Customer support will be able to help you much more quickly if you give them the following information:

- ❏ Product serial number (The serial number label is usually on the back of the product.)
- ❏ Product model
- ❏ Product software version (Click About, Version Info, or similar button in the product software.)
- ❏ Brand and model of your computer
- ❏ Your computer operating system name and version
- ❏ Names and versions of the software applications you normally use with your product

# <span id="page-490-0"></span>*For users in Latin America*

Electronic support services are available 24 hours a day at the following web sites:

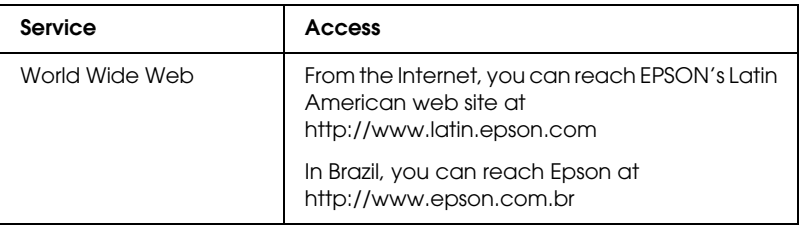

To speak with a customer support representative, call one of the numbers below:

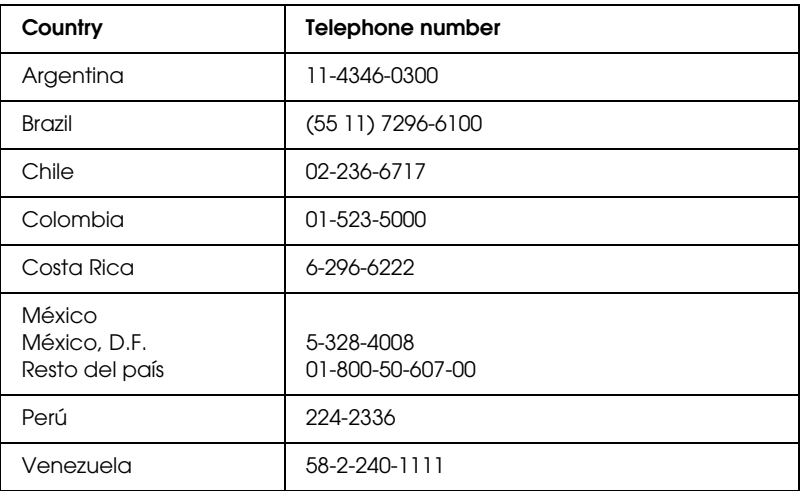

## <span id="page-491-0"></span>*For users in Australia*

EPSON Australia wishes to provide you with a high level of customer service. In addition to your product documentation, we provide the following sources for obtaining information:

#### *Your Dealer*

Don't forget that your dealer can often help identify and resolve problems. The dealer should always be the first call for advise on problems; they can often solve problems quickly and easily as well as give advise on the next step to take.

#### *Internet URL http://www.epson.com.au*

Access the EPSON Australia World Wide Web pages. Worth taking your modem here for the occasional surf! The site provides a download area for drivers, EPSON contact points, new product information and technical support (e-mail).

D

## *EPSON Faxback Service*

EPSON Faxback service will fax you the latest specifications for most EPSON products offered in Australia. Phone (02) 9903 9075 and the system will guide you through a number of choices before faxing the information to your fax machine.

## *EPSON Helpdesk*

EPSON Helpdesk is provided as a final backup to make sure our clients have access to advise. Operators on the Helpdesk can aid you in installing, configuring and operating your EPSON product. Our Pre-sales Helpdesk staff can provide literature on new EPSON products and advise where the nearest dealer or service agent is located. Many types of queries are answered here.

The Helpdesk numbers are:

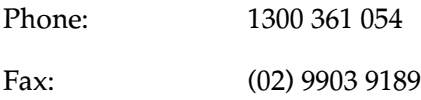

We encourage you to have all the relevant information on hand when you ring. The more information you prepare, the faster we can help solve the problem. This information includes your EPSON product documentation, type of computer, operating system, application programs, and any information you feel is required.

## <span id="page-492-0"></span>*For users in Singapore*

Sources of information, support, and services available from Epson Singapore are:

*World Wide Web (http://www.epson.com.sg)*

Information on product specifications, drivers for download, Frequently Asked Questions (FAQ), Sales Enquiries, and Technical Support via e-mail are available.

*Epson HelpDesk (Phone: (065) 5863111)*

Our HelpDesk team can help you with the following over the phone:

- ❏ Sales enquiries and product information
- ❏ Product usage questions or problem
- ❏ Enquiries on repair service and warranty

## <span id="page-493-0"></span>*For users in Thailand*

Contact for information, support, and services are:

*World Wide Web (http://www.epson.co.th)*

Information on product specifications, drivers for download, Frequently Asked Questions (FAQ), and e-mail are available.

*Epson Hotline (Phone: (662) 670-0333)*

Our Hotline team can help you with the following over the phone:

- ❏ Sales enquiries and product information
- ❏ Product usage questions or problem
- ❏ Enquiries on repair service and warranty

# <span id="page-494-0"></span>*For users in Indonesia*

Contacts for information, support, and services are:

*World Wide Web (http://epson-indonesia.com)*

- ❏ Information on product specifications, drivers for download
- ❏ Frequently Asked Question (FAQ), Sales Enquires, questions through e-mail

## *Epson Hotline*

- ❏ Sales enquires and product information
- ❏ Technical support

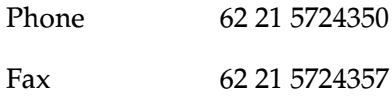

# <span id="page-494-1"></span>*For users in Hong Kong*

To obtain technical support as well as other after-sales services, users are welcome to contact EPSON Hong Kong Limited.

## *Internet Home Page*

EPSON Hong Kong has established a local home page in both Chinese and English on the Internet to provide users with the following information:

- ❏ Product information
- ❏ Answers to Frequently Asked Questions (FAQs)
- ❏ Latest versions of EPSON product drivers

Users can access our World Wide Web home page at:

http://www.epson.com.hk

*Electronic Bulletin Board System*

An electronic bulletin board system (BBS) is also available to obtain product information and the latest versions of product drivers. You can log on to the following number for the BBS service:

BBS: (852) 2827-4244

*Technical Support Hotline*

You can also contact our technical staff at the following telephone and fax numbers:

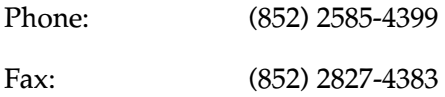

# <span id="page-495-0"></span>*For users in Malaysia*

Contacts for information, support, and services are:

*World Wide Web (http://www.epson.com.my)*

Information on product specifications, drivers for download, Frequently Asked Questions (FAQ), and E-mail Enquiries are available.

## *Epson Trading Shah Alam Head Office*

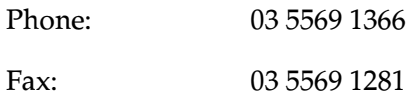

*Epson Helpdesk (Phone: 1800 881 778)*

Our Hotline team can help you with the following over the phone:

- ❏ Sales enquiries and product information
- ❏ Product usage questions or problems
- ❏ Enquiries on repair service and warranty
- ❏ Technical support

# <span id="page-496-0"></span>*For users in India*

Contacts for information, support, and services are:

*World Wide Web (http://www.epson.co.in)*

Information on product specifications, drivers for download, Frequently Asked Questions (FAQ), Products Enquiry, and Technical Query are available.

*Epson India Head Office - Bangalore:*

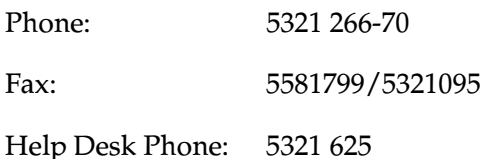

*Epson India Regional Offices:*

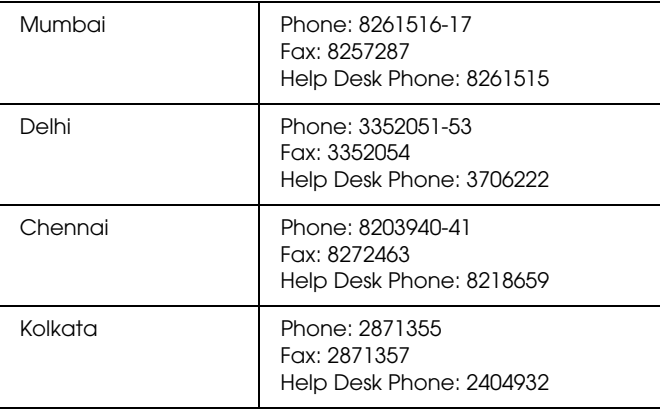

## <span id="page-497-0"></span>*For users in the Philippines*

To obtain technical support as well as other after sales services, users are welcome to contact the EPSON Philippines Corporation at the telephone and fax numbers and e-mail address below:

Phone: (63) 2-813-6567 Fax: (63) 2-813-6545 E-mail: customersupport@epc.epson.com.ph

World Wide Web (http://www.epson.com.ph)

Information on product specifications, drivers for download, Frequently Asked Questions (FAQ), and E-mail Enquiries are available.

Epson Helpdesk (Phone: (63) 2-813-6567)

Our Hotline team can help you with the following over the phone:

- ❏ Sales enquiries and product information
- ❏ Product usage questions or problems
- ❏ Enquiries on repair service and warranty

# *Appendix E*

# *Samples*

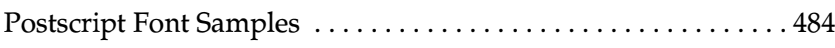

# <span id="page-500-0"></span>*Postscript Font Samples*

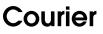

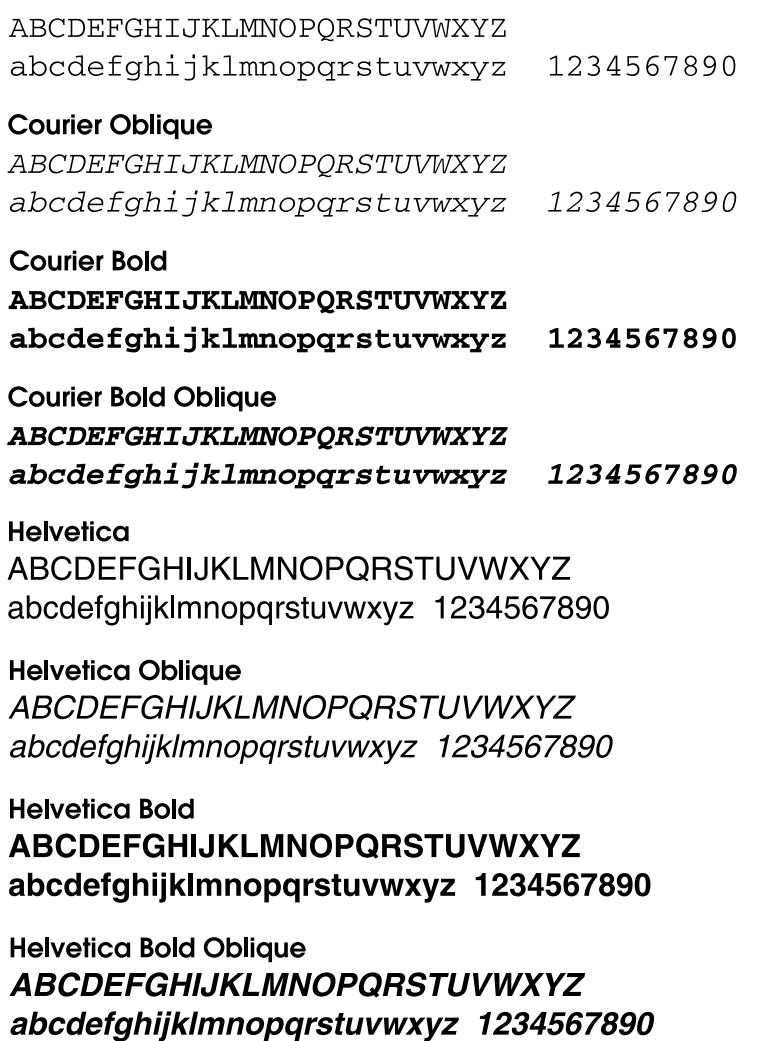

**Helvetica Narrow** ABCDEFGHIJKLMNOPORSTUVWXYZ abcdefahijklmnoparstuvwxyz 1234567890

## **Helvetica Narrow Oblique**

**ABCDFFGHIJKLMNOPORSTUVWXYZ** abcdefghijklmnopgrstuvwxyz 1234567890

**Helvetica Narrow Bold ABCDEFGHIJKLMNOPORSTUVWXYZ** abcdefghijklmnopgrstuvwxyz 1234567890

**Helvetica Narrow Bold Oblique ABCDEFGHIJKLMNOPORSTUVWXYZ** abcdefghijklmnopgrstuvwxyz 1234567890

**Times Roman** ABCDEFGHIJKLMNOPQRSTUVWXYZ abcdefghijklmnopqrstuvwxyz 1234567890

**Times Italic ABCDEFGHIJKLMNOPORSTUVWXYZ** abcdefghijklmnoparstuvwxyz 1234567890

**Times Bold ABCDEFGHLJKLMNOPORSTUVWXYZ** abcdefghijklmnopqrstuvwxyz 1234567890

**Times Bold Italic** ABCDEFGHIJKLMNOPORSTUVWXYZ abcdefghijklmnopqrstuvwxyz 1234567890

Symbol ΑΒΧΔΕΦΓΗΙ<sub>υ</sub>ΚΛΜΝΟΠΘΡΣΤΥςΩΞΨΖ αβχδεφγηιφκλμνοπθρστυσιωξψζ 1234567890

# *Glossary*

#### *bitmap font*

The dot-by-dot representation of a font. Bitmap fonts are displayed on a computer screen and printed on a dot matrix printer. See *[outline font](#page-504-0)*.

#### *buffer*

To receive and store print data in memory.

#### *character set*

A collection of letters, numbers, and symbols used in a particular language.

#### *cpi (characters per inch)*

A measure of the size of fixed-width text characters.

#### *default*

A value or setting that takes effect when the printer is turned on, reset, or initialized.

#### *developer cartridge*

A component of the printer that contains the toner that creates the printed image on paper.

#### <span id="page-503-0"></span>*dots per inch (dpi)*

The number of dots per inch is a measure of printer resolution. The higher the number of dots, the higher the resolution.

#### *download*

To transfer information from the computer to the printer.

#### *downloaded font*

A font that is loaded into the printer's memory from an outside source, such as a computer. Also called soft font.

#### *dpi*

See *[dots per inch \(dpi\)](#page-503-0).*

#### *driver*

The part of a software program that converts commands from the program into commands used by the printer. Also known as the printer driver.

#### *emulation*

See *[printer emulation](#page-505-0).*
#### *fixed-width font*

A font whose characters are allotted the same amount of horizontal space, regardless of the width of the character. Thus the uppercase *M* receives the same amount of space as the letter *l*.

#### *font*

A set of characters and symbols that share a common typographic design and style.

#### *font family*

The collection of all sizes and styles of a font.

#### *halftone*

A grayscale image that is composed of small dots. The dots can be close together to create black, or more widely spaced to create gray or white areas in the image. Newspaper photographs are common examples of halftones.

#### *initialization*

The act of returning the printer to its defaults (fixed set of conditions).

#### *interface*

The connection between the printer and the computer. A parallel interface transmits data one character or code at a time, and a USB interface transmits data one bit at a time.

#### *landscape*

Printing that is oriented sideways on the page. This orientation gives you a page that is wider than it is high and is useful for printing spreadsheets.

#### *memory*

The part of the printer's electronic system that is used to store information. Some information is fixed and is used to control how the printer operates. Information that is sent to the printer from the computer (such as downloaded fonts) is stored in memory temporarily. See also *[RAM](#page-505-0)* and *[ROM](#page-505-1)*.

#### *orientation*

Refers to the direction in which characters are printed on a page. This direction is either portrait or landscape.

#### *outline font*

A font whose outline is described mathematically, allowing it to be rendered (printed or drawn) smoothly at any size.

#### *photoconductor unit*

A component of the printer that contains a light-sensitive print drum which permanently fixes the toner onto paper.

#### *pitch*

A measure of the number of characters per inch (cpi) for fixed-width fonts.

### *portrait*

Printing that is oriented upright on the page (as opposed to landscape, in which printing is oriented sideways on the page). This is the standard orientation for printing letters or documents.

#### *printer driver*

See *[driver](#page-503-0)*.

### *printer emulation*

A set of operating commands that determines how data sent from the computer is interpreted and acted upon. Printer emulations replicate existing printers, such as the HP LaserJet4.

### *proportional font*

A font whose characters have varying amounts of horizontal space depending on the width of the character. Thus the uppercase *M* takes up more horizontal space than the lowercase *l*.

### <span id="page-505-0"></span>*RAM*

Random Access Memory (RAM) is where temporary information is stored.

### *resolution*

A measure of the fineness and clarity of images produced by the printer or monitor. Printer resolution is measured in dots per inch. Monitor resolution is measured in pixels.

### *RITech*

Resolution Improvement Technology. A feature that smooths the jagged edges of printed lines or shapes.

### <span id="page-505-1"></span>*ROM*

Read Only Memory (ROM) is where permanent information is stored.

### *status sheet*

A report that lists the printer settings and other printer information.

### *symbol set*

A collection of symbols and special characters. Symbols are assigned to specific codes in a character table.

### *TrueType*

An outline font format that was developed jointly by Apple Computer and Microsoft Corporation. TrueType fonts are outline fonts that can be easily resized for screen display or for printing.

# *Index*

# *Numerics*

500-Sheet Lower Paper Cassette Unit A4 [About, 284](#page-300-0) [Installing, 284](#page-300-1) [Loading paper, 21](#page-37-0) [Paper jams, 382](#page-398-0) [Removing, 288](#page-304-0) [Specifications, 425](#page-441-0)

# *A*

Additional drivers [Installing \(EPL-6200\), 195](#page-211-0) [Installing \(EPL-6200L\), 221](#page-237-0)

# *C*

Canceling printing [From the computer \(Macintosh\), 188](#page-204-0) [From the computer \(Windows\), 108](#page-124-0) [From the control panel, 108,](#page-124-1) [187](#page-203-0) Cleaning [Inside printer, 322](#page-338-0) [Paper path rollers, 326](#page-342-0) [Printer case, 322](#page-338-1) [Removing spilled toner, 329](#page-345-0) Clients [Accessing in Macintosh \(EPL-6200\),](#page-230-0)  214 [Accessing in Macintosh](#page-255-0)  (EPL-6200L), 239 [Setting up in Windows Me/98/95](#page-218-0)  (EPL-6200), 202 [Setting up in Windows Me/98/95](#page-244-0)  (EPL-6200L), 228 [Setting up in Windows NT 4.0](#page-224-0)  (EPL-6200), 208 [Setting up in Windows NT 4.0](#page-249-0)  (EPL-6200L), 233

[Setting up in Windows XP/2000](#page-220-0)  (EPL-6200), 204 [Setting up in Windows XP/2000](#page-246-0)  (EPL-6200L), 230 [Consumable products, 8](#page-24-0) [Developer cartridge, 427](#page-443-0) [Photoconductor unit, 428](#page-444-0) [Replacing, 306](#page-322-0) [Contacting EPSON, 474](#page-490-0) Control panel [Buttons, 6](#page-22-0) [Indicator lights, 4](#page-20-0) [Overview, 4](#page-20-1) [Customer support, 474](#page-490-0)

# *D*

Developer cartridge [Replacing, 306](#page-322-1) [Specifications, 427,](#page-443-1) [428](#page-444-1) [Duplex printing, 10](#page-26-0) Duplex Unit [About, 288](#page-304-1) [Installing, 288](#page-304-2) [Paper jams in the lower cover, 377](#page-393-0) [Paper jams in the upper cover, 375](#page-391-0) [Removing, 295](#page-311-0) [Removing paper jams, 375](#page-391-1) [Specifications, 426](#page-442-0)

# *E*

[Emulation, changing in Windows, 248,](#page-264-0)  [262](#page-278-0) [Energy Star compliance, xvii](#page-15-0) [Envelopes, 29](#page-45-0) EPSON BarCode Fonts [About, 452](#page-468-0) [Formatting, 459](#page-475-0) [Inputting, 459](#page-475-0) [Installing, 454](#page-470-0)

[Printing, 456](#page-472-0) [Specifications, 460](#page-476-0) [System requirements, 454](#page-470-1) EPSON Font Manager [About, 449](#page-465-0) [Installing, 450](#page-466-0) EPSON Status Monitor 3 (Macintosh) [About, 179](#page-195-0) [Accessing, 179](#page-195-1) [Getting printer status, 180](#page-196-0) [Monitoring preferences, 183](#page-199-0) [Status Alert window, 184](#page-200-0) [Uninstalling, 188](#page-204-1) EPSON Status Monitor 3 (Windows) [About, 93](#page-109-0) [Accessing, 94](#page-110-0) [Getting printer status, 96](#page-112-0) [Installing, 35](#page-51-0) [Monitoring preferences, 100](#page-116-0) [Selecting printers to monitor, 106](#page-122-0) [Status Alert window, 104](#page-120-0) [Stopping monitoring, 105](#page-121-0) [Uninstalling, 110,](#page-126-0) [113](#page-129-0)

# *F*

Fonts [Adding, 446](#page-462-0) [Available, 442](#page-458-0) [Downloading, 449](#page-465-1) [EPSON BarCode Fonts, 452](#page-468-0) [EPSON Font Manager, 450](#page-466-0) [ESC/P2 and FX modes, 444](#page-460-0) [I239X mode, 445](#page-461-0) [LJ4/GL2 mode, 442](#page-458-1) [PostScript font samples, 484](#page-500-0) [Printing samples, 272,](#page-288-0) [446](#page-462-1) [PS3 mode, 446](#page-462-2) [Selecting, 449](#page-465-2)

## *G*

Guides [Reference Guide, 1](#page-0-0) Safety Instruction Sheet, 1 [Setup Sheet, 1](#page-0-1)

# *I*

[IES \(Intelligent Emulation Switch\), 9](#page-25-0) Installing [500-Sheet Lower Paper Cassette](#page-300-1)  Unit A4, 284 [Duplex Unit, 288](#page-304-2) [Interface card, 300](#page-316-0) [Memory module, 296](#page-312-0) Interface card [Installing, 300](#page-316-0) [Removing, 303](#page-319-0)

### *L*

[Labels, 29](#page-45-1) Layout change [Macintosh users, 123](#page-139-0) [Windows users, 52](#page-68-0) Loading paper [500-Sheet Lower Paper Cassette](#page-37-0)  Unit A4, 21 [Custom paper size, 28](#page-44-0) [Manual feed slot, 26](#page-42-0) [MP tray, 16](#page-32-0)

### *M*

Manual feed slot [About, 15](#page-31-0) [Loading paper, 26](#page-42-0) [Paper jams, 379](#page-395-0) Memory module [About, 295](#page-311-1) [Installing, 296](#page-312-0) [Removing, 300](#page-316-1) [Specifications, 426](#page-442-1) MP tray [Loading paper, 16](#page-32-0) [Removing paper jams \(EPL-6200\),](#page-386-0)  370 [Removing paper jams \(EPL-6200L\),](#page-389-0)  [373](#page-389-0)

[Specifications, 14](#page-30-0) [Supported paper, 14](#page-30-0)

# *O*

[Online help, 93](#page-109-1) [Online help \(Macintosh\), 148](#page-164-0) Options [500-Sheet Lower Paper Cassette](#page-300-0)  Unit A4, 284 [Available, 6](#page-22-1) [Duplex Unit, 288](#page-304-1) [Interface cards, 300](#page-316-2) [Memory module, 295](#page-311-1) [Overlay \(Windows\), 57](#page-73-0)

# *P*

Paper [Preventing paper jams, 364](#page-380-0) [Printable area, 418](#page-434-0) [Prohibited, 416](#page-432-0) [Special media, 29](#page-45-2) [Specifications, 414,](#page-430-0) [417](#page-433-0) [Supported, 414](#page-430-0) Paper jams [500-Sheet Lower Paper Cassette](#page-398-0)  Unit A4, 382 [Clearing, 363](#page-379-0) [Duplex Unit, 375](#page-391-1) [Inside the printer, 365](#page-381-0) [Manual feed slot, 379](#page-395-0) [MP tray \(EPL-6200\), 370](#page-386-0) [MP tray \(EPL-6200L\), 373](#page-389-0) [Top cover, 368](#page-384-0) Paper source [500-Sheet Lower Paper Cassette](#page-37-0)  Unit A4, 21 [Manual feed slot, 26](#page-42-0) [MP tray, 14,](#page-30-0) [16](#page-32-0) Photoconductor unit [Replacing, 315](#page-331-0) [Resetting the counter \(Macintosh\),](#page-297-0)  281 [Resetting the counter \(Windows\), 61](#page-77-0)

[Specifications, 428](#page-444-0) PostScript 3 [About, 9](#page-25-1) [Font samples, 484](#page-500-0) PostScript printer driver [Accessing in Windows, 64](#page-80-0) [Hardware requirements, 424](#page-440-0) [Installing for Mac OS X, 159](#page-175-0) [Installing in Macintosh, 130](#page-146-0) [Installing in Windows Me/98/95,](#page-53-0)  37 [Installing in Windows NT 4.0, 42](#page-58-0) [Installing in Windows XP/2000, 44](#page-60-0) [Selecting in a networked Macintosh](#page-149-0)  environment, 133 PostScript printer driver settings [For Mac OS X, 172](#page-188-0) [Macintosh users, 136](#page-152-0) [Windows Me/98/95 users, 64](#page-80-1) [Windows NT 4.0 users, 74](#page-90-0) [Windows XP/2000 users, 84](#page-100-0) PostScript problems [Font problems \(Macintosh\), 408](#page-424-0) [Font problems \(Windows\), 400](#page-416-0) Problems printing PostScript [documents \(Macintosh\), 405](#page-421-0) Problems printing PostScript [documents \(Windows\), 396](#page-412-0) [Problems printing via the network](#page-425-0)  (Macintosh), 409 [Problems printing via the network](#page-418-0)  (Windows), 402 [Problems printing via the parallel](#page-417-0)  interface (Windows), 401 [Problems printing via the USB](#page-418-1)  interface (Windows), 402 [Problems with the printer driver](#page-422-0)  (Macintosh), 406 [Undefined errors \(Macintosh\), 410](#page-426-0) Precautions [Clearing paper jams, 364](#page-380-1) [During operation, xiii](#page-11-0) [Power on/off cautions, xviii](#page-16-0) [Replacing consumable products,](#page-322-0)  [306](#page-322-0)

Printer [Cleaning, 322](#page-338-2) [Consumable products, 8](#page-24-0) [Features, 9](#page-25-1) [Optional accessories, 6](#page-22-1) [Parts, 2](#page-18-0) [Specifications, 419](#page-435-0) [Transporting, 329](#page-345-1) Printer driver (Macintosh) [Installing, 119,](#page-135-0) [149](#page-165-0) [Settings, 121](#page-137-0) [Uninstalling, 188](#page-204-1) Printer driver (Mac OS 8.6/9.x) [Accessing, 120](#page-136-0) Printer driver (Mac OS X) [Accessing, 158](#page-174-0) Printer driver (Windows) [About, 47](#page-63-0) [Accessing, 48](#page-64-0) [Installing, 34](#page-50-0) [Settings, 49](#page-65-0) [Uninstalling, 110](#page-126-0) Printer setup [Changing \(Mac OS X\), 172](#page-188-1) Printer sharing [Setting the clients in Windows, 228](#page-244-1) Printer sharing (EPL-6200) [Macintosh users, 212](#page-228-0) [Setting the clients in Windows, 192,](#page-208-0)  [202](#page-218-1) [Setting the clients in Windows](#page-218-0)  Me/98/95, 202 [Setting the clients in Windows NT](#page-224-0)  4.0, 208 [Setting the clients in Windows](#page-220-0)  XP/2000, 204 [Setting the printer server in](#page-208-1)  [Windows, 192,](#page-208-1) [193](#page-209-0) [Setting up the printer server in](#page-228-1)  Macintosh, 212 [Windows users, 192](#page-208-2) Printer sharing (EPL-6200L) [Macintosh users, 237](#page-253-0) [Setting the clients in Windows, 218](#page-234-0)

[Setting the clients in Windows](#page-244-0)  Me/98/95, 228 [Setting the clients in Windows NT](#page-249-0)  4.0, 233 [Setting the clients in Windows](#page-246-0)  XP/2000, 230 [Setting the printer server in](#page-234-1)  [Windows, 218,](#page-234-1) [219](#page-235-0) [Setting up the printer server in](#page-254-0)  Macintosh, 238 [Windows users, 218](#page-234-2) Printer software (Macintosh) [About, 118](#page-134-0) [Installing, 119,](#page-135-0) [149](#page-165-0) [System requirements, 118](#page-134-1) [Uninstalling, 188](#page-204-1) Printer software (Windows) [About, 34](#page-50-1) [Installing, 34](#page-50-0) [System requirements, 34](#page-50-2) [Uninstalling, 110](#page-126-1) Print quality setting [Macintosh users, 121](#page-137-1) [Windows users, 49,](#page-65-0) [121](#page-137-0) Problems [Memory, 393](#page-409-0) [Operational, 386](#page-402-0) [Paper jams, 363](#page-379-0) [Printout, 387](#page-403-0) [Print quality, 389](#page-405-0)

# *R*

Remote Control Panel utility [Accessing \(DOS\), 246](#page-262-0) [Accessing \(Macintosh\), 273](#page-289-0) [Basic printer settings \(DOS\), 249](#page-265-0) [Basic printer settings \(Macintosh\),](#page-292-0)  276 [Choosing printer emulation \(DOS\),](#page-278-0)  262 [Installing \(DOS\), 245](#page-261-0) [Installing \(Macintosh\), 273](#page-289-1) [Operating environment \(DOS\), 245](#page-261-1)

[Operating environment](#page-289-2)  (Macintosh), 273 [Other settings \(DOS\), 263](#page-279-0) [Overview \(DOS\), 244](#page-260-0) [Overview \(Macintosh\), 272](#page-288-1) [Printing font samples \(DOS\), 272](#page-288-0) [When to use \(DOS\), 244](#page-260-1) [When to use \(Macintosh\), 272](#page-288-2) Removing [500-sheet Lower Paper Cassette](#page-304-0)  Unit A4, 288 [Duplex Unit, 295](#page-311-0) [Interface card, 303](#page-319-0) [Memory module, 300](#page-316-1) [Spilled toner, 329](#page-345-0) Replacing [Developer cartridge, 306](#page-322-1) [Photoconductor unit, 315](#page-331-0) Resizing printouts [Macintosh users, 122](#page-138-0) [Windows users, 50](#page-66-0) [RITech, 9,](#page-25-2) [69](#page-85-0)

# *S*

[Safety information, xiii](#page-11-1) [Safety precautions, xiii](#page-11-0) [Selecting the printer \(Mac OS X\), 161](#page-177-0) Special media [Envelopes, 29](#page-45-0) [Labels, 29](#page-45-1) [Printing on, 29](#page-45-2) [Thick paper, 31](#page-47-0) [Transparencies, 31](#page-47-1) Specifications [500-Sheet Lower Paper Cassette](#page-441-0)  Unit A4, 425 [Developer cartridge, 427,](#page-443-1) [428](#page-444-1) [Duplex Unit, 426](#page-442-0) [Electrical, 422](#page-438-0) [Environmental, 420](#page-436-0) [Mechanical, 421](#page-437-0) [Memory module, 426](#page-442-1) [Paper, 414](#page-430-0) [Parallel interface, 424](#page-440-1)

[Photoconductor unit, 428](#page-444-0) [PostScript, 423](#page-439-0) [Printer, 419](#page-435-0) [Standards and approvals, 420](#page-436-1) [USB interface, 425](#page-441-1) [SPL \(Shared Printer Language\), 9](#page-25-3) Status sheet [Printing, 362](#page-378-0) Symbol sets [EPSON GL/ 2 mode, 439](#page-455-0) [ESC/P 2 mode, 435](#page-451-0) [FX mode, 435](#page-451-0) [I239X mode, 438](#page-454-0) [international character sets, 437](#page-453-0) [introduction, 430](#page-446-0) [ISO sets, 434](#page-450-0) [LJ4 mode, 430](#page-446-1)

## *T*

[Technical support, 474](#page-490-0) [Thick paper, 31](#page-47-0) Toner [Removing spilled toner, 329](#page-345-0) [Toner Save mode, 9](#page-25-4) [Toner Save mode, 9,](#page-25-4) [69](#page-85-1) [Transparencies, 31](#page-47-1) [Transporting the printer, 329](#page-345-1) Troubleshooting [Memory problems, 393](#page-409-0) [Operational problems, 386](#page-402-0) [Paper handling problems, 394](#page-410-0) [PostScript 3 mode, 395](#page-411-0) [Preventing paper jams, 364](#page-380-0) [Printout problems, 387](#page-403-0) [Print quality problems, 389](#page-405-0) [Using options, 410](#page-426-1)

## *U*

Uninstalling [EPSON Status Monitor 3](#page-204-1)  (Macintosh), 188 [EPSON Status Monitor 3](#page-126-0)  [\(Windows\), 110,](#page-126-0) [113](#page-129-0)

[Printer driver \(Macintosh\), 188](#page-204-1) [Printer driver \(Windows\), 110](#page-126-0) USB connection settings [Macintosh users, 184](#page-200-1) [Windows users, 106](#page-122-1)

# *W*

Watermarks [Macintosh users, 125](#page-141-0) [Windows users, 54](#page-70-0)